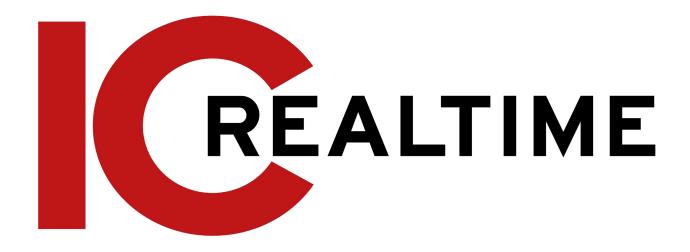

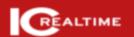

IC Realtime 4.0 Hybrid Digital Video Recorder

## **Foreword**

### General

This user's manual (hereinafter referred to be "the Manual") introduces the functions and operations of the Hybrid DVR devices (hereinafter referred to as "the Device").

## **Safety Instructions**

The following defined signal words may appear in the manual.

| Signal Words   | Meaning                                                                                                    |
|----------------|----------------------------------------------------------------------------------------------------|
| <b>DANGER</b>  | Indicates a high potential hazard that, if not avoided, will result in death or severe injury.                                           |
| warning        | Indicates a medium or low potential hazard that, if not avoided, could result in slight or moderate injury.                              |
| <b>CAUTION</b> | Indicates a potential risk that, if not avoided, could result in property damage, data loss, lower performance, or unpredictable result. |
| ©T TIPS        | Provides methods to help you solve a problem or save you time.                                                                           |
| NOTE           | Provides additional information as the emphasis and supplement to the text.                                                              |

## **Revision History**

| Version Revision Content |                   | Release Time   |
|--------------------------|-------------------|----------------|
| V4.1.2                   | Added new models. | June 2022      |
| V4.1.1                   | Added new models. | February 2021  |
| V4.0.0                   | First release.    | September 2020 |

### **Privacy Protection Notice**

As the device user or data controller, you may collect the personal data of others, such as their face, fingerprints, and car plate number. Ensure that any users and configurations are in compliance with the local privacy protection laws and regulations and protect the legitimate rights and interests of other people by implementing measures that include but are not limited: Providing clear and visible identification to inform people of the existence of the surveillance area and provide required contact information.

#### About the Manual

- The manual is for reference only. Slight differences may be found between the manual and the product.
- We are not liable for losses incurred due to operating the product in ways that are not in compliance with the manual.
- The manual will be updated according to the latest laws and regulations of related jurisdictions. For detailed information, see the paper user's manual, use our CD-ROM, scan the QR code or visit our official website. The manual is for reference only. Slight differences may be found between the electronic version and the paper version.
- All designs and software are subject to change without prior written notice. Product
  updates may result in some differences appearing between the actual product and the
  manual. Please contact customer service for the latest program and supplementary
  documentation.
- There may be errors in the print or deviations in the description of the functions, operations, and technical data. If there is any doubt or dispute, we reserve the right of a final explanation.
- Upgrade the reader software or try other mainstream reader software if the manual (in PDF format) cannot be opened.
- All trademarks, registered trademarks, and company names in the manual are properties
  of their respective owners.
- Please visit our website, and contact the supplier or customer service if any problems occur while using the device.
- If there is any uncertainty or controversy, we reserve the right to a final explanation.

## **Important Safeguards and Warnings**

This chapter describes the contents covering proper handling of the Device, hazard prevention, and prevention of property damage. Read the manual contents carefully before using the Device, comply with them when operating, and store the manual accordingly for future reference.

### Operation Requirement

- Do not place or install the Device in a place exposed to sunlight or near the heat source.
- Keep the Device away from dampness, dust or soot.
- Keep the Device installed horizontally in a stable place to prevent it from falling.
- Wall-mounting is not supported.
- Do not drop or splash liquid onto the Device, and make sure there is no object filled with liquid on the Device to prevent liquid from flowing into the Device.
- Install the Device in a well-ventilated place, and do not block the ventilation of the Device.
- Operate the device within the rated range of power input and output.
- Do not dissemble the Device.
- Transport, use, and store the Device under the allowed humidity and temperature conditions.

### **Electrical Safety**

- Use the battery of the specified manufacturer; otherwise, it may result in an explosion. When replacing the battery, make sure the same type is used. Improper battery use may result in fire, explosion, or inflammation.
- Follow the instructions to dispose of the used battery.
- Use the recommended power cables in the region and conform to the rated power specification.
- Use the power adapter provided with the Device, or the adapter meets the LPS standard; otherwise, it might result in people injury and device damage.
- The power source shall conform to the requirement of the Safety Extra Low Voltage (SELV) standard, and supply power with rated voltage which conforms to the Limited power Source requirement according to IEC60950-1. Please note that the power supply requirement is subject to the device label.
- Connect the device (I-type structure) to the power socket with a protective earthing.
- The appliance coupler is a disconnection device. When using the coupler, keep the angle for easy operation.

# **Table of Contents**

| Foreword          |                                          |     |
|-------------------|------------------------------------------|-----|
| Important Safeg   | guards and Warnings                      | III |
| 1 Introduction    |                                          | 1   |
| 1.10vervi         | SM.                                      | 1   |
| 1.2Function       | ons                                      | 1   |
| 2 Getting Starte  | d                                        | 3   |
| 2.1Checkii        | ng the Components                        | 3   |
| 2.2Installi       | ng HDD                                   | 3   |
| 2.2.1             | 1U, MINI 1U and Compact 1U               | 3   |
| 2.2.2             | 2U                                       | 6   |
| 2.2.3             | 1.5U                                     | 9   |
| 3 Panel Identific | ation                                    | 12  |
| 3.1Front P        | anel                                     | 12  |
| 3.1.1             | MINI 1U and Compact 1U                   | 12  |
| 3.1.2             | 1U and Enhanced 1U                       | 12  |
| 3.1.3             | Enhanced 2U                              | 13  |
| 3.1.4             | Enhanced 1.5U                            | 13  |
| 3.2Rear Pa        | nnel                                     | 14  |
| 3.2.1             | Compact 1U                               | 14  |
| 3.2.2             | MINI 1U                                  | 14  |
| 3.2.3             | 1U                                       | 16  |
| 3.2.4             | Enhanced 1U                              | 17  |
| 3.2.5             | Enhanced 2U                              | 18  |
| 3.2.6             | Enhanced 1.5U                            | 21  |
| 3.3 Remote        | e Control Operations                     | 23  |
| 3.4Mouse          | Operations                               | 25  |
| 4 Connecting Ba   | sics                                     | 27  |
| 4.1Typical        | Connection Diagram                       | 27  |
| 4.2Connec         | ting to Video and Audio Input and Output | 28  |
| 4.2.1             | Video Input                              | 28  |
| 4.2.2             | Video Output                             | 28  |
| 4.2.3             | Audio Input                              | 29  |
| 4.2.4             | Audio Output                             | 29  |
| 4.3Connec         | ting to Alarm Input and Output           | 29  |
| 4.3.1             | Introducing Alarm Port                   | 30  |
| 4.3.2             | Alarm Input                              | 30  |
| 4.3.3             | Alarm Output                             | 31  |
| 4.3.4             | Alarm Output Relay Parameters            | 31  |
| 5 Local Configur  | ations                                   | 32  |
| 5.1Initial S      | Settings                                 | 32  |
| 5.1.1             | Booting up                               | 32  |
| 5.1.2             | Initializing the Device                  | 32  |

| 5.1.3       | Resetting Password                          | 35  |
|-------------|---------------------------------------------|-----|
| 5.1.4       | Setting Up with the Startup Wizard          | 43  |
| 5.2Live Vie | w                                           | 60  |
| 5.2.1       | Live View Screen                            | 60  |
| 5.2.2       | Live View Control bar                       | 61  |
| 5.2.3       | Navigation Bar                              | 65  |
| 5.2.4       | Shortcut Menu                               | 66  |
| 5.2.5       | Al Preview Mode                             | 67  |
| 5.2.6       | Channel Sequence                            | 69  |
| 5.2.7       | Color Setting                               | 71  |
| 5.2.8       | Live View Display                           | 73  |
| 5.2.9       | Configuring Tour Settings                   | 76  |
| 5.2.10      | Quick Operation Bar                         | 80  |
| 5.3Entering | g Main Menu                                 | 82  |
| 5.4Controll | ing PTZ Cameras                             | 84  |
| 5.4.1       | Configuring PTZ Connection Settings         | 84  |
| 5.4.2       | Working with PTZ Control Panel              | 85  |
| 5.4.3       | Configuring PTZ Functions                   | 87  |
| 5.4.4       | Calling PTZ Functions                       | 89  |
| 5.4.5       | Calling OSD Menu                            | 91  |
| 5.5Configu  | ring Camera Settings                        | 92  |
| 5.5.1       | Configuring Image Settings                  | 92  |
| 5.5.2       | Configuring Encode Settings                 | 95  |
| 5.5.3       | Configuring Snapshot Settings               | 97  |
| 5.5.4       | Configuring Encode Enhancement              | 98  |
| 5.5.5       | Configuring Overlay Settings                | 98  |
| 5.5.6       | Configuring Covered Area Settings           | 99  |
| 5.5.7       | Configuring Channel Type                    | 100 |
| 5.5.8       | Upgrading Coaxial Camera                    | 101 |
| 5.6Configu  | ring Remote Devices                         | 102 |
| 5.6.1       | Adding Remote Devices                       | 102 |
| 5.6.2       | Managing Remote Devices                     | 115 |
| 5.7Configur | ring Record Settings                        | 118 |
| 5.7.1       | Enabling Record Control                     | 118 |
| 5.7.2       | Configuring Recorded Video Storage Schedule | 119 |
| 5.8Configu  | ring Snapshot Settings                      | 119 |
| 5.8.1       | Configuring Snapshot Trigger                | 119 |
| 5.8.2       | Configuring Snapshot Storage Schedule       | 121 |
| 5.8.3       | Backing up Snapshots to FTP                 | 121 |
| 5.9Playing  | Back Video                                  | 122 |
| 5.9.1       | Enabling Record Control                     | 122 |
| 5.9.2       | Instant Playback                            | 123 |
| 5.9.3       | Main Interface of Video Playback            | 123 |
| 5.9.4       | Smart Search                                | 130 |
| 5.9.5       | Showing AI Rule during Playback             | 131 |
| 5.9.6       | Marking and Playing Back Video              | 132 |

| 5.9.7               | Playing Back Snapshots                          | 134 |
|---------------------|-------------------------------------------------|-----|
| 5.9.8               | Playing Back Splices                            | 134 |
| 5.9.9               | Using the File List                             | 135 |
| 5.10Alarm           | Events Settings                                 | 137 |
| 5.10.1              | Alarm Information                               | 137 |
| 5.10.2              | Alarm Input Settings                            | 138 |
| 5.10.3              | Alarm Output Settings                           | 144 |
| 5.10.4              | Video Detection                                 | 148 |
| 5.10.5              | System Events                                   | 155 |
| 5.10.6              | Configuring Disarming                           | 158 |
| 5.11Al Fund         | ction                                           | 159 |
| 5.11.1              | For Pro Al Series                               | 159 |
| 5.11.2              | For Lite Al Series                              | 199 |
| 5.12IoT Fur         | nction                                          | 237 |
| 5.12.1              | Configuring Sensor Settings                     | 237 |
| 5.12.2              | Configuring Temperature and Humidity Camera     | 243 |
| 5.12.3              | Configuring Wireless Siren                      | 255 |
| 5.13Config          | uring POS Settings                              | 255 |
| 5.13.1              | Searching the Transaction Records               | 256 |
| 5.13.2              | Configuring POS Settings                        | 256 |
| 5.14Configu         | uring Backup Settings                           | 258 |
| 5.14.1              | Finding USB Device                              | 258 |
| 5.14.2              | Backing up Files                                | 259 |
| 5.15Netwo           | rk Management                                   | 260 |
| 5.15.1              | Configuring Network Settings                    | 260 |
| 5.15.2              | Configuring Network Testing Settings            | 277 |
| 5.16Configu         | uring Account Settings                          | 282 |
| 5.16.1              | Configuring User Account                        | 282 |
| 5.16.2              | Configuring Group Account                       | 287 |
| 5.16.3              | Configuring ONVIF Users                         | 291 |
| 5.17 Audio <i>l</i> | Management                                      | 292 |
| 5.17.1              | Configuring Audio Files                         | 293 |
| 5.17.2              | Configuring Playing Schedule for Audio Files    | 294 |
| 5.18Storage         | e Management                                    | 295 |
| 5.18.1              | Configuring Basic Settings                      | 295 |
| 5.18.2              | Configuring the Recording and Snapshot Schedule | 296 |
| 5.18.3              | Configuring Disk Manager                        | 296 |
| 5.18.4              | Configuring Record                              | 298 |
| 5.18.5              | Configuring Advance Settings                    | 298 |
| 5.18.6              | Configuring Disk Quota                          | 301 |
| 5.18.7              | Configuring HDD Detecting Settings              | 302 |
| 5.18.8              | Configuring Record Estimate                     | 305 |
| 5.18.9              | Configuring FTP Storage Settings                | 307 |
| 5.19 Sec            | urity Center                                    | 309 |
| 5.19.1              | Security Status                                 | 309 |
| 5.19.2              | System Service                                  | 310 |
|                     |                                                 |     |

| 5.19.3 Attack Defense                                                            | 314 |
|----------------------------------------------------------------------------------|-----|
| 5.19.4 CA Certificate                                                            | 318 |
| 5.19.5 Audio/Video Encryption                                                    | 322 |
| 5.19.6 Security Warning                                                          | 324 |
| 5.20Configuring System Settings                                                  | 327 |
| 5.20.1 Configuring General System Settings.                                      | 327 |
| 5.20.2 Configuring RS-232 Settings                                               | 328 |
| 5.20.3 Configuring System Maintenance Settings                                   | 329 |
| 5.20.4 Exporting and Importing System Settings                                   | 330 |
| 5.20.5 Restoring Default Settings                                                | 332 |
| 5.20.6 Updating the Device                                                       | 333 |
| 5.21 Viewing Information                                                         | 336 |
| 5.21.1 Viewing Version Details                                                   | 336 |
| 5.21.2 Viewing Log Information                                                   | 336 |
| 5.21.3 Viewing Alarm Status Information                                          | 337 |
| 5.21.4 Viewing Network Information                                               | 338 |
| 5.21.5 Viewing HDD Information                                                   | 340 |
| 5.21.6 Viewing Channel Information                                               | 341 |
| 5.21.7 Viewing Data Stream Information                                           | 342 |
| 5.21.8 Viewing PoC Information                                                   | 343 |
| 5.22Logout the Device                                                            | 344 |
| 6 Web Operations                                                                 | 345 |
| 6.1 Connecting to Network                                                        | 345 |
| 6.2Logging in the Web                                                            | 345 |
| 6.3Introducing Web Main Menu                                                     | 346 |
| 7 FAQ                                                                            | 349 |
| Appendix 1 Glossary                                                              | 355 |
| Appendix 2 HDD Capacity Calculation                                              | 356 |
| Appendix 3 Compatible Backup Devices                                             | 358 |
| Appendix 3.1 Compatible USB list                                                 | 358 |
| Appendix 3.2 Compatible SD Card list                                             | 359 |
| Appendix 3.3 Compatible Portable HDD list                                        | 359 |
| Appendix 3.4 Compatible USB DVD List                                             | 359 |
| Appendix 3.5 Compatible SATA DVD List                                            | 359 |
| Appendix 3.6 Compatible SATA HDD List                                            | 360 |
| Appendix 4 Compatible CD/DVD Burner List                                         | 365 |
| Appendix 5 Compatible Displayer List                                             | 366 |
| Appendix 6 Compatible Switcher                                                   | 367 |
| Appendix 7 Earthing                                                              | 368 |
| Appendix 7.1 What Is the Surge                                                   | 368 |
| Appendix 7.2 The Earthing Modes                                                  | 369 |
| Appendix 7.3 Thunder Proof Ground Method in the Monitor System                   | 370 |
| Appendix 7.4 The Shortcut Way to Check the Electric System by Digital Multimeter | 371 |
| Appendix 8 RJ45-RS-232 Connection Cable Definition                               | 374 |
| Appendix 9 Cybersecurity Recommendations                                         | 376 |

### 1 Introduction

#### 1.1 Overview

IC Realtime's Hybrid Digital Video recorder series with embedded LINUX OS features compatibility with multiple camera formats from HD-AVS, TVI, AHD, CVBS and IP. The H.265 and G.711 technologies assure the high quality image and low bit stream. The frame-by-frame play function displays more details for analysis, and provides the functions such as record, playback, and monitor and assures the synchronization for audio and video. The Device also adopts the advanced control technology and great network data transmission capability.

This HDVR adopts an embedded design to achieve high security and reliability. It can be operated in the local end and, with strong networking capability it can get connected to the desktop surveillance software (Smart ICRSS) to create a security network with remote monitoring function.

The Device is applicable to the areas such as banks, traffic monitoring, residential districts, factories, warehouses, hotels, and other facilities.

### 1.2 Functions

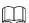

HDVR functions will differ depending on the actual model purchased as well as firmware and hardware versions.

#### Al Function

- Supports face detection which analyzes attributes such as age, gender, glasses, beard, and mask, and then creates and stores the structured data for quick search.
- Supports face recognition which compares the captured face snapshot with a face library database and links the configured alarms (face detection should be enabled).
- Support searching by pictures from a database.
- Support IVS function that includes tripwire and intrusion detection. The IVS Perimeter
  Protection function can avoid false alarms by filtering the factors such as rains, light,
  and animals.

#### **Real-time Surveillance**

- Supports VGA port and HDMI port to view the surveillance through monitors.
- Supports simultaneous HDMI, VGA, and TV output.

#### **Storage Management**

- This device utilizes a special data format to guarantee data security and avoid the risk of modifying data viciously.
- Supports digital watermark for tampering validation.

#### **Compression Format**

 Supports multiple-channel audio and video signals. The hardware decodes the audio and video signal from each channel to maintain video and audio synchronization.

#### **Backup Function**

- Supports backup operation through USB ports (such as USB storage disk).
- Client-end users can backup footage by downloading the files through the network.

#### **Record & Playback**

- Supports independent channel real-time recording and supports functions such as search, backward play, network monitor, record search, and download.
- Supports various playback modes: slow play, fast play, backward play, and frame-by-frame play.
- Support time title overlay so that you can view events accurately to the occurred time.
- Supports digital zooming in the selected area in the live view.

#### **Network Operation**

• Supports network remote real-time monitor, remote record search, and remote PTZ control.

#### **Alarm Activation**

- Several relay alarm outputs to realize alarm activation and on-site light control.
- The alarm input port and output port have the protection circuit to guarantee the Device's safety.

#### **Communication Port**

- RS-485 port can realize alarm input and PTZ control.
- RS-232 port can connect to a net keyboard, COM port of PC, or the matrix control.
- The standard Ethernet port can be used for network remote access functions.
- The dual-network port models include multi-address, fault tolerance, and load balance modes.

#### **PTZ Control**

Supports PTZ serial control through RS-485 port.

#### **Intelligent Operation**

- Supports mouse operation function.
- Supports the "copy" function for the same settings.

#### **UPnP** (Universal Plug and Play)

• Supports easy port mapping connection between LAN and WAN through UPnP protocol.

#### **Self-adaptive BNC**

 The HDVR BNC inputs auto-recognizes and is compatible with the PAL or NTSC camera and HD camera formats (AVS, AHD, TVI, CVBS, CVI).

## 2 Getting Started

## 2.1 Checking the Components

The actual appearance, component, or quantity may differ depending on the model purchased.

When opening the package, please check the included contents against the following list. If any of the items are missing or damaged, contact the local retailer or after-sales engineer immediately.

| No. | Checking Items |                                                  | Requirement                                                                                                    |
|-----|----------------|--------------------------------------------------|----------------------------------------------------------------------------------------------------|
|     |                | Appearance                                       | No obvious damage.                                                                                                    |
| 1   | Package        | Packing materials                                | No broken or distorted parts that could be caused by excessive force.                                                                                                    |
| 2   | Labels         | Labels on the device                             | Not torn up or missing.  Do not tear up or throw away the labels; otherwise the warranty services are not ensured. You need to provide the serial number of the product when you call the after-sales service. |
|     |                | Appearance                                       | No obvious damage.                                                                                                    |
| 3   | Device         | Data cables, power cables, fan cables, mainboard | No loose connections.                                                                                                    |

## 2.2 Installing HDD

Please check whether the HDD is already installed in the HDVR when it is your first time using the Device. It is suggested to use the officially recommended HDDs. Do not use a PC HDD.

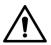

Shut down the device and then unplug the power cable before you open the case to replace the HDD.

## 2.2.1 1U, MINI 1U and Compact 1U

<u>Step 1</u> Remove the screws to remove the top cover of the HDVR chassis.

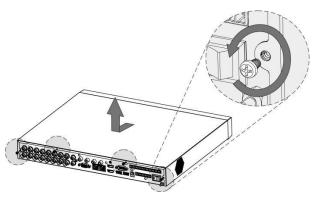

Step 2 Install two screws on the HDD and twist one or two turns.

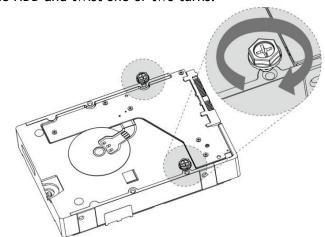

Step 3 Align the two screws with the holes on the HDVR chassis.

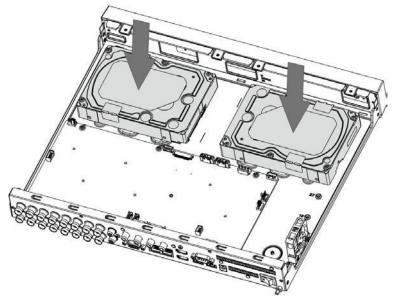

<u>Step 4</u> Flip over the chassis and install the other two screws, and then secure all screws to fasten the HDD to the device.

Figure 2-1

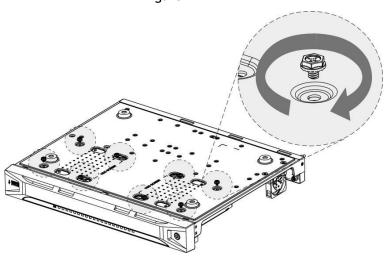

 $\underline{\text{Step 5}}$  Use the included power cable and data (SATA) cable to connect the HDVR motherboard and HDD(s).

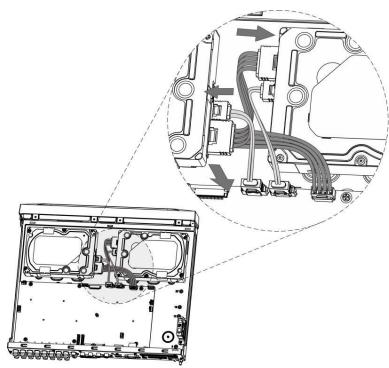

<u>Step 6</u> Replace the cover and fasten the screws.

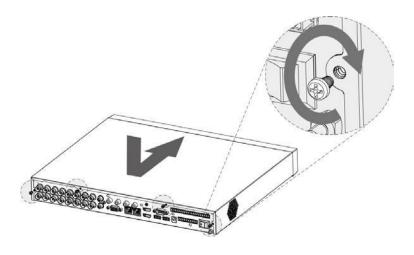

## 2.2.2 2U

<u>Step 1</u> Remove the screws from the chassis.

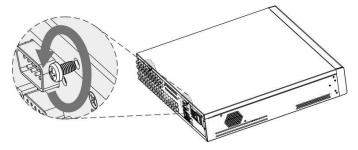

Step 2 Remove the cover of the chassis.

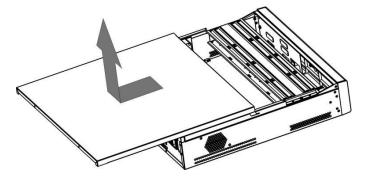

Step 3 Remove the screws from the drive bracket to take it off.

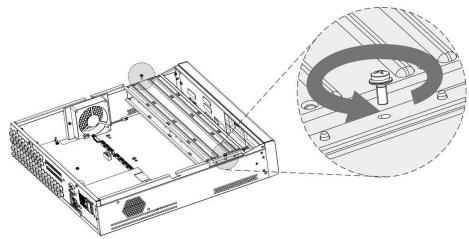

<u>Step 4</u> Align the four screw holes on the disk to those on the drive bracket and assemble the disk on the bracket.

Figure 2-2

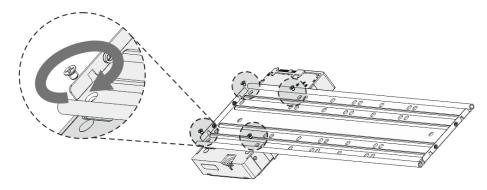

<u>Step 5</u> Assemble the other disks to the bracket as needed.

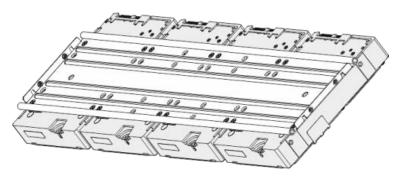

Step 6 Install the two drive brackets.

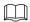

This is only required on models with 8 bays.

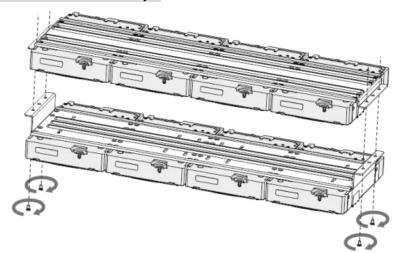

Step 7 Replace the drive brackets and install them in the HDVR.

Figure 2-3

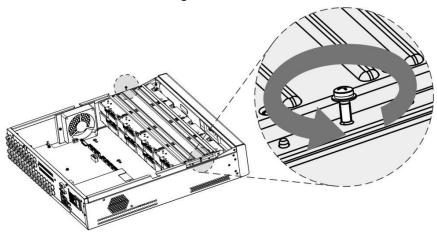

<u>Step 8</u> Connect the HDDs and the HDVR with power cable and data cable.

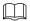

The following figure shows the connection of 4-bay model as an example.

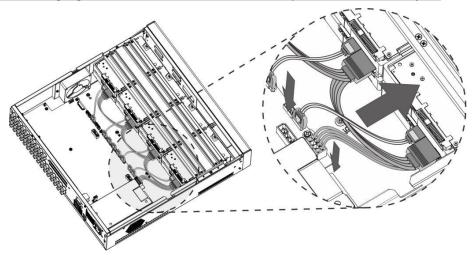

<u>Step 9</u> Replace the cover and fasten the screws on the top cover to the chassis.

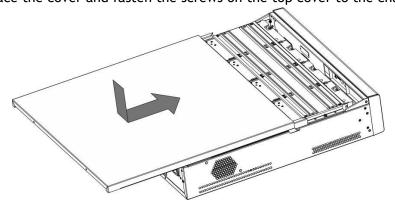

#### 2.2.3 1.5U

Step 1 Remove the screws on the rear panel.

Figure 2-4 Remove the screws

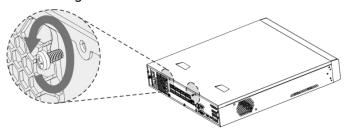

<u>Step 2</u> Remove the cover along the direction shown in the following arrow.

Figure 2-5 Remove case cover

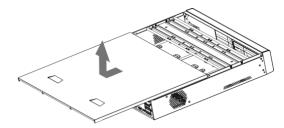

Step 3 Remove the screws on the sides of HDD bracket to take out the bracket.

 4-HDD NVR has one HDD bracket. For the way to remove the bracket, see the following figure

Figure 2-6 Remove HDD bracket (4-HDD)

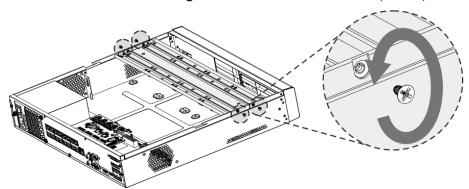

<u>Step 4</u> Match the four screw holes on the HDD with the four holes on the bracket and then fasten the screws. The HDD is fixed to the bracket.

Figure 2-7 Fix the HDD (1)

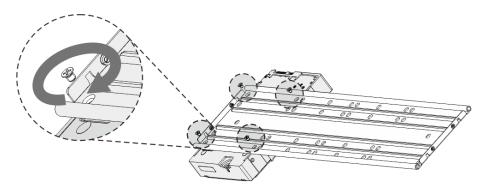

Step 5 Install other HDDs.

Figure 2-8 Fix the HDD (2)

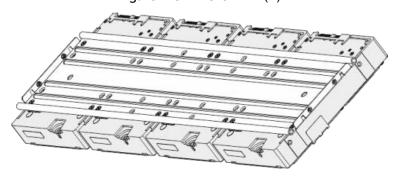

<u>Step 6</u> Place the bracket to the device and then fasten the screws on the sides of the bracket. Figure 2-9 Fasten HDD bracket

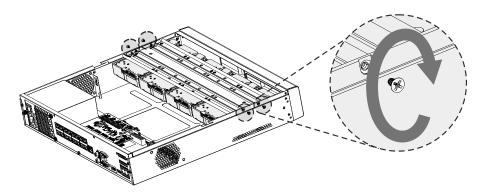

<u>Step 7</u> Connect the HDD data cable and power cable to the device.

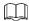

This uses a 4-HDD device as an example. The actual product shall prevail. Figure 2-10 Connect cables

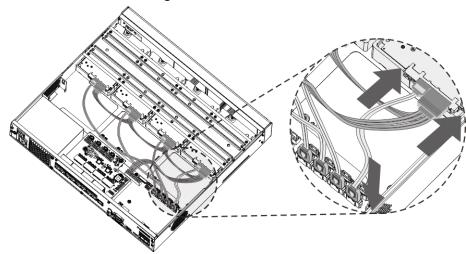

<u>Step 8</u> Replace the cover and fasten the screws on the rear panel to complete the installation.

Figure 2-11 Complete installation

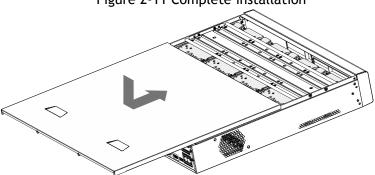

## 3 Panel Identification

This chapter introduces various components of the HDVR, remote control and mouse operations.

### 3.1 Front Panel

## 3.1.1 MINI 1U and Compact 1U

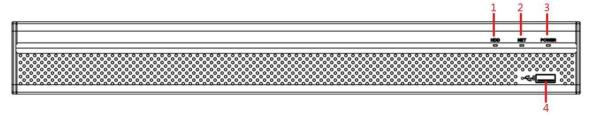

| No. | Port Name | Function                                                                        |
|-----|-----------|---------------------------------------------------------------------------------|
| 1   | HDD       | Glows blue when HDD status is abnormal.                                         |
| 2   | NET       | Glows blue when network status is abnormal.                                     |
| 3   | POWER     | Glows blue when the power is connected properly.                                |
| 4   | USB port  | Connects to peripheral devices such as USB storage device, keyboard, and mouse. |

### 3.1.2 1U and Enhanced 1U

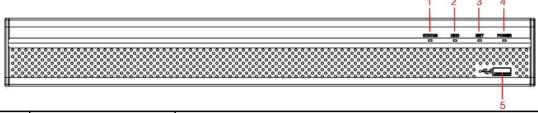

| No. | Indicator/Port | Function                                        |
|-----|----------------|-------------------------------------------------|
| 1   | Status         | Glows blue when the device is working properly. |
| 2   | HDD            | Glows blue when HDD status is abnormal.         |

| 3 | NET      | Glows blue when network status is abnormal.                |
|---|----------|------------------------------------------------------------|
| 4 | POWER    | Glows blue when the power is connected properly.           |
| 5 | USB port | Connects to peripheral devices such as USB storage device, |
|   | O3D POIL | keyboard, and mouse.                                       |

## 3.1.3 Enhanced 2U

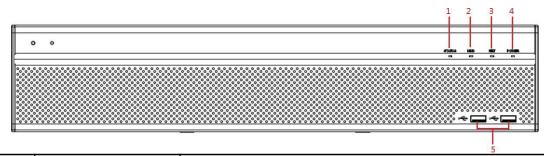

| No. | Port Name              | Function                                                                        |
|-----|------------------------|---------------------------------------------------------------------------------|
| 1   | Status indicator light | Glows blue when the device is working properly.                                 |
| 2   | HDD                    | Glows blue when HDD status is abnormal.                                         |
| 3   | NET                    | Glows blue when network status is abnormal.                                     |
| 4   | POWER                  | Glows blue when the power is connected properly.                                |
| 5   | USB port               | Connects to peripheral devices such as USB storage device, keyboard, and mouse. |

## 3.1.4 Enhanced 1.5U

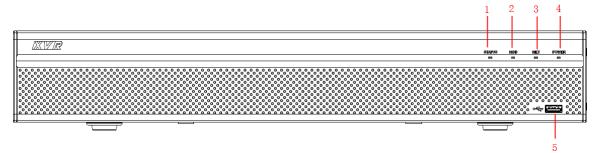

| No. | Port Name              | Function                                                                        |
|-----|------------------------|---------------------------------------------------------------------------------|
| 1   | Status indicator light | Glows blue when the device is working properly.                                 |
| 2   | HDD                    | Glows blue when HDD status is abnormal.                                         |
| 3   | NET                    | Glows blue when network status is abnormal.                                     |
| 4   | POWER                  | Glows blue when the power is connected properly.                                |
| 5   | USB port               | Connects to peripheral devices such as USB storage device, keyboard, and mouse. |

## 3.2 Rear Panel

## 3.2.1 Compact 1U

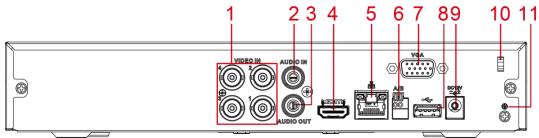

| No. | Port Name                        | Function                                                                                                    |
|-----|----------------------------------|----------------------------------------------------------------------------------------------------|
| 1   | Video input port                 | BNC, Connects to an analog camera to input video signal.                                                                                                 |
| 2   | Audio input port                 | Receives audio signal output from the devices such as a microphone.                                                                                      |
| 3   | Audio output port                | Outputs audio signal to the devices such as a speaker box.                                                                                               |
| 4   | HDMI port                        | High definition audio and video signal output port. The port outputs the high definition video and audio data to a connected display with an HDMI cable. |
| 5   | Network port                     | RJ45 port, connects with an Ethernet cable for network access.                                                                                           |
| 6   | RS-485<br>communicatio<br>n port | Connects to the control devices such as speed dome PTZ. RS-485_A port is connected by the cable A and RS-485_B is connected to the cable B.              |
| 7   | VGA port                         | Outputs analog video data to the connected display with VGA port.                                                                                        |
| 8   | USB port                         | Connects to external devices such as USB storage device, keyboard nand mouse.                                                                            |
| 9   | Power input port                 | Inputs 12V DC power.                                                                                                    |
| 10  | Power cable fastener             | Use a clamp to secure the power cable on the DVR to prevent accidental power offs.                                                                       |
| 11  | <b>(</b>                         | Ground terminal.                                                                                                    |

### 3.2.2 MINI 1U

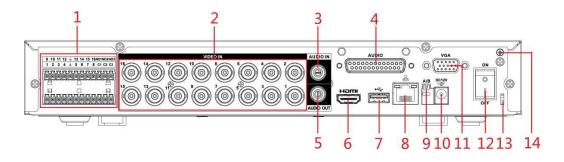

| No. | Port Name                                    | Function                                                                                                    |  |  |  |  |
|-----|----------------------------------------------|----------------------------------------------------------------------------------------------------|--|--|--|--|
| 1   | Alarm input port<br>1-16                     | Four groups of alarm input ports (Group 1: port 1 to port 4; Group 2: port 5 to port 8; Group 3: port 9 to port 12; Group 4: port 13 to port 16). These ports receive the signal from an external alarm source. There are two types: NO (Normally Open) and NC (Normally Closed) which can be configured in the HDVR settings.  When your alarm input device is using external power, please make sure the alarm input device and the HDVR have the same |  |  |  |  |
|     | Alarm output port<br>1-3 (NO1-NO3;<br>C1-C3) | <ul> <li>Three groups of alarm output ports (Group 1: port NO1-C1, Group 2: port NO2-C2, Group 3: port NO3-C3). These ports output an alarm signal to the alarm device. Please make sure the power supply to the external alarm device does not exceed 1 amp.</li> <li>NO: Normally open alarm output port.</li> <li>C: Alarm output public end.</li> </ul>                                                                                              |  |  |  |  |
|     | <u> </u>                                     | Ground.                                                                                                    |  |  |  |  |
| 2   | Video input port                             | BNC, Connects to an analog camera to input video signal.                                                                                                    |  |  |  |  |
| 3   | Audio input port                             | Receives audio signal output from the devices such as a microphone. It corresponds to video input port 1.                                                                                                    |  |  |  |  |
| 4   | DB25 port                                    | Connects to the audio splitter taken from the package to convert to the audio input port which receives the audio signal from devices such as a microphone. It corresponds to video input ports 2-16.                                                                                                    |  |  |  |  |
| 5   | Audio output port                            | Outputs audio signal to the devices such as the sound box.                                                                                                    |  |  |  |  |
| 6   | HDMI port                                    | High definition audio and video signal output port. The port outputs the high-definition video and audio data to a connected display with an HDMI cable.                                                                                                    |  |  |  |  |
| 7   | USB port                                     | Connects to external devices such as USB storage device, keyboard and mouse.                                                                                                    |  |  |  |  |
| 8   | Network port                                 | RJ45 port, connects with an Ethernet cable for network access.                                                                                                    |  |  |  |  |
| 9   | RS-485<br>communication<br>port              | Connects to the control devices such as speed dome PTZ. RS-485_A port is connected by the cable A and RS-485_B is connected to the cable B.                                                                                                    |  |  |  |  |
| 10  | Power input port                             | Inputs 12V DC power.                                                                                                    |  |  |  |  |
| 11  | VGA port                                     | Outputs analog video data to the connected display with a VGA cable.                                                                                                    |  |  |  |  |
| 12  | Power button                                 | Turns on/off the HDVR.                                                                                                    |  |  |  |  |
| 13  | Power cable fastener                         | Use a clamp to secure the power cable on the DVR to prevent accidental power-offs.                                                                                                    |  |  |  |  |
| 14  | <b>(+)</b>                                   | Ground terminal.                                                                                                    |  |  |  |  |

## 3.2.3 1U

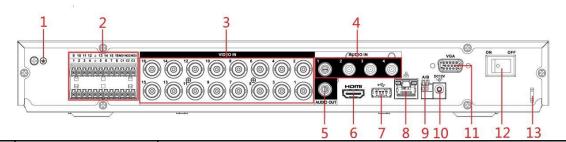

| No. | Port Name                | Function                                                                                                    |
|-----|--------------------------|----------------------------------------------------------------------------------------------------|
| 1   | Video input port         | Connects to analog camera to input video signal.                                                                                                    |
| 2   | Audio output port        | Outputs audio signal to the devices such as the sound box.                                                                                                    |
| 3   | MIC IN                   | Two-way talk input port which receives analog audio signal output from the devices such as microphone and pickup.                                                                                                    |
| 4   | Audio input port         | Receives audio signal output from the devices such as microphone.                                                                                                    |
| 5   | RS-232 debug COM         | The port is used for general COM debug to configure IP address or transfer transparent COM data.                                                                                                    |
|     |                          | 4 groups of alarm input ports (Group 1: port 1 to port 4; Group 2:                                                                                                    |
| 6   | Alarm input port<br>1-16 | port 5 to port 8; Group 3: port 9 to port 12; Group 4: port 13 to port 16). These ports receive the signal from the external alarm source. There are two types: NO (normal open) and NC (normal close).  When your alarm input device is using external power, please make sure the input device and the DVR connect to the same ground. |
|     | <b>(b)</b>               | Ground terminal.                                                                                                    |
| 7   | VGA port                 | Outputs analog video data to a connected display using a VGA cable.                                                                                                    |
| 8   | Network port             | RJ45 port, connects with an Ethernet cable for network access.                                                                                                    |
| 9   | HDMI port                | High definition audio and video signal output port. The port outputs the uncompressed high-definition video and multi-channel audio data to the connected display with HDMI port.                                                                                                    |
| 10  | USB port                 | Connects to the external devices such as keyboard, mouse, and USB                                                                                                    |
|     | _                        | storage device.                                                                                                    |
| 11  | Power input port         | Inputs power.                                                                                                    |

| No. | Port Name | Function |   |        |    |       |        |       |        |    |      |
|-----|-----------|----------|---|--------|----|-------|--------|-------|--------|----|------|
|     |           | •        | 5 | groups | of | alarm | output | ports | (Group | 1: | port |

| No. | Port Name                                   | Function                                                                                                    |  |  |
|-----|---------------------------------------------|----------------------------------------------------------------------------------------------------|--|--|
| 12  | Alarm output port 1-5 (NO1-NO5; C1-C5; NC5) | NO1-C1,Group 2:port NO2-C2,Group 3:port NO3-C3, Group 4: port NO4-C4, Group 5: port NO5, C5, NC5). These ports output alarm signal to the alarm device. Please make sure power supply to the external alarm device.  NO: Normal open alarm output port.  C: Alarm output public end.  NC: Normal close alarm output port. |  |  |
| 13  | Power button                                | Turns on/off the DVR.                                                                                                    |  |  |
| 14  | <del>-</del>                                | Ground.                                                                                                    |  |  |

## 3.2.4 Enhanced 1U

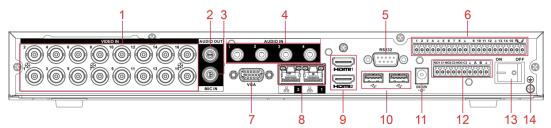

| No. | Port Name                | Function                                                                                                    |  |  |  |
|-----|--------------------------|----------------------------------------------------------------------------------------------------|--|--|--|
| 1   | Video input port         | Connects to an analog camera to input video signal.                                                                                                    |  |  |  |
| 2   | Audio output port        | Outputs audio signal to the devices such as the sound box.                                                                                                    |  |  |  |
| 3   | MIC IN                   | Two-way talk input port which receives an analog audio signal output                                                                                                    |  |  |  |
|     |                          | from the devices such as microphone and pickup.                                                                                                    |  |  |  |
| 4   | Audio input port         | Receives audio signal output from the devices such as a microphone.                                                                                                    |  |  |  |
| 5   | RS-232 debug COM         | The port is used for general COM debug to configure IP addresses or transfer transparent COM data.                                                                                                    |  |  |  |
| 6   | Alarm input port<br>1-16 | 4 groups of alarm input ports (Group 1: port 1 to port 4; Group 2: port 5 to port 8; Group 3: port 9 to port 12; Group 4: port 13 to port 16). These ports receive the signal from the external alarm source. There are two types: NO (normal open) and NC (normal close).  When your alarm input device is using external power, please make sure the input device and the DVR connect to the same ground. |  |  |  |
|     | <b>⊕</b>                 | Ground terminal.                                                                                                    |  |  |  |
| 7   | VGA port                 | Outputs analog video data to a connected display using a VGA cable.                                                                                                    |  |  |  |
| 8   | Network port             | RJ45 port, connects with an Ethernet cable for network access.                                                                                                    |  |  |  |
| 9   | HDMI port                | High definition audio and video signal output port. The port outputs the high-definition video and audio data to a connected display with an HDMI cable.                                                                                                    |  |  |  |
| 10  | USB port                 | Connects to external devices such as keyboard, mouse, and USB storage device.                                                                                                    |  |  |  |

| 11 | Power input port                            | Inputs power.                                                                                                    |  |  |  |
|----|---------------------------------------------|----------------------------------------------------------------------------------------------------|--|--|--|
| 12 | Alarm output port 1-5 (NO1-NO5; C1-C5; NC5) | <ul> <li>5 groups of alarm output ports (Group 1: port NO1-C1,Group 2:port NO2-C2,Group 3:port NO3-C3, Group 4: port NO4-C4, Group 5: port NO5, C5, NC5). These ports output alarm signal to the alarm device. Please make sure power supply to the external alarm device.</li> <li>NO: Normal open alarm output port.</li> <li>C: Alarm output public end.</li> <li>NC: Normal close alarm output port.</li> </ul> |  |  |  |
| 13 | Power button                                | Turns on/off the DVR.                                                                                                    |  |  |  |
| 14 | <del>-</del>                                | Ground.                                                                                                    |  |  |  |

## 3.2.5 Enhanced 2U

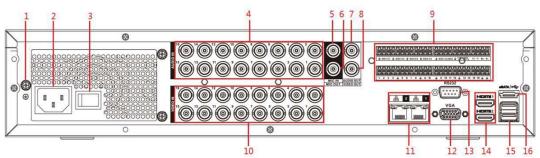

| No. | Port Name                      | Function                                                                                                    |  |
|-----|--------------------------------|----------------------------------------------------------------------------------------------------|--|
| 1   | GND                            | Ground.                                                                                                    |  |
| 2   | Power input port               | Inputs power.                                                                                                    |  |
| 3   | Power button                   | Turns on/off the Device.                                                                                             |  |
| 4   | Audio input port               | Receives the analog audio signal output from the devices such a microphone.                                          |  |
| 5   | Audio input port<br>(MIC IN)   | Tow-way talk input port which receives the analog audio signal output from the devices such as a microphone, pickup. |  |
| 6   | Audio output port<br>(MIC OUT) | Tow-way talk output port which outputs the analog audio signal to the devices such as the sound box.                 |  |
| 7   | Audio output port              | Outputs the analog audio signal to the devices such as the sound box.                                                |  |
| 8   | Video output port              | Connect to video output devices such as TV.                                                                          |  |

| No. | Port Name                             | Function                                                                                                    |  |  |
|-----|---------------------------------------|----------------------------------------------------------------------------------------------------|--|--|
|     |                                       | Four groups of alarm output ports (Group 1: port 1 to port                                                                                         |  |  |
|     |                                       | 4; Group 2: port 5 to port 8; Group 3: port 9 to port 12;                                                                                          |  |  |
|     | A1                                    | Group 4: port 13 to port 16). These ports receive the signal                                                                                       |  |  |
| 9   | Alarm input port                      | from the external alarm source. There are two types; NO                                                                                            |  |  |
|     | 1-16                                  | (Normally Open) and NC (Normally Closed).                                                                                                    |  |  |
|     |                                       | <ul> <li>When your alarm input device is using external power,</li> </ul>                                                                          |  |  |
|     |                                       | please make sure the device and the NVR have the same ground.                                                                                      |  |  |
|     |                                       | • Five groups of alarm output ports. (Group 1: port                                                                                                |  |  |
|     |                                       | NO1-C1,Group 2:port NO2-C2,Group 3:port NO3-C3, Group                                                                                              |  |  |
|     | Alarm output port                     | 4: port NO4-C4, Group 5: port NO5, C5, NC5). These                                                                                                 |  |  |
|     | 1-5 (NO1-NO5;                         | ports output alarm signal to the alarm device. Please make                                                                                         |  |  |
|     | , , , , , , , , , , , , , , , , , , , | sure power supply to the external alarm device.                                                                                                    |  |  |
|     | C1-C5; NC5)                           | NO: Normally open alarm output port.                                                                                                    |  |  |
|     |                                       | C: Alarm output public end.                                                                                                    |  |  |
|     |                                       | NC: Normally closed alarm output port.                                                                                                    |  |  |
|     | RS-485<br>communication<br>port       | You can connect to the control devices such as speed dome PTZ. RS-485_A port is connected by the cable A and RS-485_B is connected to the cable B. |  |  |
|     | Four-wire                             | - · · · · · · · · · · · · · · · · · · ·                                                                                                    |  |  |
|     | full-duplex RS-485                    | Four-wire full-duplex 485 port. T+ and T- is the output wire; R+                                                                                   |  |  |
|     | port (T+, T-, R+,<br>R-)              | and R- is the input wire.                                                                                                    |  |  |
|     | Control power                         | Controls 12V DC power output. It is to control the on-off alarm                                                                                    |  |  |
|     | output (CTRL 12V)                     | relay<br>output.                                                                                                    |  |  |
|     | 12V power output                      | Provides power to external devices such as camera and alarm                                                                                        |  |  |
|     | port                                  | device.                                                                                                    |  |  |
|     |                                       | Please note the supplying power shall be below 1A.                                                                                                 |  |  |
|     | <del>-</del>                          | Ground.                                                                                                    |  |  |
| 10  | Video input port                      | Connect to an analog camera to input video signal.                                                                                                 |  |  |
| 11  | Network port                          | Connects to Ethernet port.                                                                                                    |  |  |
| 12  | VGA video output                      | Outputs analog video signal. It can connect to the monitor to view                                                                                 |  |  |
|     |                                       | analog video.                                                                                                    |  |  |
| 13  | RS-232 debug COM.                     | It is for general COM debug to configure IP addresses or transfer transparent COM data.                                                            |  |  |
|     |                                       | High definition audio and video signal output port. It outputs                                                                                     |  |  |
|     |                                       | the same video source as VGA. It supports 4K resolution output                                                                                     |  |  |
| 14  | HDMI port                             | and supports mouse operation and control.                                                                                                    |  |  |
|     |                                       | Please note when the HDMI output resolution is 4K, the VGA                                                                                         |  |  |
|     |                                       | output                                                                                                    |  |  |
|     |                                       | stops.                                                                                                    |  |  |
| 15  | USB port                              | Connects to the external devices such as keyboard, mouse, and USB storage device.                                                                  |  |  |
| 16  | eSATA port                            | External SATA port which connects to the device with SATA port.                                                                                    |  |  |
|     | COATA PULL                            | Perform the jumper configuration when connecting HDD.                                                                                              |  |  |

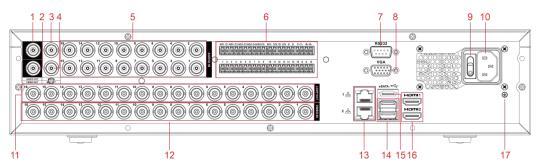

| No. | Port Name                                                   | Function                                                                                                    |
|-----|-------------------------------------------------------------|----------------------------------------------------------------------------------------------------|
| 1   | Audio output port                                           | Outputs the analog audio signal to the devices such as a sound box.                                                                                                    |
| 2   | Video output port                                           | Connect to video output devices such as TV.                                                                                                    |
| 3   | Audio input port<br>(MIC IN)                                | Tow-way talk input port which receives the analog audio signal output from the devices such as a microphone, pickup.                                                                                                    |
| 4   | Audio output port<br>(MIC OUT)                              | Tow-way talk output port which outputs the analog audio signal to the devices such as the sound box.                                                                                                    |
| 5   | Audio input port                                            | Receives the analog audio signal output from the devices such as microphone.                                                                                                    |
|     | Alarm input port<br>1-16                                    | <ul> <li>Four groups of alarm output ports (Group 1: port 1 to port 4; Group 2: port 5 to port 8; Group 3: port 9 to port 12; Group 4: port 13 to port 16). These ports receive the signal from the external alarm source. There are two types; NO (Normally Open) and NC (Normally Closed).</li> <li>When your alarm input device is using external power, please make sure the device and the NVR have the same ground.</li> </ul> |
| 6   | Alarm output port<br>1-5 (NO1-NO5;<br>C1-C5; NC5)           | <ul> <li>Five groups of alarm output ports. (Group 1: port NO1-C1,Group 2:port NO2-C2,Group 3:port NO3-C3, Group 4: port NO4-C4, Group 5: port NO5, C5, NC5). These ports output an alarm signal to the alarm device. Please make sure power supply to the external alarm device.</li> <li>NO: Normally open alarm output port.</li> <li>C: Alarm output public end.</li> <li>NC: Normally closed alarm output port.</li> </ul>      |
|     | RS-485<br>communication<br>port                             | You can connect to the control devices such as speed dome PTZ. RS-485_A port is connected by the cable A and RS-485_B is connected to the cable B.                                                                                                    |
|     | Four-wire<br>full-duplex RS-485<br>port (T+, T-, R+,<br>R-) | Four-wire full-duplex 485 port. T+ and T- is the output wire; R+ and R- is the input wire.                                                                                                    |
|     | Power output<br>control for alarm<br>(CTRL 12V)             | Controls the 6 <sup>th</sup> channel power output for alarm. It is to control the on-off alarm relay output.                                                                                                    |
|     | 12V power output<br>port                                    | Provides power to external devices such as camera and alarm device.  Please note the supplying power shall be below 1A.                                                                                                    |
|     | G                                                           | Ground.                                                                                                    |

| No. | Port Name         | Function                                                                                                    |
|-----|-------------------|----------------------------------------------------------------------------------------------------|
| 7   | RS-232 debug COM. | It is for general COM debug to configure IP addresses or transfer transparent COM data.                                                                                                    |
| 8   | VGA video output  | Outputs analog video signal. It can connect to the monitor to view analog video.                                                                                                    |
| 9   | Power button      | Turns on/off the Device.                                                                                                    |
| 10  | Power input port  | Inputs power.                                                                                                    |
| 11  | Loop out          | Outputs the video signal of the corresponding video input port.                                                                                                    |
| 12  | Video input port  | Connect to an analog camera to input video signal.                                                                                                    |
| 13  | Network port      | Connects to Ethernet port.                                                                                                    |
| 14  | USB port          | Connects to external devices such as keyboard, mouse, and USB storage device.                                                                                                    |
| 15  | eSATA port        | External SATA port which connects to the device with SATA port.  Perform the jumper configuration when connecting HDD.                                                                                                    |
| 16  | HDMI port         | High definition audio and video signal output port. It outputs the same video source as VGA. It supports 4K resolution output and supports mouse operation and control.  Please note when the HDMI output resolution is 4K, the VGA output will be disabled. Resolution varies depending on different models. |
| 17  | GND               | Ground.                                                                                                    |

## 3.2.6 Enhanced 1.5U

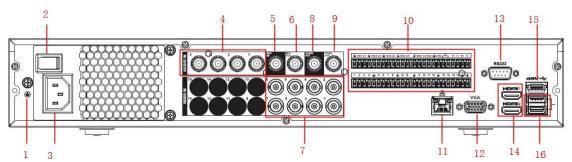

| No. | Port Name        | Function                                                                       |  |  |  |
|-----|------------------|--------------------------------------------------------------------------------|--|--|--|
| 1   | GND              | Ground.                                                                        |  |  |  |
| 2   | Power button     | irns on/off the Device.                                                        |  |  |  |
| 3   | Power input port | Inputs power.                                                                  |  |  |  |
| 4   | Audio input port | Receives the analog audio signal output from the devices such as a microphone. |  |  |  |

| No. | Port Name | Function |
|-----|-----------|----------|
|-----|-----------|----------|

| 5  | Audio input port<br>(MIC IN)                                | Tow-way talk input port which receives the analog audio signal output from the devices such as a microphone, or pickup.                                                                                                    |  |  |
|----|-------------------------------------------------------------|----------------------------------------------------------------------------------------------------|--|--|
| 6  | Audio output port<br>(MIC OUT)                              | Tow-way talk output port which outputs the analog audio signal to the devices such as the sound box.                                                                                                    |  |  |
| 7  | Video input port                                            | Connect to an analog camera to input video signal.                                                                                                    |  |  |
| 8  | Audio output port                                           | Outputs the analog audio signal to the devices such as the sound box.                                                                                                    |  |  |
| 9  | Video output port                                           | Connect to video output devices such as TV.                                                                                                    |  |  |
| 10 | Alarm input port<br>1-16                                    | <ul> <li>Four groups of alarm output ports (Group 1: port 1 to port 4; Group 2: port 5 to port 8; Group 3: port 9 to port 12; Group 4: port 13 to port 16). These ports receive the signal from the external alarm source. There are two types; NO (Normally Open) and NC (Normally Closed).</li> <li>When your alarm input device is using external power, please make sure the device and the NVR have the same ground.</li> </ul> |  |  |
|    | Alarm output port<br>1-5 (NO1-NO5;<br>C1-C5; NC5)           | <ul> <li>Five groups of alarm output ports. (Group 1: port NO1-C1,Group 2:port NO2-C2,Group 3:port NO3-C3, Group 4: port NO4-C4, Group 5: port NO5, C5, NC5). These ports output alarm signal to the alarm device. Please make sure power supply to the external alarm device.</li> <li>NO: Normally open alarm output port.</li> <li>C: Alarm output public end.</li> <li>NC: Normally closed alarm output port.</li> </ul>         |  |  |
|    | RS-485<br>communication<br>port                             | You can connect to the control devices such as speed dome PTZ. RS-485_A port is connected by the cable A and RS-485_B is connected to the cable B.                                                                                                    |  |  |
|    | Four-wire<br>full-duplex RS-485<br>port (T+, T-, R+,<br>R-) | Four-wire full-duplex 485 port. T+ and T- is the output wire; R+ and R- is the input wire.                                                                                                    |  |  |
|    | Control power output (CTRL 12V)                             | Controls 12V DC power output. It is to control the on-off alarm relay output.                                                                                                    |  |  |
|    | 12V power output<br>port                                    | Provides power to external devices such as camera and alarm device.  Please note the supplying power shall be below 1A.                                                                                                    |  |  |
|    | <del>-</del>                                                | Ground.                                                                                                    |  |  |
| 11 | Network port                                                | Connects to Ethernet port.                                                                                                    |  |  |
| 12 | VGA video output                                            | Outputs analog video signal. It can connect to the monitor to view analog video.                                                                                                    |  |  |
| 13 | RS-232 debug<br>COM.                                        | It is for general COM debug to configure IP addresses or transfer transparent COM data.                                                                                                    |  |  |

|    | HDMI port  | High definition audio and video signal output port. It outputs  |  |
|----|------------|-----------------------------------------------------------------|--|
| 14 |            | the same video source as VGA. It supports 4K resolution output  |  |
|    |            | and supports mouse operation and control.                       |  |
|    |            | Please note when the HDMI output resolution is 4K, the VGA      |  |
|    |            | output                                                          |  |
|    |            | stops.                                                          |  |
| 15 | eSATA port | External SATA port which connects to the device with SATA port. |  |
|    |            | Perform the jumper configuration when connecting HDD.           |  |
| 16 | USB port   | Connects to external devices such as keyboard, mouse, and USB   |  |
|    |            | storage device.                                                 |  |

## **3.3 Remote Control Operations**

Please note the remote control is not our standard accessory and may not be included in the accessory bag. It is supplied depending on the model purchased.

Figure 3-1

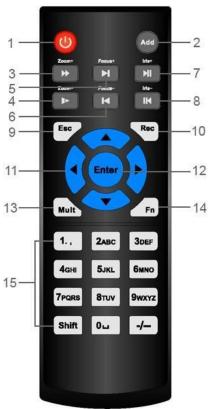

| No. | Name         | Function                                                                 |  |
|-----|--------------|--------------------------------------------------------------------------|--|
| 1   | Power button | Press this button to boot up or shut down the device.                    |  |
| 2   | Address      | Press this button to input device serial number, so that you can control |  |
|     |              | the Device.                                                              |  |
| 3   | Forward      | Multi-step forward speed and normal speed playback.                      |  |
| 4   | Slow motion  | Multi-step slow motion speed or normal playback.                         |  |
| 5   | Next record  | In playback state, press this button to play back the next video.        |  |

| No. | Name                   | Function                                                                                                    |  |  |
|-----|------------------------|----------------------------------------------------------------------------------------------------|--|--|
| 6   | Previous record        | In playback state, press this button to play back the previous video.                                                                                                    |  |  |
| 7   | Play/Pause             | <ul> <li>In normal playback state, press this button to pause playback.</li> <li>In pause state, press this button to resume to normal playback.</li> <li>In live view window interface, press this button to enter video search menu.</li> </ul>                                                                                                    |  |  |
| 8   | Reverse/pause          | In the reverse playback state, press this button to pause reverse playback.                                                                                                    |  |  |
|     |                        | In the reverse playback pause state, press this button to resume to playback reversing state.                                                                                                    |  |  |
| 9   | Esc.                   | Go back to previous menu or cancel current operation (close front interface or control).                                                                                                    |  |  |
| 11  | Direction keys         | Switch between current activated controls by going left or right. In playback state, the keys control the playback progress bar.  Aux function (such as operating the PTZ menu).                                                                                                    |  |  |
| 12  | Enter/menu key         | <ul> <li>Confirms an operation.</li> <li>Go to the OK button.</li> <li>Go to the menu.</li> </ul>                                                                                                    |  |  |
| 13  | Multiple-window switch | Switch between multiple-window and one-window.                                                                                                    |  |  |
| 14  | Fn                     | <ul> <li>In single-channel monitoring mode, press this button to display the PTZ control and color setting functions.</li> <li>Switch the PTZ control menu in PTZ control interface.</li> <li>In motion detection interface, press this button with direction keys to complete setup.</li> <li>In text mode, press and hold this button to delete the last character. To use the clearing function: Long press this button for <ul> <li>1.5 seconds.</li> <li>In HDD menu, switch HDD recording time and other information as indicated in the pop-up message.</li> </ul> </li> </ul> |  |  |
| 15  | Alphanumeric<br>keys   | <ul><li>Input password, numbers.</li><li>Switch channel.</li><li>Press Shift to switch the input method.</li></ul>                                                                                                    |  |  |

# **3.4 Mouse Operations**

| Operation                                                        | Function                                                                                                    |  |  |  |
|------------------------------------------------------------------|----------------------------------------------------------------------------------------------------|--|--|--|
|                                                                  | The Password input dialogue box will appear if a user is not logged in.                                                                           |  |  |  |
|                                                                  | In the live view window interface, you can enter the main menu.                                                                                   |  |  |  |
|                                                                  | If you select one menu item, click to view menu content.                                                                                          |  |  |  |
|                                                                  | Implement the control operations.                                                                                                    |  |  |  |
|                                                                  | Modify the check box or motion detection status.                                                                                                  |  |  |  |
| Click left mouse                                                 | In the text box, click the corresponding button on the panel to enter a                                                                           |  |  |  |
| button                                                           | numeral or English character (small/capitalized).                                                                                                 |  |  |  |
|                                                                  | In English input mode: Click                                                                                                    |  |  |  |
|                                                                  | delete the previous character.                                                                                                    |  |  |  |
|                                                                  | ! ? @ # \$ % = + * ← 1 2 3 q w e r t y u i o p / 4 5 6 a s d f g h j k I : Enter z x c v b n m , . Shift                                          |  |  |  |
|                                                                  | In numeral input mode: Click  to clear and click to                                                                                               |  |  |  |
|                                                                  | 1 2 3<br>4 5 6<br>7 8 9<br>delete the previous character.                                                                                         |  |  |  |
| Double-click                                                     | Implement special control operations such as double-clicking one item in the file list to play back the video.                                    |  |  |  |
| left mouse                                                       | In multiple-window mode, double-click one channel to view in full-screen.                                                                         |  |  |  |
| button                                                           | Double-click the current video again to go back to the previous multiple-window mode.                                                             |  |  |  |
| Right-click                                                      | Right-click in the live view window interface, and the shortcut menu will be displayed. The shortcut menu may vary depending on the actual model. |  |  |  |
|                                                                  | Exit the current menu without saving the modification.                                                                                            |  |  |  |
|                                                                  | In the numeral input box: Increase or decrease numeral value.                                                                                     |  |  |  |
| Click scroll wheel button                                        | Switch the items in the combo box.                                                                                                    |  |  |  |
|                                                                  | Page up or page down.                                                                                                    |  |  |  |
| Point to select and move Select a menu item with mouse movement. |                                                                                                    |  |  |  |
| Dragging                                                         | Select motion detection zone.                                                                                                    |  |  |  |
| a selection box with                                             | Select privacy mask zone.                                                                                                    |  |  |  |
| left mouse button                                                |                                                                                                    |  |  |  |

This chapter explains the typical connection diagrams and port connections.

## 4.1 Typical Connection Diagram

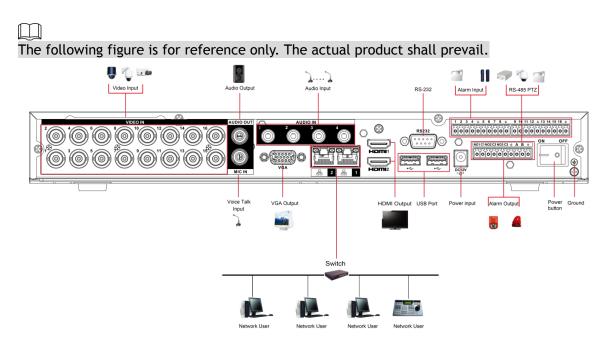

## 4.2 Connecting to Video and Audio Input and Output

### 4.2.1 Video Input

The video input interface is BNC. The input video format includes: PAL/NTSC BNC  $(1.0V_{P-P}, 75\Omega)$ . The video signal should comply with your national and local standards.

The input video signal shall have high SNR, low distortion; low interference, natural color, and suitable lightness.

#### Guaranteeing the stability and reliability of the camera signal

The camera should be installed in a cool, dry place away from the conditions such as direct sunlight, inflammable, and explosive substances.

The cameras and the HDVR should have the same grounding to ensure the normal operation of the camera.

#### Guarantee stability and reliability of the transmission line

Please use high-quality, shielded BNC. Please select suitable BNC types and models according to the transmission distance.

If the distance is too long, it is recommended to use a twisted pair cable to add video compensation devices or use optical fiber to ensure video quality.

Keep the video signal away from the strong electromagnetic interference, especially high tension current lines.

The signal line and shielded wire should be installed firmly and in a secure connection. Avoid dry joints, lap welding, and oxidation.

### 4.2.2 Video Output

Video output includes a BNC (PAL/NTSC1.0V<sub>p.p</sub>,  $75\Omega$ ) output, a VGA output, and HDMI output. System supports BNC, VGA and HDMI output.

When you are using a pc-type monitor to replace the monitor, please pay attention to the following points:

- To defer aging and screen burn, do not allow the pc monitor to run for a long time.
- Regular degaussing/ demagnetization will keep the device maintain a proper status.
- Keep away from strong electromagnetic interference devices.

Using a TV as a video output device is not a reliable substitution method. You will also need to reduce the working hours and control the interference from the power supply and other devices. A low-quality TV may result in device damage.

### 4.2.3 Audio Input

This series of products supports audio input via the same video BNC port for applicable video formats such as HD-AVS and CVI.

Due to the high impedance of audio input, please use active sound pick-ups.

Audio transmission is similar to video transmission. Try to avoid interference, dry joint, loose contact, and keep away from high tension currents.

## 4.2.4 Audio Output

The audio output signal parameter is typically over 200mv 1K $\Omega$  (BNC or RCA). It can connect directly to a low impedance earphone, active speaker box or amplifier-drive audio output device.

If the sound box and the pick-up are in too close of proximity, audio feedback noises will be generated. In this case, you can adopt the following measures:

- Use better sound pick-up with better directing property.
- Reduce the volume of the sound box.
- Using more sound-absorbing materials in decoration can reduce voice echo and improve the acoustics environment.
- Adjust the layout of the speaker and pickup to reduce squeaking.

## 4.3 Connecting to Alarm Input and Output

Please read the following before connecting.

#### **Alarm input**

- Grounding signal is needed for alarm input.
- Alarm input requires a low-level voltage signal.

- Alarm input mode can be either NC (Normally Closed) or NO (Normally Open).
- When you are connecting two DVRs or you are connecting one DVR and one other device, use a relay to separate them.

#### Alarm output

The alarm output port should not be connected to a high power load directly (It shall be less than 1 Amp) to avoid high current which might result in relay damage. Use a voltmeter/multimeter to measure the connection between the alarm output port and the load.

#### **How to connect PTZ decoder**

- Ensure the decoder has the same grounding with DVR; otherwise, the PTZ might not be controlled. Shielded twisted wire is recommended and the shielded layer is used to connect to the grounding.
- Avoid high voltage. Ensure proper wiring and some thunder protection measures.
- For signal wires that are too long,  $120\Omega$  should be parallel connected between A, and B lines on the far end to reduce reflection and guarantee the signal quality.
- "485 A, B" of DVR cannot parallel connect with "485 port" of another device.
- The voltage between of A, B lines of the decoder should be less than 5V.

#### Make sure the front-end device has appropriately earthed

Improper grounding may result in device or chip damage.

### 4.3.1 Introducing Alarm Port

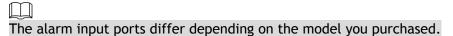

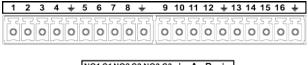

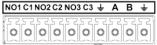

| Icon                                                 | Description                                                                                                    |  |
|------------------------------------------------------|----------------------------------------------------------------------------------------------------|--|
| 1, 2, 3, 4, 5, 6, 7, 8, 9,10, 11, 12, 13, 14, 15, 16 | ALARM 1 to ALARM 16. The alarm will become active in low voltage.                                                                                                    |  |
| NO1 C1, NO2 C2,<br>NO3<br>C3                         | There are four groups of normally open activation output (on/off button).                                                                                                    |  |
| Ť                                                    | Ground cable.                                                                                                    |  |
| 485 A/B                                              | RS 485 serial communication port. These are used to control devices such as a decoder. $120\Omega$ should be parallel connected between A, B lines if there are too many PTZ decoders. |  |

## 4.3.2 Alarm Input

Refer to the following figure for more information.

• Alarm inputs include NO (Normally Open) and NC (Normally Closed) type.

- Parallel connect COM end and GND end of the alarm detector (Provide external power to the alarm detector).
- Parallel connect the Ground of the DVR and the ground of the alarm detector.
- Connect the NC port of the alarm sensor to the DVR alarm input (ALARM).
- Use the same ground as that of HDVR if you use the external power to the alarm device.

Figure 4-1

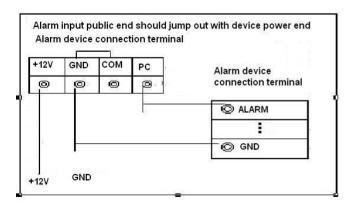

### 4.3.3 Alarm Output

- Make sure there is power provided to the external alarm devices.
- To avoid overloading, carefully read the following relay parameters table.
- RS-485 A/B cable is for the A/B cable of the PTZ decoder.

### 4.3.4 Alarm Output Relay Parameters

Refer to the actual product specification for relay model information.

| Model                 |                           | HFD23/005-1ZS                              | HRB1-S-DC5V                                 |
|-----------------------|---------------------------|--------------------------------------------|---------------------------------------------|
| Material of the touch |                           | AgNi+ gold-plating                         | AuAg10/AgNi10/CuNi30                        |
|                       | Rated switch capacity     | 30V DC 1A/125V AC 0.5A                     | 24V DC 1A/125V AC 2A                        |
| Rating                | Maximum switch power      | 62.5VA/30W                                 | 250VA/48W                                   |
| (Resistance<br>Load)  | Maximum switch voltage    | 125V AC/60V DC                             | 125V AC/60V DC                              |
|                       | Maximum switch currency   | 2A                                         | 2A                                          |
|                       | Between touches           | 400VAC 1 minute                            | 500VAC 1 minute                             |
| Insulation            | Between touch and winding | 1000VAC 1 minute                           | 1000VAC 1 minute                            |
| Turn-on Time          |                           | 5ms maximum                                | 5ms maximum                                 |
| Turn-off Time         |                           | 5ms maximum                                | 5ms maximum                                 |
| Longovity             | Mechanical                | 1×10 <sup>7</sup> times<br>(300 times/MIN) | 5×10 <sup>6</sup> times<br>(300 times/MIN)  |
| Longevity             | Electrical                | 1×10 <sup>5</sup> times<br>(30 times/MIN)  | 2.5×10 <sup>4</sup> times<br>(30 times/MIN) |
| Working Temperature   |                           | -30°C-+70°C                                | -40°C-+70°C                                 |

# **5** Local Configurations

Read the following notes prior to using the Device.

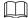

- The interfaces in the Manual are used for explaining the operations and only for reference. The actual interface may differ depending on the model or firmware version purchased. If there is an inconsistency between the Manual and the actual product, the actual product shall govern.
- This Manual is a general document for explaining the product, so there may be some functions described for the Device in the Manual that do not apply to the model you purchased.
- Conventions for mouse operations on a menu.
  - ♦ Click: On the menu, left-click the mouse once on an option to enter the option setting.
  - Right-click: On any interface, right-click the mouse once to return to the previous level. For details about mouse operations, see "3.4 Mouse Operations."

## 5.1 Initial Settings

#### 5.1.1 Booting up

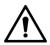

- Ensure the input voltage corresponds to the power requirement of the Device. Power on the Device after the power cable is properly connected.
- To protect the Device, connect the power cable to the Device first, and then connect to the power source.
- To ensure the stable work of the Device and the external devices connected to the
  Device and to prolong the HDD life, it is recommended to refer to the national related
  standard to use the power source that provides stable voltage with less interference
  from ripples. UPS power source is recommended.
- Step 1 Connect the Device to the monitor.
- <u>Step 2</u> Plug in the power cable to the Device.
- Step 3 Press the power button to turn on the Device. The power indicator light will turn on. On the connected monitor, the live view screen will be displayed by default. If you turn on the Device during the time period that is configured for recording, the system starts recording after it is turned on, and you will see the icon indicating recording status is working in the specific channels.

## 5.1.2 Initializing the Device

When booting up for the first time, you will need to configure the password information for the admin (by default) account.

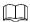

It is strongly recommended to secure the password for admin and modify it regularly. Step 1 Turn on the Device.

The Location, Language and Video Standard interface will be displayed. See below.

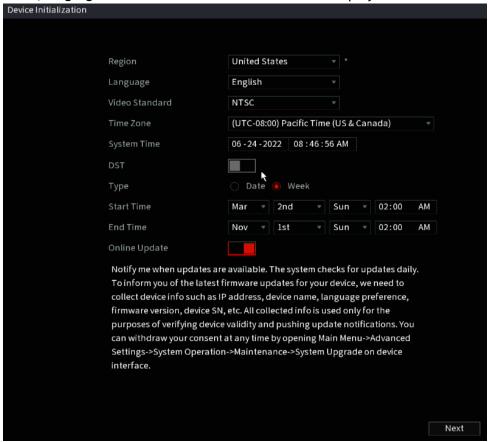

- <u>Step 2</u> Select your location from the drop-down list, then language and video standards that match your location automatically. You can change the language and video standard manually.
- Step 3 Click Next.

The **Software License Agreement** interface will be displayed.

 $\underline{\text{Step 4}}$  Tick the check box that I have read and agree to all terms, and then click Next.

The System Zone and System Time interface will be displayed.

<u>Step 5</u> Select system zone, configure system time, and then click **Next**.

The Enter Password interface will be displayed.

Figure 5-1

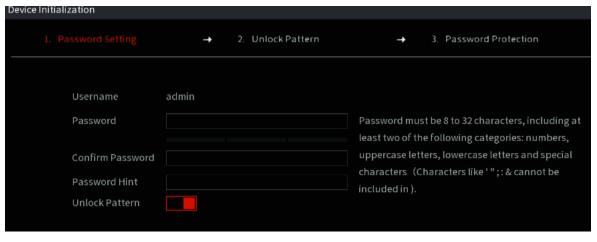

Step 6 Configure the password information for the admin account.

| Parameter        | Description                                                                                                    |
|------------------|----------------------------------------------------------------------------------------------------|
| User             | By default, the user is admin.                                                                                                    |
| Password         | The new password can be set from 8 characters to 32 characters                                                                                                    |
| Confirm Password | and contains at least two types of number, letter, and special characters (excluding"", """, ";", ":" and "&").  Please enter a strong password according to the password strength bar indication. |
| Prompt Hint      | In the <b>Prompt Hint</b> box, enter the information that can remind you of the password.                                                                                                    |
|                  | On the login interface, click and the prompt will display to help you find back the password.                                                                                                    |

Step 7 Click Next.

The Unlock Pattern interface will be displayed.

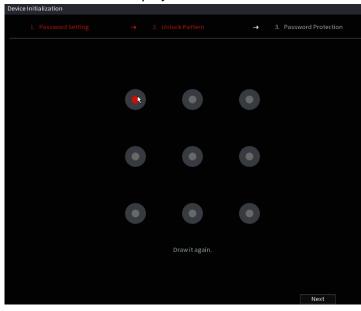

#### Step 8 Draw an unlock pattern.

After the setting is completed, the Password Protection interface will be displayed.

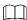

- The created pattern must cross at least four different points.
- If you do not want to configure the unlock pattern, click Skip.
- Once you have configured the unlock pattern, the system will require the unlock pattern as the default login method. If you skip this setting, enter the password for login.

Step 9 Configure the protection parameters for the password.

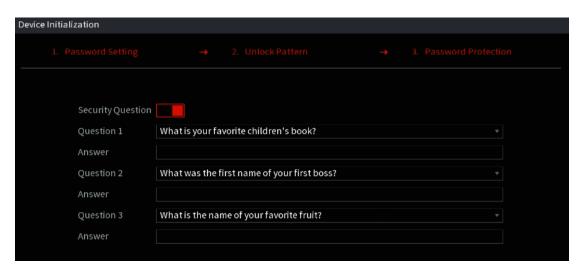

After configuration, if you forget the password for admin user, you can reset the password through the reserved email address or security questions. For details about resetting the password, see 5.1.2 If you do not want to configure the settings, disable the email address and security questions functions on the interface.

| Password                                                                                 | Description                                                        |
|------------------------------------------------------------------------------------------|--------------------------------------------------------------------|
| Protection Mode                                                                          | Description                                                        |
| Security Questions                                                                       | Configure the security questions and answers.                      |
|                                                                                          | If you forget the password, enter the answers to the questions can |
|                                                                                          | make you reset the password.                                       |
|                                                                                          |                                                                    |
| If you want to configure the security questions function later or you want to change the |                                                                    |
| configurations, sel                                                                      | ect Main Menu > Advanced Settings > System Operation > ACCOUNT     |
| > Password Reset.                                                                        |                                                                    |

Step 10 Click OK to complete the settings.

The End-User License Agreement interface will be displayed.

Step 11 Select I have read and agree to all terms check box.

<u>Step 12</u> Click **Next**. The **Startup Wizard** interface will be displayed. For details about quick settings during startup, see 5.1.3.

## 5.1.3 Resetting Password

You can reset the password by answering the security questions that was set up during the device initialization

- If the password reset function is disabled or not set up, there are two options:
  - If you did not configure the security questions, you can only use the reset button on the mainboard to restore the Device to factory default.
  - ♦ Contact IC Realtime's customer support for a password reset request.
- Not all models are provided with a reset button.

#### 5.1.3.1 Enabling Password Reset Function

Step 1 Select Main Menu> Advanced Settings> System Operation > Account > Password Reset.

The Password Reset interface will be displayed.

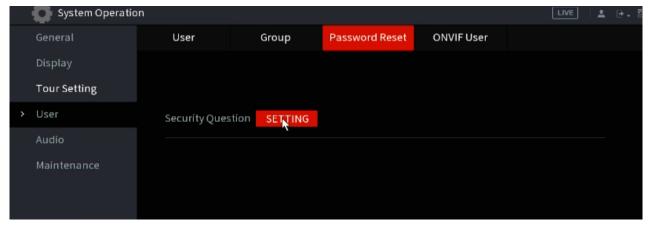

<u>Step 2</u> Click **Setting** under "Security Questions" to configure the security questions.

The Password Reset function is enabled by default.

Step 3 Click Apply to save the settings.

#### 5.1.3.2 **Resetting Password on Local Interface**

Step 1 Enter the login interface.

- If you have configured the unlock pattern, the unlock pattern login interface will be displayed. Click Forgot Pattern, and the password login interface will be displayed.
- If you did not configure unlock pattern, the password login interface will be displayed. Click to display the password with plaintext.

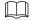

To login with another user account, on the unlock pattern login interface, click Switch User; or on the password login interface, in the User Name list, select another user to login.

Login Forgot Pattern | Switch User

Figure 5-2

- Security questions
- 1) On the Reset password interface, in the Reset Type list, select Security Questions, and the Security Questions interface will be displayed.

If you did not configure the security questions before, in the **Reset Type** list, there will be no **Security Questions**.

2) In the Answer box, enter the correct answers.

| Passwor | rd Reset             |                   |  |
|---------|----------------------|-------------------|--|
|         | Reset Mode           | Security Question |  |
|         | Question 1<br>Answer |                   |  |
|         | Question 2<br>Answer |                   |  |
|         | Question 3<br>Answer |                   |  |
|         |                      |                   |  |
|         |                      | Next Cancel       |  |

#### Step 5 Click Next.

The new password resetting interface will be displayed.

| Password Reset     |                                                                                                    |
|--------------------|----------------------------------------------------------------------------------------------------|
|                    |                                                                                                    |
|                    |                                                                                                    |
| Reset the password | of (admin)                                                                                                    |
| New Password       |                                                                                                    |
|                    | December 1 and 1 and 1 a |
|                    | Password must be 8 to 32 characters, including at least two of the following                                                                                                    |
|                    | categories: numbers, uppercase letters, lowercase letters and special                                                                                                    |
|                    | characters (Characters like '";: & cannot be included in ).                                                                                                    |
| Confirm Password   |                                                                                                    |
|                    |                                                                                                    |
|                    |                                                                                                    |
|                    |                                                                                                    |
|                    |                                                                                                    |
|                    |                                                                                                    |
|                    |                                                                                                    |
|                    |                                                                                                    |
|                    |                                                                                                    |
|                    |                                                                                                    |
|                    | OK Cancel                                                                                                    |
|                    | Off                                                                                                    |

- <u>Step 6</u> In the **New Password** box, enter the new password and enter it again in the **Confirm Password** box.
- <u>Step 7</u> Click **Save**. The password resetting is will start.

After the reset is completed, a pop-up message will be displayed.

#### Step 8 Click OK.

A pop-up message will be displayed asking if you want to sync the password with the IP cameras.

- Click Cancel, the resetting is finished.
- Click **OK**, the Sync Info interface will be displayed.

Figure 5-4

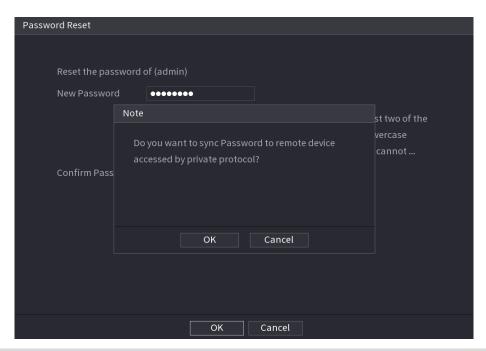

This message appears only when there are IP channels being used instead of only analog channels.

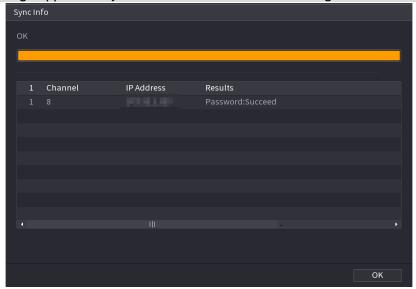

## 5.1.3.3 Using Reset Button on the Mainboard

You can use the reset button on the mainboard to reset the Device to the factory default if the HDVR is equipped with one.

- Not all models are provided with reset button.
- <u>Step 1</u> Disconnect the Device from power source, and then remove the cover panel. For details about removing the cover panel, see "2.2 Installing HDD."
- <u>Step 2</u> Find the reset button on the mainboard, and then press and hold the reset button for 5 seconds to 10 seconds. See the following figure for the location of the reset button.

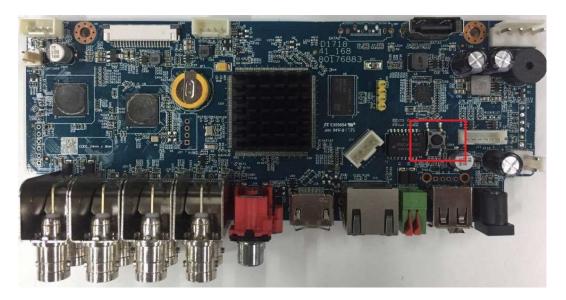

#### Step 3 Reboot the Device.

After the Device is rebooted, the settings have been restored to the factory default. You can start resetting the password.

## 5.1.4 Setting Up with the Startup Wizard

#### 5.1.4.1 Entering Startup Wizard

The Startup Wizard will help to configure the basic settings to set up the HDVR. After you have initialized the Device, the **Startup Wizard** interface will be displayed.

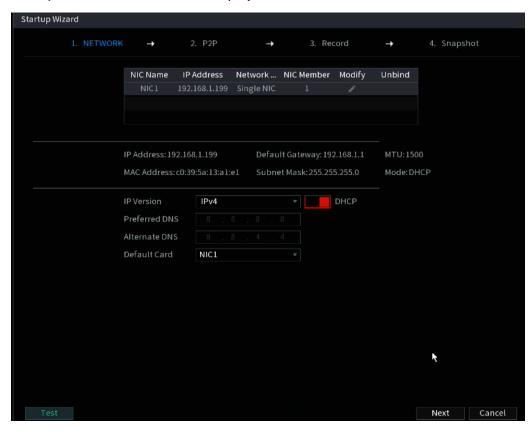

• If you select the **Auto-check for updates** check box, the system will notify you automatically when updates are available.

- After the auto-check function is enabled, to notify you to update timely, the system will collect information such as IP address, device name, firmware version, and device serial number. The collected information is only used to verify the legality of the Device and push upgrade notices.
- If you de-select the Auto-check for updates check box, the system will not perform automatic checks.

#### **5.1.4.2** Configuring General Settings

Here, you can configure the general settings for the Device, such as Device name, language, and settings for instant playback.

You can also configure general settings by selecting Main Menu> Advanced Settings > System Operation > General > Basic.

<u>Step 1</u> On the **Startup Wizard** interface, click **Next**.

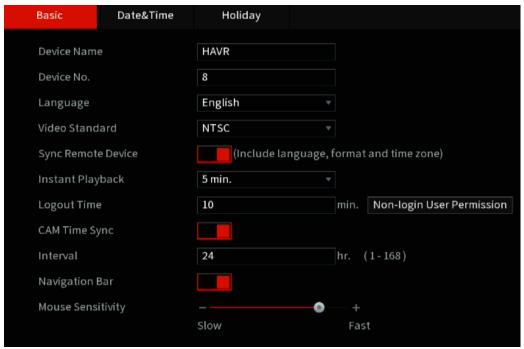

The Basic interface will be displayed.

Step 2 Configure the basic settings parameters.

| Parameter        | Description                                                                                                    |
|------------------|----------------------------------------------------------------------------------------------------|
| Device Name      | In the <b>Device Name</b> box, enter the HDVR name.                                                                                                    |
| Device No.       | In the <b>Device No.</b> box, enter a number for the HDVR.                                                                                                    |
| Al Mode          | <ul> <li>Select iMD, Face or IVS&amp;iMD for Al function in 5.11.2</li> <li>When iMD is selected, only iMD is available.</li> <li>When Face is selected, only face detection and face recognition are available.</li> <li>When IVS&amp;iMD is selected, only IVS and iMD are available.</li> <li>This parameter is supported on select models. iMD, face detection, face recognition and IVS cannot be enabled simultaneously on those models.</li> </ul> |
| Language         | In the Language list, select a language for the Device system.                                                                                                    |
| Video Standard   | In the <b>Video Standard</b> list, select <b>PAL</b> or <b>NTSC</b> according to your actual situation.                                                                                                    |
| Instant Playback | In the <b>Instant Playback</b> box, enter the time length for playing back the recorded video. The value ranges from 5 to 60.                                                                                                    |

|                | On the live view control bar, click the instant playback button to play back the recorded video within the configured time.             |
|----------------|----------------------------------------------------------------------------------------------------|
|                | In the Logout Time box, enter the standby time for the Device. The                                                                      |
|                | Device automatically logs out when it is not working for the                                                                            |
|                | configured time period. You need to log in to the Device again.                                                                         |
|                | The value ranges from 0 to 60. 0 indicates there is not standby time                                                                    |
|                | for the Device.                                                                                                    |
| Logout Time    | Click Monitor Channel(s) when logout. Allows selecting the channels that you want to continue monitoring when an account is logged out. |
| Navigation Bar | Enable the navigation bar. The navigation bar will be displayed when you click on the live view screen.                                 |
| Mouse Pointer  | Adjust the speed of double-click by moving the slider.                                                                                  |
| Speed          | The greater the value, the faster the double-clicking speed.                                                                            |

#### **5.1.4.3** Configuring Date and Time Settings

This section allows for configuring the system time, choosing the time zone, setting the daylight saving time, and enabling the NTP (Network Time Protocol) server.

You can also configure date and time settings by selecting Main Menu> Advanced Settings > System Operation > General > Date & Time.

Figure 5-5

<u>Step 1</u> After configuring the general settings, click Next on the General interface.

The Date &Time interface will be displayed.

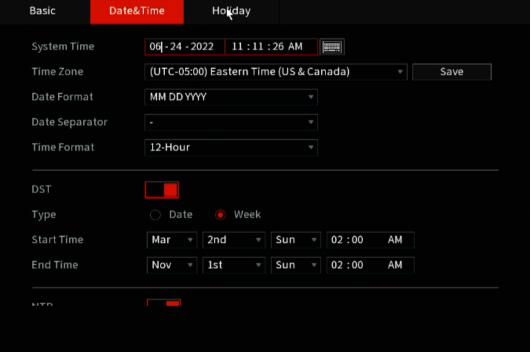

Step 2 Configure the settings for date and time parameters.

| Parameter    | Description |
|--------------|-------------|
| 1 didilictei | Description |

| System Time    | In the System Time box, enter the time for the system.  Click the time zone list, and you can select a time zone for the system, and the time adjusts automatically.  Do not change the system time randomly; otherwise, the recorded video cannot be searched. It is recommended to avoid the recording period or stop recording first before you change the system time. |
|----------------|----------------------------------------------------------------------------------------------------|
| Time Zone      | In the <b>Time Zone</b> list, select a time zone for the system.                                                                                                    |
| Date Format    | In the Date Format list, select a date format for the system.                                                                                                    |
| Date Separator | In the Date Separator list, select a separator style for the date.                                                                                                    |
| Time Format    | In the <b>Time Format</b> list, select <b>12-HOUR</b> or <b>24-HOUR</b> for the time display style.                                                                                                    |
| DST            | Enable the Daylight Saving Time function. Click <b>Week</b> or click <b>Date</b> .                                                                                                    |
| Start Time     |                                                                                                    |
| End Time       | Configure the start time and end time for the DST.                                                                                                    |
| NTP            | Enable the NTP function to sync the Device time with the NTP server.  If NTP is enabled, device time will be automatically synchronized with the server.                                                                                                    |
| Serve Address  | In the Server Address box, enter the IP address or domain name of the corresponding NTP server.  Click Manual Update, the Device starts syncing with the server immediately.                                                                                                    |
| Port           | The system supports TCP protocol only and the default setting is 123.                                                                                                    |
| Interval       | In the Interval box, enter the amount of time you want the Device to sync with the NTP server. The value ranges from 0 to 65535.                                                                                                    |

## **5.1.4.4** Configuring Network Settings

This section allows for configuring the basic network settings such as net mode, IP version, and IP address of the Device.

You can also configure network settings by selecting Main Menu> Basic Settings > NETWORK > TCP/IP.

Step 1 After configuring the date and time settings, click Next on the Date & Time interface. The NETWORK interface will be displayed.

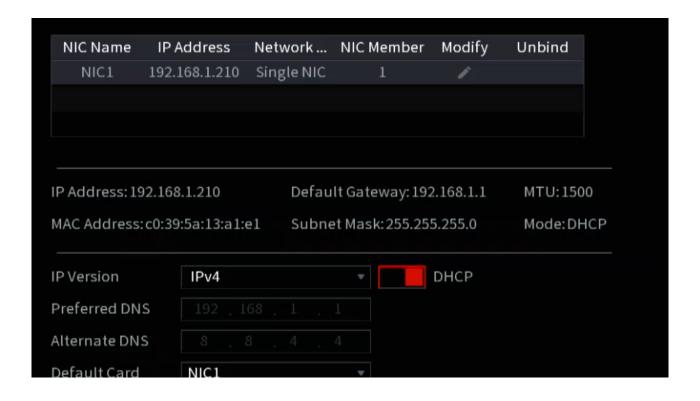

<u>Step 2</u> Configure the settings for network parameters.

| Parameter       | Description                                                                                                    |
|-----------------|----------------------------------------------------------------------------------------------------|
| IP Version      | In the IP Version list, you can select IPv4 or IPv6. Both versions are supported for access.                                                                                                    |
| MAC Address     | Displays the MAC address of the Device.                                                                                                    |
| DHCP            | <ul> <li>Enable the DHCP function. The IP address, subnet mask and default gateway are not available for configuration once DHCP is enabled.</li> <li>If DHCP is effective, the obtained information will display in the IP Address box, Subnet Mask box and Default Gateway box. If not, all values show 0.0.0.0.</li> <li>If you want manually configure the IP information, disable the DHCP function first.</li> <li>If PPPoE connection is successful, the IP address, subnet mask, default gateway, and DHCP are not available for configuration.</li> </ul> |
| IP Address      | Enter the IP address and configure the corresponding subnet mask and                                                                                                    |
| Subnet Mask     | default gateway.                                                                                                    |
| Default Gateway | IP address and default gateway must be in the same network segment.                                                                                                    |
| DNS DHCP        | Enable the DHCP function to get the DNS address from router.                                                                                                    |

| Parameter     | Description                                                      |
|---------------|------------------------------------------------------------------|
| Preferred DNS | In the Preferred DNS box, enter the IP address of DNS.           |
| Alternate DNS | In the Alternate DNS box, enter the IP address of alternate DNS. |

|      | In the MTU box, enter a value for network card. The value ranges                  |
|------|-----------------------------------------------------------------------------------|
|      | from 1280 byte through 1500 byte. The default is 1500.                            |
|      | The suggested MTU values are as below.                                            |
|      | • 1500: The biggest value of Ethernet information package. This                   |
| MTU  | value is typically selected if there is no PPPoE or VPN                           |
|      | connection, and it is also the default value of some routers,                     |
|      | network adapters and switches.                                                    |
|      | • 1492: Optimized value for PPPoE.                                                |
|      | 1468: Optimized value for DHCP.                                                   |
|      | 1450: Optimized value for VPN.                                                    |
| Test | Click <b>Test</b> to test if the entered IP address and gateway are interworking. |

#### 5.1.4.5 Configuring P2P Settings

You can add the Device into your cell phone client or the platform to manage. You can also configure P2P function by selecting Main Menu> Basic Settings> Network > P2P.

Make sure the HDVR is connected into the Internet, and if yes, in the Status box of the P2P interface, it shows Online.

<u>Step 1</u> After you have configured the network settings, on the **Network** interface, click **Next**. The **P2P** interface will be displayed.

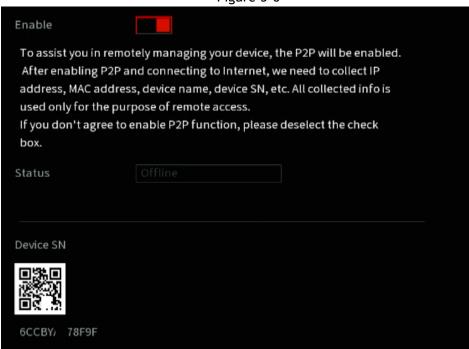

Figure 5-6

Step 2 Enable the P2P function.

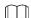

After the P2P function is enabled and connected to the Internet, the system will collect your information for remote access, and the information includes but not limited to email address, MAC address, and device serial number.

You can then start adding the device.

• Cell Phone Client (ICRSS Pro or IC View): Use your mobile phone to enter the App store. Search

- for ICRSS Pro or IC View and download the desired app.
- Platform: Obtain the Device SN by scanning the QR code. Navigate to the P2P management platform and add the Device SN into the platform. Then you can access and manage the device in the WAN. For details, refer to the P2P operation manual.
  - You can also find the QR code for the HDVR by clicking on the icon in the upper right side of the Main Menu.
  - If selection of this function is disabled, the **Note** below will be displayed. Click OK.

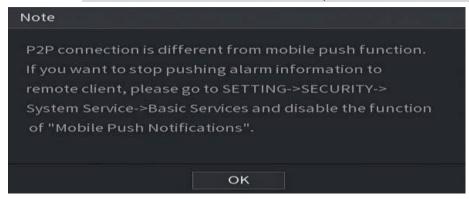

#### Adding the HDVR into the Cell Phone Client

You can find these same steps in a video on our YouTube channel or on our support center.

YouTube Link: https://www.youtube.com/c/ICRealtimeOfficial

Help Center: https://www.icrealtime.com/support

- Step 1 On your mobile device, go to the app store and download IC View or ICRSS Pro.
- Step 2 On your cell phone, open the application and then tap the **Home** icon at the top left.
- Step 3 The home menu will be displayed. Follow the steps below to add your unit.

Tap the **Device Manager** at the bottom of the screen.

The **Device Manager** interface will be displayed. See Figure 4-24.

Figure 4-24 Device manager

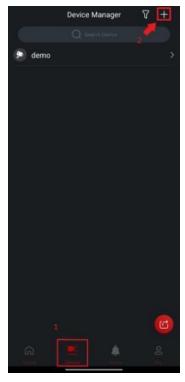

- 1) Tap (+) icon in the top right corner.
- 2) Tap P2P/SN from the drop-down list. You will need to allow permissions to allow the phone app to use the phone camera. Use the camera to scan the QR Code.
- 3) Scan the QR code from your unit's interface or select **Manually Enter SN** which will allow you to manually type out the SN of the unit. See Figure 4-25.

Add Device

Ordina

Default

Refines

Automatically acan the device Oil code placed in the Name.

Manually Enter SN

Figure 4-25

1) Fill in Device Information

Scanning the QR Code will fill out the SN. Enter a name (anything) and then enter the correct username and password for the NVR. See Figure 4-26.

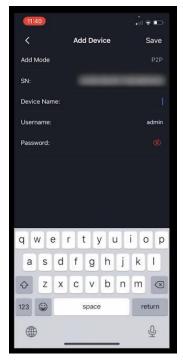

2) Tap Start Live Preview or Save at the bottom.

The Device is added and displayed on the live view interface of the cell phone. See Figure 4-27.

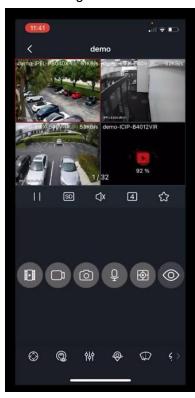

Figure 4-27

#### **5.1.4.6** Configuring Encode Settings

This section allows for the configuration of the settings of main stream and sub stream for the Device.

You can also configure encode settings by selecting Main Menu> Advanced Settings > CAMERA Configuration > Encode > Audio/Video.

<u>Step 1</u> After you have configured the P2P settings, on the **Audio/Video** interface, click **Next**. The **Encode** interface will be displayed.

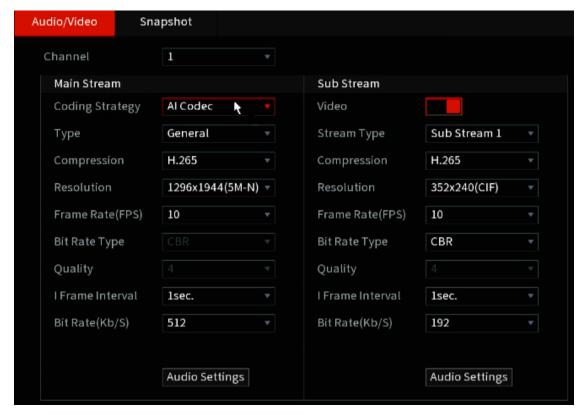

<u>Step 2</u> Configure the settings for the main/sub streams parameters.

| Parameter        | Description                                                                                                    |
|------------------|----------------------------------------------------------------------------------------------------|
| Channel          | In the <b>Channel</b> list, select the channel that you want to configure the settings for.                                                                                                    |
| Smart Codec      | Enable the smart codec function. This function can reduce the video bit stream for non-important recorded video to maximize the storage space.                                                                                                    |
| Туре             | <ul> <li>Main Stream: In the Type list, select General, MD (Motion Detect), or Alarm.</li> <li>Sub Stream: This setting is not configurable.</li> </ul>                                                                                                    |
| Compression      | <ul> <li>In the Compression list, select the encode mode.</li> <li>H.265: Main profile encoding. This setting is recommended.</li> <li>H.264H: High profile encoding. Low bit stream with high definition.</li> <li>H.264: Main profile encoding.</li> <li>H.264B: Baseline profile encoding. This setting requires a higher bit stream compared with other settings for the same definition.</li> </ul>      |
| Resolution       | In the Resolution list, select the resolution for the video. The maximum video resolution may differ depending on your device model.                                                                                                    |
| Frame Rate (FPS) | Configure the frames per second for the video. The higher the value is, the clearer and smoother the image will become. Frame rate changes along with the resolution.  Generally, in PAL format, you can select the value from 1 through 25; in NTSC format, you can select the value from 1 through 30. However, the actual range of frame rate that you can select depends on the capability of the Device. |

| Bit Rate Type    | In the Bit Rate Type list, select CBR (Constant Bit Rate) or VBR (Variable Bit Rate). If you select CBR, the image quality cannot be configured; if you select VBR, the image quality can be configured.                                              |  |  |  |
|------------------|----------------------------------------------------------------------------------------------------|--|--|--|
| Quality          | This function is available if you select <b>VBR</b> in the <b>Bit Rate</b> List.  The greater the value, the better the image will become.                                                                                                    |  |  |  |
| I Frame Interval | The interval between two reference frames.                                                                                                    |  |  |  |
| Bit Rate (Kb/S)  | In the <b>Bit Rate</b> list, select a value or enter a customized value to change the image quality. The greater the value, the better the image will become.                                                                                         |  |  |  |
| Video            | Enable the function for sub stream.                                                                                                    |  |  |  |
| Audio            | Click More, the More interface will be displayed.  • Audio: This function is enabled by default for main stream. You need to manually enable it for sub stream 1. Once this function is enabled, the recorded video file is composite audio and video |  |  |  |
| Audio Source     | <ul> <li>Audio Source: In the Audio Source list, you can select Local and HD-AVS.</li> <li>Local: The audio signal is input from the Audio In port.</li> </ul>                                                                                        |  |  |  |
| Compression      | <ul> <li>Local: The audio signal is input from HD-AVS camera.</li> <li>Compression: In the Compression list, select a format that you need.</li> </ul>                                                                                                |  |  |  |

## 5.1.4.7 Configuring Snapshot Settings

This section allows for configuration of the basic snapshot settings such as quantity of snapshot each time, channel(s) to take snapshot, and image size and quality of snapshot.

You can also configure general settings by selecting Main Menu> Advanced Settings > CAMERA Configuration > Encode > Snapshot. For more information about snapshot settings, see "5.8 Configuring Snapshot Settings."

Step 1 After you have configured the encode settings, on the Encode interface, click Next.

The Snapshot interface will be displayed.

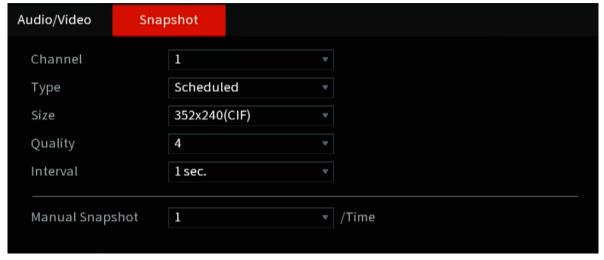

Step 2 Configure the settings for the snapshot parameters.

| Parameter       | Description                                                                                                    |  |
|-----------------|----------------------------------------------------------------------------------------------------|--|
| Manual Snapshot | In the Manual Snapshot list, select how many snapshots you want to                                                            |  |
|                 | take each time.                                                                                                    |  |
| Channel         | In the Channel list, select the channel that you want to configure the                                                        |  |
| Chamilet        | settings for.                                                                                                    |  |
|                 | In the Mode list, you can select Human Face, Event, or General as the                                                         |  |
|                 | event type for which you want to take a snapshot.                                                                             |  |
|                 | Scheduled: The snapshot is taken during the scheduled period.                                                                 |  |
| Туре            | Event: The snapshot is taken when there is an alarm event                                                                     |  |
|                 | occurs, such as motion detection event, video loss, and local                                                                 |  |
|                 | alarms.                                                                                                    |  |
|                 | • Face Snapshot: The snapshot is taken when the face is detected. The face detection function is support only with Channel 1. |  |
| Size            | In the <b>Size</b> list, select a value for the image. The greater the value, the better the image will become.               |  |
| Quality         | Configure the image quality by 6 levels. The higher the level is, the better the image will become.                           |  |
| Interval        | Configure or customize the snapshot frequency.                                                                                |  |

## **5.1.4.8** Configuring Basic Storage Settings

This section allows for the configuration of the settings for the situations when the HDD is full, file length and time length of recorded video, and the settings if to auto-delete the old files.

You can also configure basic storage settings by selecting Main Menu> Advanced Settings > STORAGE > Basic.

<u>Step 1</u> After you have configured the encode settings, on the **Snapshot** interface, click **Next**.

The Basic interface will be displayed.

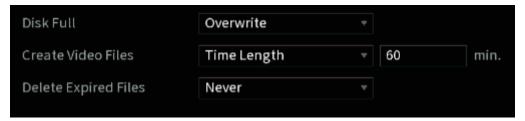

<u>Step 2</u> Configure the basic storage settings parameters.

| Parameter               | Description                                                                                                    |  |
|-------------------------|----------------------------------------------------------------------------------------------------|--|
| Disk Full               | Configure the action to take when all the read/write disks are full, and there are no more free disks.  • Select Stop to stop recording  • Select Overwrite to overwrite the recorded video files always from the earliest time.  Locked recorded video files will not be overwritten. |  |
| Create Video Files      | Configure the time length and file length for each recorded video.                                                                                                    |  |
| Delete<br>Expired Files | Configure whether to delete the old files and if yes, in the <b>Delete Expired Files</b> list, select <b>Custom</b> to configure the time length for how long you want to keep the old files.                                                                                          |  |

## 5.1.4.9 Configuring Recorded Video Storage Schedule

This section allows for the configuration of the schedule for the recorded video such as channels to record, alarm settings, and the armed period.

You can also configure recorded video storage settings by selecting Main Menu> Advanced Settings > STORAGE > Schedule > Record.

 $\underline{\text{Step 1}}$  After you have configured the basic storage settings, on the **Basic** interface, click **Next**.

The Record interface will be displayed.

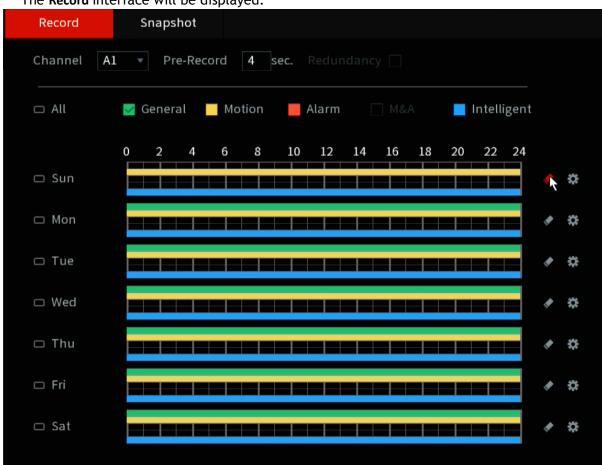

Step 2 Configure the record settings parameters.

| Parameter  | Description                                                                                              |
|------------|----------------------------------------------------------------------------------------------------|
| Channel    | In the Channel list, select a channel to configure.                                                      |
| Pre-record | In the <b>Pre-record</b> list, enter the amount of time that you want to start the recording in advance. |

| If there are several HDDs installed on the Device, you can set one of                      |
|--------------------------------------------------------------------------------------------|
| the HDDs as the redundant HDD to save the recorded files into                              |
| different HDDs. In case one of the HDDs is damaged, you can find the                       |
| backup in the other HDD.                                                                   |
| • Select Main Menu> Advanced Settings > STORAGE > Disk Manager,                            |
| and then set a HDD as redundant HDD.                                                       |
| Select Main Menu> Advanced Settings > STORAGE > Schedule >                                 |
| <b>Record</b> , and then select the <b>Redundancy</b> check box.                           |
| ♦ If the selected channel is not recording, the redundancy function                        |
| takes effect next time you record no matter whether you select                             |
| the check box or not.                                                                      |
| ♦ If the selected channel is recording, the current recorded files will                    |
| be saved, and then start recording according to the new schedule.                          |
|                                                                                            |
| Not all models support this function.                                                      |
| <ul> <li>The redundant HDD only backs up recorded videos but not<br/>snapshots.</li> </ul> |
|                                                                                            |
| Select the check box of the event type which includes General, Motion                      |
| (motion detect, video loss, tampering, diagnosis), Alarm (IoT alarms,                      |
| local alarms, alarms from alarm box, IPC external alarms, IPC Offline                      |
| alarms), M&A, Intelligent (IVS events, face detection), and POS.                           |
| Define a period during which the configured recording setting is active.                   |
|                                                                                            |
| The system only activates the alarm in the defined period.                                 |
| Click Copy to to copy the settings to other channels.                                      |
|                                                                                            |

Step 3 Define the video recording period by drawing or editing. By default, it is active all the time.

- Define the period by drawing.
- 1) Select the check box of event type.

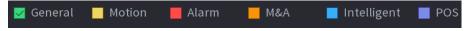

- 2) Define a period. The system supports maximum six periods.
  - ♦ Define for the whole week: Click next to AII, all the icon switches to define the period for all the days simultaneously.
  - ♦ Define for several days of a week: Click before each day one by one, the icon switches to . You can define the period for the selected days simultaneously.
- 3) On the timeline, drag to define a period. The Device starts recoding the selected event type in
- 4) the defined period.

The color bar indicates the event type that is active in a defined period:

 $\square$ 

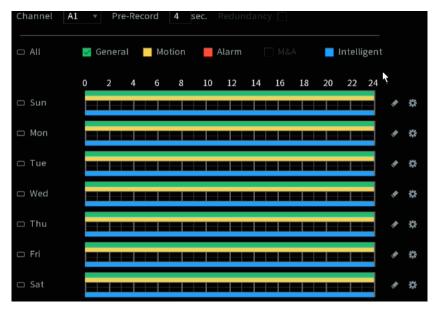

- Recording priority in case of event types are overlapped: M&A > Alarm > Intelligent > Motion > General.
- When selecting MD&Alarm, the MD and Alarm check boxes will be cleared respectively.
- Define the period by editing. Take Sunday as an example.
- 5) Click .

The **Period** interface will be displayed.

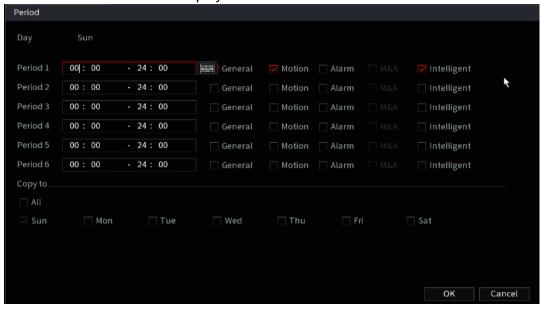

- 6) Enter the time frame for the period and select the event check box.
  - ♦ There are six periods that are able to be set for each day.
  - Under Copy to, select All to apply the settings to all the days of a week, or select a specific day(s) that you want to apply the settings to.
- 7) Click **OK** to save the settings.
- <u>Step 4</u> Click **OK** to complete the settings.
  - Click **Copy** to copy the settings to other channels.
  - After configuring the recording schedule settings, you need to perform the following operations to start recording according to the defined schedule:
    - Enable the alarm event and cofigure the settings for the recording channel. For details, see "5.10 Alarm Events Settings."

#### **5.1.4.10** Configuring Snapshot Storage Schedule

This section allows for the configuration of the storage schedule for the snapshot such as channels to take a snapshot, alarm settings, and the armed period.

You can also configure snapshot storage settings by selecting Main Menu > Basic Settings > Schedule > Snapshot.

Step 1 After you have configured the video recording settings, on the Record interface, click Next.

The **Snapshot** interface will be displayed.

Figure 5-9

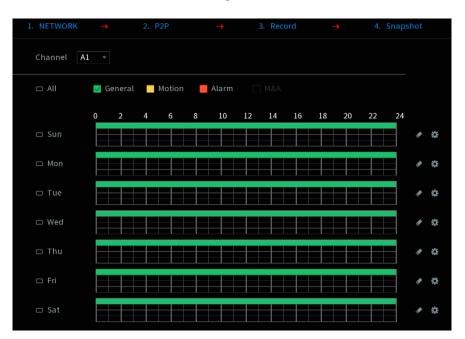

Step 2 Configure the snapshot settings parameters.

| Parameter  | Description                                                                            |
|------------|----------------------------------------------------------------------------------------|
| Channel    | In the Channel list, select a channel to take a snapshot.                              |
| Event type | Select the check box of the event type which includes <b>General</b> , <b>Motion</b> , |
|            | Alarm, M&A, Intelligent, and POS.                                                      |
| Period     | Define a period during which the configured snapshot setting is active.                |
| Сору       | Click <b>Copy to</b> to copy the settings to other channels.                           |

Step 3 Click OK.

A pop-up message will be displayed.

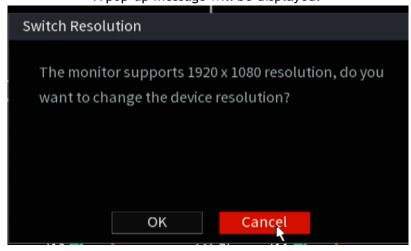

#### Step 4 Click OK.

- The live view screen will be displayed. The setting up with startup wizard is completed. You can start using the Device.
- <u>Step 5</u> (Optional) After the setting with startup wizard is completed, if the connected HDMI display resolution is inconsistent with the default resolution (1280\*1024), a dialog box will pop up. Then choose to switch the resolution or not.

#### 5.2 Live View

After you logged in to the Device, the live view will be displayed. See the image below. The number of channels displayed depends on your model.

To enter the live view screen from other interfaces, click on the Main Menu.

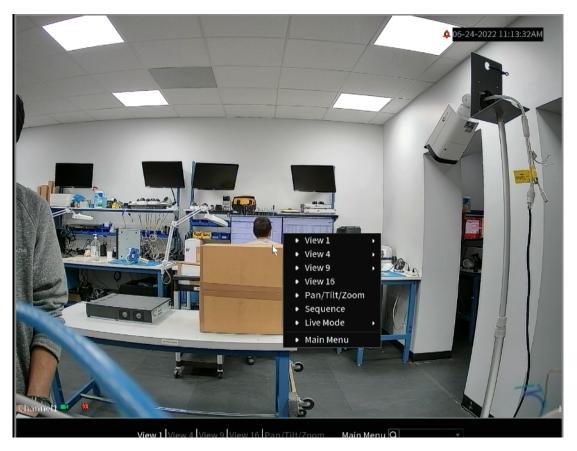

## 5.2.1 Live View Screen

You can view the live video from the connected cameras through each channel on the screen.

- By default, the system time, channel name and channel number are displayed on each channel window. This setting can be configured by selecting Main Menu> Advanced Settings > CAMERA Settings > Video Stream Overlay > Overlay.
- The figure in the bottom right corner represents the channel number. If the channel position is changed or the channel name is modified, you can recognize the channel number by this figure and then perform the operations such as record query and playback.

For the icons displayed on each channel, see the image below.

| Icon     | Function                                                                         |
|----------|----------------------------------------------------------------------------------|
|          | Indicates recording status. This icon displays when the video is being recorded. |
| #        | This icon displays when the motion detection occurs in the scene.                |
| ?        | This icon displays when the video loss is detected.                              |
| <b>6</b> | This icon displays when the channel monitoring is locked.                        |

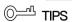

To switch the position of two channels, point to one of the two channels, and then click and drag the window to the another channel.

#### 5.2.2 Live View Control bar

The live view control bar provides you access to perform the operations such as playback, zoom, real-time backup, manual snapshot, voice talk, adding remote devices, and stream switch.

When you move the pointer to the top middle position of a channel window, the live view control bar will be displayed. see the image below for an analog channel and Figure 5-10 for a digital channel.

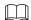

If there is no operation for six seconds after the control bar is displayed, the control bar will hide automatically.

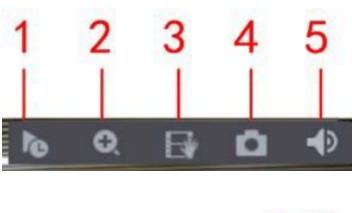

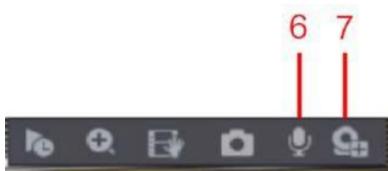

| No. | Function         | No. | Function        | No. | Function            |
|-----|------------------|-----|-----------------|-----|---------------------|
| 1   | Instant Playback | 4   | Manual Snapshot | 7   | Camera Registration |
| 2   | Digital Zoom     | 5   | Mute            | /   | /                   |
| 3   | Instant Record   | 6   | Audio Talk      | /   | /                   |

#### 5.2.2.2 Instant Playback

The Instant Playback function allows for a quick play back the previous five to sixty minutes of recorded video on a selected channel.

By clicking , the instant playback interface will be displayed. The instant playback has the following features:

- Move the slider to choose the time you want to start playing.
- Play, pause and close playback.
- The information such as channel name and recording status icon are hidden during instant playback and will not display until exited.
- During playback, screen split layout switch is not allowed.
- To change the instant playback time, select Main Menu> Advanced Settings > SYSTEM > General > Basic, and in the Instant Play box, enter the desired playback time.

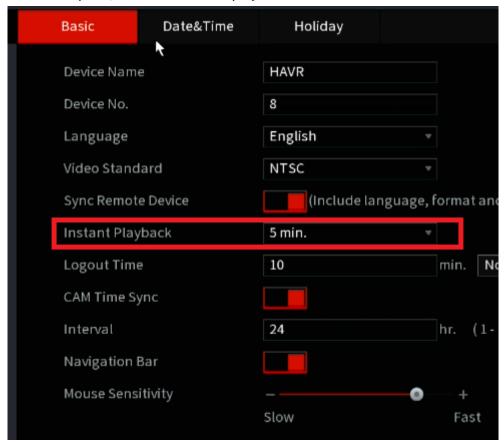

#### 5.2.2.3 Digital Zoom

The Digital Zoom function allows you to enlarge a specific area of the image to view the details by either of the following two ways:

- Click , the icon switches to . Hold down the left mouse button to select the area you want to enlarge. The area is enlarged after the left mouse button is released.
- Point to the center that you want to enlarge, rotate the wheel button to enlarge the area.
- For some models, when the image is enlarged in the first way described previously, the selected area is zoomed proportionally according to the window.
- When the image is in the enlarged status, you can drag the image toward any direction to view the

other enlarged areas.

Right-click on the enlarged image to return the original status.

#### 5.2.2.4 Instant Record

Instant Record allows you to record the video of any channel and save the video clip into a USB storage device.

By clicking , the recording is started. To stop recording, click this icon again. The clip is automatically saved into the connected USB storage device.

#### 5.2.2.5 Manual Snapshot

You can take one to five snapshots of the video and save into a USB storage device.

By clicking , you can take snapshots. The snapshots are automatically saved into the connected USB storage device. You can view the snapshots on your PC.

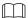

To change the quantity of snapshots, select Main Menu > Advanced Settings > CAMERA Configuration > ENCODE > Snapshot, in the Manual Snap list, select the snapshot quantity.

#### 5.2.2.6 Mute (Analog channel only)

You can mute the video sound by clicking . This function is supported in single-channel view.

## 5.2.2.7 White Light (Supported only on cameras with white light function)

Click to manually control the camera to turn on the white light function.

## 5.2.2.8 Siren (Supported only on cameras with siren function)

Click to manually control the camera to generate an alarm sound.

## 5.2.2.9 Two-way Talk (Digital channel only)

You can enable the voice interactions between the HDVR and the remote device (IP cameras). This function is supported only when the remotely connected IPC device supports bidirectional (2-way) talk.

- Click , the icon switches to , the bidirectional talk of the remote device is turned on. The bidirectional talk of other digital channels is disabled.
- ullet Click to cancel the bidirectional talk. The bidirectional talk of other digital channels is resumed.

## 5.2.2.10 Adding Camera (IP channels only)

You can view the information, add or delete remote devices such as IP cameras to the HDVR.

# 5.2.3 Navigation Bar

then click Apply.

The Navigation Bar allows for quick access to perform operations through the function icons. For example, you can access Main Menu and switch window split mode.

The navigation bar is disabled by default. It does not appear in the live view screen until it is enabled. To enable it, select Main Menu > Advanced Settings > SYSTEM > General > Basic, enable the Navigation Bar, and

| <b>↑ ▼ ■ ■ ■</b> | ⅢⅢⅢⅢⅢⅢⅢⅢⅢ□□↑★□□□□□□□□□□□□□□□□□□□□□□□□□□                                                                                       |
|------------------|----------------------------------------------------------------------------------------------------|
| Icon             | Function                                                                                                    |
|                  | Opens the Main Menu.                                                                                                    |
| <b>▲</b>         | Expand or condense the navigation bar.                                                                                        |
| <b>25</b>        | Select view layout.                                                                                                    |
| <b></b>          | Go to the previous screen.                                                                                                    |
| <b>₩</b>         | Go to the next screen.                                                                                                    |
| ₽                | Enables the tour function. The icon . switches to                                                                             |
|                  | Opens the PTZ control panel.                                                                                                  |
|                  | Opens the Image interface.                                                                                                    |
| <b>⊗</b>         | This function is supported only in a single-channel layout.                                                                   |
| Q                | Opens the record search interface. For detail, see "5.9 Playing Back Video."                                                  |
| A                | Opens the Alarm Status interface to view the device alarm status. For details, see "5.21.3 Viewing Alarm Status Information." |
| <b></b>          | Opens the <b>CHANNEL INFO</b> interface to display the information of each channel.                                           |
| <b>5</b> 4       | Open the Camera List interface. For details, see "5.6.1 Adding Remote Devices."                                               |
| <b>-</b>         | Open the <b>Network</b> interface. For details, see "5.15.1 Configuring Network Settings."                                    |
| O                | Open the <b>Disk Manager</b> interface. For details see "5.18.3 Configuring Disk Manager."                                    |

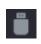

Open the **USB Management** interface. For details about USB operations, see "5.14.2 Backing up Files", "5.21.2 Viewing Log Information", "5.20.4 Exporting and Importing System Settings", "5.20.6 Updating the Device."

#### 5.2.4 Shortcut Menu

You can quickly access some function interfaces such as the main menu, record search, PTZ setting, color setting and select the view split mode.

Right-click on the live view screen, the shortcut menu will be displayed.

After accessing any interface through shortcut menu, you can return to the previous screen by right-clicking on the current screen.

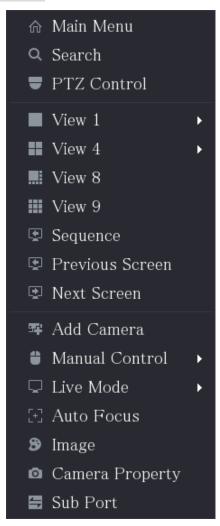

| Function        | Description                                                         |
|-----------------|---------------------------------------------------------------------|
| Main Menu       | Open Main Menu interface.                                           |
| C               | Open the PLAYBACK interface where you can search and play back      |
| Search          | record files.                                                       |
| PTZ             | Open the PTZ interface.                                             |
| View Lawaut     | Configure the live                                                  |
| View Layout     | multi-channel layout.                                               |
| Previous Screen | Click Previous Screen to go to the previous screen. For example, if |

| Next Screen     | you are using 4-split mode, the first screen is displaying the channel 1-4, click <b>Next screen</b> , you can view channel 5-8.                                                                                                    |  |
|-----------------|----------------------------------------------------------------------------------------------------|--|
| Add Camera      | Open the Camera List interface.  This parameter displays on the right-click menu only after setting at least one channel to IP type in Main Menu > Advanced Settings > CAMERA Configuration > Channel Type.                                                           |  |
| Manual Control  | <ul> <li>Select Record Mode, you can configure the recording mode as         Auto or Manual, or stop the recording. You can also enable or         disable the snapshot function     </li> <li>Select Alarm Mode, you can configure alarm output settings.</li> </ul> |  |
| Live Mode       | <ul> <li>Select General, the layout of the live view screen is as default.</li> <li>Select Face, the detected face snapshots are displayed in the bottom of the live view screen.</li> </ul>                                                                          |  |
| Auto Focus      | Point to the channel window and right-click on it to open the shortcut menu, and then click <b>Auto Focus</b> .  Not all cameras support this function.                                                                                                    |  |
| Image           | Open the Image interface where you can adjust the video image color.                                                                                                    |  |
| Camera Property | Click to modify the camera properties.                                                                                                    |  |
| Sub Port        | Click to switch to extra screen control.                                                                                                    |  |

#### **5.2.5** Al Preview Mode

Al Enabled HDVRs feature an Al mode that allows you to view the Al Rules such as detected faces, snapshots and comparison results of detected faces and the faces in the library, and play back the recorded event.

To display the AI preview mode, the face detection function must be enabled. For details, see "5.11.1.1 Face Detection." Right-click on the live view screen to display the shortcut menu, and then select Live Mode > AI Mode, the AI preview mode interface will be displayed.

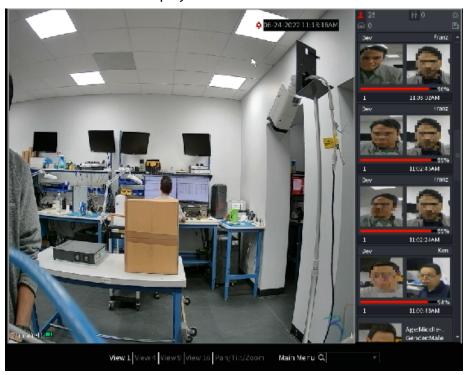

- 15558: Indicates the quantity of detected faces from midnight to 11:59pm.
- 2943: Indicates the quantity of detected humans from midnight to 11:59pm.
- Indicates the quantity of detected motor vehicles from midnight to 11:59pm..
- 14: Indicates the quantity of detected non-motor vehicles from midnight to 11:59pm.
- Click this icon and then select the face attributes that you want to display on the Al preview mode. Maximum four attributes are supported to display.
- Click this icon to export counting report in .csv format. The report information includes date, starting time, ending time, and the number of human, vehicle and face. The title of report is named as "device name\_ XVR\_AI\_Statistics\_starting time\_ending time.csv".

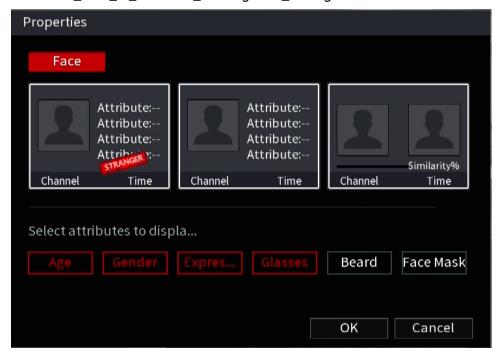

## **5.2.6 Channel Sequence**

The Channel Sequence feature allows you to customize the channel sequence displayed on the live interface.

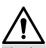

The live view interface displays the default channel sequence after restoring factory defaults.

<u>Step 1</u> Right-click on the live view interface and select **Sequence**.

The **Sequence** interface will be displayed.

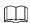

- The system displays the maximum number of window splits supported by the HDVR after selecting Sequence.
- The Sequence interface displays only the channel name and channel number of added remote devices.

Figure 5-11 Sequence

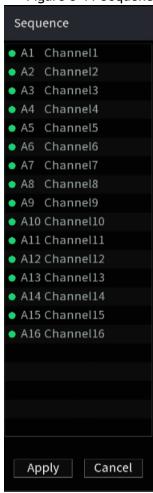

#### Step 2 Adjust the channel sequence.

- Drag a channel to the target window split.
- Drag a window split to another to change the sequence.

You can view the channel sequence according to the channel number on the lower-right corner of the window split.

Sequence hannel2 🕶 🕴 ? Channel4 🕶 🔞 ? A2 Channel2 • A3 Channel3 A5 Channel5A6 Channel6 A8 Channel8
A9 Channel9
A10 Channel10 Channel5 💌 💡 7 Channel8 ■ ? 5 Channel6 ■ ? 6 Channel7 = A11 Channel11A12 Channel12 Channel9 🚾 💡 11 Channell2 ? 9 Channel10 = ? 10 Channell1 = Apply Cancel 15 Channel16 ■ ? hannel13 💶 💡 
 View 1
 View 4
 View 9
 View 16
 Pan/Tilt/Zoom
 Main Menu
 Q Log

Figure 5-12 Adjusted Sequence

## 5.2.7 Color Setting

You can adjust the video image color effect such as sharpness, brightness, and contrast. The parameters are different according to the connected camera type. Take an analog channel as an example.

Parameters displayed on the interface vary from different cameras, the actual interface shall prevail. In the live view screen, right-click on the analog channel to see the shortcut menu, and then select Image, then the Image interface will be displayed.

For details, see "5.5.1 Configuring Image Settings."

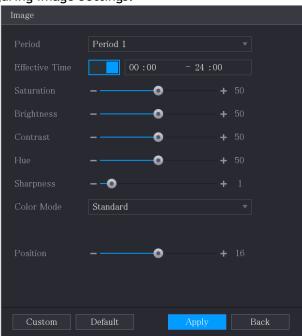

| Parameter      | Description                                                                           |
|----------------|---------------------------------------------------------------------------------------|
| Period         | Divides 24 hours into two periods and configure the corresponding                     |
| renou          | color settings.                                                                       |
| Effective Time | Enable the function and then set the effective time for each period.                  |
|                | Adjust the sharpness of the image edge. The greater the value,                        |
| Sharpness      | the more obvious the image edge, and the noise is also greater.                       |
|                | The value ranges from 1 to 15. The default value is 1.                                |
| Hue            | Adjust the hue of the image. The value ranges from 0 to 100. The default value is 50. |
|                | Adjust the image brightness. The value ranges from 0 to 100. The                      |
|                | default value is 50.                                                                  |
| Brightness     | The greater the value, the brighter the image will become. You                        |
| Dilgituless    | can adjust this value when the image as a whole looks dark or                         |
|                | bright. However, the image is likely to become dim if the value is                    |
|                | too great. The recommended range is between 40 and 60.                                |

|            | i                                                                     |
|------------|-----------------------------------------------------------------------|
|            | Adjust the image contrast. The greater the value, the more            |
|            | obvious the contrast between the light area and dark area will        |
|            | become. You can adjust this value when the contrast is not            |
| Contrast   | obvious. However, if the value is too big, the dark area is likely    |
|            | to become darker and the light area over-exposed. If the value is     |
|            | too small, the image is likely to become dim.                         |
|            | The value ranges from 0 to 100. The default value is 50. The          |
|            | recommended range is between 40 and 60.                               |
|            | Adjust the color shades. The greater the value, the lighter the       |
| Saturation | color will become. This value does not influence the general          |
| Jacuración | image lightness.                                                      |
|            | The value ranges from 0 to 100. The default value is 50. The          |
|            | recommended range is between 40 and 60.                               |
|            | In the Color Mode list, you can select Standard, Soft, Bright, Vivid, |
|            | Bank, Customized 1, Customized 2, Customized 3, and Customized        |
| Color Mode | 4. The sharpness, hue, brightness, contrast and saturation will       |
|            | adjust automatically according to the selected color mode.            |
|            | Enhance the image effect. Adjust the effect value.                    |
|            | Click , image is adjusted to the optimized effect                     |
| EQ         |                                                                       |
|            | automatically.                                                        |
|            | Click , the current effect setting will be locked.                    |
|            | contains and current effect secting with sectorical                   |
|            |                                                                       |
|            | Only HD analog channel supports this function.                        |

| Parameter | Description                                                                                                    |
|-----------|----------------------------------------------------------------------------------------------------|
| Position  | Adjust the display position of the image in the channel window.  The value indicates pixel. The default value is 16.                                                                                                    |
| Custom    | <ol> <li>This function is only supported by analog channel.</li> <li>You can customize four color modes.</li> <li>Click Custom. The Custom Color interface will be displayed.</li> <li>In the Color Mode list, select Custom 1, for example. Then configure the settings for sharpness, hue, brightness, contrast, and saturation. If you select AII, the configuration will apply to all four customized color modes.</li> <li>Click OK.</li> <li>On the Image interface, in the Color Mode list, you can select the customized color mode.</li> </ol> |

# 5.2.8 Live View Display

# **5.2.8.1** Configuring Display Settings

You can configure the display effect such as displaying the time title and channel title, adjusting image transparency, and selecting the resolution.

#### Step 1 Select Main Menu > Basic Settings > DISPLAY > Display.

The **Display** interface will be displayed.

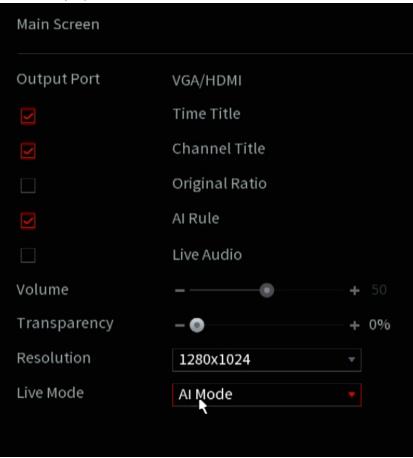

Step 2 Configure the settings for the display parameters.

| Configure to   | Configure the settings for the display parameters. |                                                                                                    |  |  |  |
|----------------|----------------------------------------------------|----------------------------------------------------------------------------------------------------|--|--|--|
| Parameter      |                                                    | Description                                                                                                    |  |  |  |
| Main<br>Screen | Output Port                                        | Indicates the main screen port.                                                                                                    |  |  |  |
|                | Time Title                                         | Select the <b>Time Title</b> check box, the current system time displays in each channel window on live view screen. To hide the time, de-select the check box.                                     |  |  |  |
|                | Channel Title                                      | Select the <b>Channel Title</b> check box, the channel name, channel number and recording status display in each channel window in the live view screen. To hide the time, de-select the check box. |  |  |  |
|                | Original<br>Ratio                                  | Select the <b>Original Ratio</b> check box, and the video image displays in its actual size in the channel window.                                                                                  |  |  |  |
|                | Al Rule                                            | Select the <b>AI Rule</b> check box to enable AI rule showing function. Thi is enabled by default.                                                                                                  |  |  |  |
|                | iMD Preview                                        | Displays the iMD rule box while previewing. It is disabled by default.                                                                                                    |  |  |  |
|                | Live Audio                                         | Select the <b>Live Audio</b> check box to enable the audio adjustment function in the channel window on the live view                                                                               |  |  |  |
|                | Volume                                             | screen. Move the slider to adjust the volume of live audio.                                                                                                    |  |  |  |
|                | Transparency                                       | Configure the transparency of the graphical user interface (GUI).                                                                                                    |  |  |  |
|                |                                                    | The higher the value, the more transparent the GUI                                                                                                    |  |  |  |

|        | _               |                                                                                               |
|--------|-----------------|-----------------------------------------------------------------------------------------------|
|        |                 | becomes.                                                                                      |
|        |                 | Select the resolution for the video. The default resolution for                               |
|        | Resolution      | VGA port and HDMI port is 1280×1024.                                                          |
|        | Resolution      | Some of the resolution options may not be supported on the HDMI port.                         |
|        | Live Mode       | General: No information will be displayed on the channel window.                              |
|        |                 | Al Mode: Displays the detected face snapshots.                                                |
|        |                 | Not all models support this function.                                                         |
| Sub    |                 | Enable extra screen function. After this function is enabled,                                 |
| Screen | Enable          | you can select which port as an extra screen port, and the                                    |
|        |                 | other port automatically becomes the main screen port.                                        |
|        |                 | Select the VGA port or HDMI port as the port connected by a                                   |
|        | Output Port     | secondary monitor. For example, if you select the HDMI port                                   |
|        |                 | as the extra screen port, the VGA port automatically                                          |
|        |                 | becomes the main                                                                              |
|        |                 | screen port.                                                                                  |
|        | Resolution      | Select the resolution for the output. The default resolution                                  |
|        |                 | for VGA port and HDMI port is 1280×720.                                                       |
|        |                 |                                                                                               |
|        |                 | Some of the resolution options may not be supported on the HDMI port.                         |
| Sub    | Show<br>Message | After it is enabled, the sub screen will display an alarm message when an alarm is triggered. |
| Screen |                 |                                                                                               |
|        |                 |                                                                                               |

- The main menu does not display on the extra screen.
- If you do not enable the extra screen function, both the VGA port and HDMI port display the same image.

## **5.2.8.2** Configuring Zero-Channel Settings

You can view several video sources on one channel on the web end.

<u>Step 1</u> Select Main Menu > Advanced Settings > DISPLAY > Zero-Channel.

The **Zero-Channel** interface will be displayed.

| Enable          |             |   |
|-----------------|-------------|---|
| Compression     | H.264H      | ₩ |
| Resolution      | 704x480(D1) | ₩ |
| Frame Rate(FPS) | 30          | ₩ |
| Bit Rate(Kb/S)  | 1024        | ₩ |
|                 |             |   |

<u>Step 2</u> Configure the settings for the zero-channel parameters.

| Parameter                                                                                | Description                                                                                       |  |  |
|------------------------------------------------------------------------------------------|---------------------------------------------------------------------------------------------------|--|--|
| Enable                                                                                   | Enable zero-channel function.                                                                     |  |  |
| Compression                                                                              | In the <b>Compression</b> list, select the video compression standard according                   |  |  |
|                                                                                          | to the device capability. The default is H.265.                                                   |  |  |
| Resolution                                                                               | In the <b>Resolution</b> list, select the video resolution. The default is 704×576                |  |  |
|                                                                                          | (D1).                                                                                             |  |  |
| Frame Rate (FPS)                                                                         | Select a value between 1 and 25 for PAL standard, and between 1 and 30                            |  |  |
| Traine Rate (113)                                                                        | for NTSC standard. The actual arrange is decided and selected dependent on the Device capability. |  |  |
| Bit Rate (Kb/S)  The default value is 1024Kb/S. The actual arrange is decided a selected |                                                                                                   |  |  |
| dependent on the Device capability and frame rate.                                       |                                                                                                   |  |  |

Step 3 Click Apply to save the settings.

In the live interface on the web, click to select one of the multi-channel modes, and then you can view the local video image.

## 5.2.8.3 Configuring TV

Not all models support this function.

You can adjust the border margins in top, bottom, left and right directions as well as the brightness of the monitor connected to the HDVR.

**<u>Step 1</u>** Select Main Menu> Advanced Settings > DISPLAY > TV Adjust.

The TV Adjust interface will be displayed.

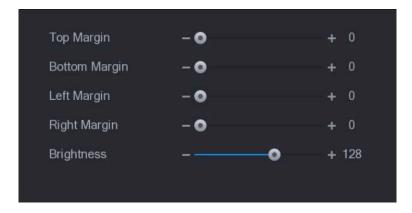

<u>Step 2</u> Configure the parameters according to your actual situation.

Step 3 Click Apply to complete the settings.

## 5.2.9 Configuring Tour Settings

This section allows for the configuration of a tour of selected channels. The selected channels will display in turn according to the channel group configured in tour settings. The system displays one channel group for a certain period and then automatically changes to the next channel group at a set interval.

#### **Step 1** Select Main Menu > Basic Settings > DISPLAY > Tour Setting.

The **Tour** interface will be displayed. There are the **Main Screen** tab and **Sub Screen** tab, see below and Figure 5-13.

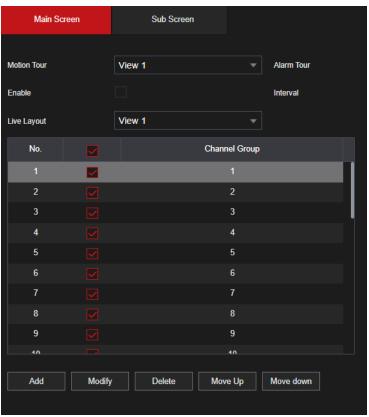

Figure 5-13

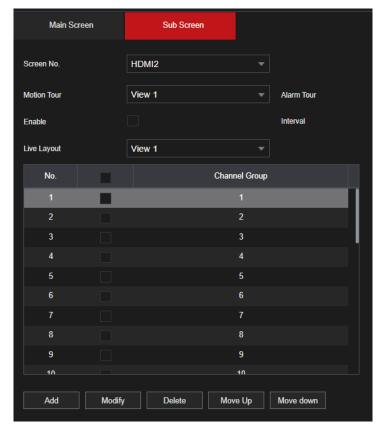

<u>Step 2</u> Configure the settings for the tour parameters for both Main Screen and Extra Screen.

| Parameter       | Description                                                                       |  |  |
|-----------------|-----------------------------------------------------------------------------------|--|--|
| Enable          | Enable tour function.                                                             |  |  |
|                 | Enter the amount of time that you want each channel group displays                |  |  |
| Interval (Sec.) | on the screen. The value ranges from 5 seconds to 120 seconds, and                |  |  |
|                 | the                                                                               |  |  |
|                 | default value is 5 seconds.                                                       |  |  |
| Motion Tour,    | Select the View 1 or View 8 for <b>Motion Tour</b> and <b>Alarm Tour</b> (system  |  |  |
| Alarm Tour      | alarm events).                                                                    |  |  |
| Live Layout     | In the Live Layout list, select View 1, View 4, View 8, or other modes that       |  |  |
|                 | are supported by the Device.                                                      |  |  |
|                 | Display all channel groups under the current Window Split setting.                |  |  |
|                 | Add a channel group: Click Add, in the pop-up Add Group                           |  |  |
|                 | channel, select the channels to form a group, and then click  Save.               |  |  |
|                 | Delete a channel group: Select the check box of any channel                       |  |  |
| Channel Group   | group, and then click <b>Delete</b> .                                             |  |  |
| ·               | Edit a channel group: Select the check box of any channel group and               |  |  |
|                 | then click Modify, or double-click on the group. The Modify                       |  |  |
|                 | <b>Channel Group</b> dialog box will be displayed. You can regroup the channels.  |  |  |
|                 | Click <b>Move up</b> or <b>Move down</b> to adjust the position of channel group. |  |  |

Step 3 Click Apply to save the settings.

- On the top right of the live view screen, use the left mouse button or press Shift to allowed) to turn on/off the tour function.
- On the navigation bar, clic to enable the tour and click to disable it.

#### **Adding a Channel Group**

#### Step 1 Click Add.

The Add Group interface will be displayed.

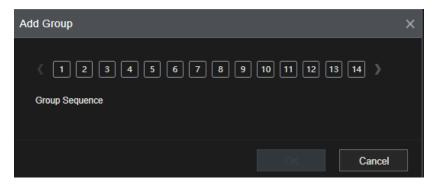

<u>Step 2</u> Select the channels that you want to group for tour. see the image below.

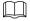

If you want to select more than one channel, in the Live Layout list, do not select View 1.

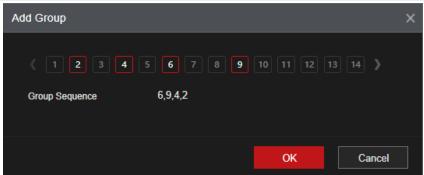

Step 3 Click **OK** to complete the settings.

#### **Modifying a Channel Group**

Double-click on a channel group, the **Channel Group Modified** interface will be displayed. You can modify channel group and click **OK** to complete the settings.

Figure 5-14

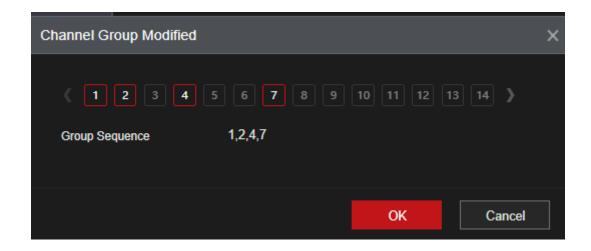

# 5.2.10 Navigation Bar

The Navigation Bar allows you to quickly access different split view options, Main Menu and PTZ controls.

## Shortcut Icons on Navigation Bar

Table 5-1

| Icon                                   | Description                            |  |  |
|----------------------------------------|----------------------------------------|--|--|
| View 1   View 4   _ View 9   View 16   | Click to change split views.           |  |  |
| Pan/Tilt/Zoom                          | Click to enter the PTZ Menu interface. |  |  |
| Main Menu Click to enter the Main Menu |                                        |  |  |
| a v                                    | Click to enter the Quick Menu Search   |  |  |

# 5.3 Entering Main Menu

Right-click on the live view screen, the shortcut menu will be displayed, Click Main Menu and then login the system. The Main Menu will be displayed, see the image below.

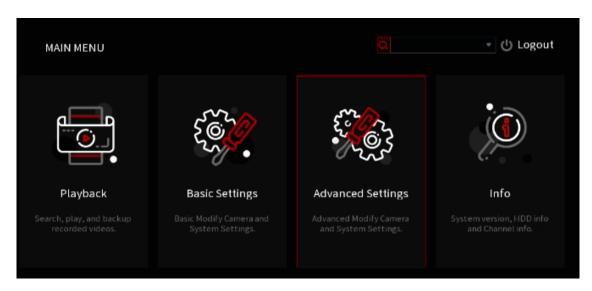

Table 5-3

|                                                                                                    | Description                                                                            |  |  |  |                                                                  |
|----------------------------------------------------------------------------------------------------|----------------------------------------------------------------------------------------|--|--|--|------------------------------------------------------------------|
| Icon                                                                                                    | Description                                                                            |  |  |  |                                                                  |
|                                                                                                    | Includes six function tiles: System Config, and Advanced Search.                       |  |  |  |                                                                  |
| Basic                                                                                                    | Click each tile to open the configuration interface of the tile.                       |  |  |  |                                                                  |
| Settings                                                                                                    | Playback: Basic timeline playback.                                                     |  |  |  |                                                                  |
|                                                                                                    | Users: Configure Groups and Users for HDVR access.                                     |  |  |  |                                                                  |
|                                                                                                    | DISPLAY: Configure the display effect such as displaying                               |  |  |  |                                                                  |
|                                                                                                    | content, image transparency, and resolution, and enable the                            |  |  |  |                                                                  |
|                                                                                                    | zero-channel function.                                                                 |  |  |  |                                                                  |
|                                                                                                    | Network: Configure IP settings and P2P                                                 |  |  |  |                                                                  |
|                                                                                                    | Motion Detect: Configure motion detect settings.                                       |  |  |  |                                                                  |
|                                                                                                    | Record Schedule: Configure recording type and time settings.                           |  |  |  |                                                                  |
|                                                                                                    | Includes three function tiles: Playback, Backup and Advanced Search.                   |  |  |  |                                                                  |
|                                                                                                    | Click each tile to open the configuration interface of the tile.                       |  |  |  |                                                                  |
| Playback                                                                                                    | Playback: Basic timeline playback.                                                     |  |  |  |                                                                  |
| <ul> <li>Backup: Save footage from the HDVR to a USB storage device</li> <li>Advanced Search: IVS and AI Search such as Face Detect.</li> </ul> |                                                                                        |  |  |  |                                                                  |
|                                                                                                    |                                                                                        |  |  |  | Includes six function tiles: System Config, and Advanced Search. |
|                                                                                                    | Click each tile to open the configuration interface of the tile.                       |  |  |  |                                                                  |
|                                                                                                    | Playback: Basic timeline playback.                                                     |  |  |  |                                                                  |
| Basic                                                                                                    | Users: Configure Groups and Users for HDVR access.                                     |  |  |  |                                                                  |
| Settings                                                                                                    | DISPLAY: Configure the display effect such as displaying                               |  |  |  |                                                                  |
|                                                                                                    | content, image transparency, and resolution, and enable the                            |  |  |  |                                                                  |
|                                                                                                    | zero-channel function.                                                                 |  |  |  |                                                                  |
|                                                                                                    | Network: Configure IP settings and P2P  Mation Bota at Configure mation detact actions |  |  |  |                                                                  |
|                                                                                                    | Motion Detect: Configure motion detect settings.                                       |  |  |  |                                                                  |
|                                                                                                    | Record Schedule: Configure recording type and time settings.                           |  |  |  |                                                                  |
| Advanced                                                                                                    | Includes six function tiles: System Config, and Advanced Search.                       |  |  |  |                                                                  |
| Click each tile to open the configuration interface of the tile                                                                                 |                                                                                        |  |  |  |                                                                  |
|                                                                                                    | Playback: Basic timeline playback.                                                     |  |  |  |                                                                  |
| Users: Configure Groups and Users for HDVR access.                                                                                              |                                                                                        |  |  |  |                                                                  |
|                                                                                                    | DISPLAY: Configure the display effect such as displaying                               |  |  |  |                                                                  |
|                                                                                                    | content, image transparency, and resolution, and enable the                            |  |  |  |                                                                  |
|                                                                                                    | zero-channel function.                                                                 |  |  |  |                                                                  |
| Network: Configure IP settings and P2P  Making Patents Configure and the standard actions                                                       |                                                                                        |  |  |  |                                                                  |
|                                                                                                    | Motion Detect: Configure motion detect settings.                                       |  |  |  |                                                                  |

|        | Record Schedule: Configure recording type and time settings. |  |  |
|--------|--------------------------------------------------------------|--|--|
| Logout | Click to go to select Shutdown, Reboot or Logout.            |  |  |

## 5.4 Controlling PTZ Cameras

Pan-tilt-zoom (PTZ) cameras are built with mechanical parts that allow them to move left to right, tilt up and down, and zoom in and out of a scene to provide all-around view to the camera.

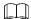

Before operating PTZ, ensure the PTZ is pwoered correctly and connected to the HDVR

## **5.4.1 Configuring PTZ Connection Settings**

You need to configure the PTZ connection settings before use.

- Local connection: RS-485 Port for connecting speed dome or coaxial cable for connecting coaxial camera.
- Remote connection: local area network.

<u>Step 1</u> Select Main Menu > Advanced Settings > Camera Configuration > PTZ.

The PTZ interface will be displayed.

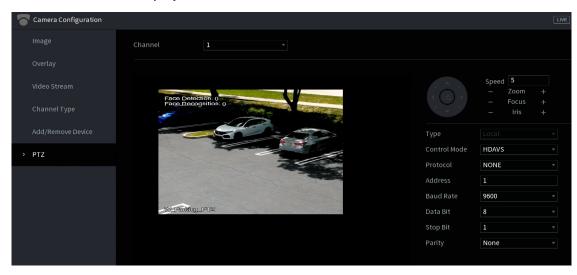

Step 2 Configure the settings for the PTZ connection parameters.

| Parameter    | Description                                                                                                    |  |  |
|--------------|----------------------------------------------------------------------------------------------------|--|--|
| Channel      | In the <b>Channel</b> list, select the channel that you want to connect the PTZ camera to.                                                                                                    |  |  |
| Туре         | <ul> <li>Local: Connect through RS-485 port or coaxial cable.</li> <li>Remote: Connect through network by adding IP address of PTZ camera to the Device.</li> </ul>                                                                                          |  |  |
| Control Mode | In the Control Mode list, select Serial Port or HD-AVS. For AVS series products, select <b>HD-AVS</b> . The control signal is sent to the PTZ through the coaxial cable. For the serial mode, the control signal is sent to the PTZ through the RS-485 port. |  |  |
| Protocol     | In the Protocol list, select the protocol for the PTZ camera. Selections include HDAVS2.0 and HDAVS3.0.                                                                                                    |  |  |

| Address                           | In the Address box, enter the address for PTZ camera. The default is 1.                                                                            |  |  |
|-----------------------------------|----------------------------------------------------------------------------------------------------|--|--|
| Address                           | The entered address must be the same with the address configured on the PTZ camera; otherwise the PTZ camera cannot be controlled from the Device. |  |  |
| D 10 (                            | In the Baud Rate list, select the baud rate for the PTZ camera. The                                                                                |  |  |
| Baud Rate                         | default is                                                                                                    |  |  |
|                                   | 9600.                                                                                                    |  |  |
| Data Bits The default value is 8. |                                                                                                    |  |  |
| Stop Bits                         | The default value is 1.                                                                                                    |  |  |
| Parity The default value is NONE. |                                                                                                    |  |  |

Step 3 Click Apply to save the settings.

Click Copy to copy the settings to other channels.

# **5.4.2 Working with PTZ Control Panel**

The PTZ control panel allows for operations such as directing the camera in eight directions, adjusting zoom, focus and iris settings, and quick positioning.

### Basic PTZ Control Panel

Right-click on the live view screen and then select PTZ. The PTZ control panel will be displayed.

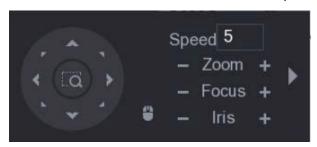

The functions with buttons in gray are not supported.

| Parameter | Description                                                        |  |  |
|-----------|--------------------------------------------------------------------|--|--|
| Speed     | Controls the movement speed. The greater the value, the faster the |  |  |
| эрсси     | movement will be.                                                  |  |  |
| Zoom      | : Zoom out.                                                        |  |  |
| 200111    | : Zoom in.                                                         |  |  |
| Focus     | : Focus far.                                                       |  |  |
| Tocus     | : Focus near.                                                      |  |  |
| Iris      | : Image darker.                                                    |  |  |
|           | : Image brighter.                                                  |  |  |

| PTZ movement | Supports eight directions.                                                                                                    |  |  |  |  |
|--------------|----------------------------------------------------------------------------------------------------|--|--|--|--|
|              |                                                                                                    |  |  |  |  |
|              | <ul> <li>Fast positioning button.</li> <li>Positioning: Click to enter the fast positioning screen, and then click anywhere on the live view screen, the PTZ will turn to this point and move it to the middle of the screen.</li> <li>Zooming: On the fast positioning screen, drag to draw a square on the view. The square supports zooming.</li> <li>Dragging upward is to zoom out, and dragging downward is to zoom in.</li> <li>The smaller the square, the larger the zoom effect.</li> <li>Not all models support this function and can only be controlled</li> </ul> |  |  |  |  |
| •            | Click , you can control the four directions (left, right, up, and down) PTZ movement through mouse operation.                                                                                                    |  |  |  |  |
| <b>&gt;</b>  | Click to open the expanded PTZ control panel.                                                                                                    |  |  |  |  |

# **Expanded PTZ Control Panel**

On the basic PTZ control panel, click to open the expanded PTZ control panel to find more options.

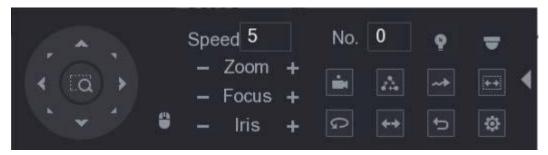

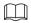

- The functions with buttons in gray are not supported by the system.
- Right-click once to return to the interface of PTZ basic control panel.

| Icon | Function | Icon      | Function |
|------|----------|-----------|----------|
|      | Preset   | Q         | Pan      |
|      | Tour     | <b>++</b> | Flip     |
| ~*   | Pattern  | <b>D</b>  | Reset    |

| + | Scan      |   | Click the <b>Auxiliary Config</b> icon to open the PTZ functions settings interface. |
|---|-----------|---|--------------------------------------------------------------------------------------|
| ø | Auxiliary | • | Click the Enter Menu icon to open the MENU OPERATION interface.                      |

## **5.4.3 Configuring PTZ Functions**

## **5.4.3.1** Configuring Presets

Step 4 On the Expanded PTZ Control Panel, click .

The **Preset** interface will be displayed.

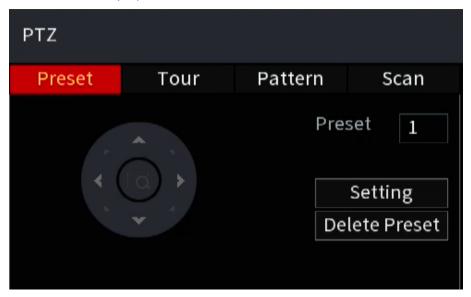

- Step 5 Click the direction arrows to the required position.
- <u>Step 6</u> In the **Preset** box, enter the value to represent the required position.
- Step 7 Click Setting to complete the preset settings.

## **5.4.3.2 Configuring Tours**

Step 8 On the Expanded PTZ Control Panel, click .

The PTZ interface will be displayed.

Step 9 Click the Tour tab.

The **Tour** interface will be displayed.

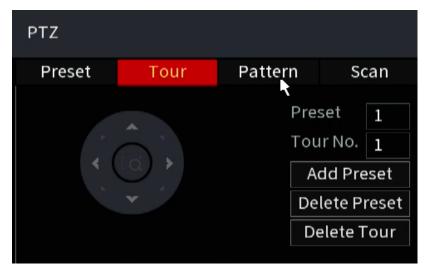

Step 10 In the Tour No. box, enter the value for the tour route.

Step 11 In the Preset box, enter the preset value.

Step 12 Click Add Preset.

A preset will be added for this tour.

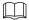

- You can repeat adding more presets.
- Click **Delete Preset** to delete the preset for this tour. This operation can be repeated to delete more presets. Some protocols do not support deleting.

## **5.4.3.3** Configuring Patterns

Step 1 On the Expanded PTZ Control Panel, click .

The PTZ interface will be displayed.

Step 2 Click the Pattern tab.

The Pattern interface will be displayed.

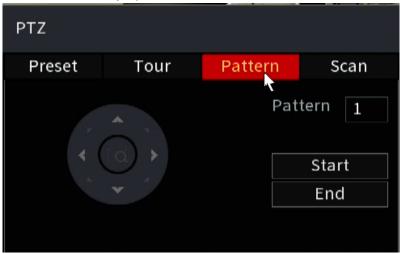

- Step 3 In the Pattern box, enter the value for pattern.
- <u>Step 4</u> Click **Start** to perform the directions operations. You can also go to the PTZ Control Panel to perform the operations of adjusting zoom, focus, iris, and directions.
- <u>Step 5</u> On the **PTZ** interface, click **End** to complete the settings.

### 5.4.3.4 Configuring Scan

Step 1 On the Expanded PTZ Control Panel, click .

The PTZ interface will be displayed.

Step 2 Click the Scan tab.

The Scan interface will be displayed.

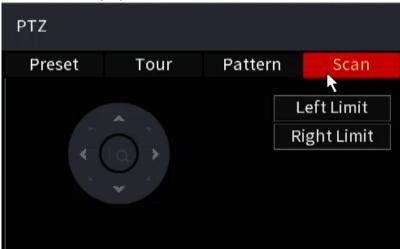

<u>Step 3</u> Click the direction arrows to position the left and right limits.

## **5.4.4 Calling PTZ Functions**

After you have configured the PTZ settings, you can call the PTZ functions for monitoring from the Expanded PTZ Control Panel.

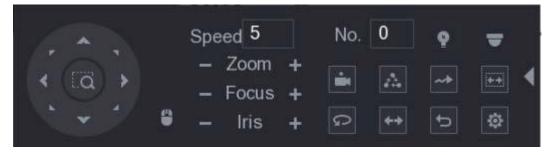

### **5.4.4.1** Calling Presets

- <u>Step 1</u> On the expanded PTZ Control Panel, in the **No.** box, enter the value of the preset that you want to call.
- Step 2 Click to call the preset.
- Step 3 Click again to stop calling the preset.

## 5.4.4.2 Calling Tours

- Step 1 On the Expanded PTZ Control Panel, in the No. box, enter the value of the tour that you want to call.
- Step 2 Click to call the tour.

Step 3 Click again to stop calling the tour.

### 5.4.4.3 Calling Patterns

- <u>Step 1</u> On the Expanded PTZ Control Panel, in the **No.** box, enter the value of the pattern that you want to call.
- Step 2 Call to call the pattern.

The PTZ camera moves according to the configured pattern repeatedly.

Step 3 Click again to stop calling the pattern.

### 5.4.4.4 Calling AutoScan

- <u>Step 1</u> On the Expanded PTZ Control Panel, in the **No.** box, enter the value of the border that you want to call.
- Step 2 Click .

The PTZ camera performs scanning according to the configured borders.

Step 3 Click again to stop auto scanning.

## 5.4.4.5 Calling AutoPan

- Step 1 On the Expanded PTZ Control Panel, click to start moving in horizontal direction.
- Step 2 Click again to stop moving.

## 5.4.4.6 Using AUX Button

#### 5.4.4.7

On the Expanded PTZ Control Panel, click , the AUX setting interface will be displayed. see the image below.

- In the Shortcut Aux list, select the option that corresponds to the applied protocol.
- In the Aux No. box, enter the number that corresponds to the AUX switch on the decoder.

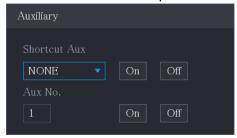

## 5.4.5 Calling OSD Menu

For the coaxial camera, you can call the OSD menu through the Expanded PTZ Control Panel.

Step 1 On the Expanded PTZ Control Panel, click .

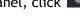

The PTZ Menu interface will be displayed.

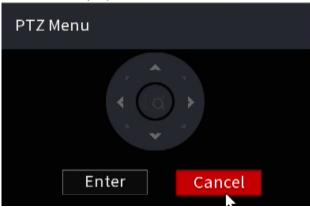

### Step 2 Click Enter.

The OSD menu will be displayed.

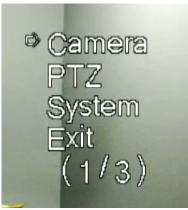

<u>Step 3</u> On the **PTZ Menu** interface, click the arrow button to select the on-screen parameters.

Step 4 Click Enter to complete the settings.

# 5.5 Configuring Camera Settings

## 5.5.1 Configuring Image Settings

This section allows for the configuration of the image settings such as saturation, contrast, brightness, and sharpness for each connected camera.

**Step 1** Select Main Menu > Advanced Settings > CAMERA Configuration > Image.

The Image interface will be displayed. see the image below for analog channel and 0 for a digital channel.

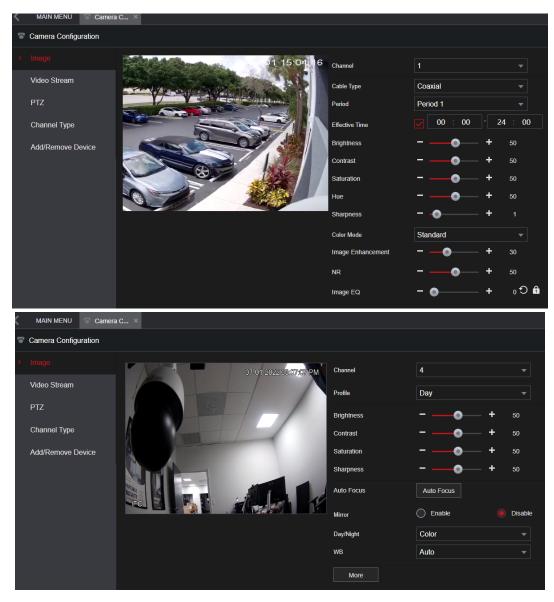

<u>Step 2</u> Configure the settings for the image parameters.

On the digital channel interface, click **More** to display more parameters.

| on the digital challies interface, click wore to display more parameters. |                                                                                                    |  |
|---------------------------------------------------------------------------|----------------------------------------------------------------------------------------------------|--|
| Parameter                                                                 | Description                                                                                          |  |
| Channel                                                                   | In the Channel list, select the channel that you want to configure.                                  |  |
|                                                                           | In the Cable Type list, select the cable type that the camera uses.                                  |  |
| Cable Type                                                                |                                                                                                    |  |
|                                                                           | Not all models support this function.                                                                |  |
| Period                                                                    | In the <b>Period</b> list, select a time period for the image settings. The image                    |  |
|                                                                           | settings will be only used during the selected period.                                               |  |
|                                                                           | Enable the effective function.                                                                       |  |
| Effective Time                                                            | In the <b>Effective Time</b> box, enter the start time and end time for the period you selected.     |  |
|                                                                           | Adjusts the color shades. The greater the value, the lighter the                                     |  |
|                                                                           | color will become. This value does not influence the general image                                   |  |
| Saturation                                                                | brightness.                                                                                          |  |
|                                                                           | The value ranges from 0 to 100. The default value is 50. The recommended range is between 40 and 60. |  |
|                                                                           | Adjusts the image contrast. The greater the value, the more                                          |  |
|                                                                           | obvious the contrast between the light area and dark area will                                       |  |
|                                                                           | become. You can adjust this value when the contrast is not obvious.                                  |  |

| Contrast   | However, if the value is too big, the dark area is likely to become                                  |
|------------|----------------------------------------------------------------------------------------------------|
|            | darker and the light area over exposed. If the value is too small, the                               |
|            | image is likely to become dim.                                                                       |
|            | The value ranges from 0 to 100. The default value is 50. The recommended range is between 40 and 60. |
|            | Adjusts the image brightness. The greater the value, the brighter                                    |
|            | the image will become. You can adjust this value when the image as                                   |
|            | a whole looks dark or bright. However, the image is likely to                                        |
|            | become dim if the value is too big.                                                                  |
| Brightness | The value ranges from 0 to 100. The default value is 50. The recommended range is between 40 and 60. |

| Parameter     | Description                                                                                                    |
|---------------|----------------------------------------------------------------------------------------------------|
| Hue           | Adjusts the hue of image. The value ranges from 0 to 100. The default                                                                   |
|               | value is 50.                                                                                                    |
|               | Adjusts the sharpness of image edge. The greater the value, the                                                                         |
| Sharpness     | more obvious the image edge, and the noise is also greater.                                                                             |
|               | The value ranges from 1 to 15. The default value is 1.                                                                                  |
| Image Enhance | Adjusts the image definition. The greater the value, the clearer the image                                                              |
|               | will become, but there will be more noises.                                                                                             |
| NR            | Reduces the noises from image. The greater the value, the better the                                                                    |
|               | image will become.                                                                                                    |
|               | In the Config File list, select Day, Night, Normal, or Switch By Period.                                                                |
|               | The system configures the parameters correspondingly.                                                                                   |
|               | Day: Apply the configuration during daytime.                                                                                            |
| Config File   | Night: Apply the configuration during nighttime.                                                                                        |
|               | Normal: Apply the configuration during day and night.                                                                                   |
|               | Switch by Period: If you select this option, you need to      series the suprise time and support time where you are                    |
|               | configure the sunrise time and sunset time where you are located.                                                                       |
| Mirror        | Enable the function, the left and right side of the video image will be                                                                 |
|               | switched. It is disabled by default.                                                                                                    |
|               | This function specially applies to the image which frame rate is                                                                        |
| 3D Denoise    | configured                                                                                                    |
|               | as 2 at least. It reduces the noises by making use of the information between two frames. The greater the value, the better the effect. |
| Flip          | In the <b>Flip</b> list, you can select <b>180°</b> to change the video image display.                                                  |
|               | By default, the setting is <b>No Flip</b> .                                                                                             |
| Light         | In the <b>Light</b> list, select <b>Close</b> or <b>Enable</b> to use the backlight compensation                                        |
|               | or not.                                                                                                    |

| -           |                                                                                                    |
|-------------|----------------------------------------------------------------------------------------------------|
|             | Configure the white balance to adjust the general hue of the image.                                                                                                    |
| Scene Mode  | The default setting is Auto.                                                                                                    |
|             | Auto: Automatically apply white balance to different colors to make                                                                                                    |
| Seeme mode  | the image color display normally.                                                                                                    |
|             | Sunny: Apply the threshold value to sunny environment.                                                                                                    |
|             | Night: Apply the threshold value to night.                                                                                                    |
|             | Customized: Manually adjust the Red Gain and Blue Gain values.                                                                                                    |
|             | Configure the color and black&white mode of the image. This                                                                                                    |
|             | setting is not affected by the configuration files. The default setting                                                                                                    |
|             | is Auto.                                                                                                    |
|             | Color: The camera outputs color image only.                                                                                                    |
| Day & Night | Auto: Depends on the camera, such as overall brightness and                                                                                                    |
|             | whether there is an IR light, either color image or black&white                                                                                                    |
|             | image is output.                                                                                                    |
|             | <ul> <li>B/W: The camera outputs Black and white image only.</li> <li>By Time: The camera outputs image according to the configured sunrise time and sunset time.</li> </ul> |

<u>Step 3</u> Click **Apply** to complete the settings.

# **5.5.2 Configuring Encode Settings**

Select Main Menu > Advanced Settings> Camera Configuration > Video Stream > Audio/Video.

The Audio/Video interface will be displayed.

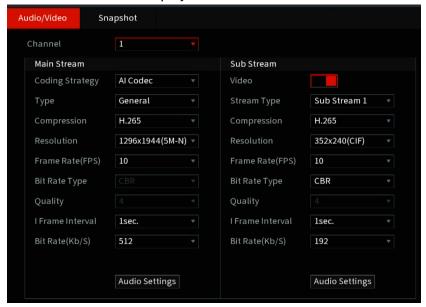

Step 2 Configure the settings for the main/sub streams parameters.

Table 5-4

| Parameter | Description                                                            |
|-----------|------------------------------------------------------------------------|
| Channel   | In the Channel list, select the channel that you want to configure the |
|           | settings for.                                                          |

| Coding Strategy  | <ul> <li>General: Uses general coding strategy.</li> <li>Smart Codec: Enables the smart codec function. This function can reduce the video bit stream for non-important recorded video to maximize the storage space.</li> <li>Al Codec: Enables the Al codec function. This function can reduce the video bit stream for non-important recorded video to maximize the storage space.</li> </ul>          |
|------------------|----------------------------------------------------------------------------------------------------|
| Туре             | <ul> <li>Main Stream: In the Type list, select General, Motion, or Alarm.</li> <li>Sub Stream: This setting is not configurable.</li> </ul>                                                                                                    |
| Compression      | <ul> <li>In the Compression list, select the encode mode.</li> <li>H.265: Main profile encoding. This setting is recommended.</li> <li>H.264H: High profile encoding. Low bit stream with high definition.</li> <li>H.264: General profile encoding.</li> <li>H.264B: Baseline profile encoding. This setting requires higher bit stream compared with other settings for the same definition.</li> </ul> |
| Bit Rate Type    | In the Bit Rate Type list, select resolution for the video. The maximum video resolution may differ depending on your device model.                                                                                                    |
| Frame Rate (FPS) | Configure the frames per second for the video. The higher the value, the clearer and smoother the image will become. Frame rate changes along with the resolution.  In PAL format, you can select the value from 1 through 25; in NTSC format, you can select the value from 1 through 30. However, the specific range of frame rates you can select depends on the device's capability.                  |
| Quality          | This function is available if you select <b>VBR</b> in the <b>Bit Rate</b> List.  The higher the value, the better the image will become.                                                                                                    |
| I Frame Interval | The interval between two reference frames.                                                                                                    |
| Bit Rate (Kb/S)  | In the <b>Bit Rate</b> list, select a value or enter a customized value to change the image quality. The greater the value, the better the image will become.                                                                                                    |
| Video            | Enable the function for sub stream.                                                                                                    |
| Audio            | <ul> <li>Click More, and the More interface will be displayed.</li> <li>Audio: This function is enabled by default for main stream. You need to manually enable it for sub stream 1. Once this function is enabled, the recorded video file is composite audio and video stream.</li> </ul>                                                                                                    |
| Audio Source     | <ul> <li>Audio Source: You can select LOCAL and HD-AVS in the Audio Source list.</li> <li>LOCAL: The audio signal is input from Audio input port.</li> <li>AVS: The audio signal over coax from an AVS camera.</li> </ul>                                                                                                    |
| Compression      | Audio Format: In the Compression list, select the format you need.                                                                                                    |
|                  |                                                                                                    |

Step 3 Click Apply to complete the settings.

Click **Copy to** to copy the settings to other channels.

# **5.5.3 Configuring Snapshot Settings**

| Audio/Video   | Snapshot     |         |
|---------------|--------------|---------|
| Channel       | 1            |         |
| Туре          | Scheduled    |         |
| Size          | 352x240(CIF) |         |
| Quality       | 4            |         |
| Interval      | 1 sec.       |         |
| Manual Snapsh | not 1        | ▼ /Time |
|               |              |         |

<u>Step 2</u> Configure the settings for the snapshot parameters.

| Parameter       | Description                                                                                                    |
|-----------------|----------------------------------------------------------------------------------------------------|
| Manual Snapshot | In the <b>Manual Snapshot</b> list, select how many snapshots you want to take each when triggered.                                                                                                    |
| Channel         | In the <b>Channel</b> list, select the channel that you want to configure the settings for.                                                                                                    |
| Туре            | <ul> <li>In the Type list, you can select Scheduled, Event, or Face Snapshot as the event type for which you want to take a snapshot.</li> <li>Scheduled: The snapshot is taken during the scheduled period.</li> <li>Event: The snapshot is taken when there is an alarm event occurs, such as a motion detection event, video loss, and local alarms.</li> </ul> |
| Size            | In the Size list, select a value for the image. The greater the value, the better the image will become.                                                                                                    |
| Quality         | Configures the image quality by 6 levels. The higher the level, the better the image will become.                                                                                                    |
| Interval        | Configures or customizes the snapshot frequency. You can select 1 second per one snapshot to 7 seconds per one snapshot. The maximum is 3600 seconds per one snapshot.                                                                                                    |

<u>Step 3</u> Click **Apply** to complete the settings.

Click Copy to to copy the settings to other channels.

# **5.5.4 Configuring Overlay Settings**

This section allows for the configuration to display system time and channel names on each channel window in the live view screen.

Step 1 Select Main Menu > Advanced Settings > Camera Configuration > Video Stream> Overlay. The Overlay interface will be displayed.

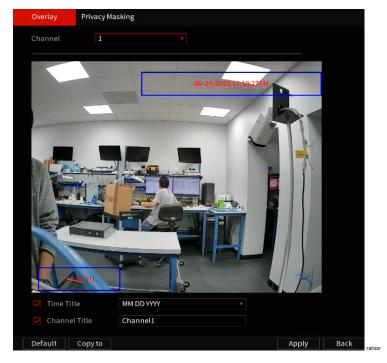

<u>Step 2</u> Configure the settings for the text overlay parameters.

| Parameter     | Description                                                                                                    |
|---------------|----------------------------------------------------------------------------------------------------|
| Channel       | In the <b>Channel</b> list, select the channel that you want to configure the settings for.                                                                                                    |
| Time Title    | Select the <b>Time Title</b> check box to display the system time on each channel window in the live view screen.  In the <b>Time Title</b> list, select time display style.                     |
| Channel Title | Select the <b>Channel Title</b> check box to display the channel name on each channel window in the live view screen.  In the <b>Channel Title</b> box, enter the name for the selected channel. |

<u>Step 3</u> Click **Apply** to complete the settings.

Click Copy to to copy the settings to other channels.

# **5.5.5 Configuring Covered Area Settings**

Select Main Menu > Advanced Settings > Camera Configuration > Video Stream > Overlay > Privacy Masking.

The Privacy Masking interface will be displayed.

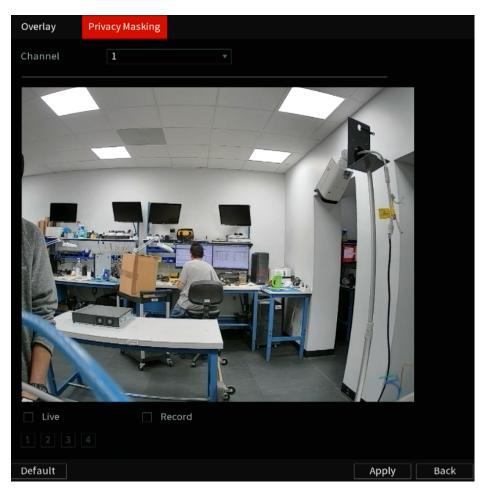

<u>Step 2</u> Configure the settings for the covered area parameters.

| Parameter | Description                                                                                                    |
|-----------|----------------------------------------------------------------------------------------------------|
| Channel   | In the <b>Channel</b> list, select the channel that you want to configure the settings for.                                                                                                    |
| Live      | <ul> <li>Preview: Select the Live check box to apply the configured covered block to the selected channel window in the live view screen.</li> <li>Record: Select the Record check box to apply the configured</li> </ul>                               |
| Record    | covered block to the selected channel window during recording.  To configure covering block, do the following:  1. Select the <b>Live</b> check box or the <b>Record</b> check box, or select the both. The "1, 2, 3, 4" buttons are activated.         |
|           | <ol> <li>Click the buttons to select blocks.</li> <li>A triangle solid black block will be displayed.</li> <li>Drag the block to the area that you want to cover and adjust the size of the block. You can configure total 4 covered blocks.</li> </ol> |

Step 3 Click Apply to complete the settings.

# **5.5.6 Configuring Channel Type**

This section allows for selecting the configuration of the channel type as Analog or IP channel.

Step 1 Select Main Menu > Advanced Settings > CAMERA Configuration > Channel Type.

The Channel Type interface will be displayed.

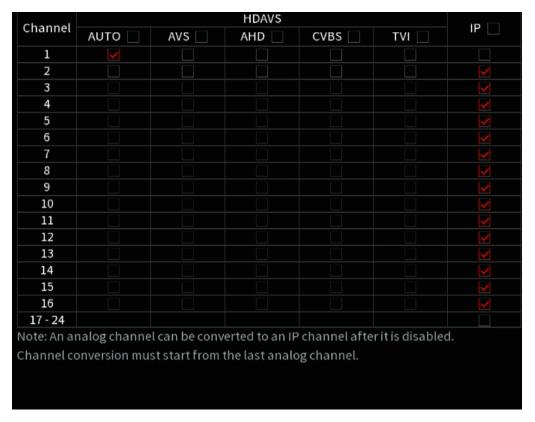

#### Step 2 Configure the channels.

- Analog Channel: Select the transmission medium such as AVS, AHD, CVBS, and then follow the onscreen instructions to complete the settings.
- IP Channel: You can enable the IP channels by disabling the corresponding analog channels. The Device also provides expanded IP channels for your use, such as the 17–64 channels in 0.

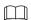

The 17-64 channels are only for IP cameras and the range changes depending on the model purchased.

• The channel selection for analog camera or IP camera is in sequence, for example, if you want to select channels for an IP camera, you need to select from the last channel number Channel 16 first, which means you cannot navigate to select the channel 15 directly until you have selected the channel 16.

Step 3 Click Apply and follow the onscreen instructions to complete the settings.

## 5.6 Configuring Remote Devices

## 5.6.1 Adding Remote Devices

This function is available after you have configured the channel type as IP channel as described in the previous section, see "5.5.7 Configuring Channel Type."

You can add remote devices by automatically or manually adding the IP address.

Select ain Menu > Advanced Settings > CAMERA Configuration > Add/Remove Device > Add Camera, the Add Camera interface will be displayed.

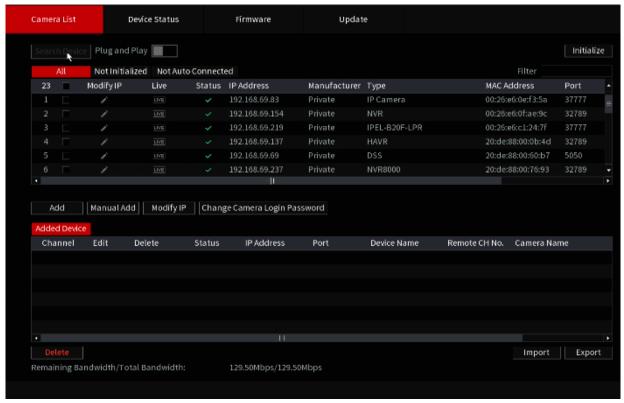

| Parameter                                                                             | Description                                                                                                    |  |
|---------------------------------------------------------------------------------------|----------------------------------------------------------------------------------------------------|--|
| Uninitialized                                                                         | When the <b>Uninitialized</b> function is enabled, the uninitialized devices out of the searched devices are displayed in the searched device list.                                                                                                    |  |
| loitioli-o                                                                            | Select an uninitialized device from the uninitialized device list, and then                                                                                                    |  |
| Initialize                                                                            | click Initialize to start initializing the device.                                                                                                    |  |
| Filter                                                                                | In the Filter list, select the remote device type that you want to display in the searched device list.  None: Display all types of devices.  IPC: Display the front-end devices.  DVR: Display all storage devices such as NVR, DVR and HCVR.  OTHER: Display the devices that do not belong to IPC or DVR type.                    |  |
| Searched Device Displays the searched devices. You can view the device information su |                                                                                                    |  |
| List                                                                                  | as status, IP address.                                                                                                    |  |
| Search                                                                                | Click <b>Search</b> , the searched devices display in the searched device list.  To adjust the display sequence, in the title line, you can click the IP address, Type or Device Name text. For example, click the IP address text, the sequence icon IP Address will be displayed.  "*" will be displayed next to the added device. |  |
| Add                                                                                   | In the Searched Device List area, select the device that you want to add.                                                                                                    |  |
| Manual Add                                                                            | Add the device by manually configuring settings such as IP address, channel selection. For details, see "5.6.1.4 Adding Remote Devices Manually."                                                                                                    |  |
| Added Device List                                                                     | Displays the added devices. You can edit and delete the device, and view the device information.                                                                                                    |  |

| Parameter | Description                                                                                                    |
|-----------|----------------------------------------------------------------------------------------------------|
| Delete    | Select the check box of the added device, and then click <b>Delete</b> to delete the added device.                             |
| Import    | Select the searched devices and then click <b>Import</b> to import the devices in batches.                                     |
| Export    | Select the added devices and then click <b>Export</b> . The exported devices information is saved into the USB storage device. |

## 5.6.1.2 Initializing Remote Devices

You can reset the password and IP address of the remote devices through initializing.

#### Step 1 Click Search Device.

The devices found are displayed in the table.

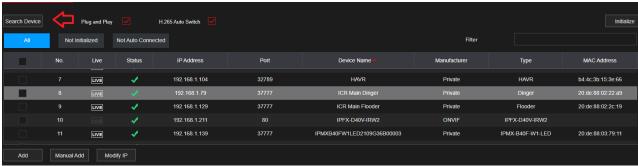

#### Step 2 Enable the Initialized function.

The uninitialized devices are displayed.

Figure 5-16

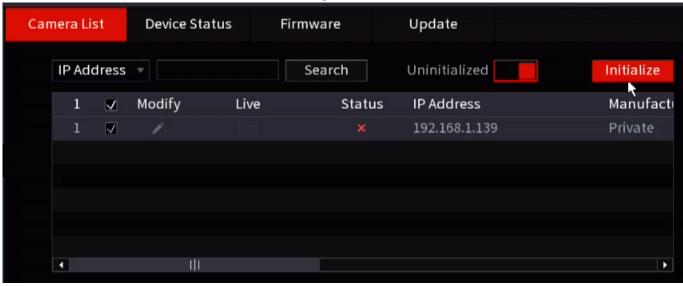

Step 3 Select the uninitialized device that you want to initialize.

#### Step 4 Click Initialize.

The Enter Password interface will be displayed.

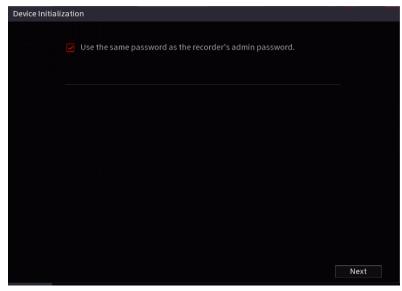

<u>Step 5</u> Configure the password and email information.

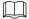

If you select the **Using current device password and email info** check box, the remote device automatically uses the current password and email information, so you do not need to set the password and email address again and can go to Step 6.

- If un-checking the Using current device password check box. The password setting interface will be displayed.
- 2) Configure the settings for the password setting parameters.

| Parameter        | Description                                                                       |
|------------------|-----------------------------------------------------------------------------------|
| User             | The default is admin.                                                             |
| Password         | The new password can be set from 8 characters to 32 characters                    |
| Password         | and contains at least two types of number, letter, and special                    |
|                  | characters (excluding"", """, ";", ":" and "&").                                  |
| Confirm Password | Please enter a strong password according to the password strength bar indication. |

3) Click Next.

#### Step 6 Click Next.

The **NETWORK** interface will be displayed.

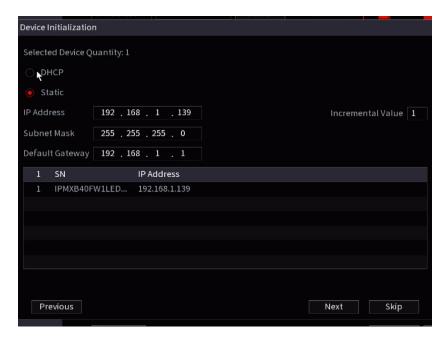

### Step 7 Configure the IP address.

- Select the **DHCP** check box, you do not need to enter the IP address information, because the system will allocate one IP address to the remote device.
- Select the STATIC check box, you need to enter the IP address, subnet mask, default gateway, and incremental value. The system will allocate the IP address to the remote devices by progressively increasing the last part of the IP address when initializing devices in batches.

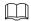

When configuring IP addresses for multiple remote devices which were not in the same network segment, these remote devices will belong to the same network segment after configuration.

#### Step 8 Click Next.

The initializing is started. After the process is completed, see Figure 5-17.

Step 9 Click **OK** to complete the settings.

## 5.6.1.3 Adding Remote Devices Automatically

<u>Step 1</u> On the **Registration** interface, click **Device Search**The devices found are displayed.

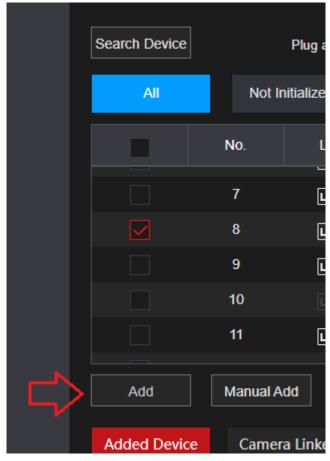

Step 2 Select the check box of the device.

Step 3 Click Add.

The device is added into the Added Device area.

 $\prod$ 

- You can also double-click the device to add it into the Added Device area.
- You can add devices in batches.

## 5.6.1.4 Adding Remote Devices Manually

Step 1 On the Add Camera interface, click Manual Add.
The Manual Add interface will be displayed.

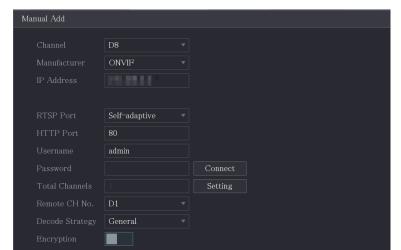

<u>Step 2</u> Configure the settings for the manual adding device parameters.

| Parameter                                                                                     | Description                                                                                                    |  |  |
|-----------------------------------------------------------------------------------------------|----------------------------------------------------------------------------------------------------|--|--|
| Channel                                                                                       | This is the channel the IP camera will be saved to in the HDVR.                                                                          |  |  |
| Manufacturer                                                                                  | In the Manufacturer list, select the manufacturer of the remote device.                                                                  |  |  |
| IP Address                                                                                    | In the IP Address box, enter the IP address of the remote device.                                                                        |  |  |
|                                                                                               | The default is 192.168.0.0 which the system cannot connect to.                                                                           |  |  |
| RTSP Port The default value setting is 554. You can enter the value to your actual situation. |                                                                                                    |  |  |
|                                                                                               | The default value setting is 80. You can enter the value according to                                                                    |  |  |
| LITTO David                                                                                   | your actual situation.                                                                                                    |  |  |
| HTTP Port                                                                                     | If you enter another value, for example, 70, then you should enter 70 after the IP address when logging in to the Device by the browser. |  |  |
| TCP Port                                                                                      | The default value setting is 37777. You can enter the value according to your actual situation.                                          |  |  |
| User Name                                                                                     | Enter the user name of the remote device.                                                                                                |  |  |
| Password                                                                                      | Enter the password of the user for the remote device.                                                                                    |  |  |
| Remote CH No.                                                                                 | Enter the remote channel number of the remote device that you want to add. This is for multi-channel devices.                            |  |  |
| Decoder Strategy                                                                              | In the Decoder Strategy list, select Default, Realtime, or Fluent.                                                                       |  |  |

| Parameter     | Description                                                                                                    |  |  |  |
|---------------|----------------------------------------------------------------------------------------------------|--|--|--|
| Protocol Type | <ul> <li>If the remote device is added through private protocol, the default type is TCP.</li> <li>If the remote device is added through ONVIF protocol, the system supports Auto, TCP, UDP, or MULTICAST.</li> <li>If the remote device is added through other manufacturers, the system supports TCP and UDP.</li> </ul> |  |  |  |
| Encryption    | If the remote device is added through ONVIF protocol, enabling the Encryption check box will provide encryption protection to the data being transmitted.  To use this function, the HTTPS function should be enabled for the remote IP camera.                                                                            |  |  |  |

Step 3 Click **OK** to save the settings.

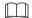

Only one device can be added manually at one time.

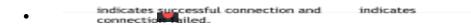

# **5.6.1.5** Modifying or Deleting Remote Devices

You can modify and delete the added devices.

• To modify the remote devices, do the following:

Step 1 Click or double-click a device. The

Modify interface will be displayed.

Figure 5-18

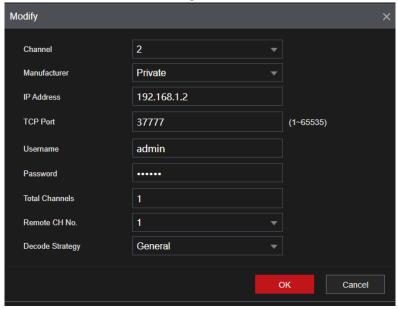

<u>Step 2</u> In the **Channel** list, select the channel that you want to modify settings for.

Step 3 Click **OK** to save the settings.

- To delete one or more added devices, do the following:
  - ♦ Click to delete one device.
  - ♦ Select the check box of the devices that you want to delete, and then click **Delete**.

### 5.6.1.6 Modifying IP Address

You can modify a single IP address or multiple IP addresses of remote devices at one time.

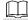

You can only modify the IP address of initialized cameras.

- To modify a single IP address, do the following:
- Step 1 In the Searched Device list area, click for the device that you want to modify IP.

  The Modify IP interface will be displayed.

Figure 5-19

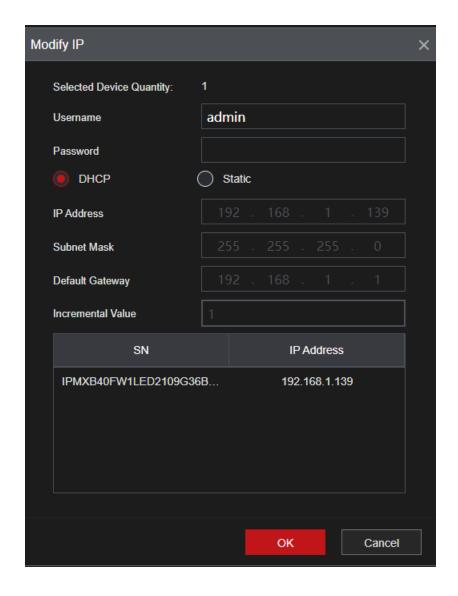

<u>Step 2</u> Configure the settings for IP address, subnet mask, default gateway, user name, and password. <u>Step 3</u> Click **OK** to save the settings.

• To modify IP address in batches, do the following:

<u>Step 1</u> In the Searched Device list area, select the devices that you want to modify IP address in batches.

Step 2 Click .

The Modify IP interface will be displayed.

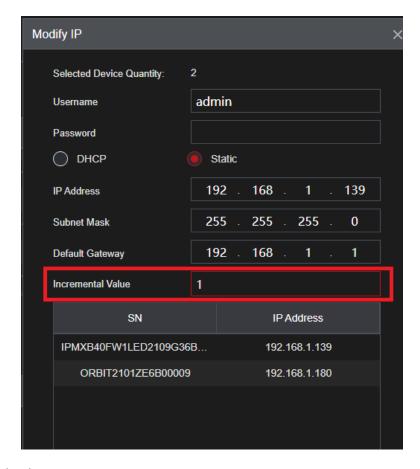

Step 3 Set incremental value.

The system will add the incremental value to the fourth segment of IP addresses of selected devices.

<u>Step 4</u> Configure the settings for start IP address (the IP address is allocated in sequence), subnet mask, default gateway, user name, and password.

Step 5 Click **OK** to save the settings.

### 5.6.1.7 Exporting IP Address

You can export the added IP address to the USB storage device.

 $\coprod$ 

The exported information is saved in .csv file, which includes IP address, port number, channel number, manufacturer, user name, and password.

<u>Step 1</u> Insert the USB storage device to the USB port of the Device.

Step 2 Click Export.

The **Browse** interface will be displayed.

Figure 5-21

Step 3

| Browse            |               |           |          |        |      |
|-------------------|---------------|-----------|----------|--------|------|
| Device Name       | sdb2(USB USB) | ▼ Refresi | h Format |        |      |
| Total Space       | 9.98 GB       |           |          |        |      |
| Free Space        | 9.97 GB       |           |          |        |      |
| Address           | 1             |           |          |        |      |
| Name              |               | Size      | Type     | Delete |      |
| System Volume     | Information   |           | Folder   | Ē      |      |
| forimport         |               |           | Folder   |        |      |
|                   |               |           |          |        |      |
|                   |               |           |          |        |      |
|                   |               |           |          |        |      |
|                   |               |           |          |        |      |
| Backup Encryption |               |           |          |        |      |
| New Folder        |               |           | (        | ЭК     | Back |

Configure the save path.

Step 4 Click **OK** to save the settings.

A pop-up message indicating "Successfully exported" will be displayed.

Step 5 Click OK.

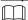

When exporting IP address, the **Backup Encryption** check box is selected by default. The file information includes IP address, port, channel number, manufacturer, user name, and password.

- If you select the Backup Encryption check box, the file format is .backup.
- If you de-select the **Backup Encryption** check box, the file format is .csv. In this case, there may be a risk of a data breach.

## 5.6.1.8 Importing IP Address

You can add remote devices by importing IP address information.

<u>Step 1</u> Insert the USB storage device to the USB port of the Device.

Step 2 Click Import.

The Browse interface will be displayed.

Browse

Device Name sdb2(USB USB) Refresh Format

Total Space 9.98 GB

Free Space 9.97 GB

Address /

Name Size Type Delete

System Volume Information Folder ##

Format Folder ##

Figure 5-22

Step 3 Select the file that you want to import.

File Name

#### Step 4 Click **OK** to start importing.

After importing is completed, a pop-up message indicating "The import succeeded" is displayed.

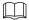

If the IP address that you want to import already exists in the Device, the system will pop up a message to ask you whether to overwrite the existing content.

- Click OK to replace the existing one.
- Click Cancel to add it as a separate device in the Added Device area.

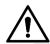

- You can edit the exported .csv file and be cautious not to change the file format; otherwise, the file cannot be imported as it will be flagged as invalid.
- The language of .csv file must match the Device language.
- The import and export through customized protocol is not supported.

## 5.6.2 Managing Remote Devices

You can view the status of remote devices and upgrade.

### 5.6.2.1 Viewing Status

This section allows you to view the device information such as connection status, IP address, motion detection, video loss detection, camera name, and manufacturer.

Select Main Menu > Advanced Settings> Camera Configuration > Add Remove Device, the Status interface will be displayed.

Camera List **Device Status** Update Device Status. External Alarm Camera Name Manufacturer Type Channel Status Motion Video Loss Video Ta... IP Address IPMX-B40F-W1-LED 192.168.1.139 Private 192.168.1.147 IP Camera Private • IP Camera Private 192.168.1.196 IPFX-B40V-IRW2

Figure 5-23

## 5.6.2.2 Viewing Firmware Information

You can view the device firmware information such as channel number, IP address, manufacturer, system version, video input, audio input, and alarm in.

Select Main Menu > Advanced Settings> Camera Configuration > Add Remove Device > Firmware, the Firmware interface will be displayed.

### 5.6.2.3 Upgrading Remote Devices

<u>Step 1</u> Select Main Menu > Advanced Settings> Camera Configuration > Add Remove Device > Update. The Update interface will be displayed.

| Cá                 | amera List |        | Device Status | Firmware                 | Update    |        |         |                  |
|--------------------|------------|--------|---------------|--------------------------|-----------|--------|---------|------------------|
| Camera Update(0/5) |            |        |               |                          |           | Devi   | се Туре | None 🔻           |
|                    | Channel    | Status | IP Address    | System Version           | Status    | Update | Port    | Туре             |
|                    | 2          | •      | 192.168.1.139 | 2.800.00KL007.0.R,2021-0 | O Pending | Check  | 37777   | IPMX-B40F-W1-LED |
|                    | 3          | •      | 192.168.1.147 |                          | Pending   | Check  | 37777   | IP Camera        |
|                    | 4          | •      | 192.168.1.117 | 2.840.00KL003.0.R,2022-0 | 0 Pending | Check  | 37777   | IP Camera        |
|                    |            | •      | 192.168.1.196 |                          | Pending   | Check  | 80      | IPFX-B40V-IRW2   |
|                    |            | •      | 192.168.1.84  | 2.812.00KL000.0.R,2022-0 | O Pending | Check  | 37777   |                  |

Step 2 Upgrade the device.

- File Update
- 1) Insert a USB storage device containing the upgrade files into the USB port of the Device.
- 2) Select the devices that you want to upgrade.
- 3) Click File Update.
  - The File Update interface will be displayed.
- 4) Select the upgrading files and click Apply.
- Online Update
- 1) Click **Detect** or select the check box for the device that you want to upgrade and click **Manual Check**.

The system starts detecting if there is a new version on the online server.

- 2) Select the check box of all the devices that have a new version.
- 3) Click Online Update.

Ш

- The system will pop up a message to indicate if the upgrading is successful.
- You can use the Type list to filter the devices so that you can find the devices quickly.

## 5.7 Configuring Record Settings

The Record section allows you to manually or automatically configure the video recording settings of the main stream and sub stream respectively.

## 5.7.1 Enabling Record Control

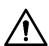

- Manual recording operation requires the user have permission to access **STORAGE** settings.
- Check to ensure the HDD installed in the Device has been formatted properly.

To enter the record control interface, do the following:

<u>Step 1</u> Right-click on the live view screen, and the shortcut menu will be displayed. On the shortcut menu, select **Manual Control > Record Control**.

The **Record Mode** interface will be displayed.

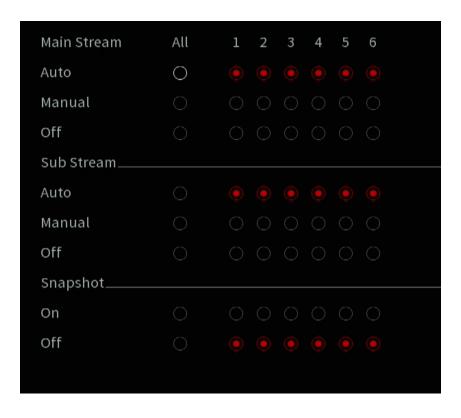

<u>Step 2</u> Configure the settings for the record control parameters.

| Parameter                 | Description                                                                                                    |  |  |
|---------------------------|----------------------------------------------------------------------------------------------------|--|--|
| Channel                   | Displays all the analog channels and the connected digital channels. You can select a single channel or select AII.                                                                                                    |  |  |
| Main Stream/Sub<br>Stream | <ul> <li>Auto: Automatically record according to the record type and recording time as configured in the recording schedule.</li> <li>Manual: Keep general recording for 24 hours for the selected channel.</li> <li>Stop: Do not record.</li> </ul> |  |  |
| Snapshot                  | Enable or disable the scheduled snapshot for the corresponding channels.                                                                                                    |  |  |

Step 3 Click Apply.

# **5.7.2 Configuring Recorded Video Storage Schedule**

Configuring the recording schedule allows you to control the types of video recorded such as constant, event or alarm triggered, and the times they will record.

# 5.8 Configuring Snapshot Settings

## 5.8.1 Configuring Snapshot Trigger

The snapshot is divided into scheduled snapshot, event-triggered snapshot, and face detection triggered snapshot. When both are enabled, the event-triggered snapshot has priority.

- If there is no alarm event, the system performs a scheduled snapshot.
- If there is an alarm event, the system performs an event-triggered snapshot.

### **5.8.1.1** Configuring Scheduled Snapshot

- <u>Step 1</u> Right-click on the live view screen, and the shortcut menu will be displayed.
- <u>Step 2</u> On the shortcut menu, select **Manual Control > Record Control**. The **Record Mode** interface will be displayed.
- <u>Step 3</u> In the **Snapshot** area, enable the snapshot for the channels if needed.

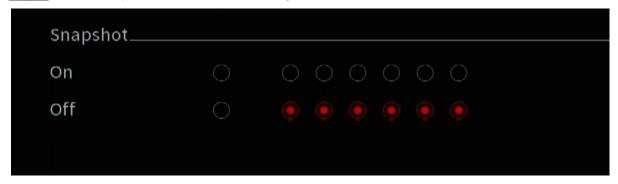

- Step 1 Select Main Menu > Advanced Settings> Camera Configuration > Video Stream > Snapshot. The Snapshot interface will be displayed.
- <u>Step 2</u> In the **Type** list, select **Scheduled**, and then configure other parameters.

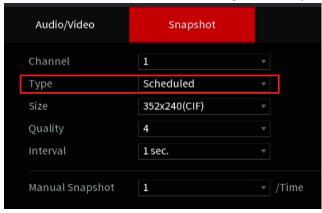

- Step 3 Click Apply to save the settings.
  - If you have configured the snapshot schedule, the configuration has been completed.
  - If you have not configured the snapshot schedule, see "5.1.4.10."

### 5.8.1.2 Configuring Event-Triggered Snapshot

- <u>Step 1</u> Select Main Menu > Advanced Settings> Camera Configuration > Video Stream > Snapshot. The Snapshot interface will be displayed.
- <u>Step 2</u> In the **Type** list, select **Event**, and then configure other parameters.

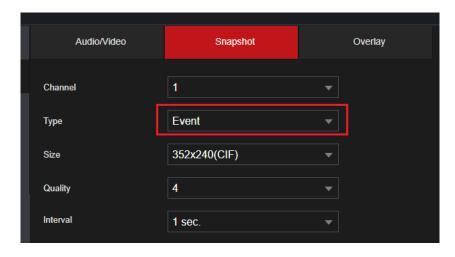

<u>Step 3</u> Select Main Menu > Advanced Settings > Alert Center > Video Detection, and select the event type to configure, for example, select the Motion Detection tab.

Figure 5-24

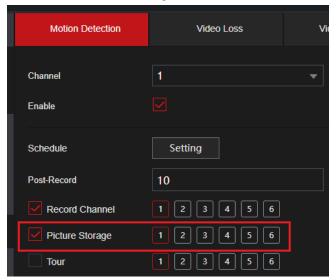

<u>Step 4</u> Click **Setting** next to **Picture Storage** check box and select the corresponding channel <u>Step 5</u> Click **Apply**.

### 5.8.2 Configuring Snapshot Storage Schedule

You need to configure the storage schedule for the snapshot so that the snapshot can be saved.

### 5.8.3 Backing up Snapshots to FTP

Select Main Menu > Advanced Settings> Storage > FTP.

The FTP interface will be displayed.

Figure 5-25

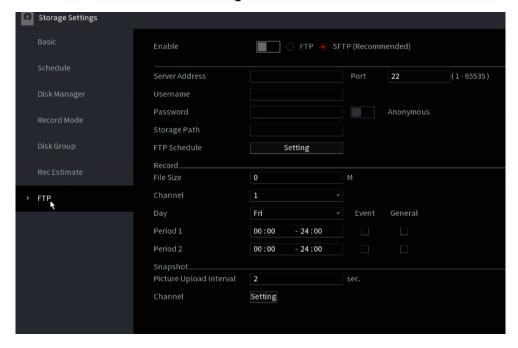

<u>Step 2</u> Enable the FTP function and configure the parameters. For details, see "5.18.9 Configuring FTP Storage Settings."

The snapshots will be uploaded to FTP for backup.

### 5.9 Playing Back Video

### 5.9.1 Enabling Record Control

- Manual recording operation requires the user have permission to access **STORAGE** settings.
- Check to ensure the HDD installed in the Device has been formatted properly.

To enter the record control interface:

Step 1 Right-click on the live view screen, and the shortcut menu will be displayed. On the menu, selectMain Menu > Advanced Settings > Storage > Record Mode. The Record Mode interface will be displayed.

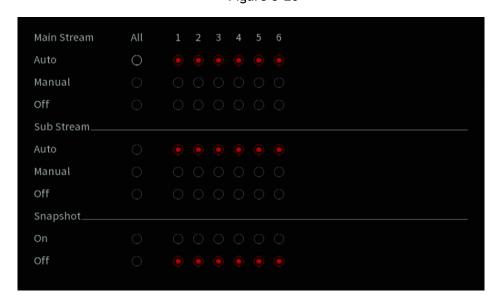

Figure 5-26

<u>Step 2</u> Configure the settings for the record control parameters.

| Parameter                 | Description                                                                                                    |  |  |
|---------------------------|----------------------------------------------------------------------------------------------------|--|--|
| Channel                   | Displays all the analog channels and the connected digital channels. You                                                                                                    |  |  |
|                           | can select a single channel or select AII.                                                                                                    |  |  |
| Main Stream/Sub<br>Stream | <ul> <li>Auto: Automatically record according to the record type and recording time as configured in the recording schedule.</li> <li>Manual: Keep general recording for 24 hours for the selected channel.</li> <li>Stop: Do not record.</li> </ul> |  |  |
| Snapshot                  | Enable or disable the scheduled snapshot for the corresponding channels.                                                                                                    |  |  |

### 5.9.2 Instant Playback

The instant playback function allows you to play back the previous five to sixty minutes of the recorded video on any channel. For details about the instant playback function, see "5.2.2.2 Instant Playback."

# 5.9.3 Video Playback Main Interface

You can search for and play back the recorded video saved on the Device. Select Main Menu > Playback, the video search interface will be displayed.

Figure 5-27

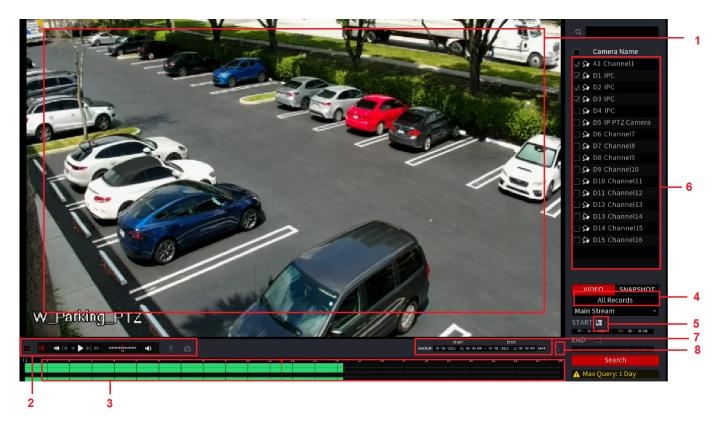

| No. | Function                 | Description                                                                                                    |  |  |  |  |
|-----|--------------------------|----------------------------------------------------------------------------------------------------|--|--|--|--|
| 1   | Display Window           | Displays the searched recorded video or picture. Supports simultaneously playing in single-channel, 4-channel, 9-channel, and 16-channel.  To digitally zoom in, play back a video in single channel mode, then click and hold to select the area that you want to enlarge. The area will be enlarged after the left mouse button is released. To exit the zoomed mode, right-click on the image. |  |  |  |  |
| 2   | Playback Controls<br>Bar | Playback control buttons. For details about the control buttons, see "5.9.3.2 Introducing Playback Controls."                                                                                                    |  |  |  |  |

| 3 | Time Bar                             | <ul> <li>Displays the type and time period of the currently recorded video.</li> <li>In the 4-channel layout, there are four time bars are displayed; in the other view layouts, only one time bar will be displayed.</li> <li>Click on the colored area to start playback from a certain time.</li> <li>Time bar colors: Green indicates general type; Red indicates external alarm; Yellow indicates motion detection; Blue indicates intelligent events; Purple indicates POS events.</li> <li>For some models, when you are clicking on the blank area in the time bar, the system will automatically move to the next time point where there is a recorded video located.</li> <li>Click and hold the time bar, and the mouse pointer will change to a hand icon, then you can drag to view the playback of the target time.</li> <li>You can drag the vertical orange line on the time bar to rapidly view the playback in iframe format.</li> <li>When playing back video in single channel mode, you can move the mouse pointer to the time bar to display thumbnail pictures for the video of the target time.</li> <li>When playing back video, you can select other channels as needed. The time bar of newly added channels will be added up to the time bar of earlier base channels. The type and time period of newly added channels are the same as early base channels.</li> </ul> |
|---|--------------------------------------|----------------------------------------------------------------------------------------------------|
| 4 | Record type                          | Select the check box to define the recording type to search for.                                                                                                    |
| 5 | Calendar                             | Click the date that you want to search, and the time bar displays the corresponding record.  The dates with records or snapshots have a small solid circle under the date.                                                                                                    |
| 6 | View Layout and<br>Channel Selection | In the Camera Name list, select the channel(s) that you want to play back.  • The window split is decided by how you select the channel(s). For example, if you select one channel, the playback will be displayed in the single-channel view; if you select two to four channels, the playback will be displayed in the four-channel view. The maximum is eight channels.                                                                                                    |
| 7 | Video Splice/ Clip                   | Splice a section of recorded video and save it. For details about splicing a recorded video, see "5.9.3.4 Clipping Recorded Video."                                                                                                    |
| 8 | Full Screen                          | Click to display in full screen. In the full screen mode, point to the bottom of the screen, the time bar will be displayed. Right-click on the screen to exit full screen mode.                                                                                                    |

You can perform the operations such as controlling the speed of playback, toggling sound, and taking snapshots through the playback controls bar.

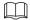

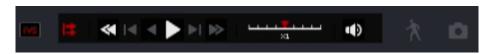

The play backward function and playback speed differ depending on the product hardware version. The actual product shall govern.

Table 5-5

| Icon           | Function                                                                                                    |  |  |  |
|----------------|----------------------------------------------------------------------------------------------------|--|--|--|
| N III          | Play/Pause.                                                                                                    |  |  |  |
| Е, Ш           | During playing back, you can switch between play and pause.                                                                     |  |  |  |
|                | Stop.                                                                                                    |  |  |  |
|                | During playing back, you can click the <b>Stop</b> button to stop playback.                                                     |  |  |  |
|                | Play Backward.                                                                                                    |  |  |  |
|                | During playing back, click the Play Backward button to backward                                                                 |  |  |  |
| ◀, II          | play the recorded video, the button switches to $lacktriangledge{1}$ ; click to stop playing backward.                          |  |  |  |
|                | During playing back, click to start playing forward.                                                                            |  |  |  |
|                | Previous Frame/Next Frame.                                                                                                    |  |  |  |
| <b>4</b> I. I▶ | When the playback is paused, click or click to play single-frame recorded video.                                                |  |  |  |
|                | When playing back single-frame recorded video, click to start playing forward.                                                  |  |  |  |
|                | Slow Playback.                                                                                                    |  |  |  |
| <b>I</b>       | <ul> <li>During playing back, click to set the speed of slow playback as SlowX1/2, SlowX1/4, SlowX1/8, or SlowX1/16.</li> </ul> |  |  |  |
|                | During fast playback, click to slow down the speed of fast playback.                                                            |  |  |  |
|                | Fast Playback.                                                                                                    |  |  |  |
| <b>→</b>       | <ul> <li>During playing back, click to set the speed of fast<br/>playback as FastX2, FastX4, FastX8, or FastX16.</li> </ul>     |  |  |  |
|                | During slow playback, click    to speed up slow playback.                                                                       |  |  |  |

|              | Previous Day/Next Day.                                                                                |
|--------------|----------------------------------------------------------------------------------------------------|
| <b>     </b> | Click or click to play the previous day or next day of the current recorded video.                    |
|              | Adjust volume of playback.                                                                            |
| *            | Enable smart search function. For details about using the smart search, see "5.9.4 Smart Search."     |
|              |                                                                                                    |
| <b>Ģ</b> †   | Add filter criteria of smart search. You can select <b>Human</b> , <b>Vehicle</b> , or uncheck.       |
|              | In the full screen mode, click to take a snapshot and save into the USB storage device or mobile HDD. |
| I.           | During playback, click this icon to display or hide AI rulers. For more                               |
| Ψο.          | details, see "5.9.5 Showing AI Rule during Playback."                                                 |
| ×            | Show playback video in full screen.                                                                   |

### 5.9.3.3 Selecting Search Type

You can search between the recorded videos, splices, or snapshots from the internal HDD or external storage device.

• From R/W Disk: Recorded videos or snapshots playback from HDD of the Device.

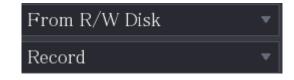

From I/O Device: Recorded videos playback from external storage device. see the image below.
 Click Browse, select the save path of recorded video file that you want to play. Double-click the video file or click

to start playing.

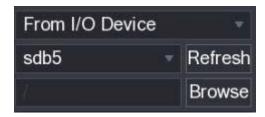

### 5.9.3.4 Clipping Recorded Video

During playback, clip sections of recorded video and save to the USB storage device. For the video clip interface, see Figure 5-28.

Figure 5-28

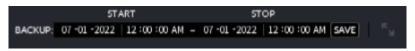

- Click to start playing from the beginning.
- Double-click anywhere in the time bar colored area to start playback.

Step 2 Click on the time bar to select the start time, and then click to start clipping. Step 3 Click on the time bar to select the end time, and then click to stop clipping.

Step 4 Click .

The BACKUP dialog box will be displayed. You can back up the files.

- You can clip the video of a single-channel or multiple channels.
- Maximum 1024 files can be backed up at one time.
- The files that are selected in the File List cannot be clipped.

#### 5.9.3.5 Backing up Recorded Video

You can back up the recorded video file or splice video files into the USB storage device.

<u>Step 1</u> Select the recorded video file that you want to back up. You can select the following two types of files:

- Recorded video file: Click , the File List area will be displayed. Select the file(s) that you want to back up.
- Splice video file. For details about splicing video file, see "5.9.3.4 Clipping Recorded Video."

Step 2 Click .

The BACKUP dialog box will be displayed.

Figure 5-29

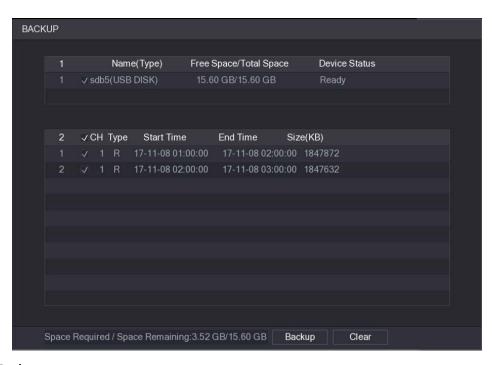

#### Step 3 Click Backup.

If you do not want to back the file, un-check the check box.

#### 5.9.4 Smart Search

The Smart Search allows you to analyze a certain area in playback to find if there was any motion detection event that occurred. The system will display the images with motion events of the recorded video.

Not all models support this function.

To use the Smart Search function, you need to enable the motion detection for the channel by selecting Main Menu > Advanced Settings > Alert Center > Video Detection. To utilize the Smart Search function:

- Step 1 Select Main Menu > SEARCH, and the video search interface will be displayed.
- <u>Step 2</u> In the Camera Name list, select the channel(s) that you want to play.
- Step 3 Click or double-click anywhere in the time bar colored area to start playback.
- Step 4 Click

The grid will be displayed on the screen.

- Only single-channel view supports smart search.
- If multi-channels are selected, double-click on the channel window to display this channel only on the screen, and then you can start using smart search function.

<u>Step 5</u> Drag the pointer to select the searching area.

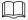

The grid area supports 22×18(PAL) and 22×15(NTSC).

Step 6 Click to add filter criteria. You can check **Human** box, **Vehicle** box, or uncheck.

- Human: Display the motion alarm of humans during the selected time and searching area.
- Vehicle: Display the motion alarm of vehicles during the selected time and searching area.
- Unchecking: Display the general motion alarm which includes both human and vehicle, during selected time and searching area.
- Step 7 Click 1.

The screen starts playing back the motional splices of recorded video for the selected searching area.

Step 8 Click to exit the smart searching while playback.

# 5.9.5 Showing AI Rule during Playback

To use the AI rule showing function:

<u>Step 1</u> Select Main Menu > SEARCH, and the video search interface will be displayed.

<u>Step 2</u> In the Camera Name list, select the channel(s) that you want to play.

Step 3 Click or double-click anywhere in the time bar colored area to start playback.

Click to view the AI rule during playback. This function is enabled by default.

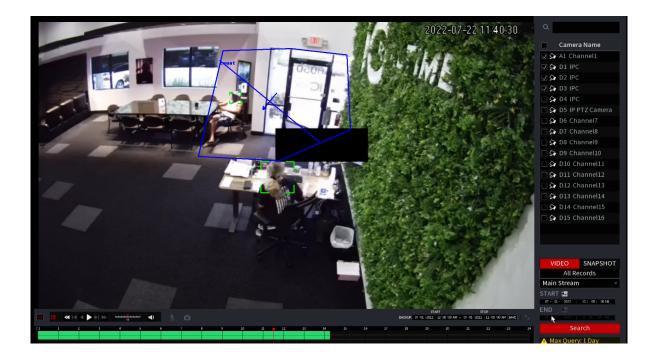

### 5.9.6 Marking and Playing Back Video

You can mark the recording for somewhere important. Then you can easily find the marked recording by searching time and mark name.

### Marking a Video

<u>Step 1</u> Select Main Menu > SEARCH, the video search interface will be displayed.

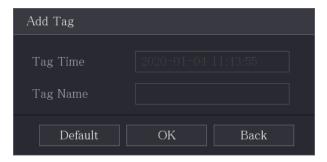

<u>Step 3</u> In the **Tag Name** box, enter a name.

Step 4 Click OK.

This marked video file displays in the Tag List.

### Playing Back Marked Video

This function is supported on single-channel playback.

<u>Step 1</u> In the Camera Name list, select one channel.

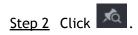

The Mark List interface will be displayed.

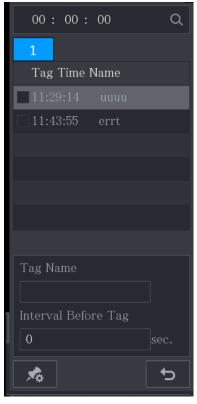

Step 3 Double-click the file that you want to play back.

To search the marked video by time, in the SEARCH box on the top of the interface, enter the time, and then click .

# Playing Back Time before the Tag

You can configure to play N seconds of the tagged video before the tagged time.

Step 1 In the Tag Name box, enter the name of a tagged video.

<u>Step 2</u> In the Interval Before Tag box, enter N seconds.

Step 3 Click .

 $\bigcap$ 

The playback starts from N seconds before the tagged time.

If there is N seconds exist before the marked time, the playback starts from N seconds before the tagged time. If there is not, it plays back as much as there is.

# Managing Tagged Video

On the Tag List interface, click , the Tag Management interface will be displayed.

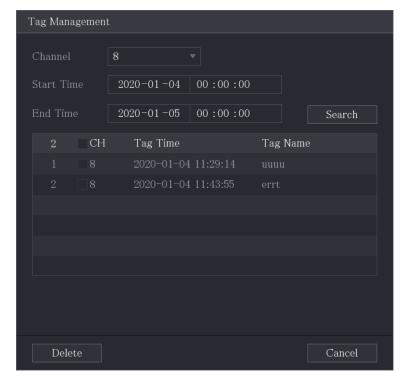

- Be default, it manages all the tagged videos of the selected channel.
- To search the tagged video, select channel number from the **Channel** list, enter time in **Start Time** box and **End Time** box, and then click **Search**.
- All the tagged videos display in time order.
- To modify the name of tagged video, double-click a tagged video, the Modify Tag dialog box will be displayed.
- To delete the marked video, select the tagged video, and then click **Delete**.

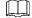

After opening the Tag Management interface, the playback will pause until exiting this interface. If the marked video that was in playing back is deleted, the playback will start from the first tagged video in the Tag List.

### 5.9.7 Playing Back Snapshots

You can also search and play back the snapshots.

<u>Step 1</u> Select Main Menu > Playback > Playback, the video search interface will be displayed.

<u>Step 2</u> In the **Search Type** list, select **Picture**.

Step 3 In the Channel list, select a channel number.

Step 4 In the Calendar area, select a date.

Step 5 Click

The system starts playing snapshots according to the configured intervals.

### 5.9.8 Using the File List

The File List allows you to view a list of all the recorded videos within a certain period from any channel.

<u>Step 1</u> Select Main Menu > VIDEO, the video search interface will be displayed.

#### Step 2 Select a channel(s).

Step 3 Click

The File List interface will be displayed.

Figure 5-30

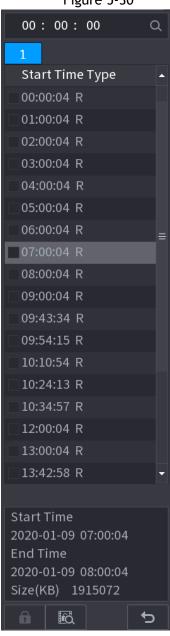

#### Step 4 Start playback.

- Click , the playback starts from the first file by default.
- Click any file, and the system plays back this file.
- In the time box on the top of the file list interface, you can enter the specific time to search the file that you want to view.
- In the File List area, a max of 128 files can be displayed.
- File type: R indicates general recorded video; A indicates recorded video with external alarms; M indicates recorded video with motion detection events; I indicates recorded video with intelligent vents.
- Click to return to the interface with the calendar and CAM NAME list.

# Locking and Unlocking the Recorded Video

Locking a video allows the video to prevent from being overwritten on the Hard Drive.

- To lock the recorded video, on the File List interface, select the check box of the recorded video, and then click . The locked video will not be covered.
- To view the locked information, click , the File Lock interface will be displayed.

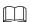

The recorded video that is under writing or overwriting cannot be locked.

• To unlock the recorded video, in the File Lock interface, select the video, and then click Unlock.

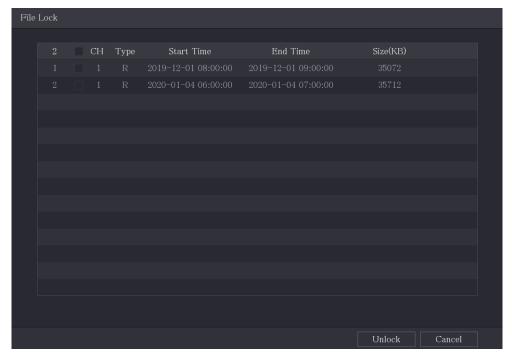

# **5.10 Alarm Events Settings**

#### 5.10.1 Alarm Information

This section allows you to search, view and back up the alarm and event information.

<u>Step 1</u> Select Main Menu > Advanced Settings > Alert Center > Alarm > Alarm Info.

The Alarm Info interface will be displayed.

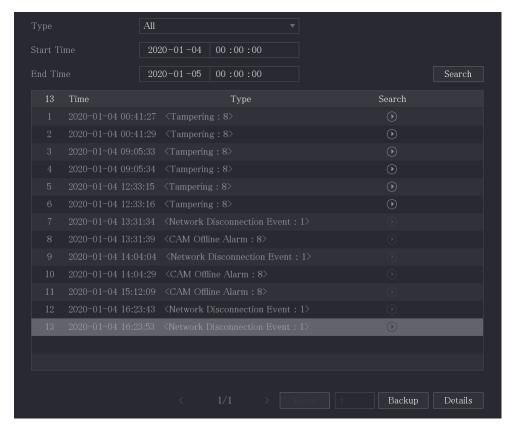

<u>Step 2</u> In the **Type** list, select the event type; In the **Start Time** box and **End Time** box, enter the specific time.

Step 3 Click Search.

The search results are displayed.

<u>Step 4</u> Click **Backup** to back up the search results into the external storage device.

### 5.10.2 Alarm Input Settings

Connect the alarm input and output ports by referring to "4.3 Connecting to Alarm Input and Output." You can configure the alarm settings for each channel individually or apply the settings to all channels and then save the settings.

#### 5.10.2.1 Configuring Local Alarms

You can connect the device to the device's alarm input port. When the alarm is activated on the alarm device, the alarm information will be uploaded to the Device, and then the Device outputs the local alarms in the way that you configure in this section.

Select Main Menu > Advanced Settings > Alert Center > Alarm > Alarm-in Port > Local.

The Local interface will be displayed.

Figure 5-31

| Local         | HDAVS Alarm   |            |                 |     |        |          |
|---------------|---------------|------------|-----------------|-----|--------|----------|
| Alarm-in Port | 1             |            | Alarm Name      |     | Alarm- | in Port1 |
| Enable        |               |            | Device Type     |     | NO     |          |
| Schedule      | Sett          | ing        | Anti-Dither     | 5   |        | sec.     |
| Alarm-out Por | t Sett        | ing        | Post-Alarm      | 10  |        | sec.     |
| Show Mess     | sage 🔽 Rep    | oort Alarm | Send Email      |     |        |          |
| Record Char   | annel Sett    | ing        | Post-Record     | 10  |        | sec.     |
| PTZ Linkaş    | ge Sett       | ing        |                 |     |        |          |
| ☐ Tour        | Sett          | ing        | ☐ Picture Stora | age | Se     | etting   |
| Buzzer        | ✓ Log         | 5          |                 |     |        |          |
| Alarm Ton     | e <b>None</b> |            |                 |     |        |          |

<u>Step 2</u> Configure the settings for the local alarms.

| Parameter      | Description                                                                                                    |  |  |
|----------------|----------------------------------------------------------------------------------------------------|--|--|
| Alarm-in Port  | Select the channel number.                                                                                                    |  |  |
| Alarm Name     | Enter the customized alarm name.                                                                                                    |  |  |
| Enable         | Enables or disables the local alarm function.                                                                                                    |  |  |
| Device Type    | In the <b>Device Type</b> list, select <b>NO</b> or select <b>NC</b> as the voltage output type depending on the device attached.                                                           |  |  |
|                | Click <b>Setting</b> to display the setting interface.  Define a period during which the motion detection is active. For                                                                    |  |  |
| Schedule       | details, see "Setting Motion Detection Period" section in "5.10.4.1 Configuring Motion Detection Settings."                                                                                 |  |  |
| Anti-Dither    | Configure the time period from the end of event detection in which the events will not trigger.                                                                                             |  |  |
| Alarm-out Port | <ul> <li>Click Setting to display the setting interface.</li> <li>Local Alarm: Enable alarm activation through the alarm devices connected to the selected output port.</li> </ul>          |  |  |
| Post-Alarm     | Set a length of time for the Device to delay turning off the alarm after the external alarm has ended. The value ranges from 0 seconds to 300 seconds, and the default value is 10 seconds. |  |  |
| Show Message   | Select the <b>Show Message</b> check box to enable a pop-up message in your local host PC software.                                                                                         |  |  |
| Report Alarm   | Select the <b>Report Alarm</b> check box to enable the system to upload the alarm signal to the network (including alarm center) when an alarm event occurs.                                |  |  |
|                | Select the <b>Send Email</b> check box to enable the system to send an email notification when an alarm event occurs.                                                                       |  |  |
| Send Email     | To use this function, make sure the email function is enabled in Main Menu > Advanced Settings > Network > Email.                                                                           |  |  |

| Parameter                                                                                                    | Description                                                                                                    |  |
|----------------------------------------------------------------------------------------------------|----------------------------------------------------------------------------------------------------|--|
|                                                                                                    | Select the channel(s) that you want to record. The selected                                                                                                    |  |
|                                                                                                    | channel(s) will record when the event has been triggered.                                                                                                    |  |
| Record Channel                                                                                                    | The recording for local alarm recording and auto recording must be enabled.                                                                                                    |  |
| Click Setting to display the PTZ interface.  Enables PTZ linkage actions, such as selecting the preset th want to be called when an alarm event occurs. |                                                                                                    |  |
|                                                                                                    | Set a length of time for the Device to delay turning off recording after                                                                                                    |  |
| Post Record                                                                                                    | the event has ended. The value ranges from 10 seconds to 300 seconds, and the default value is 10 seconds.                                                                                                    |  |
| Tour                                                                                                    | Select the <b>Tour</b> check box to enable a tour of the selected channels.                                                                                                    |  |
| Picture Storage                                                                                                    | Select the Snapshot check box to take a snapshot of the selected channel.  To use this function, select Main Menu > Advanced Settings> Camera Configuration > Video Stream > Snapshot, in the Type list, select Event.                                                     |  |
| Sub Screen                                                                                                    | Select the check box to enable the function. When an alarm event occurs, the extra screen outputs the settings configured in Main Menu > DISPLAY > Tour Setting > Sub Screen.  Not all models support this function.  To use this function, extra screen shall be enabled. |  |
| Video Matrix                                                                                                    | Select the check box to enable the function. When an alarm event occurs, the video output port outputs the settings configured in Main Menu > DISPLAY > Tour Setting.  Not all models support this function.                                                               |  |
| Buzzer                                                                                                    | Select the check box to activate the onboard buzzer of the Recorder.                                                                                                    |  |
| Log                                                                                                    | Select the check box to enable the Device to record a local alarm log.                                                                                                    |  |

Step 3 Click Apply to complete the settings.

- Click Default to restore the default setting.
- Click Copy to, in the Copy to dialog box, select the additional channel(s) that you want to copy the local alarm settings to, and then click Apply.

### **5.10.2.2** Configuring Alarms from External IP Cameras

Select Main Menu > Advanced Settings > Alert Center > Alarm > Alarm-in Port > CAM Ext.

The CAM Ext interface will be displayed.

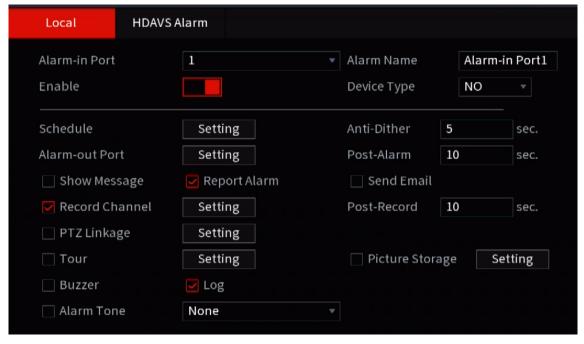

- Step 2 Configure the alarm input settings from the external IPC.
- <u>Step 3</u> Click **Apply** to complete the settings.

- Click **Default** to restore the default setting.
- Click Copy to to copy the settings to other channels.
- Click Refresh to refresh configured settings.

### 5.10.2.3 Configuring Alarms for IP Camera Offline

This section allows you to configure the alarm settings for the situation when the IP camera is offline.

<u>Step 1</u> Select Main Menu > Advanced Settings > Alert Center > Alarm > Alarm-in Port > CAM Offline.

The **CAM Offline** interface will be displayed.

Figure 5-33

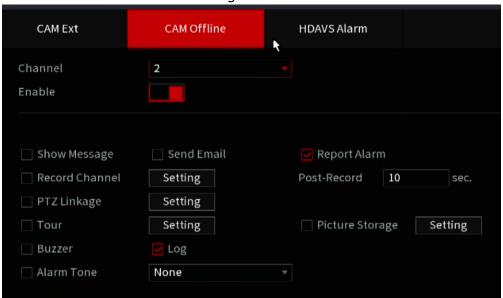

<u>Step 2</u> Configure the alarm input settings from the offline IPC.

Step 3 Click Apply to complete the settings.

- Click **Default** to restore the default setting.
- Click Copy to to copy the settings to other channels.

#### 5.10.2.4 Configuring Alarms from HD-AVS Devices

Step 1 Select Main Menu > Advanced Settings > Alert Center > Alarm > Alarm-in Port > HD-AVS Alarm.

The HD-AVS Alarm interface will be displayed.

Figure 5-34

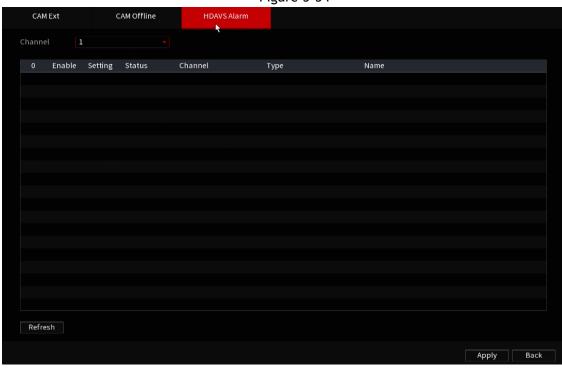

Step 2 In the Channel list, select a channel or All.

Step 3 Click .

<u>Step 4</u> Configure the settings for other parameters of the Alarm Box. For details, see the image below.

Step 5 Click **OK** to save the settings.

Step 6 Click Apply to complete the settings.

### 5.10.3 Alarm Output Settings

#### 5.10.3.1 Configuring Alarm Output

This section allows you to configure devices connected to the alarm outputs after an event has been triggered.

- Auto: When an alarm event is triggered on the Device, the connected alarm device generates alarms.
- Manual: The alarm device is forced to keep generating alarms.
- Stop: The alarm output function is not enabled.

<u>Step 1</u> Select Main Menu > Advanced Settings > Alert Center > Alarm > Alarm-out Port > Alarm Mode.

The Alarm Mode interface will be displayed.

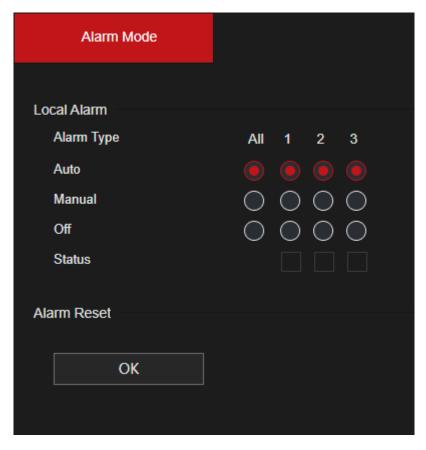

Step 2 Configure the settings for the alarm output.

| Parameter   |            | Description                                       |
|-------------|------------|---------------------------------------------------|
| Local       | Alarm Type | Select alarm type for each alarm output port.     |
| Alarm       | Status     | Indicates the status of each alarm output port.   |
| Alarm Reset |            | Click <b>OK</b> to clear all alarm output status. |

Step 3 Click Apply to save the settings.

#### 5.10.4 Video Detection

The HDVR will trigger an event if there are considerable pixelation changes on the video such as moving objects or if the camera has been tampered with and moved from its original position.

#### **5.10.4.1** Configuring Motion Detection Settings

When the moving object appears and moves fast enough to reach the preset sensitivity value, the system activates the alarm.

Select Main Menu > Advanced Settings > Alert Center > Video Detection > Motion Detection.

The Motion Detection interface will be displayed.

Figure 5-38

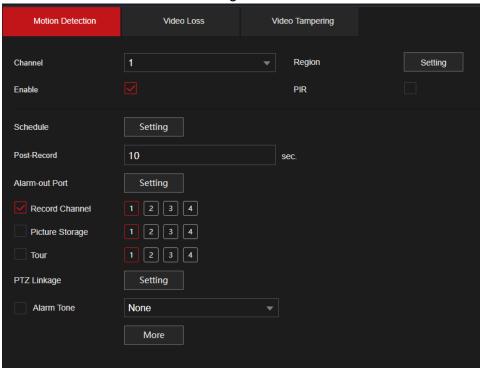

Step 2 Configure the settings for the motion detection parameters.

| Parameter   | Description                                                                                                    |  |  |
|-------------|----------------------------------------------------------------------------------------------------|--|--|
| Channel     | In the Channel list, select a channel to set the motion detection.                                                                                                    |  |  |
| Region      | Click <b>Setting</b> to define the motion detection region.                                                                                                    |  |  |
| Enable      | Enable or disable the motion detection function.                                                                                                    |  |  |
| PIR Alarm   | PIR function helps enhance the accuracy and validity of motion detection. It can filter the meaningless alarms that are activated by the objects such as falling leaves, flies. The detection range by PIR is smaller than the field angle.  PIR function is enabled by default if it is supported by the cameras. Enabling PIR function will allow the Passive IR to be enabled automatically to generate motion detection alarms; if the PIR function is not enabled, the motion detect will use pixelation change.  • The PIR function can only be enabled when the channel type is AVS.  • If the camera does not support the PIR function, it will be unusable. |  |  |
| Schedule    | Define a period during which the motion detection is active.                                                                                                    |  |  |
| Anti-Dither | Configure the time period from the end of event detection in which the events will not trigger.                                                                                                    |  |  |

| Parameter        | Description                                                                                                    |
|------------------|----------------------------------------------------------------------------------------------------|
|                  | Click Setting to display the setting interface.                                                                       |
| Alarm-out Port   | General Alarm: Enable alarm activation through the alarm                                                              |
|                  | devices connected to the selected output port.                                                                        |
|                  | Set a length of time for the Device to delay turning off alarm                                                        |
| <b>.</b>         | after the external alarm has ended. The value ranges from 0                                                           |
| Post-Alarm       | seconds to 300 seconds, and the default value is 10 seconds. If                                                       |
|                  | you enter 0, there will                                                                                               |
|                  | be no delay.                                                                                                    |
| Show Message     | Select the <b>Show Message</b> check box to enable a pop-up message in                                                |
| Show message     | your local host PC.                                                                                                   |
|                  | Select the Report Alarm check box to enable the system to upload                                                      |
| Report Alarm     | the alarm signal to the network (including alarm center) when an                                                      |
|                  | alarm                                                                                                    |
|                  | event occurs.                                                                                                    |
|                  | Select the <b>Send Email</b> check box to enable the system to send an email notification when an alarm event occurs. |
| <br>  Send Email |                                                                                                    |
| Send Email       | To use this function, make sure the email function is enabled in Main Menu > Advanced Settings > Network > Email.     |
|                  | Select the channel(s) that you want to record. The selected                                                           |
|                  | channel(s) will record when the event has been triggered.                                                             |
| Record Channel   |                                                                                                    |
|                  | The recording for motion detection and auto recording function                                                        |
|                  | must be enabled.                                                                                                    |
|                  | Click Setting to display the PTZ interface.                                                                           |
|                  | Enable PTZ linkage actions, such as selecting the preset that you                                                     |
| PTZ Linkage      | want to be called when an alarm event occurs.                                                                         |
|                  | Motion Detect can only activate PTZ presets.                                                                          |
|                  | Set a length of time for the Device to delay turning off recording                                                    |
| Post Record      | after the event has ended. The value ranges from 10 seconds to                                                        |
|                  | 300 seconds, and the default value is 10 seconds.                                                                     |
| Tour             | Select the <b>Tour</b> check box to enable a tour of the selected                                                     |
|                  | channels.   Select the Snapshot check box to take a snapshot of the selected                                          |
|                  | channel.                                                                                                    |
| Picture Storage  | To use this function, select Main Menu > Advanced Settings>                                                           |
| Trecare scorage  | Camera Configuration > Video Stream > Snapshot, in the Type list,                                                     |
|                  | select Event.                                                                                                    |
|                  | Select the check box to enable the function. When an alarm                                                            |
|                  | event occurs, the extra screen outputs the settings configured in                                                     |
|                  | Main Menu > DISPLAY > Tour > Sub Screen.                                                                              |
| Sub Screen       |                                                                                                    |
|                  | <ul> <li>Not all models support this function.</li> </ul>                                                             |
|                  | <ul> <li>To use this function, extra screen should be enabled.</li> </ul>                                             |

| Parameter    | Description                                                            |  |  |
|--------------|------------------------------------------------------------------------|--|--|
|              | Select the check box to enable the function. When an alarm             |  |  |
|              | event occurs, the video output port outputs the settings               |  |  |
| Video Matrix | configured in Main Menu > DISPLAY > Tour.                              |  |  |
|              |                                                                        |  |  |
|              | Not all models support this function.                                  |  |  |
| Buzzer       | Select the check box to activate the onboard buzzer of the Recorder.   |  |  |
| Log          | Select the check box to enable the Device to record a local alarm log. |  |  |
| Alarm Tone   | Select to enable audio broadcast/alarm tones in response to a motion   |  |  |
|              | detection event.                                                       |  |  |
| White Light  | Select the check box to enable white light alarm of the camera.        |  |  |
| Siren        | Select the check box to enable sound alarm of the camera.              |  |  |

Step 3 Click Apply to save the settings.

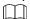

- Click **Default** to restore the default setting.
- Click **Copy to**, in the **Copy to** dialog box, select the additional channel(s) that you want to copy the motion detection settings to, and then click **Apply**.
- Click **Test** to test the settings.

#### **Setting the Motion Detection Region**

Step 1 Next to Region, click Setting.

The region setting screen will be displayed. Step 2

Point to the middle top of the interface.

The setting interface will be displayed.

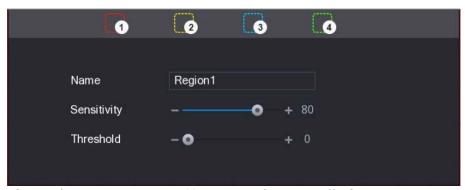

<u>Step 3</u> Configure the regions settings. You can configure totally four regions.

- 1) Select one region, for example, click .
- 2) Drag on the screen to select the region that you want to detect. The selected area shows the color that represents the region.
- 3) Configure the parameters.

| Parameter   | Description                                                                                                    |
|-------------|----------------------------------------------------------------------------------------------------|
| Name        | Enter a name for the region.                                                                                                    |
| Sensitivity | Every region of every channel has an individual sensitivity value.                                                                                                  |
|             | The greater the value, the easier the alarms can be activated.                                                                                                    |
| Threshold   | Adjust the threshold for motion detection. Every region of every channel has an individual threshold. The lesser the value, the easier the alarms can be activated. |

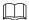

When anyone of the four regions activates the motion detect alarm, the channel where this region belongs will activate motion detect alarm.

- <u>Step 4</u> Right-click on the screen to exit the region setting interface.
- <u>Step 5</u> On the **Motion Detection** interface, click **Apply** to complete the settings.

#### **Setting Motion Detection Period**

The system only activates the alarm in the defined period.

#### Step 1 Next to Schedule, click Setting.

The Setting interface will be displayed.

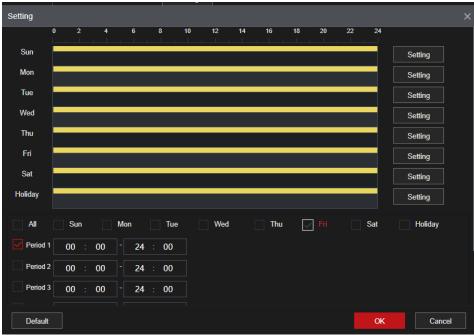

<u>Step 2</u> Define the motion detection period. By default, it is active all the time.

- Define the period by drawing.
  - ♦ Define for a specified day of a week: On the timeline, click the half-hour blocks to select the active period.
  - Define for several days of a week: Click before each day, the icon switches to on the timeline of any selected day, click the half-hour blocks to select the active periods, all the days with will take the same settings.
  - ♦ Define for all days of a week: Click AII, all switches to . On the timeline of any day, click the half-hour blocks to select the active periods, all the days will take the same settings.

- Define the period by editing. Take Sunday as an example.
- 1) Click .

The **Period** interface will be displayed.

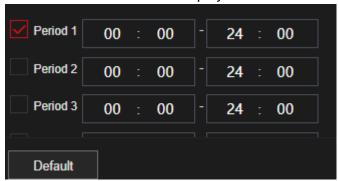

- 2) Enter the time frame for the period, and then select the check box to enable the settings.
  - ♦ There are six periods for you to set for each day.
  - ♦ Under Copy to, select All to apply the settings to all the days of a week, or select specific day(s) that you want to apply the settings to.
- 3) Click **OK** to save the settings.

<u>Step 3</u> On the Motion Detection interface, click Apply to complete the settings.

### **5.10.4.2** Configuring Video Loss Settings

When the video loss occurs, the system activates the alarm.

<u>Step 1</u> Select Main Menu > Advanced Settings > Alert Center > Video Detection > Video Loss. The Video Loss interface will be displayed.

Figure 5-39

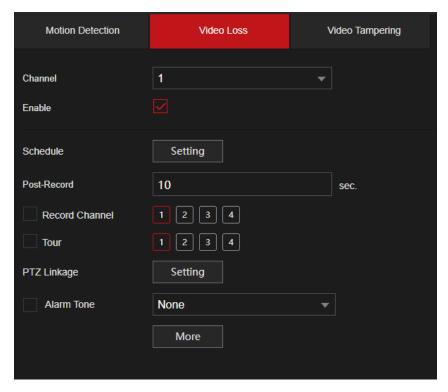

<u>Step 2</u> To configure the settings for the video loss detection parameters, see"5.10.4.1 Configuring Motion Detection Settings."

 $\square$ 

For PTZ activation, different from motion detection, the video loss detection can activate PTZ preset, tour, and pattern.

Step 3 Click Apply to complete the settings.

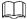

- Click Default to restore the default setting.
- Click **Copy to**, in the **Copy to** dialog box, select the additional channel(s) that you want to copy the motion detection settings to, and then click **Apply**.

#### 5.10.4.3 Configuring Tampering Settings

When the camera lens is covered, or the video will be displayed in a single color because of the causes such as sunlight status, the monitoring cannot be continued normally. To avoid such situations, you can configure the tampering alarm settings.

<u>Step 1</u> Select Main Menu > Advanced Settings > Alert Center > Video Detection > Video Tampering.

The Video Tampering interface will be displayed.

Figure 5-40

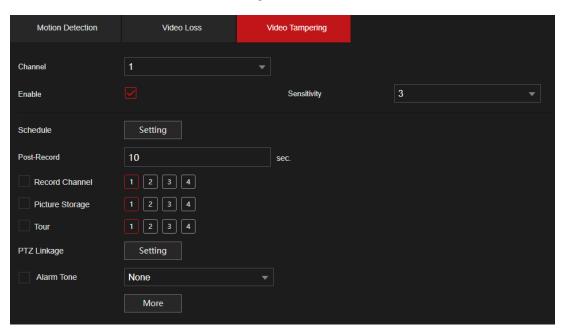

<u>Step 2</u> To configure the settings for the tampering detection parameters, see"5.10.4.1 Configuring Motion Detection Settings."

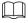

For PTZ activation, different from motion detection, the video loss detection can activate PTZ preset, tour, and pattern.

Step 3 Click Apply to complete the settings.

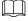

- Click **Default** to restore the default setting.
- Click **Copy to**, in the **Copy to** dialog box, select the additional channel(s) that you want to copy the motion detection settings to, and then click **Apply**.

### 5.10.5 System Events

This section allows for the configuration of the alarm output for three types of system event (HDD, Network,

and User). When there is an abnormal system event occurs, the system activates alarms in the way that you configure in this section.

#### **Configuring HDD Event Settings** 5.10.5.1

<u>Step 1</u> Select Main Menu > Advanced Settings > Alert Center > Alarm > Abnormality> Disk. The Disk interface will be displayed.

Figure 5-41

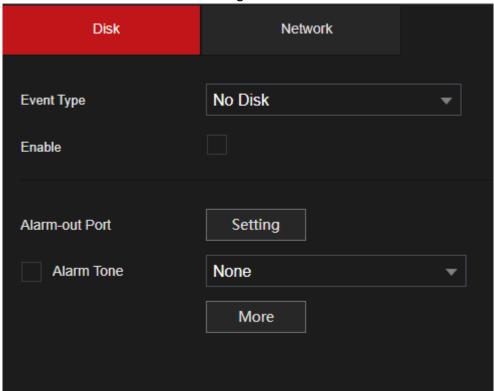

Step 2 Configure the settings for the HDD event.

| Parameter      | Description                                                                                                    |
|----------------|----------------------------------------------------------------------------------------------------|
| F . T          | In the Event Type list, select No Disk, Disk Error, or Low Space as the                                                                                                    |
| Event Type     | event type.                                                                                                    |
| Enable         | Enable or disable the HDD event detection function.                                                                                                    |
|                | Click Setting to display the setting interface.                                                                                                    |
| Alarm-out Port | Local Alarm: Enable alarm activation through the alarm devices                                                                                                    |
| Post-Alarm     | Set a length of time for the Device to delay turning off the alarm after the external alarm has ended. The value ranges from 10 seconds to 300 seconds, and the default value is 10 seconds. |
| Show Message   | Select the <b>Show Message</b> check box to enable a pop-up message in your desktop software.                                                                                                |
|                | Select the Report Alarm check box to enable the system to upload the                                                                                                    |
| Report Alarm   | alarm signal to the network (including alarm center) when an alarm                                                                                                    |
|                | event                                                                                                    |
|                | occurs.                                                                                                    |

| Send Email | Select the Send Email check box to enable the system to send an email  |
|------------|------------------------------------------------------------------------|
|            | notification when an alarm event occurs.                               |
|            |                                                                        |
|            | To use this function, make sure the email function is enabled in Main  |
|            | Menu > Advanced Settings > Network > Email.                            |
| Buzzer     | Select the check box to activate the onboard buzzer of the Recorder.   |
| Log        | Select the check box to enable the Device to record a local alarm log. |
| Alarm Tone | Select to enable audio broadcast/alarm tone in response to a HDD       |
|            | alarm event.                                                           |

Step 3 Click Apply to complete the settings.

### **5.10.5.2** Configuring Network Event Settings

Step 1 Select Main Menu > Advanced Settings > Alert Center > Abnormality > Network.

The Network interface will be displayed.

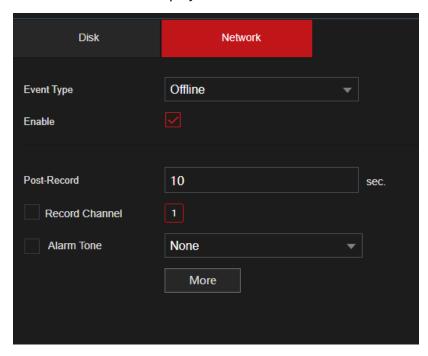

Step 2 Configure the settings for the Network event.

| Parameter      | Description                                                                                                    |  |
|----------------|----------------------------------------------------------------------------------------------------|--|
| Event Type     | In the Event Type list, select Offline, IP Conflict, or MAC Conflict as the                                                                                                    |  |
|                | event type.                                                                                                    |  |
| Enable         | Enable or disable the Network event detection function.                                                                                                    |  |
| Alarm-out Port | <ul> <li>Click Setting to display setting interface.</li> <li>General Alarm: Enable alarm activation through the alarm devices connected to the selected output port.</li> <li>External Alarm: Enable alarm activation through the connected alarm box.</li> <li>Wireless Siren: Enable alarm activation through devices connected by</li> <li>USB gateway or camera gateway.</li> </ul> |  |

| Post-Alarm   | Set a length of time for the Device to delay turning off alarm after the external alarm has ended. The value ranges from 10 seconds to 300 seconds, and the default value is 10 seconds. |
|--------------|----------------------------------------------------------------------------------------------------|
| Show Message | Select the <b>Show Message</b> check box to enable a pop-up message in your local host PC.                                                                                               |

| Parameter   | Description                                                                                                    |
|-------------|----------------------------------------------------------------------------------------------------|
|             | Select the Send Email check box to enable the system to send an email                                             |
|             | notification when an alarm event occurs.                                                                          |
| Send Email  |                                                                                                    |
|             | To use this function, make sure the email function is enabled in Main Menu > Advanced Settings > Network > Email. |
| Buzzer      | Select the check box to activate the onboard buzzer of the Recorder.                                              |
| Log         | Select the check box to enable the Device to record a local alarm log.                                            |
| Post Record | Continue to record for some time after the alarm is ended. The value ranges                                       |
|             | from 10 seconds to 300 seconds.                                                                                   |
| Alarm Tone  | Select to enable audio broadcast/alarm tones in response to a network                                             |
|             | alarm event.                                                                                                    |

Step 3 Click Apply to complete the settings.

# 5.10.6 Configuring Disarming

This section allows you to disarm all alarm linkage actions as needed.

<u>Step 1</u> Select Main Menu > Advanced Settings > Alert Center > Alarm > Disarming.

Step 2 Click to enable disarming.

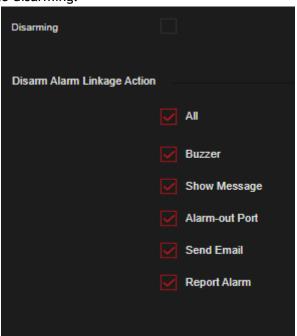

Step 3 Select alarm linkage actions to disarm.

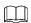

All alarm linkage actions will be disarmed when you select **All**. Step 4 Click **Apply**.

### 5.11 AI / IVS Functions

#### 5.11.1 HDMX and EL Series HDVRs

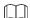

Any faces shown are purposely pixelated to comply with relevant regulations.

The HDVR's AI module provides face detection, recognition, IVS functions, and Metadata. These functions take effect after they are configured and enabled.

- Face detection: The Device can analyze the faces captured by the camera and link the configured alarms when detected.
- Face recognition: The Device can compare the captured faces with the face library and then link the configured alarms depending on if there is a match.
- IVS: The IVS function processes and analyzes the human and vehicle images to extract the key information to match with the preset rules. When the detected behaviors match with the rules, the system activates alarms. The IVS function can avoid wrong alarms by filtering the factors such as rain, light, and animals.
- Metadata: The device can detect and extract key features from the video's human bodies and non-motor vehicles and then build a structured database. You can search any target you need with these features.
   For example, you can search any person wearing a yellow short sleeve shirt.

#### 5.11.1.1 Face Detection

Some HDVR models can analyze the pictures captured by the camera to detect whether the faces are on the pictures. You can search and filter the recorded videos the faces and play back.

NOTE

If you enable AI or IVS, you can only choose one AI or IVS function (face detection and recognition, IVS function, and Metadata) for the same channel.

#### **5.11.1.1.1** Configuring Face Detection Parameters

The alarms are generated according to the configured parameters.

<u>Step 1</u> Select Main Menu > Advanced Settings > Alert Center > Parameters > Face Detection.

The Face Detection interface will be displayed.

Figure 5-42

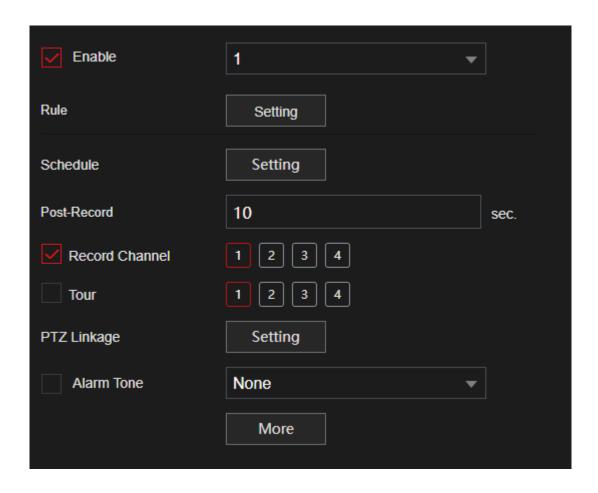

<u>Step 2</u> In the **Channel** list, select a channel that you want to configure the face detection function and then enable it.

<u>Step 3</u> Configure the parameters.

| Parameter | Description                                                                                                    |
|-----------|----------------------------------------------------------------------------------------------------|
|           | You can select from <b>AI by Camera</b> and <b>AI by Device</b> . (Not available in all models)                                                                           |
|           | • Al by Camera: This option requires certain Al cameras. The                                                                                                    |
| Туре      | camera will process all the AI analysis, and then send the results to the DVR.                                                                                            |
|           | AI by Device: The camera only transmits a normal video stream to the DVR, and then the DVR will process all the AI analysis.                                              |
|           | Click View Setting to draw areas to filter the target. You can configure two filtering targets (maximum size and                                                          |
| Rule      | minimum size). No alarms will be activated when the target is                                                                                                    |
|           | smaller than the minimum or larger than the maximum size. The                                                                                                    |
|           | maximum size should be larger than the minimum size.                                                                                                    |
| Schedule  | Define a period during which the detection is active. For details, see the "Setting Motion Detection Period" section in "5.10.4.1 Configuring Motion Detection Settings." |

| Alarm-out Port | <ul> <li>Click Setting to display setting interface.</li> <li>General Alarm: Enable general alarm and select the alarm output port.</li> <li>Ext. Alarm: Connect the alarm box to the Device and then enable it.</li> <li>Wireless Siren: Connect the wireless gateway to the Device and then enable it. For details, see "5.12 IoT Function."</li> <li>When an alarm event occurs, the system connects the peripheral alarm devices to the selected output port.</li> </ul> |
|----------------|----------------------------------------------------------------------------------------------------|
|----------------|----------------------------------------------------------------------------------------------------|

| Parameter      | Description                                                                                                    |
|----------------|----------------------------------------------------------------------------------------------------|
| Post-Alarm     | Set a length of time for the Device to delay turning off alarm after the external alarm has ended. The value ranges from 0 seconds to 300 seconds. If you enter 0, there will be no delay.                                                                           |
| Show Message   | Select the <b>Show Message</b> check box to enable a pop-up alarm message in your local host PC.                                                                                                    |
| Report Alarm   | Select the Report Alarm check box to enable the system to upload the alarm signal to the network (including alarm center) when an alarm event occurs.  Not all models support this function.  The corresponding parameters in the alarm center should be configured. |
| Send Email     | Select the Send Email check box to enable the system to send an email notification when an alarm event occurs.  To use this function, make sure the email function is enabled in Main Menu > Advanced Settings > Network > Email.                                    |
| Record Channel | Select the channel(s) that you want to record. The selected channel(s) will record after the event has been triggered.  The recording for intelligence event and auto recording function must be enabled."                                                           |
| PTZ Linkage    | Click Setting to display the PTZ interface. Enable PTZ linkage actions, such as selecting the preset that you want to be called when an alarm event occurs.  To use this function, the PTZ operations must be configured.                                            |
| Post Record    | Set a length of time for the Device to delay turning off recording after the event has ended. The value ranges from 10 seconds to 300 seconds.                                                                                                    |
| Tour           | Select the Tour check box to enable a tour of the selected channels.  To use this function, the tour setting must be configured.  After the tour is ended, the live view screen returns to the view layout before tour started.                                      |

| Picture Storage | Select the Picture Storage check box to take a snapshot of the   |
|-----------------|------------------------------------------------------------------|
|                 | selected channel.                                                |
|                 |                                                                  |
|                 | To use this function, make sure the snapshot function is enabled |
|                 | in Main Menu > Advanced Settings> StorageSchedule > Snapshot.    |

| Parameter    | Description                                                             |
|--------------|-------------------------------------------------------------------------|
|              | Select the check box to enable the function. When an alarm              |
|              | event occurs, the video output port outputs the settings                |
| \            | configured in "Main Menu > DISPLAY > TOUR > Extra Screen."              |
| Video Matrix |                                                                         |
|              | Not all models support this function.                                   |
|              | The extra screen must be enabled to support this function.              |
| Buzzer       | Select the check box to activate the onboard buzzer of the Recorder.    |
| Log          | Select the check box to enable the Device to record a local alarm log.  |
| Alarm Tone   | Select to enable audio broadcast in response to a face detection event. |
| White Light  | Select the check box to enable the white light alarm of the             |
|              | camera.                                                                 |
| Siren        | Select the check box to enable the sound alarm of the camera.           |

Step 4 Click Apply to complete the settings.

### 5.11.1.1.2 Searching for and Playing Detected Faces

You can search the detected faces and play back.

**Step 1** Select Main Menu > Playback > Advanced Search > Face Detection.

The Face Detection interface will be displayed.

Figure 5-43

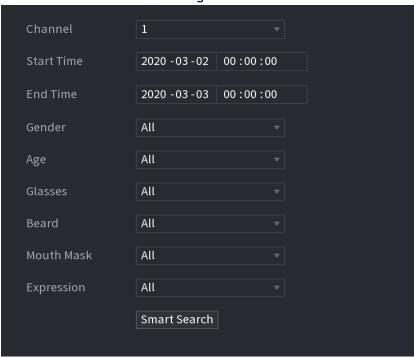

<u>Step 2</u> Select the channel, enter the start time and end time, and set for the gender, age, glasses, beard, and mask.

#### Step 3 Click Smart Search.

The results are displayed.

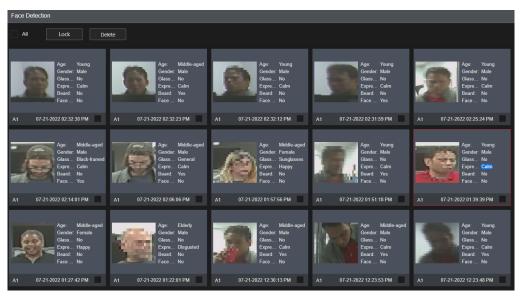

#### <u>Step 4</u> Select the face that you want to play back.

The picture with registered information will be displayed.

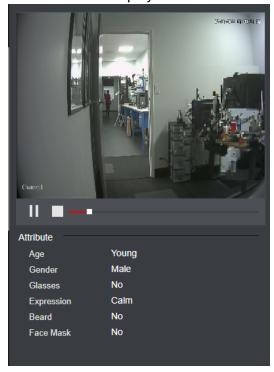

Step 5 Click to start playing back the recorded detected face snapshots.

Double-click on the playing interface to switch between full screen playing and thumbnail playing. You can also do the following operations to the recorded files.

- To export the database file (.csv) to the external storage device, select files, click **Export**, and then select the save path.
- To back up the recorded files to the external storage device, select files, click **Backup**, select the save path and file type, and then click **Start**.

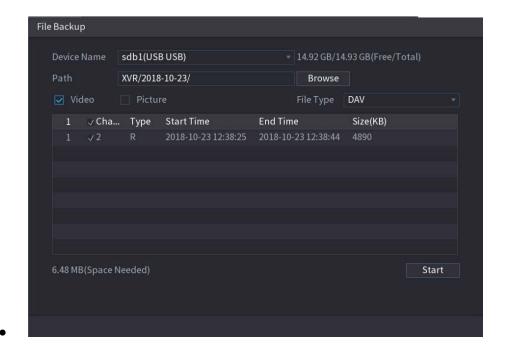

- To lock the files to make it unable to be overwritten, select the files, and then click Lock.
- To add a mark to the file, select the files and then click Add Tag.

### **5.11.1.2** Face Recognition

Face recognition can be utilized with the AI preview mode and smart search.

- Al preview mode: Supports rea;-time comparing the detected faces with the face library, and display the comparison results on the local display/ web interface.
- Smart search: Supports faces searching by faces attributes or portraits.

- If you enable AI or IVS, you can only choose one AI or IVS function (face detection and recognition, IVS function, and Metadata) for the same channel.
- Before enabling face recognition function for a channel, face detection must first be enabled for that channel.

#### 5.11.1.2.1 Face Library Management

A face library must be created to compare the detected faces to the faces in the library.

### Creating a Face Library

<u>Step 1</u> Select Main Menu > Advanced Settings > Alert Center > Database > Face Database Config. The Face Database Config interface will be displayed.

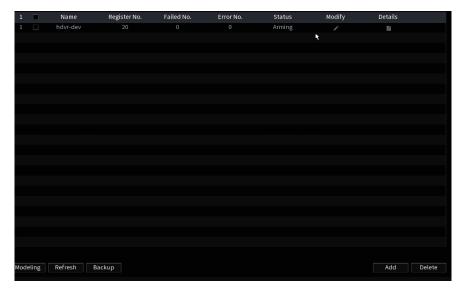

#### Step 2 At Type, you can select Local or Remote.

- Local: Viewing the existing face databases or adding new one on the DVR.
- Remote: If you have a face recognition IP camera, you can select this to view, add or modify the face databases stored in the IP camera.

#### Click Add.

The Add interface will be displayed.

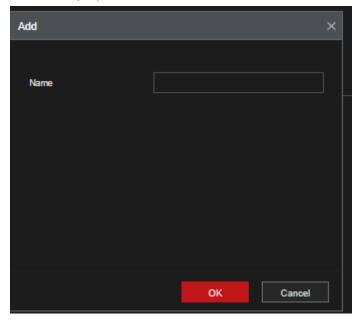

# <u>Step 3</u> Enter the face library name, and then click **OK**. The created library will be displayed.

- Click to modify the library name.
- Click to view the library details and add new faces to the library. For details, see "Adding Face Pictures"
- Select the library, and then click **Modeling**. The system will extract the attributes of face pictures in the library for future comparison.
- Select the library, and then click **Delete** to delete the library.

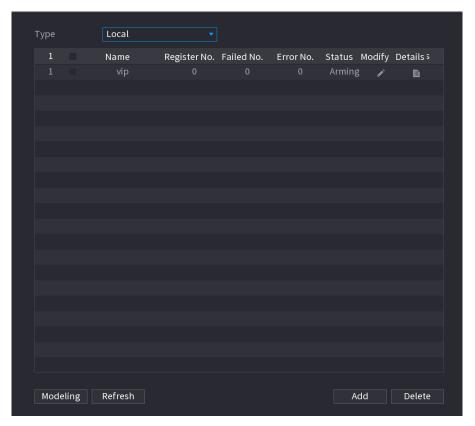

### **Adding Face Pictures**

You can add face pictures to the existing libraries in a single picture, batches, or from the detected faces.

To add face pictures one by one or by batch, you need to get the pictures from the USB storage device. The picture size should be smaller than 256K with a resolution between 200×200-6000×5000.

#### **Adding One Face Picture**

<u>Step 1</u> Select Main Menu > Advanced Settings > Alert Center > Database > Face Database Config. The Face Database Config interface will be displayed.

Step 2 Click of the library that you want to configure.

The **Details** interface will be displayed.

Figure 5-46

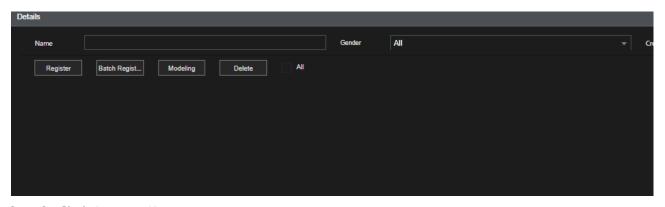

Step 3 Click Register ID.

The Register ID interface will be displayed.

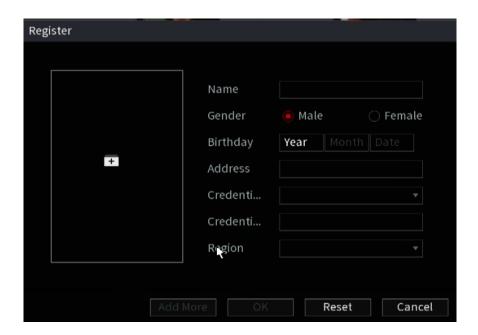

Step 4 Click to add a face picture. The Browse interface will be displayed.

Figure 5-47

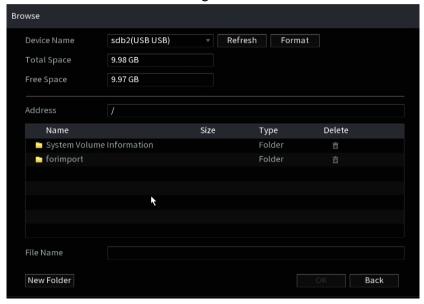

- <u>Step 5</u> Select a face picture and enter the registration information.
- Step 6 Click OK.

The system prompts the registration to be successful.

Step 7 On the **Details** interface, click **Search**.

The system prompts modeling is successful.

If the system prompts the message indicating modeling is in process, wait a while and then click **Search** again. If modeling is failed, the registered face picture cannot be used for face recognition.

Figure 5-48

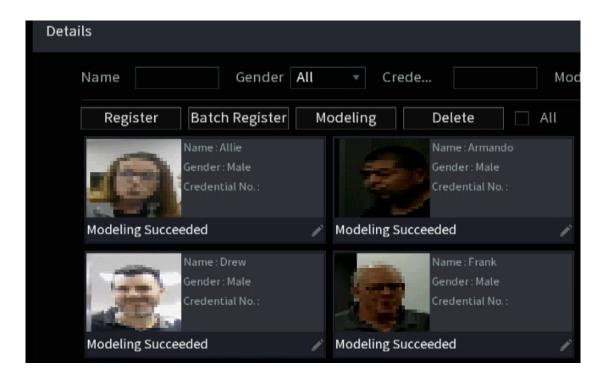

#### **Adding Face Pictures in Batch**

Step 1 Give a name to the face picture by referring to 0.

| -             |                                                                                      |
|---------------|--------------------------------------------------------------------------------------|
| Naming format | Description                                                                          |
| Name          | Enter the name.                                                                      |
| Gender        | Enter 1 or 2. 1 represents male, and 2 represents female.                            |
| Birthday      | Enter numbers in the format of yyyy-mm-dd.                                           |
| Country       | Enter the abbreviation of country. For example, CN for China.                        |
| ID Type       | 1 represents ID card; 2 represents passport; 3 represents military officer password. |
| ID No.        | Enter the ID number.                                                                 |
| Address       | Enter the address.                                                                   |

Step 2 On the Details interface, click Batch register.

The Batch register interface will be displayed.

Figure 5-49

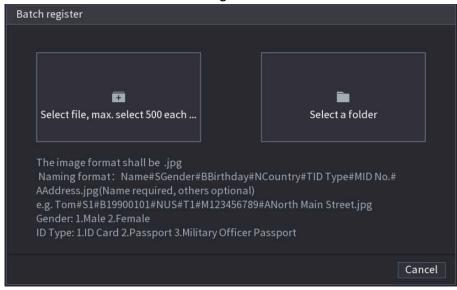

<u>Step 3</u> Click **Select file, max select 500 each time** or **Select a folder** to import face pictures. <u>Step 4</u> Click **OK** to complete batch registration.

#### **Adding the Detected Faces**

Step 1 Right-click on the live view screen and select Live Mode > AI Mode.
The AI Mode live view screen will be displayed.

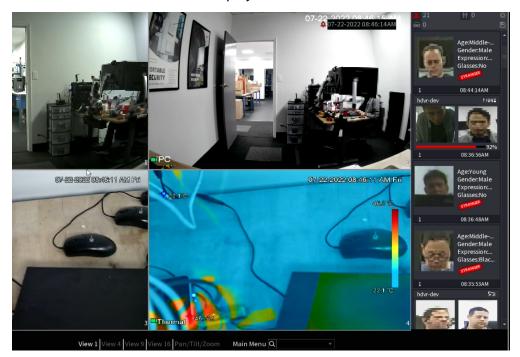

Step 2 Double-click the detected face snapshot that you want to add.

The snapshot playing back interface will be displayed.

Figure 5-50

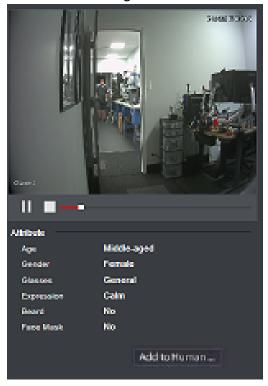

- Step 3 Click Add to Human Face Database. The Register ID interface will be displayed.
- <u>Step 4</u> Select the face library and enter the ID information.
- Step 5 Click **OK** to complete registration.

#### 5.11.1.2.2 Face Recognition Configuration

You can compare the detected faces with the faces in the library to judge if the detected face belongs to the library. The comparison result will be displayed on the AI mode live view screen and smart search interface and link to the alarms.

<u>Step 1</u> Select Main Menu > Advanced Settings > Alert Center > Parameters > Face Recognition.

The Face Recognition interface will be displayed.

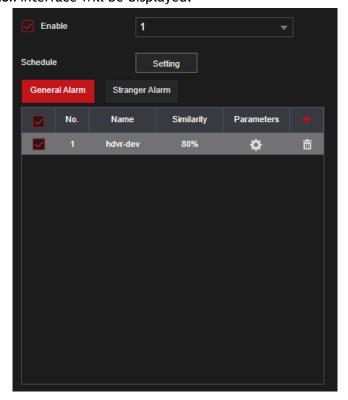

- <u>Step 2</u> In the **Channel** list, select a channel that you want to configure the face recognition function and then enable it.
- <u>Step 3</u> At Type, you can select AI by Camera and AI by Device. (Not available in all recorders)
  - AI by Camera: This option requires certain AI cameras. The camera will do all the AI analysis, and then give the results to the DVR.
  - AI by Device: The camera only transmits a normal video stream to the DVR, and then the DVR will do all the AI analysis.
- Step 4 Set the Schedule. For details, see "5.10.4.1 Configuring Motion Detection Settings."
- **Step 5** Set the **Target Face Database**.
  - 1) Click Setting.

The Face Database interface will be displayed.

Figure 5-51

- 2) Select one or multiple face libraries.
- 3) Click OK.

The selected face library is listed.

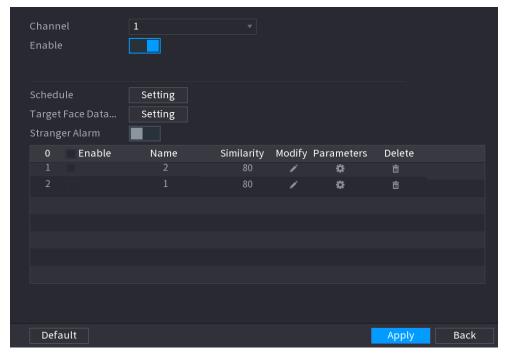

Step 6 Configure the added face library.

- Click the Similarity field to modify the similarity. The lower the number, the easier the alarm linkage will trigger.
- Click to delete the face library.
- Click to set the alarm linkage.
- After the setting is completed, click **OK**.

#### <u>Step 7</u> (Optional) Enable the **Stranger Mode**.

- 4) Enable the Stranger mode ( ). When the detected faces do not belong to the face library, the system remarks the face as "Stranger."
- 5) Click **Setting** to set the alarm linkage.
- 6) After the setting is completed, click **OK**.

#### <u>Step 8</u> Click **Apply** to complete the settings.

After the face recognition function is enabled, right-click on the live view screen and select

Similarity

- If the detected face belongs to the enabled face library, the similarity result will be displayed.
- If the detected face does not belong to the enabled face library, the face will be remarked as "Stranger."

#### 5.11.1.2.3 Smart Search for Face Recognition

You can compare the detected faces with the face library and play back.

Live Mode > AI Mode. The AI mode live view screen will be displayed.

- Search by attributes: Search the face library by the face attributes.
- Search by picture: Search the face library by uploading face pictures.

### Searching by Attributes

The Search by Attributes interface will be displayed.

Figure 5-52

| Search by Attributes | Search by Pic | ture    |       |   |
|----------------------|---------------|---------|-------|---|
|                      |               |         |       |   |
| Channel              | 1             |         |       |   |
| Period               | Today         |         |       |   |
|                      | 07-22-2022    | 12:00:0 | 00 AM |   |
| Gender               | All           |         |       |   |
| Age                  | All           |         |       |   |
| Glasses              | All           |         |       |   |
| Beard                | All           |         |       |   |
| Face Mask            | All           |         |       |   |
| Expression           | All           |         |       |   |
| Similarity           | 80            |         |       | % |
|                      | Search        |         |       |   |

- <u>Step 2</u> Select the channel and set the parameters such as start time, end time, gender, age, glasses, beard, mask, and similarity according to your requirement.
- Step 3 Click Smart Search.

The search result will be displayed.

Figure 5-53

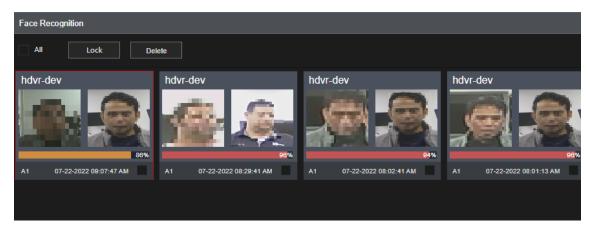

<u>Step 4</u> Click the picture that you want to play back.

The picture with registered information will be displayed.

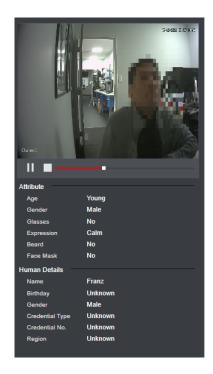

Step 5 Click to play back the recorded video.

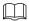

Double-click on the playing interface to switch between full screen playing and thumbnail playing. You can also do the following operations to the recorded files.

- To export the database file (.csv) to the external storage device, select files, click Export, and then select the save path.
- To back up the recorded files to the external storage device, select files, click Backup, select the save path and file type, and then click Start.

File Backup Device Name sdb1(USB USB) XVR/2018-10-23/ Browse File Type DAV ∠ Cha... Type Start Time **End Time** Size(KB) 6.48 MB(Space Needed) Start

Figure 5-55

- To lock the files to make it unable to be overwritten, select the files, and then click Lock.
- To add a mark to the file, select the files and then click Add Tag.

### Search by Picture

<u>Step 1</u> Select Main Menu > Playback > Advanced Search > Face Recognition > Search by Picture.

The Search by Picture interface will be displayed.

| Search by Attributes | Search by Picture                 |                              |
|----------------------|-----------------------------------|------------------------------|
| Face Datab Local Up  | load Note: Upload max 30 pictures |                              |
|                      |                                   |                              |
|                      |                                   |                              |
| Channel              | 1 🔻                               |                              |
| Period               | Today                             |                              |
|                      | 07-22-2022 🗏 12:00:00 AM          | - 07-22-2022 III 11:59:59 РМ |
| Similarity           | 80                                | % (50%~100%)                 |
|                      | Search                            |                              |
|                      |                                   |                              |

<u>Step 2</u> Upload face pictures from Face Database or Local Upload.

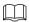

Maximum 30 pictures can be uploaded at one time, and the system support searching 8 pictures at one time.

- Face Database
- 1) Click Face Database.

The Face Database interface will be displayed.

- 2) Set the searching parameters by selecting the face library and gender, and entering name and ID No. according to your actual requirement.
- 3) Click Search to display the results that satisfy the requirement.

Click Reset to clear the searching parameters.

4) Select the picture and then click **OK**.

The picture will be displayed on the Search by Picture interface.

Figure 5-56

Search by Altributes

Search by Picture

Face Datab... Local Upload

Note: Upload max 30 pictures.

Channel

1

Period

Today

07-22-2022 | 12:00:00 AM - 07-22-2022 | 11:59:59 PM

Similarity

80

% (50%~100%)

- Local Upload
- Plug the USB storage device (with face pictures) to the Device, and then click Local Upload. Then
  select the picture from the USB storage device, and then click OK. The selected face pictures are
  uploaded.
- <u>Step 3</u> After the face pictures are uploaded, continue to configure other parameters (channel, start time, end time, and similarity).
- Step 4 Click Smart Search.

The search results are displayed.

Step 5 Select the face picture that you want to play back.

Step 6 Click to play back the recorded video.

Double-click on the playing interface to switch between full screen playing and thumbnail playing. You can also do the following operations to the recorded files.

- To add a mark to the file, select the files and then click Add Tag.
- To lock the files to make it unable to be overwritten, select the files, and then click Lock.
- To back up the recorded files to the external storage device, select files, click **Backup**, select the save path and file type, and then click **Start**. See Figure 5-57.

Figure 5-57

#### **5.11.1.3** IVS Function

The IVS function processes and analyzes the images to extract the key information to match the preset rules. When the detected behaviors trigger the rules, the system can activate events and alarms.

If you enable AI or IVS, you can only choose one AI or IVS function (face detection and recognition, IVS function, and Metadata) for the same channel.

#### **5.11.1.3.1** Configuring IVS Parameters

The alarms are generated according to the configured parameters. <u>Step 1</u>
Select Main Menu > Advanced Settings > Alert Center > Parameters > IVS.
The IVS interface will be displayed.

Figure 5-58

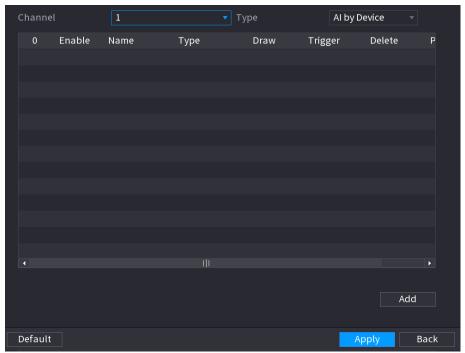

<u>Step 2</u> In the **Channel** list, select the channel number that you want to configure the IVS function. <u>Step 3</u> At **Type**, you can select from **AI by Camera** and **AI by Device**.

- AI by Camera: This option requires certain AI cameras. The camera will do all the AI analysis, and then give the results to the DVR.
- AI by Device: The camera only transmits normal video stream to the DVR, and then the DVR will do all the AI analysis.

### Step 4 Click Add.

One line of rule will be displayed.

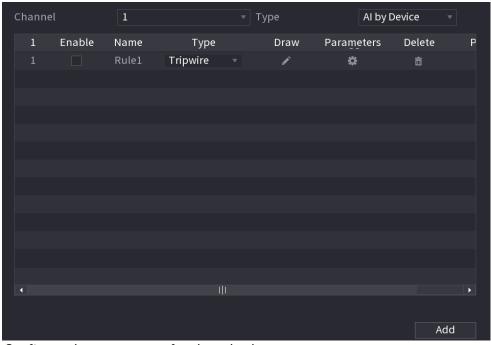

<u>Step 5</u> Configure the parameters for the rule that you selected. <u>Step 6</u> Select the check box of the rule to enable it.

Step 7 Click Apply to complete the settings.

# **Configuring Tripwire Rules**

When the target object crosses the tripwire in the defined direction, the system activates alarms.

- The tripwire can be configured as a straight line or broken line.
- Supports detecting one-way or two-way tripwire crossing.
- Supports multiple tripwires in the same scenario to meet the complexity.
- Supports size filtering for target.

<u>Step 1</u> On the rule line that you added, in the **Type** list, select **Tripwire**.

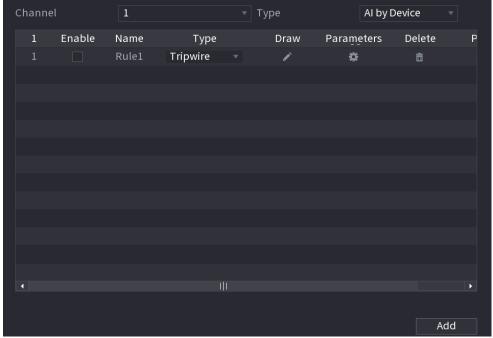

#### Step 2 Draw a tripwire.

- 1) In the Channel list, select the channel that you want to configure the rules for.
- 2) Click

The monitoring screen to configure the tripwire rules will be displayed.

Figure 5-59

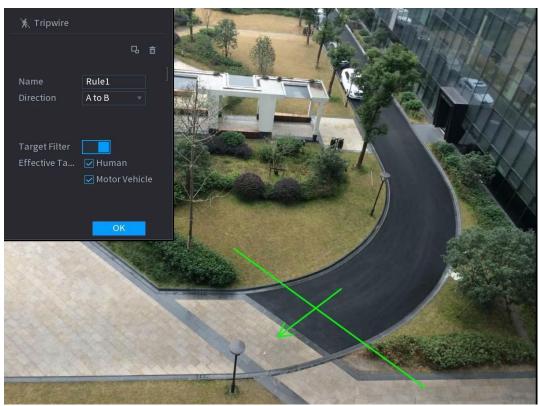

3) Configure the settings for the parameters of drawing rules.

| Parameter        | Description                                                                                                    |
|------------------|----------------------------------------------------------------------------------------------------|
| Name             | Enter the customized rule name.                                                                                                    |
| Direction        | Set the direction of the tripwire. You can choose <b>A to B</b> (left to right), <b>B</b>                                                                                                    |
|                  | to A (right to left), and Both.                                                                                                    |
| Target Filter    | Click to draw areas to filter the target.  You can configure two filtering targets (maximum size and minimum size). When the target that is crossing the tripwire is smaller than the minimum size or larger than the maximum size, no alarms will be activated. The maximum size should be larger than the minimum size. |
| Effective Target | Enable the AI Recognition function ( ). By default, <b>Human</b> and <b>Motor Vehicle</b> are selected for alarm object.                                                                                                    |

- 4) Drag to draw a tripwire. The tripwire can be a straight line, broken line or polygon.
- 5) Click **OK** to save the settings.

Step 3 Click to set the actions to be triggered.

The **Trigger** interface will be displayed.

Figure 5-60

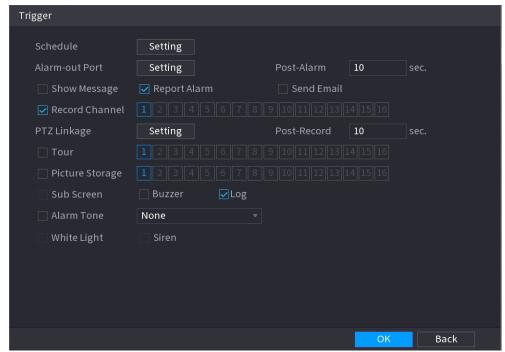

Step 4 Configure the triggering parameters.

| Parameter      | Description                                                                                                    |
|----------------|----------------------------------------------------------------------------------------------------|
| Schedule       | Define a period during which the detection is active. For details, see "Setting Motion Detection Period" section in "5.10.4.1 Configuring Motion Detection Settings."                                                                                                    |
| Alarm-out Port | <ul> <li>Click Setting to display setting interface.</li> <li>General Alarm: Enable general alarm and select the alarm output port.</li> <li>Ext. Alarm: Connect the alarm box to the Device and then enable it.</li> <li>Wireless Siren: Connect the wireless gateway to the Device and then enable it.</li> <li>When an alarm event occurs, the system links the peripheral alarm devices connected to the selected output port.</li> </ul> |
| Post-Alarm     | Set a length of time for the Device to delay turning off alarm after the external alarm has ended. The value ranges from 0 seconds to 300 seconds. If you enter 0, there will be no delay.                                                                                                    |
| Show Message   | Select the <b>Show Message</b> check box to enable a pop-up alarm message in your local host PC.                                                                                                    |

|              | Select the <b>Report Alarm</b> check box to enable the system to upload                                                                   |
|--------------|----------------------------------------------------------------------------------------------------|
|              | the alarm signal to the network (including alarm center) when an                                                                          |
|              | alarm event occurs.                                                                                                    |
| Report Alarm |                                                                                                    |
|              | <ul> <li>Not all models support this function.</li> <li>The corresponding parameters in the alarm center should be configured.</li> </ul> |

| Parameter       | Description                                                                                                    |
|-----------------|----------------------------------------------------------------------------------------------------|
|                 | Select the <b>Send Email</b> check box to enable the system to send an                                                                               |
|                 | email notification when an alarm event occurs.                                                                                                    |
| Send Email      |                                                                                                    |
|                 | To use this function, make sure the email function is enabled in Main Menu > Advanced Settings > Network > EMAIL.                                    |
|                 | Select the channel(s) that you want to record. The selected                                                                                          |
|                 | channel(s) will record after the event has been triggered.                                                                                           |
| Record Channel  |                                                                                                    |
|                 | The recording for intelligence event and auto recording function must be enabled."                                                                   |
|                 | Click Setting to display the PTZ interface.                                                                                                    |
|                 | Enable PTZ linkage actions, such as selecting the preset that you                                                                                    |
| PTZ Linkage     | want to be called when an alarm event occurs.                                                                                                    |
|                 |                                                                                                    |
|                 | To use this function, the PTZ operations must be configured. "                                                                                       |
|                 | Set a length of time for the Device to delay turning off recording after                                                                             |
| Post-Record     | the event has ended. The value ranges from 10 seconds to 300                                                                                         |
|                 | seconds.                                                                                                    |
|                 | Select the <b>Tour</b> check box to enable a tour of the selected                                                                                    |
|                 | channels.                                                                                                    |
| Tour            |                                                                                                    |
|                 | <ul> <li>To use this function, the tour setting must be configured.</li> <li>After the tour is ended, the live view screen returns to the</li> </ul> |
|                 | view layout before tour started.                                                                                                    |
|                 | Select the Picture Storage check box to take a snapshot of the                                                                                       |
|                 | selected channel.                                                                                                    |
| Picture Storage |                                                                                                    |
|                 | To use this function, make sure the snapshot function is enabled for                                                                                 |
|                 | Intel in Main Menu > Advanced Settings> StorageSchedule > Picture Storage.                                                                           |

| Video Matrix | Select the check box to enable the function. When an alarm event occurs, the video output port outputs the settings configured in "Main Menu > DISPLAY > Tour > Sub Screen." |
|--------------|----------------------------------------------------------------------------------------------------|
|              | <ul> <li>Not all models support this function.</li> </ul>                                                                                                    |
|              | The extra screen must be enabled to support this function.                                                                                                    |
| Buzzer       | Select the check box to activate the onboard buzzer of the Recorder.                                                                                                    |
| Log          | Select the check box to enable the Device to record a local alarm log.                                                                                                    |
| Alarm Tone   | Select to enable audio broadcast in response to a face detection event.                                                                                                    |

Step 5 Click **OK** to save the settings.

<u>Step 6</u> Select the **Enable** check box, and then click **Apply**.

The tripwire detecting function is active. When the target object crosses the tripwire in the defined direction, the system activates alarms.

# **Configuring Intrusion Rules**

When the target enters and leaves the defined detection area, or the target appears in the defined area, the system activates alarms.

- You can define the shape and quantity of intrusion areas.
- Supports detecting the behaviors that enter and leave the intrusion areas.
- Supports detecting the behaviors that are moving in the intrusion areas. The quantity of areas and lasting time can be configured.
- Supports size filtering for target.

<u>Step 1</u> On the rule line that you added, in the **Type** list, select **Intrusion**.

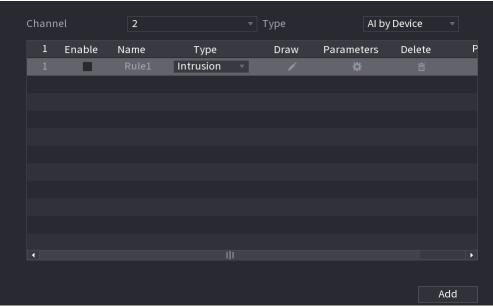

#### Step 2 Draw an area.

- 1) In the Channel list, select the channel that you want to configure the rules for.
- 2) Click .

The monitoring screen to configure the intrusion rules will be displayed.

Figure 5-61

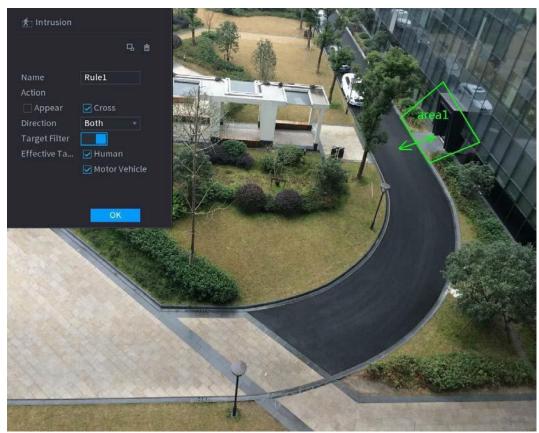

3) Configure the settings for the parameters of drawing rules.

| Parameter        | Description                                                                                                    |  |  |
|------------------|----------------------------------------------------------------------------------------------------|--|--|
| Name             | Enter the customized rule name.                                                                                                    |  |  |
| Action           | Configure the actions that are defined as intrusion. You can select the                                                                                                    |  |  |
|                  | Appear check box and the Cross check box.                                                                                                    |  |  |
| Direction        | In the <b>Direction</b> list, select the direction of crossing the configured                                                                                                    |  |  |
| Direction        | area. You can select Enter&Exit, Enter, and Exit.                                                                                                    |  |  |
|                  | Click to draw areas to filter the target.                                                                                                    |  |  |
| Target Filter    | You can configure two filtering targets (maximum size and minimum size). When the target that is crossing the tripwire is smaller than the minimum size or larger than the maximum size, no alarms will be activated. The maximum size should be larger than the minimum size. |  |  |
| Effective Target | Enable the AI Recognition function ( ). By default, <b>Human</b> and <b>Motor Vehicle</b> are selected for alarm object.                                                                                                    |  |  |

- 4) Drag to draw an area.
- 5) Click **OK** to save the settings.

Step 3 Click to set the actions to be triggered.

<u>Step 4</u> Select the **Enable** check box, and then click **Apply**.

The intrusion detecting function is active. When the target enters and leaves the area, or the

target appears in the defined area, the system activates alarms.

#### 5.11.1.3.2 Smart Search for IVS Function

You can search for the intelligent events and play back.

<u>Step 1</u> Select Main Menu > Playback > Advanced Search > SMART SEARCH > IVS.

The IVS interface will be displayed.

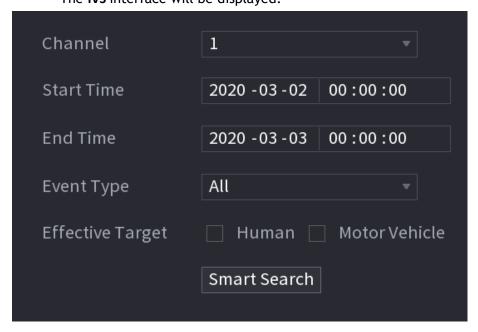

- <u>Step 2</u> In the **Channel** list, select the channel that you want to search for the events, and then set other parameters such as start time, end time, event type, and alarm object.
- Step 3 Click Smart Search.

The results that satisfy the searching conditions are displayed.

Figure 5-62

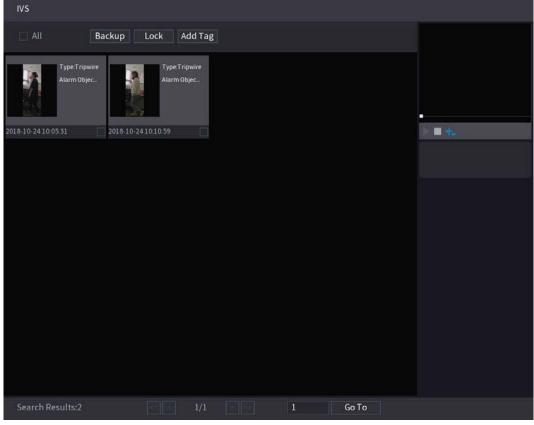

Step 4 Click the picture that you want to play back.

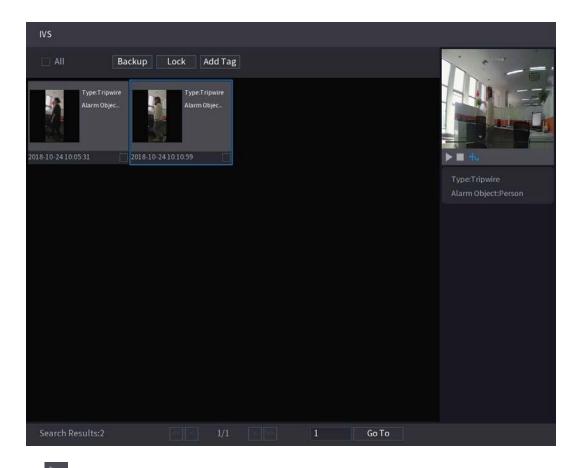

Step 5 Click

to play back the recorded video.

Double-click on the playing interface to switch between full screen playing and thumbnail playing. You can also do the following operations to the recorded files.

• To back up the recorded files to the external storage device, select files, click **Backup**, select the save path and file type, and then click **Start**.

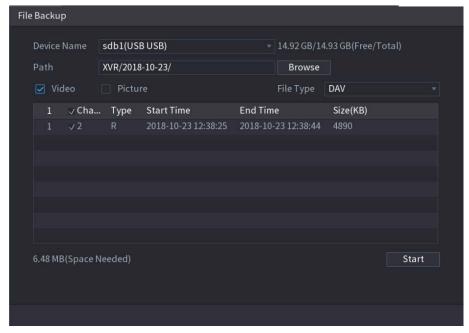

- To lock the files to make it unable to be overwritten, select the files, and then click Lock.
- To add a mark to the file, select the files and then click Add Tag.

#### **5.11.1.4** Metadata

The device can detect and extract key features from the video's human bodies and non-motor vehicles and then build a structured database. You can search any target you need with these features.

#### 5.11.1.4.1 Configuring Metadata

Step 1 Select Main Menu > Advanced Settings > Alert Center > Parameters > Metadata.

The Metadata interface will be displayed.

Figure 5-63

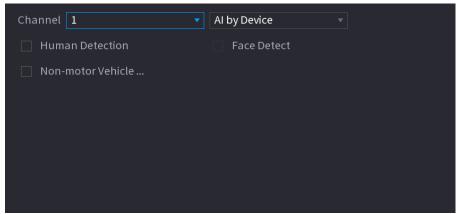

<u>Step 2</u> In the **Channel** list, select a channel that you want to configure the Metadata function and then enable it.

Step 3 At Type, you can select AI by Camera and AI by Device (This option is not available in all HDVR models).

- AI by Camera: This option requires certain AI cameras. The camera will do all the AI analysis, and then give the results to the DVR.
- Al by Device: The camera only transmits normal video stream to the DVR, and then the DVR will do all the Al analysis.

<u>Step 4</u> You can select from **Human Detection**, **Face Detect**, and **Non-motor Vehicle**.

- **Human Detection:** Select this option, and then the device will analyze all the human body features in the video, including Top, Top Color, Bottom, Bottom Color, Hat, Bag, Gender, Age, and Umbrella. You can search the target you need with these features. See "Human Body Detection" in "5.11.1.4.2 Smart Search for Metadata."
- Face Detection: This option only appears if you select Human Detection. When a human face appears in the video, the HDVR will extrapolate features in the human body detection results, including Glasses, Expression, Mask, and Beard. You can search the target you need with these features. See "Human Body Detection" in "5.11.1.4.2 Smart Search for Metadata."
- Non-motor Vehicle: Select this option, and then the device will analyze all the non-motor vehicle features in the video, including Type, Vehicle Color, People Number, and Helmet. You can search the target you need with these features. See "Non-motor Vehicle Detection" in "5.11.1.4.2 Smart Search for Metadata."

Step 5 Click Apply.

#### 5.11.1.4.2 Smart Search for Metadata

You can search the target you need with human body features or non-motor vehicle features

Human Body Detection

<u>Step 1</u> Select Main Menu > Playback > Advanced Search > Human Body Detection.

The **Human Body Detection** interface will be displayed.

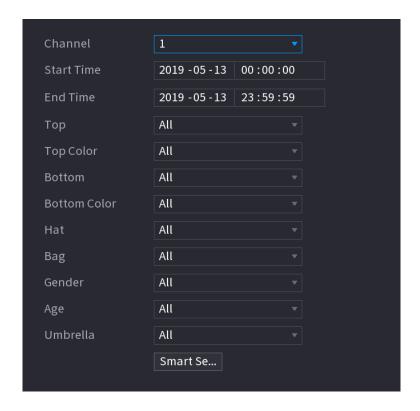

- Step 2 Select the channel and the time and then select one or multiple features from Top, Top Color, Bottom, Bottom Color, Hat, Bag, Gender, Age, or Umbrella.
- <u>Step 3</u> Click **Smart Search**. The search result will be displayed.
  - If you only selected Human Body Detection and did not select Face Detection in "5.11.1.4.1
     Configuring Metadata, " only human body features will be displayed in the results.

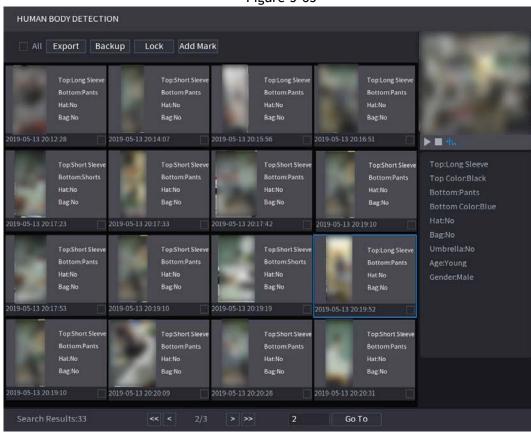

Figure 5-65

• If you selected **Human Body Detection** and **Face Detection** in "5.11.1.4.1 Configuring Metadata", and there is any human face appears in the video, there will be extra face features displayed in the

Figure 5-66

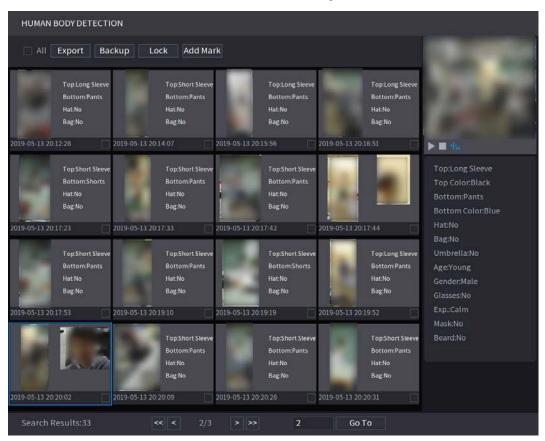

Step 4 Select one or multiple results, and then you can

- Click Export to export them to the USB device
- Click Backup to make backup in the DVR
- Click Lock so that they don't get overwritten or deleted

The Non-motor Vehicle Detection interface will be displayed.

Click Add Tag to name them as needed.

#### **Non-motor Vehicle Detection**

<u>Step 1</u> Select Main Menu > Playback > Advanced Search > Non-motor Vehicle Detection.

Figure 5-67

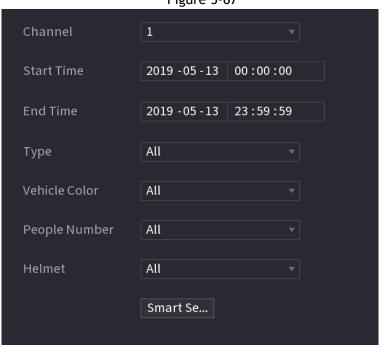

- <u>Step 2</u> Select the channel and the time, and then select one or multiple features from **Type**, **Vehicle Color**, **People Number**, or **Helmet**.
- Step 3 Click Smart Search.

The search result will be displayed.

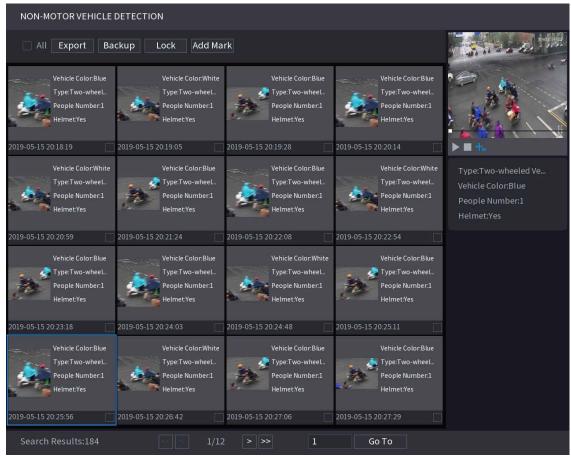

Step 4 Select one or multiple results, and then you can

- Click Export to export them to the USB device
- Click Backup to make backup in the DVR
- Click Lock so that they don't get overwritten or deleted
- Click Add Tag to name them as needed.

#### 5.11.2.1 iMD

Intelligent Motion Detect allows the AI algorithm to detect and human or vehicle objects in the live video when motion is detected.

#### 5.11.2.1.1 Configuring iMD Parameters

Select Main Menu > Advanced Settings > Alert Center > Parameters > iMD. The iMD interface will be displayed.

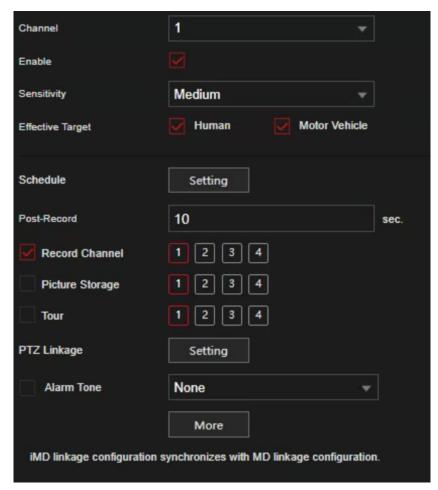

- <u>Step 2</u> In the **Channel** list, select a channel that you want to configure face detection function, and then enable it.
- <u>Step 3</u> Configure the parameters according to your needs. See below for parameters and description.

| Parameter        | Description                                                                                                    |
|------------------|----------------------------------------------------------------------------------------------------|
| Channel          | In the Channel list, select a channel to set the motion detection.                                                                                                    |
| Enable           | Enable or disable the motion detection function.                                                                                                    |
| Sensitivity      | Set the sensitivity for Intelligent Motion detection.                                                                                                    |
| Effective Target | Select human or motor vehicle or both. iMD will only be triggered whenthe chosen target is detected.                                                                                |
| Schedule         | Define a period during which the motion detection is active.                                                                                                    |
| Post Record      | Set a length of time for the Device to delay turning off recording after the event has ended. The value ranges from 10 seconds to 300 seconds, and the default value is 10 seconds. |
|                  | Select the channel(s) that you want to record. The selected                                                                                                    |
|                  | channel(s) will record after the event has been triggered.                                                                                                    |
| Record Channel   | The recording for motion detection and auto recording function must be enabled.                                                                                                    |
|                  | Select the <b>Snapshot</b> check box to take a snapshot of the selected channel.                                                                                                    |
| Picture Storage  | To use this function, select Main Menu > Advanced Settings> Camera Configuration > Video Stream > Snapshot, in the Type list, select Event.                                         |
| Tour             | Select the <b>Tour</b> check box to enable a tour of the selected                                                                                                    |

|             | channels.                                                                             |  |  |
|-------------|---------------------------------------------------------------------------------------|--|--|
|             | Click Setting to display the PTZ interface.                                           |  |  |
|             | Enable PTZ linkage actions, such as selecting the preset or tour                      |  |  |
| PTZ Linkage | that you want to be called when an alarm event occurs.                                |  |  |
|             | Motion Detect can only activate PTZ preset.                                           |  |  |
| Alarm Tone  | Select to enable audio broadcast/alarm tones in response to a motion detection event. |  |  |

More

Clicking the

button will allow for more options below:

| Parameter    | Description                                                                                                    |
|--------------|----------------------------------------------------------------------------------------------------|
| Anti-Dither  | When an event occurs, there will be a specified time delay before another event can trigger The range is 0 to 600 seconds                                                     |
| Show Message | Select the <b>Show Message</b> check box to enable a pop-up message in your local host PC.                                                                                    |
| Buzzer       | Select the check box to activate the onboard buzzer of the Recorder.                                                                                                    |
| Report Alarm | Select the <b>Report Alarm</b> check box to enable the system to upload the alarm signal to the network (including alarm center) when an alarm event occurs.                  |
| Log          | Select the check box to enable the Device to record a local alarm log.                                                                                                    |
| Send Email   | Send Email When selected, the NVR sends an Email to the set receivers when the event is triggered. Email settings must be configured prior. For details, see "4.12.10 Email". |

Step 4 Click Apply to complete the settings.

#### 5.11.2.1.2 Searching for iMD Reports

You can search the detection history by channel, object type, and time.

#### <u>Step 1</u> Select Main Menu > Playback > Advanced Search > iMD.

The **iMD** interface will be displayed.

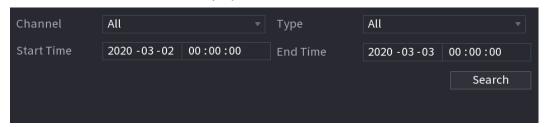

Step 2 Select the channel, enter the start time and end time, and select the object type you need.

#### Step 3 Click Search.

The results will be displayed.

- 1) You can select channels and back up into a USB drive. To back up the recorded files to the external storage device, select files, click **Backup**, select the save path and file type, and then click **Start**.
- 2) Click I to view the event playback. The event will be displayed in a window.
- Double-click on the playing interface to switch between full screen playing and thumbnail playing.

Figure 5-74

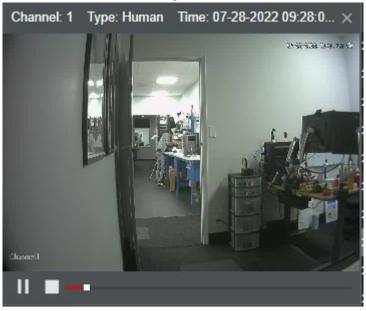

# 5.12 Configuring Backup Settings

# **5.12.1** Finding USB Device

When a USB storage device is inserted into the HDVR, the HDVR will detect the USB storage device, and a prompt will appear to **Find USB device** interface, which provides you a shortcut to perform backup and and other operations. See Figure 5-98.

For details, see "5.14.2 Backing up Files", "5.21.2 Viewing Log Information", "5.20.4 Exporting and Importing System Settings", and "5.20.6 Updating the Device."

Figure 5-98

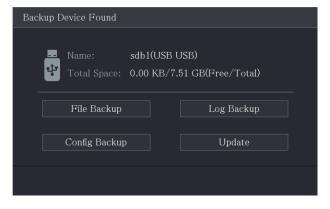

# 5.12.2 Backing up Files

This section allows you to back up the recorded videos and snapshots.

#### Step 1 Select Main Menu > Search > Backup.

The Backup interface will be displayed.

|                | sdb1(USB USB)             | ▼ Format 0.00 KB/7.51 GB(Free/Total) |        |
|----------------|---------------------------|--------------------------------------|--------|
|                |                           | Browse                               |        |
|                | A1                        |                                      |        |
|                | All                       | ▼ Main Stream ▼                      |        |
|                | 2020 -01 -04   00 :00 :00 | End Time 2020 -01 -04 15 :50 :1      |        |
|                | DAV                       | ▼ Search F                           | Remove |
| 0 Cha          | unnel Type Start Time     | End Time Size(KB)                    | Play   |
|                |                           |                                      |        |
|                |                           |                                      |        |
|                |                           |                                      |        |
|                |                           |                                      |        |
|                |                           |                                      |        |
|                |                           |                                      |        |
|                |                           |                                      |        |
| 0.00 KB(Needec | l Space)                  |                                      | Backup |

<u>Step 2</u> Configure the settings for the backup parameters.

| Parameter      | Description                                                                                                    |
|----------------|----------------------------------------------------------------------------------------------------|
| Device Name    | In the <b>Device Name</b> list, select the device that you want to back up the files to.                                                                                                    |
| Format         | <ul> <li>Click Format, the Format interface will be displayed.</li> <li>If the capacity of the external storage device is less than 2TB, you can select FAT32 or NTFS to format it.</li> <li>If the capacity of an external storage device is equal to or more than 2TB, you can only select NTFS to format it.</li> </ul> |
| Path           | Click <b>Browse</b> , the <b>Browse</b> interface will be displayed. Select the route where you want to search for the files.                                                                                                    |
| Record Channel | In the <b>Record Channel</b> list, select the channel where you want to search for the files.                                                                                                    |
| Туре           | In the <b>Type</b> list, select the file type that you want to search.                                                                                                    |
| Start Time     | Enter the start and end times for the files you want to search for.                                                                                                    |
| End Time       |                                                                                                    |
| File Format    | In the File Format list, select the file format as DAV or MP4 (if available) that you want to search.                                                                                                    |

<u>Step 3</u> Click **Search** to search the files that meet the configured settings.

The searched results will display in the table.

Step 4 Select the files that you want to back up.

<u>Step 5</u> Click **Backup** to back up the selected files to the configured path.

Click Remove to remove all the searched results.

The system will display a backup progress bar. A dialog box will be prompted When backup is completed.

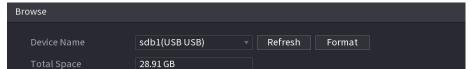

# 5.13 Network Management

# 5.13.1 Configuring Network Settings

This section allows you to configure the network settings of the recorder, such as TCP/IP, P2P, DDNS and E-mail (SMTP)

### 5.15.1.1 Configuring TCP/IP Settings

This section allows for configuration of the settings for the Device such as IP address, subnet mask and DNS according to the local networking requirements. Configure according to the local network requirements.

Select Main Menu > Basic Settings > Network > TCP/IP, and the TCP/IP interface will be displayed.

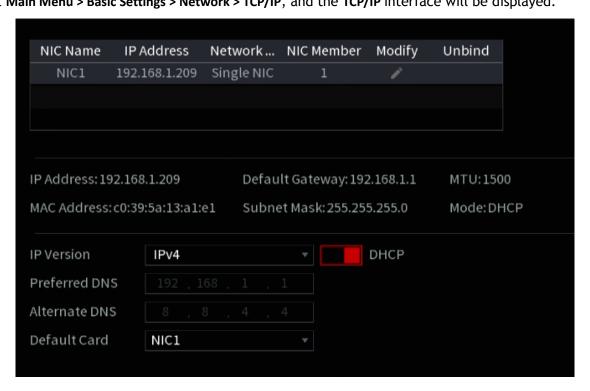

| Parameter | Description                                                                                                    |
|-----------|----------------------------------------------------------------------------------------------------|
| Net Mode  | <ul> <li>Multi-address (only with dual Network port models): The two Ethernet ports work separately through either of which you can request the Device to provide the services such as HTTP and RTSP. You will need to configure a default Ethernet port (usually the Ethernet port 1 by default) to the local network (if this is the case, the second Ethernet port will be configured for the IP camera IP scheme. If one of the two Ethernet ports is disconnected as detected by the NVR network monitor, the system network status is regarded as offline.</li> <li>Fault Tolerance: The two Ethernet ports share one IP</li> </ul> |

|                          | <ul> <li>address. Normally, only one Ethernet port is working and when this port fails, the other port will start working automatically to ensure a constant network connection.</li> <li>When both of the two Ethernet ports are disconnected, the NVR network monitor will regard this as offline. The two Ethernet ports are used under the same LAN.</li> <li>Load Balance: The two network cards share one IP address and they are working at the same time to share the average network load.</li> </ul>                                                 |
|--------------------------|----------------------------------------------------------------------------------------------------|
| Default Ethernet<br>Port | In the <b>Ethernet Card</b> list, select an Ethernet port as a default port. This is typically the port going to the local network.                                                                                                    |
|                          | This setting is available only when the <b>Multi-address</b> is selected in the <b>Net Mode</b> list.                                                                                                    |
| IP Version               | In the IP Version list, you can select IPv4 or IPv6. Both versions are supported for access.                                                                                                    |
| MAC Address              | Displays the MAC address of the Device.                                                                                                    |
| DHCP                     | <ul> <li>Enables the DHCP function. The IP address, subnet mask and default gateway are not available for configuration once DHCP is enabled.</li> <li>If DHCP is successful, the obtained information will display in the IP Address box, Subnet Mask box and Default Gateway box. If not, all values show 0.0.0.0.</li> <li>If you want manually configure the IP information, disable the DHCP function.</li> <li>If PPPoE connection is successful, the IP address, subnet mask, default gateway, and DHCP are not available for configuration.</li> </ul> |
| IP Address               | Enter the IP address and configure the corresponding subnet mask and default gateway.                                                                                                    |
| Subnet Mask              |                                                                                                    |
| Default Gateway          | IP address and default gateway must be in the same network segment.                                                                                                    |
| DNS DHCP                 | Enable the DHCP function to get the DNS address from the router.                                                                                                    |
| Preferred DNS            | In the <b>Preferred DNS</b> box, enter the IP address of DNS.                                                                                                    |
| Alternate DNS            | In the <b>Alternate DNS</b> box, enter the IP address of alternate DNS.                                                                                                    |
|                          | Maximum transmission unit. In the <b>MTU</b> box, enter a value for network card. The value ranges from 1280 byte through 1500 byte. The default is 1500.                                                                                                    |

| MTU  | <ul> <li>The suggested MTU values are shown below.</li> <li>1500: The greatest value of the Ethernet information package. This value is typically selected if there is no PPPoE or VPN connection, and it is also the default value of some routers, network adapters, and switches.</li> <li>1492: Optimized value for PPPoE.</li> <li>1468: Optimized value for DHCP.</li> <li>1450: Optimized value for VPN.</li> </ul> |
|------|----------------------------------------------------------------------------------------------------|
| Test | Clicking this button will test if the entered IP address and gateway is valid.                                                                                                    |

# **5.15.1.2** Configuring Port Settings

This section allows for the configuration of the maximum devices allowed to access the HDVR from Clients such as WEB GUI, Smart ICRSS, and Mobile Apps, as well as configures each port settings.

#### <u>Step 1</u> Select Main Menu > Advanced Settings > Network > Port.

The **Port** interface will be displayed.

Figure 5-99

| Max Connection  | 128                                                                                                    | (0-128)                                                                                              |
|-----------------|----------------------------------------------------------------------------------------------------|----------------------------------------------------------------------------------------------------|
| TCP Port        | 32789                                                                                                    | (1025-65535)                                                                                         |
| UDP Port        | 37778                                                                                                    | (1025-65535)                                                                                         |
| HTTP Port       | 80                                                                                                    | (1-65535)                                                                                            |
| HTTPS Port      | 443                                                                                                    | (1-65535)                                                                                            |
| RTSP Port       | 554                                                                                                    | (1-65535)                                                                                            |
| NTP Server Port | 123                                                                                                    | (1-65535)                                                                                            |
| RTSP Format     | rtsp:// <username>:<password>@<ip 1-4;="" ad="" channel,="" channel:="" stream<="" subtype:="" td=""><td>dress&gt;:<port>/cam/realmonitor?channel=1&amp;subtype=0<br/>Type, Main Stream 0, Sub Stream 1.</port></td></ip></password></username> | dress>: <port>/cam/realmonitor?channel=1&amp;subtype=0<br/>Type, Main Stream 0, Sub Stream 1.</port> |

<u>Step 2</u> Configure the settings for the connection parameters.

| Parameter      | Description                                                                                        |
|----------------|----------------------------------------------------------------------------------------------------|
|                | The allowable maximum clients accessing the device                                                 |
| Max Connection | simultaneously, such as WEB, Desktop Software, and Mobile Apps.                                    |
|                | Select a value between 1 and 128. The default value setting is 128.                                |
| TCP Port       | The default value setting is 37777. You can enter the value according to your actual requirements. |
| UDP Port       | The default value setting is 37778. You can enter the value according to your actual requirements. |

| HTTP Port       | The default value setting is 80. You can enter the value according                                                                       |
|-----------------|----------------------------------------------------------------------------------------------------|
|                 | to site requirements.                                                                                                    |
|                 | If you enter another value, for example, 70, and then you should enter ":70" after the IP address when logging in the Device by browser. |
| RTSP Port       | The default value setting is 554. Enter the value according to your actual requirements.                                                 |
| POS Port        | Data transmission. The value range is from 1 through 65535. The                                                                          |
| POS FOIL        | default value is 38800.                                                                                                    |
| NTP Server Port | The default value setting is 123. Enter the value according to your actual requirements.                                                 |
| HTTPS Port      | HTTPS communication port. The default value setting is 443. You can enter the value according to your actual requirements.               |

Step 3 Click Apply to complete the settings.

### 5.15.1.3 Configuring PPPoE Settings

PPPoE is another way for the Device to access the network. You can establish a network connection by configuring PPPoE settings to give the NVR a dynamic WAN IP address. To use this function, you will need to obtain a user name and password from the Internet Service Provider the NVR will be utilizing.

<u>Step 1</u> Select Main Menu > Advanced Settings > Network > PPPoE. The PPPoE interface will be displayed.

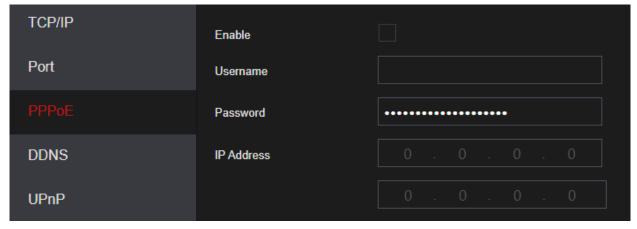

- Step 2 Enable the PPPoE function.
- <u>Step 3</u> In the **Username** box and **Password** box, enter the user name and password accordingly provided by the Internet Service Provider.
- <u>Step 4</u> Click **Apply** to complete the settings.

A prompt will appear to indicate the settings were successfully saved. The IP address appears on the PPPoE interface. You can use this IP address to access the Device.

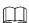

When the PPPoE function is enabled, the IP address on the TCP/IP interface cannot be modified.

### **5.15.1.4** Configuring DDNS Settings

If the WAN IP the NVR is utilizing is Dynamic (Frequently changes), the DDNS function can dynamically refresh the correspondence between the domain name on the DNS and the IP address, ensuring remote access to the

NVR by using the domain name. This function is typically used when port forwarding for remote access and not P2P.

### **Background Information**

IC Realtime devices come with a built-in ICDDNS registration for your convenience. If you select other DDNS services, you will need to login to the respective web site for the DDNS service for additional configuration.

After you have registered an account and logged in the ICDDNS website successfully, you can view the information of all the connected devices under your account.

### **Configuring Steps**

**Step 1** Select Main Menu > Advanced Settings > Network > DDNS.

The **DDNS** interface will be displayed.

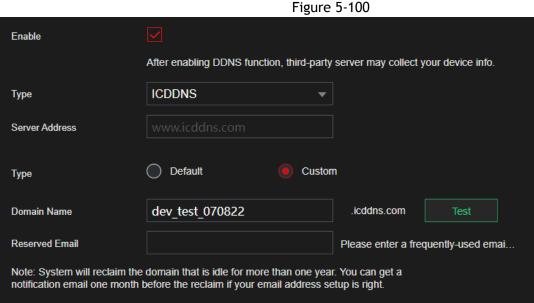

Step 2 Configure the settings for the DDNS parameters.

| Parameter      | Description                                                                                                    |
|----------------|----------------------------------------------------------------------------------------------------|
|                | Enables the DDNS function.                                                                                       |
| Enable         | After enabling DDNS function, third-parties may collect your Device information.                                 |
| Туре           | Type and address of DDNS service provider.                                                                       |
|                | Type: ICDDNS; address: icddns.com                                                                                |
| Server Address |                                                                                                    |
| Domain Name    | Input a custom domain name to register.                                                                          |
| Test           | If using ICDDNS, click the <b>Test</b> button to register the custom domain name.                                |
| Reserved Email | Input an email that will be notified one month before the ICDDNS domain expires. This allows for domain renewal. |
| User Name      | Enter the user name and password obtained from DDNS service                                                      |
| Password       | provider. If ICDDNS is not selected, you will need to register                                                   |
| 1 43599014     | (including user name and password) on the website of the DDNS                                                    |
|                | service provider.                                                                                                |

#### Step 3 Click Apply to complete the settings.

You can use a PC with the commands prompt to ping the DDNS URL. If successful, it will return with the public IP address that the NVR is connected to.

### **5.15.1.5** Configuring EMAIL Settings

This section allows the NVR (Sender) to send emails to a set of defined receivers. This must be set up correctly in order to use "Send Email" functions on events such as iMD, Motion Detection or any other event.

Step 1 Select Main Menu > Advanced Settings > Network > Email.

The Email interface will be displayed.

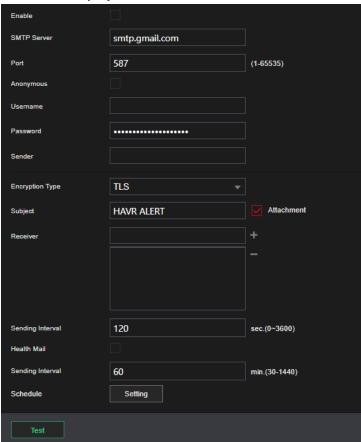

<u>Step 2</u> Configure the settings for the email parameters.

| Parameter   | Description                                                                                                    |
|-------------|----------------------------------------------------------------------------------------------------|
| Enable      | Enables the email function.                                                                                                    |
| SMTP Server | Enter the address of SMTP server of sender's email account.                                                                            |
| Port        | The port value of SMTP server. Enter the value according to your actual requirements (465 or 587).                                     |
| Anonymous   | If enabled, you can log in as anonymous.                                                                                               |
| Username    | Enter the email of sender's email account.                                                                                             |
| Password    | Enter the password of sender's email account. If utilizing the "App Password" feature of an Email client, input the app password here. |
| Sender      | The E-mail of the sender.                                                                                                    |
| Receiver    | In the <b>Receiver</b> list, add the email receivers that you want to receive the notification. A maximum of up to three receivers     |

| Subject                 | Enter the email subject. It supports maximum 64 characters.                                                                                                    |
|-------------------------|----------------------------------------------------------------------------------------------------|
| Attachment              | Enable the attachment function. When there is an alarm event, the system can attach snapshots as an attachment to the email.                                            |
|                         | Select the encryption type: NONE, SSL, or TLS.                                                                                                    |
| Encryption Type         | For SMTP server, the default encryption type is <b>TLS</b> .                                                                                                    |
|                         | The system will not be able to send another email after the set linterval time. This setting helps to avoid the large amount of emails caused by frequent alarm events. |
| Sending Interval (sec.) | The value ranges from 0 to 3600. 0 means that there is no interval.                                                                                                    |
| Health Mail             | Enable the health test function. The system can send a test email to check the connection.                                                                              |
| Health Mail Sending     | This is the interval that the system sends a health test email.                                                                                                    |
| Interval<br>(Min.)      | The value ranges from 30 to 1440. 0 means that there is no interval.                                                                                                    |
| Schedule                | Configures the date of the week and times in which the Email notifications are allowed to be sent.                                                                      |
| Test                    | Click <b>Test</b> to test the email sending function. If the configuration is correct, the receiver's email account will receive an email.                              |
|                         | Before testing, click <b>Apply</b> to save the settings.                                                                                                    |

Step 3 Click Apply to complete the settings.

### 5.15.1.6 Configuring UPnP Settings

You can map the relationship between the LAN and the WAN to access the Device on the LAN through the IP address on the WAN.

# Preparation for Configuration

- Login the router to set the WAN port to enable the IP address to connect into the WAN.
- Enable the UPnP function at the router.
- Connect the Device with the LAN port on the router to connect into the LAN.
- Select Main Menu > Advanced Settings > Network > TCP/IP, configure the IP address into the router IP address range, or enable the DHCP function to obtain an IP address automatically.

### **Configuration Steps**

<u>Step 4</u> Select Main Menu > Advanced Settings > Network > UPnP.

The **UPnP** interface will be displayed.

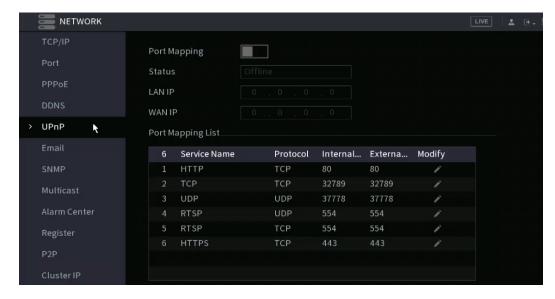

Step 5 Configure the settings for the UPnP parameters.

| Parameter Step 5 Configure | Description                                                                                                    |  |
|----------------------------|----------------------------------------------------------------------------------------------------|--|
|                            | Enable the UPnP function.                                                                                                    |  |
| Port Mapping               | When enabled, the intranet services and ports will be mapped to extranet. Proceed with caution.                                                                                                    |  |
| Status                     | Indicates the status of UPnP function.  Offline: Failed. Online: Succeed.                                                                                                    |  |
| LAN IP                     | Enter IP address of router on the LAN.  After mapping succeeds, the system obtains IP address automatically without performing any configurations.                                                                                                    |  |
| WAN IP                     | Enter IP address of router on the WAN.  After mapping succeeds, the system obtains IP address automatically without performing any configurations.                                                                                                    |  |
| Port Mapping List          | <ul> <li>Service Name: Name of network server.</li> <li>Protocol: Type of protocol.</li> <li>Int. Port: Internal port that is mapped on the Device.</li> <li>Ext. Port: External port that is mapped on the router.</li> <li>To avoid port the conflict, when setting the external port, try to use the ports from 1024 through 5000 and avoid popular ports from 1 through 255 and system ports from 256 through 1023.</li> <li>When there are several devices in the LAN, reasonably arrange the ports mapping to avoid mapping to the same external port.</li> <li>When establishing a mapping relationship, ensure the mapping ports are not occupied or limited.</li> <li>The internal and external ports of TCP and UDP must be the same and cannot be modified.</li> <li>Click to modify the external port.</li> </ul> |  |

Step 6 Click Apply to complete the settings.

In the browser, enter http://WAN IP: External IP port. You can visit the LAN Device.

#### 5.15.1.7 Configuring SNMP Settings

 $\square$ 

Not all models support this function.

SNMP allows the NVR to be managed by a database such as a MIB. Once configured, you can utlize software such as MIB Builder and MG-SOFT MIB Browser to manage and control the NVR from the software.

### Preparation for Configuration

- Install the software that can manage and control the SNMP, such as MIB Builder and MG-SOFT MIB Browser
- Obtain the MIB files that correspond to the current version from the technical support.

### **Configuration Steps**

<u>Step 1</u> Select Main Menu > Advanced Settings > Network > SNMP. The SNMP interface will be displayed.

Enable V2 V3 (Recommended) Version SNMP Port 161 (1-65535) Read Community Write Community Trap Address Trap Port 162 (1-65535) **Public** Private Read-Only Username Read/Write Username Authentication Type MD5 **Authentication Type** MD5 Authentication Password ...... Authentication Password ...... **Encryption Type CBC-DES CBC-DES Encryption Type Encryption Password** Encryption Password ...... ......

Figure 5-102

<u>Step 2</u> Configure the settings for the SNMP parameters.

| vep 2 configure the settings for the sixth parameters. |                                                                                |  |
|--------------------------------------------------------|--------------------------------------------------------------------------------|--|
| Parameter Description                                  |                                                                                |  |
| Enable                                                 | Enable the SNMP function.                                                      |  |
|                                                        | Select the check box of SNMP version(s) that you are using.                    |  |
| Version                                                | The default version is V3. There may be a security risk if selecting V1 or V2. |  |
| SNMP Port                                              | Indicates the monitoring port on the agent program.                            |  |
| Read Community                                         | Indicator the road /write strings supported by the agent program               |  |
| Write Community                                        | Indicates the read/write strings supported by the agent program.               |  |

| Trap Address               | Indicates the destination address for the agent program to send the Trap information.             |  |
|----------------------------|---------------------------------------------------------------------------------------------------|--|
| Trap Port                  | Indicates the destination port for the agent program to send the Trap information.                |  |
| Read-Only Username         | Enter the user name that is allowed to access the Device and has the "Read Only" permission.      |  |
| Read/Write<br>Username     | Enter the user name that is allowed to access the Device and has the "Read and Write" permission. |  |
| Authentication Type        | Includes MD5 and SHA. The system will recognize automatically.                                    |  |
| Authentication<br>Password | Enter the password for authentication type and encryption type.                                   |  |
| Encryption Password        | The password should be no less than eight characters.                                             |  |
| Encryption Type            | In the Encryption Type list, select an encryption type. The default setting is CBC-DES.           |  |

- Step 3 Compile the two MIB files by MIB Builder.
- Step 4 Run MG-SOFT MIB Browser to load in the module from a compilation.
- <u>Step 5</u> On the MG-SOFT MIB Browser, enter the Device IP that you want to manage, and then select the version number to query.
- <u>Step 6</u> On the MG-SOFT MIB Browser, unfold the tree-structured directory to obtain the configurations of the device, such as the channel quantity and software version.

### 5.15.1.8 Configuring Multicast Settings

Multicast allows you to view the NVR if the connected users have exceeded the limit. Multicast enables information (in this case, video streams and such) to be sent to multiple receivers at the same time.

**Step 1** Select Main Menu > Advanced Settings > Network > Multicast.

The Multicast interface will be displayed.

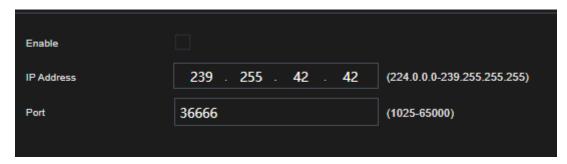

Step 2 Configure the settings for the multicast parameters.

| Parameter  | Description                                                                                                    |
|------------|----------------------------------------------------------------------------------------------------|
| Enable     | Enable the multicast function.                                                                                                |
| IP Address | Enter the IP address that you want to use as the multicast IP.  The IP address ranges from 224.0.0.0 through 239.255.255.255. |
| Port       | Enter the port for the multicast. The port ranges from 1025 through 65000.                                                    |

Step 3 Click Apply to complete the settings.

You can use the multicast IP address to login to the web GUI.

On the web login dialog box, in the Type list, select MULTICAST. The web will automatically obtain the

multicast IP address and join. You can then view the video through the multicast function.

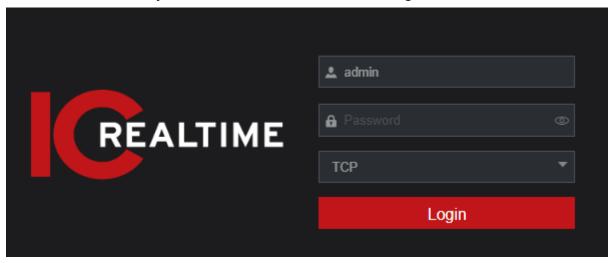

#### **5.15.1.9** Configuring Register Settings

You can register the HDVR into the designated proxy server, which acts as the transit to make it easier for the client software to access the Device.

<u>Step 1</u> Select Main Menu > Advanced Settings > Network > Register.

The Register interface will be displayed.

Figure 5-103

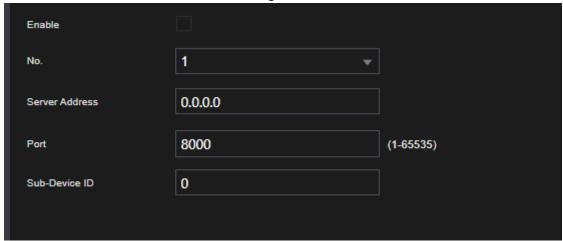

Step 2 Configure the settings for the register parameters.

| Parameter         | Description                                                 |
|-------------------|-------------------------------------------------------------|
| Enable            | Enable the register function.                               |
| No.               | The default value is 1.                                     |
| Server IP Address | Enter the server IP address or domain you want to register. |
| Port              | Enter the port of the server.                               |
| Sub Service ID    | This ID is allocated by the server and used for the Device. |

<u>Step 3</u> Click **Apply** to complete the settings.

### **5.15.1.10** Configuring Alarm Center Settings

You can configure the alarm center server to receive the uploaded alarm information. To use this function, the Alarm Upload check box must be selected. For details about alarm event settings, see "5.10 Alarm Events

#### <u>Step 4</u> Select Main Menu > Advanced Settings > Network > Alarm Center.

The Alarm Center interface will be displayed.

Figure 5-104

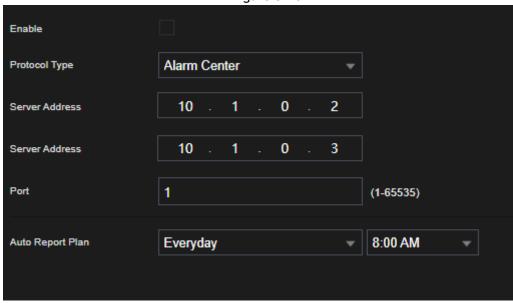

Step 5 Configure the settings for the alarm center parameters.

| Parameter        | Description                                                                         |  |  |
|------------------|-------------------------------------------------------------------------------------|--|--|
| Enable           | Enable the alarm center function.                                                   |  |  |
| Protocol Type    | In the <b>Protocol Type</b> list, select protocol type. The default is <b>ALARM</b> |  |  |
|                  | CENTER.                                                                             |  |  |
| Server Address   | The IP address and communication port of the PC installed with                      |  |  |
| Port             | alarm client.                                                                       |  |  |
| Auto Report Plan | In the Auto Report Plan list, select time cycle and specific time for               |  |  |
|                  | uploading alarm.                                                                    |  |  |

Step 6 Click Apply to complete the settings.

#### 5.15.1.11 Configuring P2P Settings

P2P allows for easy remote access without having to configure the router. You will just need an internet connection to the NVR and the mobile app (IC View/ ICRSS Pro) or desktop software (Smart ICRSS) for remote viewing. Make Sure the Recorder is connected with a network cable to a local network with internet. It is recommended to have the TCP/IP Setting to DHCP when first setting up P2P.

Step 1 Select Main Menu > Basic Settings > NETWORK > P2P.
The P2P interface will be displayed.

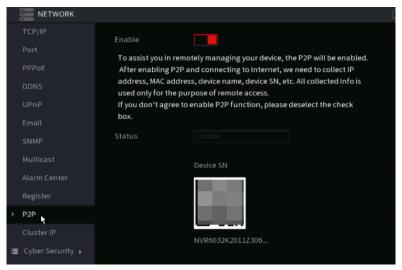

<u>Step 2</u> Enable the P2P function. The Status section will indicate if the P2P connection is successful.

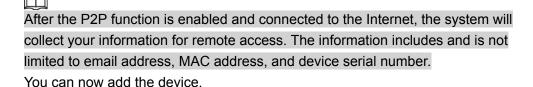

- Cell Phone Client: Use your mobile phone to scan the QR code to add the device into the Mobile App (IC View/ ICRSS Pro), input the login information access the NVR.
- Desktop Software: Obtain the Device. Go to the Main Menu, then Devices.
   Click "+Add" and input the Device SN and login credentials. Click "Add" to save the settings and connect.

# **5.14 Configuring Account Settings**

This section allows you to manage the users, user group and ONVIF user, as well as configure the admin (recovery) security questions.

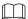

- The user name supports 31 characters, and the group name supports up to 15 characters. The user name can consist of letter, number, "\_", "@", ".".
- You can set a maximum 64 users and 20 groups. The group name by "User" and "Admin" cannot be
  deleted. You can set up other groups and define the relevant permissions. However, the admin account's
  permissions cannot be modified.
- You can manage the account by user and group. A user or group name must have unique names. Every
  user must belong to a group, and a user can only belong to one group.

# 5.14.1 Configuring User Account

#### 5.16.1.1 Adding a User Account

**Step 1** Select Main Menu > Advanced Settings > System Operation > Account > User.

The User interface will be displayed.

Figure 5-109

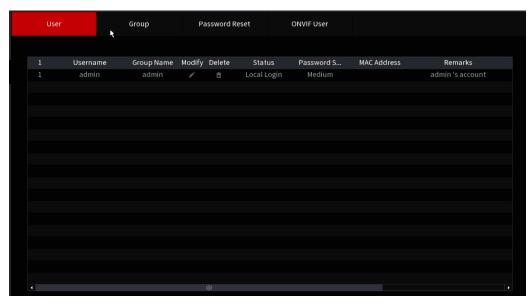

#### Step 2 Click Add.

The Add interface will be displayed.

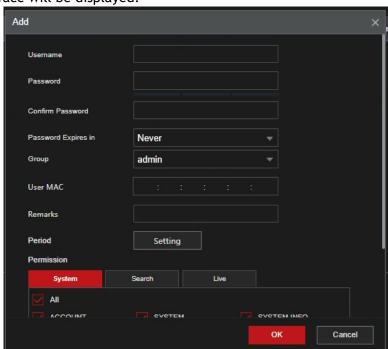

Step 3 Configure the settings for the parameters of adding a user account.

| Parameter           | Description                                                                                                    |  |  |  |
|---------------------|----------------------------------------------------------------------------------------------------|--|--|--|
| Username            | Enter a user name and password for the assemble                                                                         |  |  |  |
| Password            | Enter a user name and password for the account.                                                                         |  |  |  |
| Confirm Password    | Re-enter the password.                                                                                                  |  |  |  |
| Password Expires in | Optional. You can set an expirational date for the user. After the given time, the user will no onger be able to login. |  |  |  |
| Remarks             | Optional. You can enter a note or description of the account.                                                           |  |  |  |
| User MAC            | Optional. The user can only log in from a device with the given MAC address.                                            |  |  |  |
|                     | Select a group for the account.                                                                                         |  |  |  |
| Group               | The user rights must be within the group permission.                                                                    |  |  |  |

| Period     | Click Setting to display Setting interface.  Define a period during which the new account can login the                                                                                    |
|------------|----------------------------------------------------------------------------------------------------|
|            | device. The new account cannot login the device during the time                                                                                                    |
|            | beyond the set period.                                                                                                    |
| Permission | In the Permission area, select the check boxes in the System tab,                                                                                                    |
|            | Playback tab, and Monitor tab.                                                                                                    |
|            |                                                                                                    |
|            | To manage the user account easily, when defining the user account authority, it is recommended not to give the authority to the common user account higher that the advanced user account. |

Step 4 Click **OK** to complete the settings.

### **Setting Permitted Period**

<u>Step 1</u> Next to **Period**, click **Setting**. The **Set** interface will be displayed.

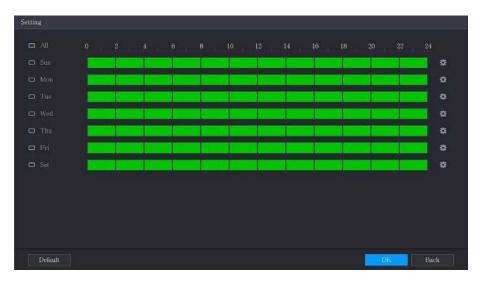

<u>Step 2</u> Define the permitted period. By default, it is active all the time.

- Define the period by drawing.
  - Define for a specified day of a week: On the timeline, click the half-hour blocks to select the active period.
- ♦ Define for several days of a week: Click before each day, the icon switches to on the timeline of any selected day, click the half-hour blocks to select the
  - active periods, all the days with will take the same settings.
  - ♦ Define for all days of a week: Click AII, all the switches to switches to day, click the half-hour blocks to select the active periods, all the days will take the same settings.
  - Define the period by editing. Take Sunday as an example.
  - 1) Click .

The **Period** interface will be displayed.

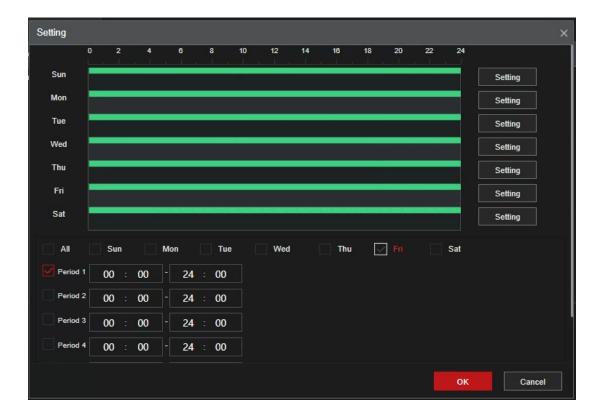

- 2) Enter the time frame for the period and select the check box to enable the settings.
  - ♦ There are six periods for you to set for each day.
  - ♦ Under Copy, select All to apply the settings to all the days of a week, or select specific day(s) that you want to apply the settings to.
- 3) Click **OK** to save the settings.
- 4) Step 3 Click OK.

#### 5.16.1.2 Modify a User Account

# <u>Step 1</u> Select Main Menu > Advanced Settings > System Operation > Account > User.

The User interface will be displayed.

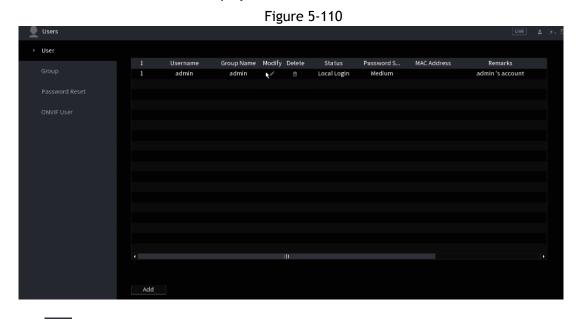

Step 2 Click for the user account that you want to modify.

The Modify interface will be displayed.

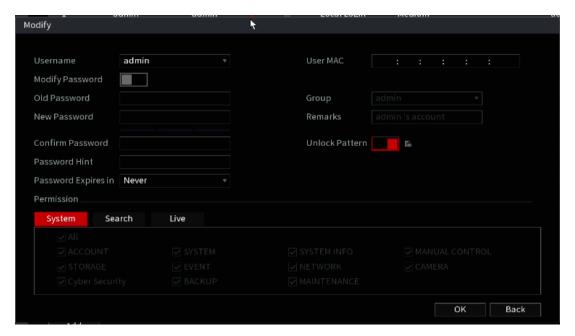

<u>Step 3</u> Change the settings for password, user name, user group, user MAC, memo, period, and authority.

The new password can be set from 8 digits through 32 digits and contains at least two types from number, letter and special characters (excluding"", """, ";", ":" and "&").

For the admin account, you enable/disable the unlock pattern and modify the password hint.

- To use the unlock pattern, enable **Unlock Pattern**, click , draw a pattern in the **Unlock Pattern** interface, and then click **Save** to save the setting.
- Enter password hint text in Password Hint box.

Step 4 Click **OK** to complete the settings.

#### 5.16.1.3 Deleting a User Account

<u>Step 1</u> Select Main Menu > Advanced Settings > System Operation > Account > User. The User interface will be displayed.

Step 2 Click for the user account that you want to delete.

A Message will be displayed.

Step 3 Click **OK** to delete a user account.

# 5.14.2 Configuring Group Account

#### **5.16.2.1** Adding a Group

<u>Step 4</u> Select Main Menu > Advanced Settings > System Operation > Account > Group. The GROUP interface will be displayed.

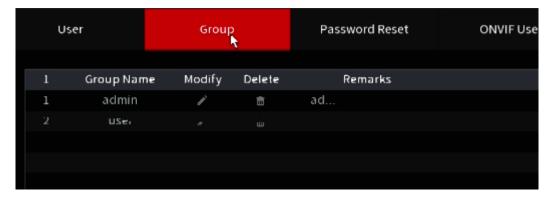

#### Step 5 Click Add.

The Add interface will be displayed.

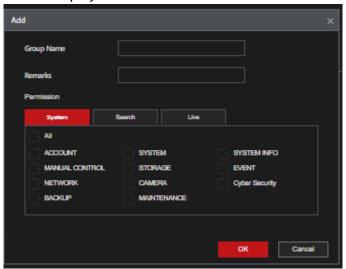

<u>Step 6</u> Configure the settings for the parameters of adding a group.

| Parameter  | Description                                                                     |  |
|------------|---------------------------------------------------------------------------------|--|
| Group Name | Enter a name for the group.                                                     |  |
| Remarks    | Optional.                                                                       |  |
|            | Enter a description of the account.                                             |  |
| Permission | In the <b>Permission</b> area, select the check boxes in the <b>System</b> tab, |  |
|            | Playback tab, and Monitor tab.                                                  |  |

Step 7 Click **OK** to complete the settings.

### 5.16.2.2 Modifying a Group

<u>Step 1</u> Select Main Menu > Advanced Settings > System Operation > Account > Group.

The Group interface will be displayed.

Step 2 Click for the group account that you want to modify.

<u>Step 3</u> The **Modify** interface will be displayed.

Figure 5-112

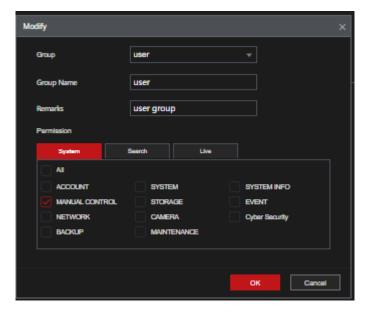

<u>Step 4</u> Change the settings for group name, memo, and authority. <u>Step 5</u> Click **OK** to complete the settings.

#### 5.16.2.3 Deleting a Group

Select Main Menu > Advanced Settings > System Operation > Account > Group.

The Group interface will be displayed.

Step 2 Click for the user account that you want to delete.

A Message will be displayed.

Step 3 Click **OK** to delete a group.

# 5.14.3 Configuring ONVIF Users

Creating an ONVIF account allows the Recorder to connect and interact with other ONVIF compliant third=party devices.

The ONVIF users admin account is created after the Device has been initialized.

Step 1 Select Main Menu > Advanced Settings > System Operation > Account > ONVIF User.

The ONVIF User interface will be displayed.

Figure 5-114

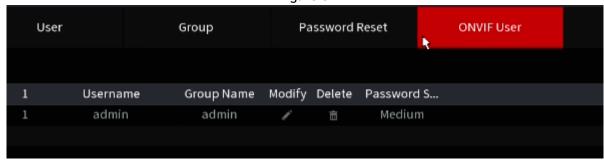

Step 2 Click Add. The Add interface will be displayed.

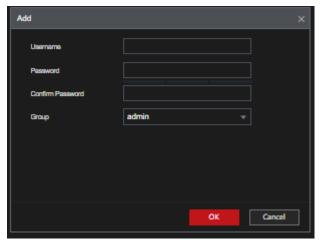

Step 3 Enter a user name, password, and select the group that you want this account to belong to.

Step 4 Click **OK** to save the settings.

# 5.15 Audio Management

The Audio management function manages audio files and configures the playing schedule. When there is an alarm event, the audio file can be activated.

### 5.15.1 Configuring Audio Files

You can add audio files, listen to audio files, rename and delete audio files, and configure the audio volume. Step 1 Select Main Menu > Advanced Settings > System Operation > AUDIO > File Management.

The File Management interface will be displayed.

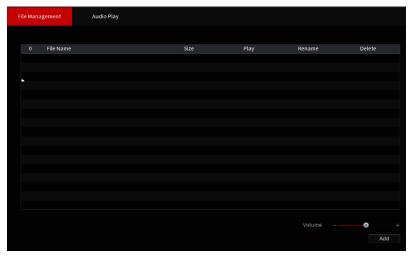

Step 2 Click Add.

The Add interface will be displayed.

Figure 5-115

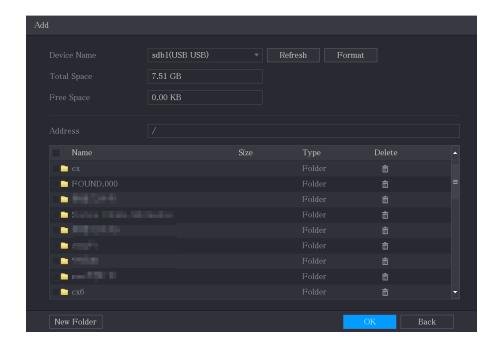

- Step 3 Select the audio files that you want to import.
- Step 4 Click **OK** to start importing audio files from the USB storage device.

  If the importing is successful, the audio files will display in the **File Management** interface.

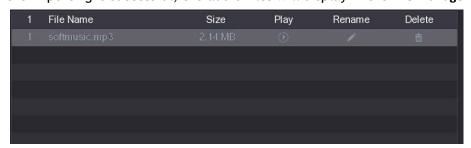

The imported audio files are automatically saved into the HDD, so you do not need to connect to the USB storage device to get the file next time.

- Click to play the audio file.
- Click to rename the audio file.
- Click to delete the audio file.
- To decrease or increase the playing volume, move the slider to the left or to the right.

# 5.15.2 Configuring Playing Schedule for Audio Files

This section allows for the configuration of the settings to play the audio files during the defined time period.

<u>Step 1</u> Select Main Menu > Advanced Settings > System Operation > AUDIO > Audio Play. The Audio Play interface will be displayed.

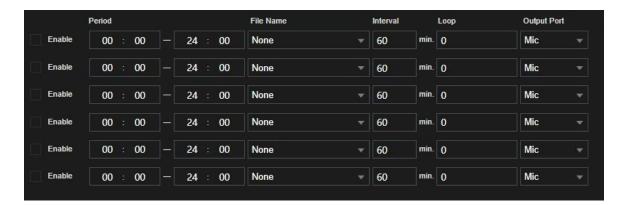

<u>Step 2</u> Configure the settings for the schedule parameters.

| Parameter   | Description                                                                                           |
|-------------|----------------------------------------------------------------------------------------------------|
|             | In the <b>Period</b> box, enter the time. Select the check box to enable                              |
| Period      | the settings. You can configure up to six periods.                                                    |
| File Name   | In the <b>File Name</b> list, select the audio file that you want to play for this configured period. |
| Interval    | In the Interval box, enter the time in minutes for how often you want to repeat the playingthe audio. |
| Popost      | Configure how many times you want to repeat the playing in the                                        |
| Repeat      | defined period.                                                                                       |
|             | Includes two options: MIC and Audio. It is MIC by default. The MIC                                    |
| Output Port | function shares the same port with talkback function and the                                          |
|             | latter has                                                                                            |
|             | the priority.                                                                                         |

- The finish time for audio playing is decided by audio file size and the configured interval.
- Playing priority: Alarm event > Talkback > Trial listening > Audio file.

Step 3 Click Apply to complete the settings.

# **5.16 Storage Management**

This section allows you to manage the storage resources (such as recorded files) and storage space.

# **5.16.1** Configuring Basic Settings

<u>Step 1</u> Select Main Menu > Advanced Settings > System Operation > Storage > Basic.

The Basic interface will be displayed.

Figure 5-117

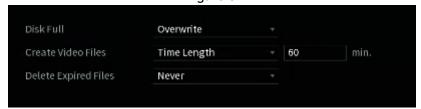

<u>Step 2</u> Configure the settings for the basic settings parameters.

| Parameter            | Description                                                                                                    |  |
|----------------------|----------------------------------------------------------------------------------------------------|--|
| Disk Full            | Configure the settings for the action to take when all the read/write discs are full.  Select Stop to stop recording  Select Overwrite to overwrite the recorded video files. The oldest files will be deleted automatically. |  |
| Create Video Files   | Configure each recorded video's time and file length.                                                                                                    |  |
| Delete Expired Files | Configure whether to delete the old files and if yes, configure the amount days before files are deleted.                                                                                                    |  |

Step 3 Click Apply to complete the settings.

### 5.16.2 Configuring the Recording and Snapshot Schedule

The system will record and take a snapshot according to the configured schedule. See 5.7 (Configuring Recorded Video Schedule) and 5.8 (Configuring Snapshot Schedule) for more information.

### 5.16.3 Configuring Disk Manager

You can view the HDD information, format HDD, and configure the HDD type through HDD manager.

#### <u>Step 1</u> Select Main Menu > Advanced Settings > Storage > Disk Manager.

The **Disk Manager** interface will be displayed.

In the table, you can view the information of the current HDD, such as device name, HDD type, status, total space and free space, and serial number of the HDD port.

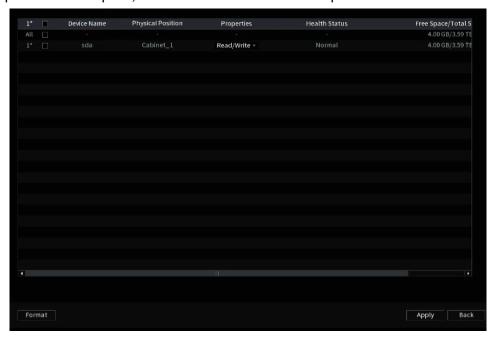

Step 2 Configuring the settings for the HDD manager.

- HDD type setting: In the Properties list, select Read/Write, Read Only, and then click Apply to save the settings.
- HDD format: Select the HDD that you want to format, click **Format**, and enable **Clear HDD database** in the prompt, click **OK** and enter the password of the admin user in the prompted dialog box, click **OK** and then follow the on-screen instructions to complete formatting.

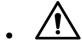

Formatting HDD will erase all data on the disk, proceed with caution.

Figure 5-118

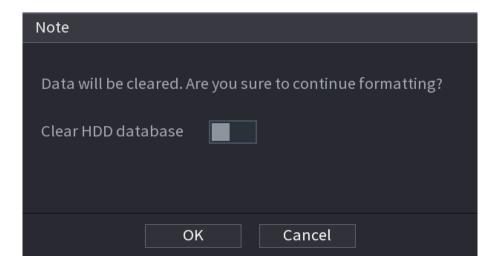

### 5.16.4 Configuring Record

Record type includes auto and manual record. You can configure the record type of main stream and sub stream.

### 5.16.5 Configuring Advanced Settings

This section allows you to create HDD group, and save the main stream, sub stream and snapshot of designated channels to the HDD group.

- If the interface displays that "Current HDD Mode is Quota Group", click "Change to HDD Group Mode", and then configure HDD group.
- You can enable either HDD Group Mode or Quota Group. The system will prompt you to reboot the device each time you switch the mode.

<u>Step 1</u> Select Main Menu > Advanced Settings> Storage > Disk Group > Disk Group.

The Disk Group interface will be displayed.

Figure 5-119

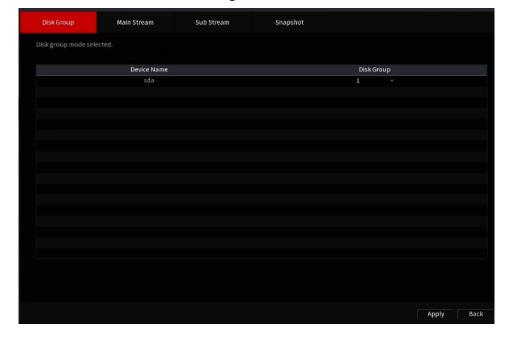

- <u>Step 2</u> Select each HDD group, and click **Apply** to complete the settings.
- <u>Step 3</u> After configuring HDD group, click **Main Stream**, **Sub Stream** and **Snapshot** tabs respectively, to configure the saving of main stream, sub stream and snapshot information of different channels to different HDD groups.

Figure 5-120

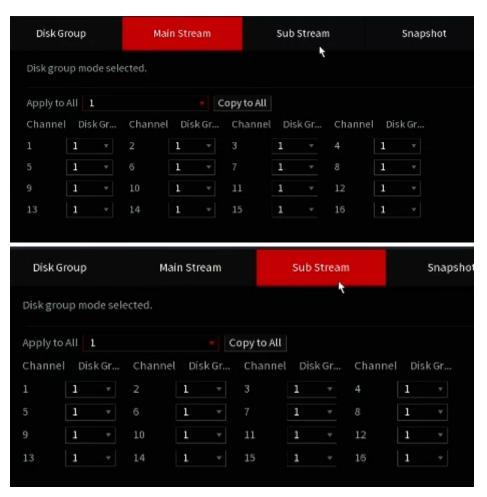

Figure 5-121

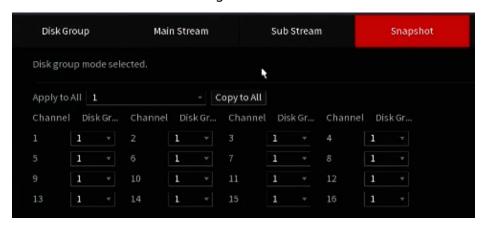

Step 4 Click Apply to complete the settings.

# 5.16.6 Configuring Disk Quota

By configuring quota, you can allocate fixed storage capacity to each channel, and distribute the storage space of each channel according to your requirements.

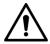

- If the interface displays "Current HDD Mode is HDD Group", click "Change to Quota Mode", and then configure quota.
- You can enable either HDD Group Mode or Quota Group. The system will prompt to reboot the each time the mode is switched.

<u>Step 1</u> Select Main Menu > Advanced Settings> Storage > Disk Quota.

The Disk Quota interface will be displayed.

Figure 5-122

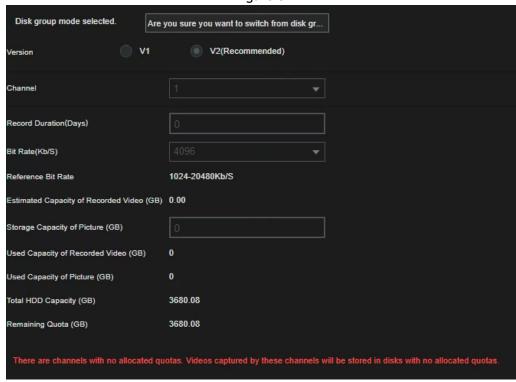

- <u>Step 2</u> Select the channels you want to configure, and select quota from the drop-down list of corresponding HDD.
- <u>Step 3</u> Click **Apply** to complete the settings.

# 5.16.7 Configuring HDD Detecting Settings

Not all models support this function.

HDD detecting function detects the current status of HDD to display the HDD performance and replace any defective HDDs if detected.

#### 5.18.7.1 Checking S.M.A.R.T Status

SMART(Self-Monitoring, Analysis, and Reporting Technology) is a monitoring system included in computer hard disk drives. This section allows you to check for the installed HDDs SMART status.

<u>Step 1</u> Select Main Menu > Advanced Settings> Info > System Info > Disk Tab The Disk Info interface will be displayed.

Step 2 Double click on the HDD you want to check.

<u>Step 3</u> The S.M.A.R.T report will be displayed. You can replace the necessary HDDs depending on their health status.

Figure 5-123

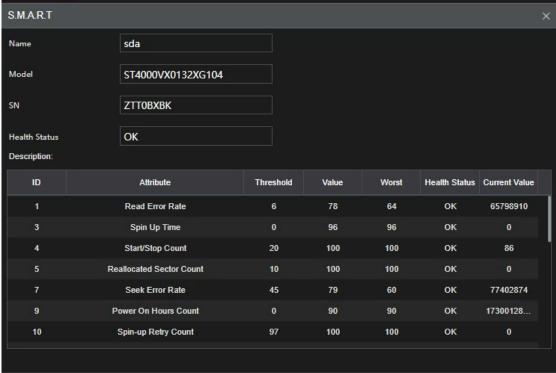

# **5.16.8** Configuring Record Estimate

The record estimate function can calculate how long you can record video according to the HDD capacity and the required HDD capacity according to the recording period.

<u>Step 1</u> Select Main Menu > Advanced Settings> Storage > Rec Estimate.

The Rec Estimate interface will be displayed.

Figure 5-125

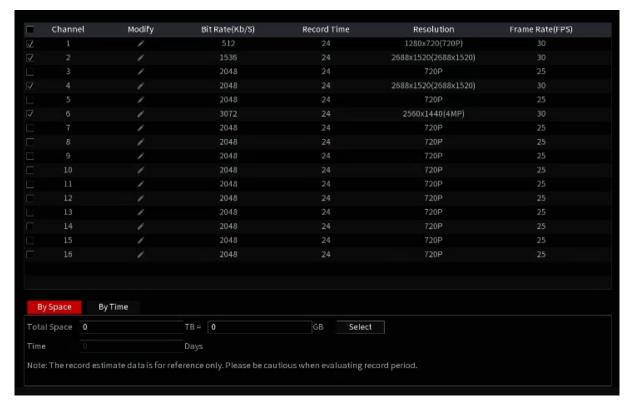

# Step 2 Click

The Modify dialog box will be displayed.

You can configure the resolution, frame rate, bit rate and record time for the selected channel.

<u>Step 3</u> Click **OK** to save the settings.

Then the system will calculate the time period that can be used for storage according to the channels settings and HDD capacity.

Click Copy to to copy the settings to other channels.

# Calculating Recording Time

Step 1: Click the By Space tab on the Rec Estimate interface.

The **By Space** interface will be displayed.

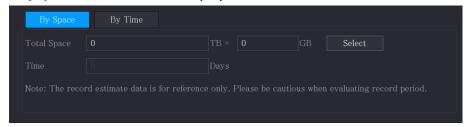

Step 2 Click Select.

The Select Disk(s) interface will be displayed.

<u>Step 3</u> Select the check box of the HDD that you want to calculate.

In the By Time tab, in the Time box, the recording time will be displayed.

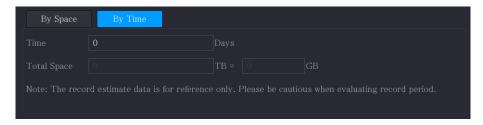

# Calculating HDD Capacity for Storage

<u>Step 1</u> On the **Rec Estimate** interface, click the **By Time** tab. The **By Time** interface will be displayed.

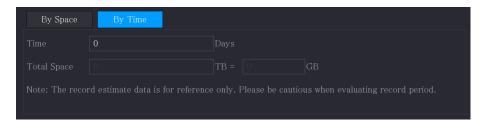

<u>Step 2</u> In the **Time** box, enter the time period that you want to record. In the **Total Space** box, the required HDD capacity will be displayed.

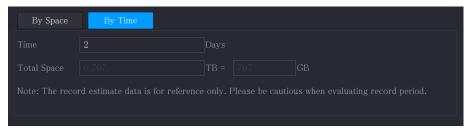

# 5.16.9 Configuring FTP Storage Settings

FTP (File Transfer Protocol) allows recorded videos and snapshots to be uploaded into a remote FTP server.

# Preparation for Configuration

You will need an FTP server software installed and configured on your PC prior to configuring the recorder settings. For the created FTP user, you need to set the write permission; otherwise, the uploads from the recorder may fail.

# Configuration Steps

Step 1 Select Main Menu > Advanced Settings > Storage > FTP. The FTP interface will be displayed.

| Enable                  | FTP 🍥 S       | FTP (Recomr | mended)   |           |
|-------------------------|---------------|-------------|-----------|-----------|
| Server Address          |               | Port        | 22        | (1 65535) |
| Username                |               |             |           |           |
| Password                |               |             | Anonymous |           |
| Storage Path            |               |             |           |           |
| FTP Schedule            | Setting       |             |           |           |
| Record                  |               |             |           |           |
| File Size               | 0             |             |           |           |
| Channel                 | 1             |             |           |           |
| Day                     | Fri           | ▼ Event     | General   |           |
| Period 1                | 00:00 - 24:00 |             |           |           |
| Period 2                | 00:00 24:00   |             |           |           |
| Snapshot                |               |             |           |           |
| Picture Upload Interval | 2             |             |           |           |
| Channel                 | Setting       |             |           |           |
|                         |               |             |           |           |
|                         |               |             |           |           |
|                         |               |             |           |           |
|                         |               |             |           |           |
|                         |               |             |           |           |
| Default Test            |               |             |           |           |

Step 2 Configure the settings for the FTP settings parameters.

| Parameter      | Description                                                                                                    |  |  |  |
|----------------|----------------------------------------------------------------------------------------------------|--|--|--|
| Enable         | Enables the FTP upload function.                                                                                                    |  |  |  |
| FTP type       | <ul> <li>FTP: Plaintext transmission.</li> <li>SFTP: Encrypted transmission (recommended)</li> </ul>                                                                                                    |  |  |  |
| Server Address | IP address of FTP server.                                                                                                    |  |  |  |
| Port           | <ul><li>FTP: The default is 21.</li><li>SFTP: The default is 22.</li></ul>                                                                                                    |  |  |  |
| Anonymous      | Enter the user name and password to login the FTP server.                                                                                                    |  |  |  |
| Username       | Enable the anonymity function, and then you can login                                                                                                    |  |  |  |
| Password       | anonymously without entering the user name and password.                                                                                                    |  |  |  |
| Storage Path   | <ul> <li>Create folder on FTP server.</li> <li>If you do not enter the name of remote directory, system automatically creates the folders according to the IP and time.</li> <li>If you enter the name of a remote directory, the system will create the folder with the entered name under the FTP root directory first, and then it automatically creates the folders according to the IP and time.</li> </ul> |  |  |  |
| File Size      | <ul> <li>Enter the length of the uploaded recorded video.</li> <li>If the entered length is less than the recorded video length, only a section of the recorded video can be uploaded.</li> <li>If the entered length is more than the recorded video length, the whole recorded video can be uploaded.</li> <li>If the entered length is 0, the whole recorded video will be uploaded.</li> </ul>               |  |  |  |

|                                   | Description                                                                                                    |
|-----------------------------------|----------------------------------------------------------------------------------------------------|
| Picture Upload<br>Interval (Sec.) | <ul> <li>If this interval is longer than snapshot interval, the system takes the recent snapshot to upload. For example, the interval is 5 seconds, and snapshot interval is 2 seconds per snapshot, the system uploads the recent snapshot every 5 seconds.</li> <li>If this interval is shorter than snapshot interval, the system uploads the snapshot per the snapshot interval. For example, if the interval is 5 seconds, and snapshot interval is 10 seconds per snapshot, the system uploads the snapshot every 10 seconds.</li> </ul> |
|                                   | <ul> <li>To configure the snapshot interval, select Main Menu &gt;</li> <li>CAMERA &gt; Encode &gt; Snapshot.</li> </ul>                                                                                                    |
| Channel                           | ·                                                                                                    |
|                                   | Select the channel that you want to apply the FTP settings to.                                                                                                    |
| Day                               | Select the week day and set the time period that you want to                                                                                                    |
| Period 1, Period 2                | upload the recorded files. You can set two periods for each week day.                                                                                                    |
|                                   | Select the record type (Alarm, Intel, MD, and General) that you                                                                                                    |
| Record type                       | want to upload. The selected record type will be uploaded                                                                                                    |
|                                   | during the configured time period.                                                                                                    |

#### Step 3 Click Test.

A prompt will appear to indicate success or failure. If failed, check the network connection or configurations.

Step 4 Click Apply to complete the settings.

# **5.17 Security Center**

Some NVR models include network security options to strengthen NVR security and prevent unwanted operations.

# 5.17.1 Security Status

The Security scanning feature allows for an overview of the device security status. You can scan user, service and security module status for detailed information about the device's security status.

#### **Detecting User and Service**

- The Green icon represents a healthy status of the scanned item, and orange icon represents a risk.
- Login authentication: When there's a risk in the login authentication, the icon will be in orange to warn risk. You can click **Details** to see the detailed risk description.
- Configuration Security: When there's a risk in the device configuration, the icon will be in orange to warn risk. You can click **Details** to see the detailed risk description.

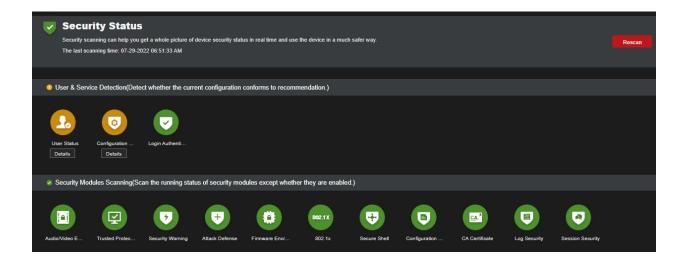

#### **Scanning Security Modules**

This area shows the running status of security modules. For details about the security modules, move mouse pointer on the icon to see the on-screen instructions.

### **Scanning Security Status**

You can click Rescan to scan security status.

### 5.17.2 System Service

You can set DVR basic information such as basic services, 802.1x and HTTPS.

#### 5.19.2.1 Basic Services

<u>Step 1</u> Select Main Menu > Advanced Settings> Network > System Service > Basic Services. The Basic Services interface will be displayed.

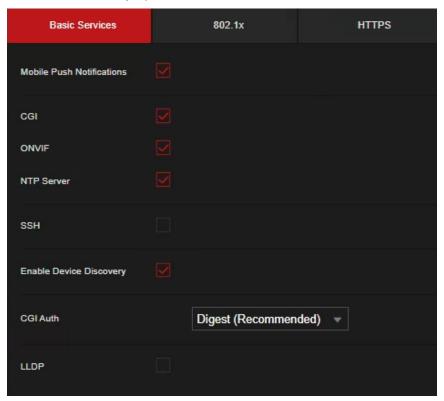

<u>Step 2</u> Select **Basic Services** and configure parameters.

| Parameter                 | Description                                                                                                    |
|---------------------------|----------------------------------------------------------------------------------------------------|
| Mobile Push Notifications | After enabling this function, the alarm triggered by the NVR can be pushed to a mobile phone. This function is enabled by default. |
|                           | There may be safety risk if this service is enabled. Disable this function when it is not in use.                                  |
| CGI                       | If this function is enabled, the remote devices can be added through the CGI protocol. This function is enabled by default.        |
|                           | There may be safety risk if this service is enabled. Disable this function when it is not in use.                                  |
|                           | If this function is enabled, the remote devices can be added                                                                       |
| ONVIF                     | through the ONVIF protocol. This function is enabled by                                                                            |
|                           | default.                                                                                                    |
|                           | There may be safety risk if this service is enabled. Disable this function when it is not in use.                                  |

There may be safety risk when Mobile Push Notifications, CGI, ONVIF, SSH and NTP Server is enabled.

| Description                                                                                                    |  |
|----------------------------------------------------------------------------------------------------|--|
| After enabling this function, a NTP server can be used to synchronize the device. This function is enabled by default.                                                                                               |  |
| After enabling this function, you can use SSH service. This function is disabled by default.                                                                                                    |  |
| There may be security risk if this service is enabled. Disable this function when it is not in use.                                                                                                    |  |
| After enabling this function, the device can be searched by other devices on the network.                                                                                                    |  |
| <ul> <li>Security Mode (Recommended): Uses Digest access authentication when connecting to DVR.</li> <li>Compatible Mode: Select this mode when the client does not support Digest access authentication.</li> </ul> |  |
|                                                                                                    |  |

Step 3 Click Apply to complete the settings.

#### 5.19.2.2 802.1x

The device needs to pass 802.1x certification to enter the LAN.

Select Main Menu > Advanced Settings> Network > Cyber Security > System Service > 802.1x.

The 802.1x interface will be displayed.

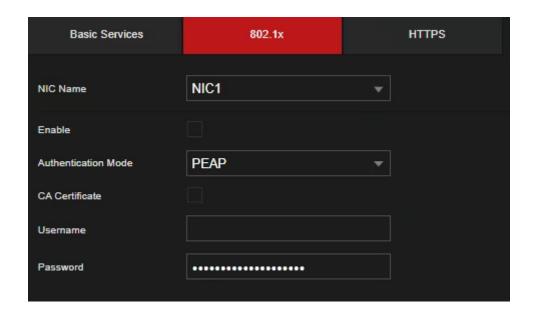

- Step 2 Select the Ethernet card you want to certify.
- <u>Step 3</u> Select **Enable** and configure parameters.
- Step 4 Click Apply to complete the settings.

#### 5.19.2.3 HTTPS

This section is for configuring 802.1x certification to enter a LAN requiring this authentication.

Step 1 Select Main Menu > Advanced Settings> Network > Cyber Security > System Service > HTTPS.

The **HTTPS** interface will be displayed.

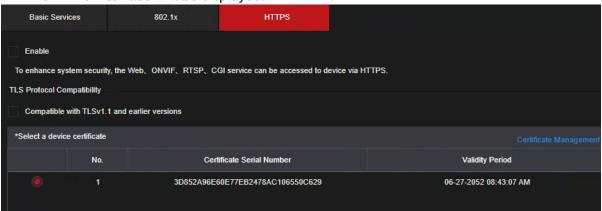

| Parameter      | Description                                                                                                    |
|----------------|----------------------------------------------------------------------------------------------------|
| NIC Name       | Select a NIC (If the device has multiple network ports).                                                                                                    |
| Authentication | <ul> <li>PEAP: protected EAP protocol.</li> <li>TLS: Transport Layer Security. Provide privacy and data integrity between two communications application programs.</li> </ul> |

| CA Certificate | Enable it and click <b>Browse</b> to import CA certificate from flash drive. For details about importing and creating a certificate, see 5.19.4. |
|----------------|----------------------------------------------------------------------------------------------------|
| Username       | The username shall be authorized at server.                                                                                                    |
| Password       | Password of the corresponding username.                                                                                                    |

- Step 2 Select **Enable** to enable HTTPS function.
- Step 3 Click **Certificate Management** to create or import a HTTPS certificate from USB drive. For details about importing or creating a CA certificate, see 5.19.4.
- Step 4 Select a HTTPS certificate.
- <u>Step 5</u> Click **Apply** to complete the settings.

#### 5.17.3 Attack Defense

#### 5.19.3.1 Firewall

Select Main Menu > Advanced Settings> Network > Cyber Security > Attack Defense > Firewall.

The Firewall interface will be displayed.

Figure 5-127

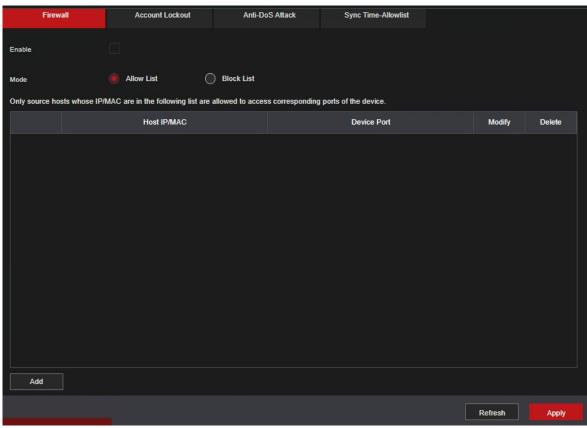

- Step 2 Select **Enable** to enable firewall.
- Step 3 Configure the parameters.

Table 5-1 Firewall parameters

| Parameter                     | Description                                                                                                    |
|-------------------------------|----------------------------------------------------------------------------------------------------|
|                               | Mode can be configured when Type is Network Access.                                                                     |
|                               | If Allowlist is enabled, only devices IP/MAC hosts in the                                                               |
| Mode                          | allowlist can access the recorder.                                                                                      |
|                               | <ul> <li>If Blocklist is enabled, IP/MAC hosts in the blocklist will not be<br/>able to access the recorder.</li> </ul> |
| Add                           | If <b>Type</b> is Network Access, you can configure IP Address, IP Segment and MAC Address.                             |
| Туре                          | Enter the desired IP address, IP segment and MAC address.                                                               |
| IP Address                    | Enter IP Address, Start Port and End Port that is allowed or forbidden.                                                 |
| Start Port                    |                                                                                                    |
| End Port                      | When Type is IP Address, they can be configured. Start Port and End Port can be configured only in Network Access Type. |
| 6                             | Enter Start Address and End Address of IP Segment.                                                                      |
| Start Address/ End<br>Address | When Type is IP Segment, they can be configured.                                                                        |
|                               | Enter MAC Address that is allowed or forbidden                                                                          |
| MAC Address                   | This can be configured only when Type is MAC Address.                                                                   |

<u>Step 4</u> Click **Apply** to complete the settings.

#### 5.19.3.2 Account Lockout

<u>Step 1</u> Select Main Menu > Advanced Settings> Network > Cyber Security > Attack Defense > Account Lockout.

The Account Lockout interface will be displayed.

| Firewall                       | Account Lockout                     | Anti-DoS Attack                     | Sync Time-Allowlist |
|--------------------------------|-------------------------------------|-------------------------------------|---------------------|
| An account will be temporarily | / locked after 5 failed login atten | npts. It cannot log in for 30 minut | es.                 |
| Login Attempt                  | 5                                   |                                     |                     |
| Lock Time                      | 30                                  | min.                                |                     |
|                                |                                     |                                     |                     |

<u>Step 2</u> Set parameters. See the table below.

Table 5-8

| Parameter  | Description                                                                                                    |
|------------|----------------------------------------------------------------------------------------------------|
| Attempt(s) | Set the maximum number of allowable wrong password entries.  The account will be locked after your entries exceed the maximum number.  Value range: 5-30. Default value: 5. |
| Lock Time  | Set how long the account is locked for. The Recorder can also be rebooted to clear the Lock time. Value range: 5-120 minutes. Default value: 5 minutes.                     |

<u>Step 3</u> Click **Apply** to complete the settings.

#### 5.19.3.3 Anti-Dos Attack

You can enable SYN Flood Attack Defense and ICMP Flood Attack Defense to defend the device against Dos attack.

### 5.19.3.4 Sync Time-Allowlist

 $\square$ 

The synchronization is only allowed with hosts in the trusted list.

<u>Step 1</u> Select Main Menu > Advanced Settings> Network > Cyber Security > Attack Defense > Sync Time-Allowlist.

The Sync Time-Allowlist interface will be displayed.

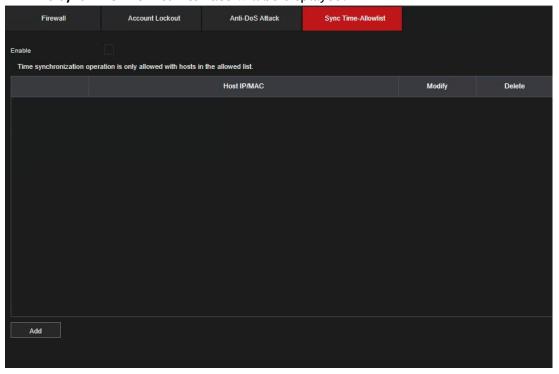

- <u>Step 2</u> Select **Enable** to enable **Sync Time-Allowlist** function.
- Step 3 Configure the parameters.

#### 5.17.4 CA Certificate

This section allows you to create or import device certificate and install trusted CA Certificates.

#### 5.19.4.1 Device Certificate

#### Create Certificate

| Parameter     | Description                                                 |
|---------------|-------------------------------------------------------------|
| Add           | You can add trusted hosts for time synchronization.         |
| Туре          | Select IP address or IP segment for hosts to be added.      |
|               | Input the IP address of a trusted host.                     |
| IP Address    | This can only be configured when <b>Type</b> is IP Address. |
|               | Input the start IP address of trusted hosts.                |
| Start Address | This can only be configured when <b>Type</b> is IP Segment. |
|               | Input the end IP address of trusted hosts.                  |
| End Address   | This can only be configured when <b>Type</b> is IP Segment. |

1. Select Main Menu > SECURITY > CA Certificate > Device Certificate.

The Device Certificate interface will be displayed.

- Click to download the certificate to a local storage device.
- Click to delete the certificate. The deleted certificate cannot be recovered.

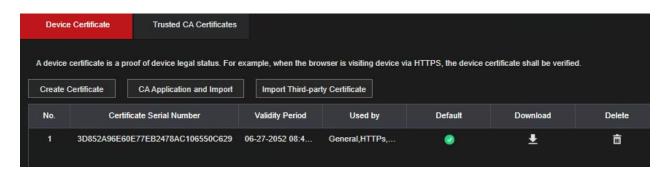

#### 2. Configure parameters.

| Parameter    | Description                               |
|--------------|-------------------------------------------|
| County       | This parameter is user defined.           |
| State        | This parameter is user defined.           |
| City Name    | This parameter is user defined.           |
| Valid Period | Input a valid period for the certificate. |
| Organization | This parameter is user defined.           |

| Organization Unit | This parameter is user defined.          |
|-------------------|------------------------------------------|
| Domain Name       | Input the IP address of the certificate. |

3. Click Create.

### CA Application and Import

Follow the on-screen instructions to finish CA application and import.

Insert a USB flash drive before operating.

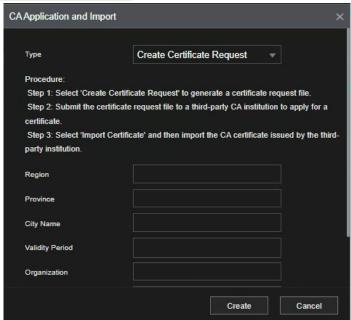

# Import Third-Party Certificate

Insert the USB flash drive with third-party certificate before importing.

1. Select Import Third-party Certificate.

Figure 5-128

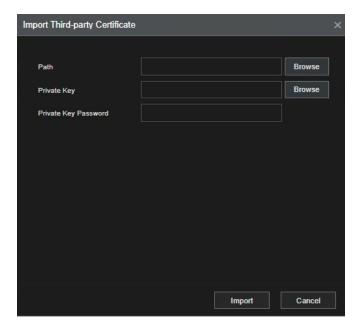

2. Configure Parameters.

Table 5-2 Importing third-party certificate

| Parameter            | Description                                                                                                    |
|----------------------|----------------------------------------------------------------------------------------------------|
| Path                 | Click <b>Browse</b> to find the third-party certificate path on the USB drive.                                           |
| Private Key          | Click <b>Browse</b> to find the third-party certificate private key on the USB drive.                                    |
| Private Key Password | Input the password of encrypted private key. If the private key is not encrypted, you do not need to set this parameter. |

3. Click Create.

#### 5.19.4.2 Trusted CA Certificate

<u>Step 1</u> Main Menu > Advanced Settings> Network > Cyber Security > CA Certificate > Trusted CA Certificate.

Step 2 Click Install Trusted Certificate.

The Create Certificate will be displayed.

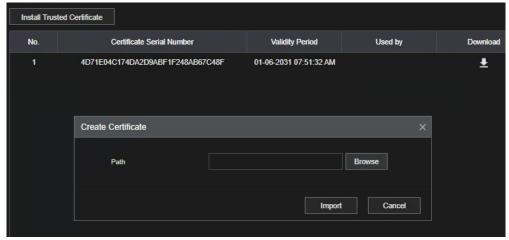

Step 3 Click Browse to select the certificate that you want to install.

Step 4 Click Import.

# 5.17.5 Audio/Video Encryption

This section covers the HDVR configuration of the audio and video encryption during data transmission.

<u>Step 1</u> Select Main Menu > Advanced Settings > Network > Cyber Security > A/V Encryption > Audio/Video Transmission.

The Audio/Video Transmission interface will be displayed.

Figure 5-129

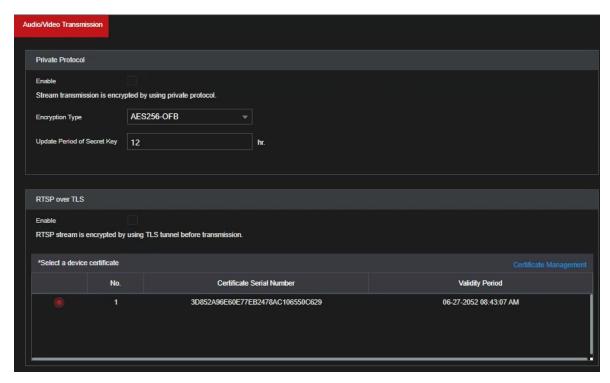

Step 2 Configure parameters.

| Area                | Parameter                      | Description                                                                                                    |  |
|---------------------|--------------------------------|----------------------------------------------------------------------------------------------------|--|
|                     | Enable                         | Enables stream frame encryption by using private protocol.  There may be security vulnerability if this service is disabled.                    |  |
| Private<br>Protocol | Encryption<br>Type             | It is recommended to use the default setting.                                                                                                   |  |
|                     | Update Period<br>of Secret Key | Secret key update period.  Value range: 0-720 hours. 0 means never update the secret key. The default value is 12.                              |  |
|                     | Enable                         | Enables RTSP stream encryption by using TLS.  There may be data breach if this service is disabled. We recommend that you enable this function. |  |
| RTSP over<br>TLS    | Select a device certificate    | Select a device certificate for RTSP over TLS.                                                                                                  |  |
|                     | Certificate<br>Management      | For details about certificate management, see 5.19.4.1.                                                                                         |  |

<u>Step 3</u> Click **Apply** to complete the settings.

# 5.17.6 Security Warning

### 5.19.6.1 Security Exception

#### Exception.

The **Security Abnormality** interface will be displayed.

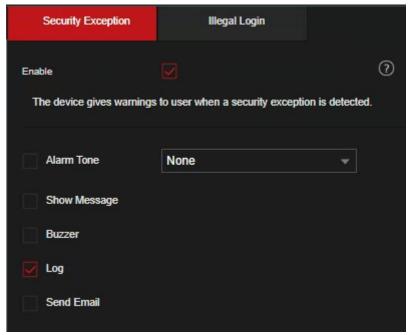

<u>Step 2</u> Select **Enable** and configure parameters.

| Parameter      | Description                                                                                                    |
|----------------|----------------------------------------------------------------------------------------------------|
| Alarm-out Port | Triggers the alarm device (such as lights, sirens, etc.) is connected to the alarm output port. When an event occurs, the NVR device transmits the alarm information to the alarm device. |
| Post-Alarm     | When the alarm ends, the alarm extended for a period of time.  The time range is from 0 seconds to 300 seconds.                                                                           |
| Show Message   | Check box to enable a pop-up message in your local host PC.                                                                                                    |
| Buzzer         | Select the check box to activate the buzzer when an alarm occurs.                                                                                                    |
| Alarm Tone     | Check the box and then select the corresponding audio file from the dropdown list. System plays the audio file when the alarm occurs.  See 5.17 to add audio file first.                  |

| Parameter  | Description                                                                                                    |
|------------|----------------------------------------------------------------------------------------------------|
| Log        | Select the check box, the NVR device records the alarm information in the log when an alarm occurs.               |
|            | Select the check box. When an alarm occurs, the NVR device sends an email to the set recievers.                   |
| Send Email | To use this function, make sure the email function is enabled in Main Menu > Advanced Settings > Network > Email. |

|    | Security Event monitoring explanation. It indicates the type of attacks that can trigger security exception. |
|----|----------------------------------------------------------------------------------------------------|
| 0? | Unauthorized executable program trying to run                                                                |
| 0: | Web URL brute-force attack                                                                                   |
|    | Session connection overload                                                                                  |
|    | Session ID brute-force attack                                                                                |

<u>Step 3</u> Click **Apply** to complete the settings.

### 5.19.6.2 Illegal Login

Select Main Menu > Advanced Settings> Network > Cyber Security > Security Warning > Illegal Login.

The Illegal Login interface will be displayed.

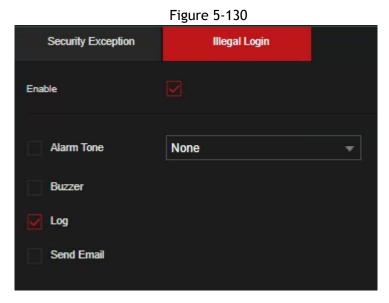

Step 2 Select **Enable** and configure parameters.

| Parameter      | Description                                                                                                    |
|----------------|----------------------------------------------------------------------------------------------------|
| Alarm-out Port | The alarm device (such as lights, sirens) is connected to the alarm output port. When an alarm occurs, the NVR device transmits the alarm information to the alarm device. |
| Post-Alarm     | When the alarm ends, the alarm extended for a period of time. The time range is from 0 seconds through 300 seconds.                                                        |
| Buzzer         | Select the check box to activate the buzzer when an alarm occurs.                                                                                                    |
| Alarm Tone     | System will play an audio file when the alarm occurs. Check the box and then select the corresponding audio file from the dropdown list. See 5.17 to add audio file first. |
| Log            | Select the check box, the NVR device records the alarm information in the log when an alarm occurs.                                                                        |
|                | Select the check box. When an alarm occurs, the NVR device sends an email to the set mailbox to notify the user.                                                           |
| Send Email     | To use this function, make sure the email function is enabled in Main Menu > Advanced Settings > Network > Email.                                                          |

# **5.18 Configuring System Settings**

### **5.18.1** Configuring General System Settings

This section allows for the configuration of the device's basic settings, time settings, and holiday settings. To configure the holiday settings, do the following:

<u>Step 1</u> Select Main Menu > Advanced Settings > SYSTEM > General > Holiday.

The Holiday interface will be displayed.

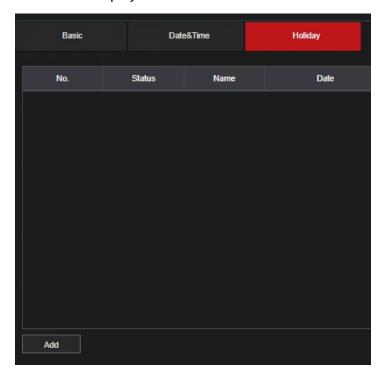

#### Step 2 Click Add.

The Add interface will be displayed.

Add

Name
Status

Enable

Effective Mode
Once
Always

Period
Date
Week

Start Time
07-29-2022

End Time
07-29-2022

Add More

OK

Cancel

Figure 5-131

<u>Step 3</u> Configure the holiday name, repeat mode, time range according to your actual situation.

#### Step 4 Click Add.

The added holiday information will be displayed.

Enable the Add More function, so you can continue adding holiday information.

### 5.18.2 Configuring RS-232 Settings

This section allows for configuration of serial port function, Baud rate and other parameters.

Only some series products support this RS-232.

Select Main Menu > Advanced Settings > SYSTEM > General > RS232.

The RS232 interface will be displayed.

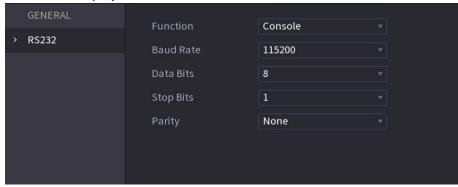

| Parameter | Description                                                        |  |
|-----------|--------------------------------------------------------------------|--|
|           | Select serial port control protocol.                               |  |
|           | Console: Upgrade the program and debug with the console            |  |
|           | and mini terminal software.                                        |  |
|           | Keyboard: Control this Device with special keyboard.               |  |
| Function  | Adapter: Connect with PC directly for transparent                  |  |
| runction  | transmission of data.                                              |  |
|           | Protocol COM: Configure the function to protocol COM, in           |  |
|           | order to overlay card number.                                      |  |
|           | PTZ Matrix: Connect matrix control.                                |  |
|           | It is Console by default.                                          |  |
| Baud Rate | Select Baud rate, which is 115200 by default.                      |  |
| Data Bits | It ranges from 5 to 8, which is 8 by default.                      |  |
| Stop Bits | It includes 1 and 2.                                               |  |
| Parity    | It includes none, odd, even, mark and null. It is none by default. |  |

# **5.18.3** Configuring System Maintenance Settings

When the Device has been running for a long time, you can configure the auto reboot when the Device is not working. You can also configure the case fan mode to reduce noise and extend the service life.

<u>Step 5</u> Select Main Menu > Advanced Settings > System Operation > Maintenance > Scheduled Maintenance.

The Maintenance interface will be displayed.

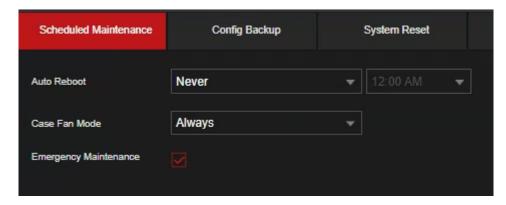

<u>Step 6</u> Configure the settings for the system maintenance parameters.

| Parameter     | Description                                                      |  |
|---------------|------------------------------------------------------------------|--|
| Auto Reboot   | In the Auto Reboot list, select the reboot time.                 |  |
|               | In the Case Fan Mode list, you can select Always or Auto. If you |  |
|               | select Auto, the case fan will stop or start according to the    |  |
|               | external conditions such as the Device temperature.              |  |
| Case Fan Mode | Not all models support this function.                            |  |

Step 7 Click Apply to complete the settings.

### 5.18.4 Exporting and Importing System Settings

You can export or import the Device system settings if there are several Devices that require the same setup.

- The IMP/EXP interface cannot be opened if the backup operation is ongoing on the other interfaces.
- When you open the IMP/EXP interface, the system refreshes the devices and sets the current directory as the first root directory.
- Click Format to format the USB storage device.

### **Exporting System Settings**

Step 1 Select Main Menu > Advanced Settings > System Operation > Maintenance > Config Backup.

The Import/Export interface will be displayed.

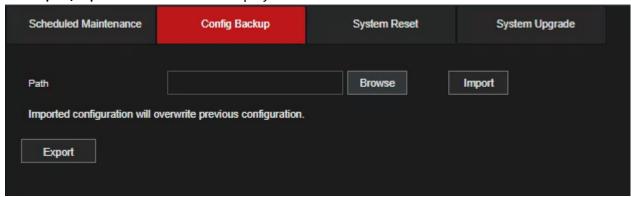

- <u>Step 2</u> Insert a USB storage device into one of the USB ports on the Device.
- $\underline{\text{Step 3}}$  Click **Refresh** to refresh the interface.

The connected USB storage device will be displayed.

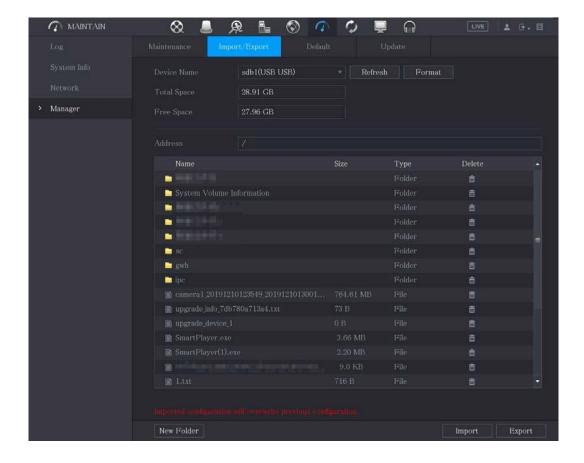

### Step 4 Click Export.

There is a folder under the name style of "Config\_[YYYYMMDDhhmmss]". Double-click this folder to view the backup files.

### Importing System Settings

- <u>Step 1</u> Insert a USB storage device containing the exported configuration files from another Device) into one of the USB ports on the Device.
- <u>Step 2</u> Select Main Menu > SYSTEM > Import/Export.

The Import/Export interface will be displayed.

- <u>Step 3</u> Click **Refresh** to refresh the interface.
  - The connected USB storage device will be displayed.
- <u>Step 4</u> Click on the configuration folder (under the name style of "Config\_[YYYYMMDDhhmmss]") that you want to import.
- Step 5 Click Import.

The Device will reboot after the imported is succeeded.

# 5.18.5 Restoring Default Settings

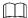

This can only be configured by the **admin** account.

You can select the settings that you want to restore to the factory default.

<u>Step 1</u> Select Main Menu > Advanced Settings > System Operation > Maintenance> Default.

The **Default** interface will be displayed.

| 5chedu | led Maintenance       | Config Backup              | System Reset | System Upgrade |
|--------|-----------------------|----------------------------|--------------|----------------|
| Ple    | ase select setting er | ntries that you want to de | efault.      |                |
|        | CAMERA                |                            |              |                |
|        | EVENT                 |                            |              |                |
|        | SYSTEM                |                            |              |                |
|        | NETWORK               |                            |              |                |
|        | STORAGE               |                            |              |                |
|        | ACCOUNT               |                            |              |                |
|        |                       |                            |              |                |

#### Step 2 Restore the settings.

- Click **Default** to restore all parameters to default settings except parameters such as network, user management.
- Click Factory Default, select OK and then enter the password of admin user in the prompted dialog box to completely recover device parameters to factory default.

### 5.18.6 Updating the Device

### 5.20.6.1 Updating File

- Step 1 Insert a USB storage device containing the upgrade files into the USB port of the Device.
- <u>Step 2</u> Select Main Menu > Advanced Settings > System Operation > Maintenance > Update. The Update interface will be displayed.

e opudie meeridee wik be displayed.

Figure 5-134

Scheduled Maintenance Config Backup System Reset System Upgrade

File Update

Please insert USB if you need to update the system now. Press Start button to launch update and do not shut down the power during update.

System Upgrade

Online Update

Auto Check for Updates System Update Notifications

System Version 4.001.00KL500.0.R Build Date 2022-06-23 Manual Check

You are using the latest version.

Step 3 Click Upgrade.

The Upgrade interface will be displayed.

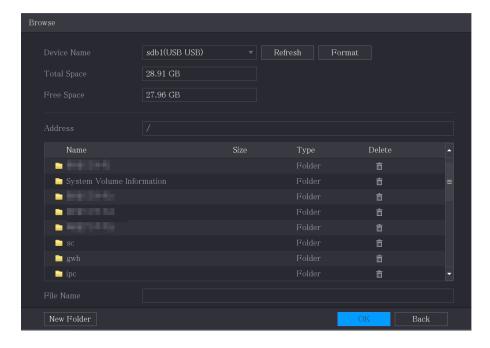

Step 4 Click the file that you want to upgrade.

The selected file will be displayed in the Address box.

Step 5 Click OK.

### **5.20.6.2** Performing Online Upgrade

When the Device is connected to Internet, you can use online upgrade function to upgrade the system.

Before using this function, you need to check whether there is any new version by auto check or manual check.

- Auto check: The Device checks if there is any new version available at intervals.
- Manual check: Perform a real-time check whether there is any new version available.

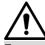

Ensure the correct power supply and network connection during upgrading; otherwise, the upgrading may be failed.

**Step 1** Select Main Menu > Advanced Settings > System Operation > Maintenance > Update.

The **Update** interface will be displayed.

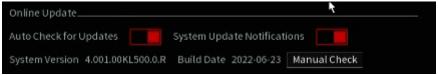

Step 2 Check whether there is any new version available.

- Auto check: Enable Auto-check for updates.
- Manual check: Click Manual Check.

The system starts checking the new versions. After checking is completed, the check result will be displayed.

- If the "It is the latest version" text will be displayed, you do not need to upgrade.
- If the text indicating there is a new version, go step 3.

Step 3 Click Upgrade now.

#### 5.20.6.3 Uboot Upgrading

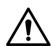

- Under the root directory in the USB storage device, there must be "u-boot.bin.img" file and "update.img" file saved, and the USB storage device must be in FAT32 format.
- Make sure the USB storage device is inserted; otherwise the upgrading cannot be performed.

You can upgrade the device by storing the upgrade files into a USB, inserting the USB into the Recorder and then booting up. When starting the Device, the system automatically checks whether there is a USB storage device connected and if there is any upgrade files stored. If an upgrade file is detected and the check result of the upgrade file is correct, the system will upgrade automatically. The Uboot upgrade can avoid the situation that you have to upgrade through +TFTP when the Device is halted.

### 5.19 Viewing Information

You can view the information such as log information, HDD information, and version details.

# 5.19.1 Viewing Version Details

You can view the version details such as device model, system version, and build date.

Select Main Menu > Info > System Info > Version, the Version interface will be displayed.

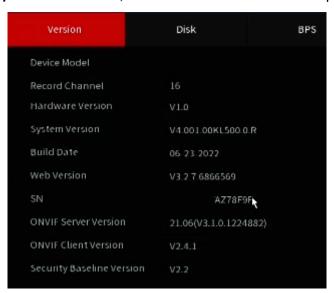

# 5.19.2 Viewing Log Information

You can view and search the log information.

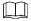

- The system can save up to 10,000 logs.
- If there is an HDD installed and has been formatted, the system can save up to 500,000 logs.
- If there is HDD installed, the logs about system operations are saved in the memory of the Device and other types of logs are saved into the HDD. If there is no HDD installed, the other types of logs are also saved in the memory of the Device.
- When formatting the HDD, the logs will not be lost. However, if you take out the HDD from the Device, the logs may be lost.

Step 1 Select Main Menu > Info > Log.

The **Log** interface will be displayed.

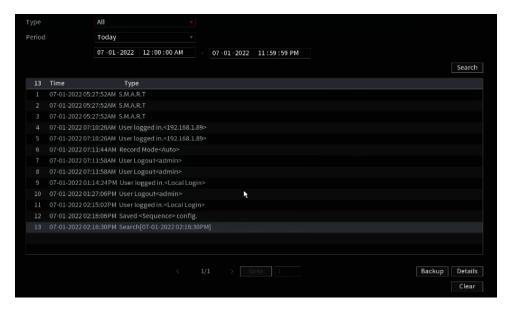

- Step 2 In the Type list, select the log type that you want to view (System, Config, Storage, Record, Account, Clear Log, Playback, and Connection) or select All to view all logs.
- <u>Step 3</u> In the **Start Time** box and **End Time** box, enter the time period to search, and then click **Search**.

The search results wil be displayed.

- Click **Details** or double-click the log that you want to view, the **Detailed Information** interface will be displayed. Click **Next** or **Previous** to view more log information.
- Click Backup to back up the logs into the USB storage device.
- Click Clear to remove all logs.

### **5.19.3** Viewing Alarm Status Information

You can view the event information of the Device and channel.

Select Main Menu > Advanced Settings > Alert Center > Alarm > Alarm Status, the Alarm Status interface will be displayed.

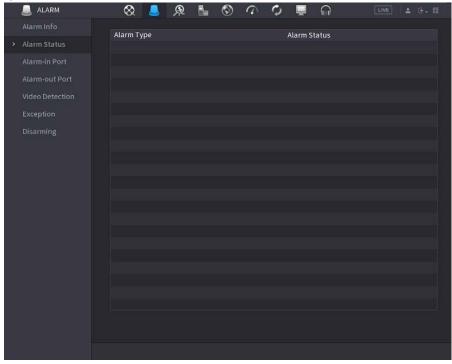

### 5.19.4 Viewing Network Information

This section allows you to view the online users, network data transmission details, and test network. For details about testing network, see "5.15.2.1 Testing the Network."

### 5.21.4.1 Viewing Online Users

You can view the online user information and block any user for a period of time.

Select Main Menu > Info > Network > Online User, the Online User interface will be displayed.

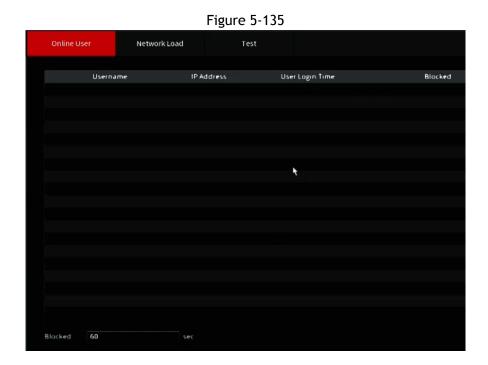

To block an online user, click and then enter the time that you want to block this user. The maximum value you can set is 65535.

The system detects every 5 seconds to check whether there is any user added or deleted, and update the user list timely.

### 5.21.4.2 Viewing the Network Load

This section allows for live monitoring of the Network load (the data flow which measures the transmission capability). You can also view the information such as data receiving speed and sending speed.

<u>Step 1</u> Select Main Menu > Info > Network > Network Load.

The Network Load interface will be displayed.

Figure 5-136

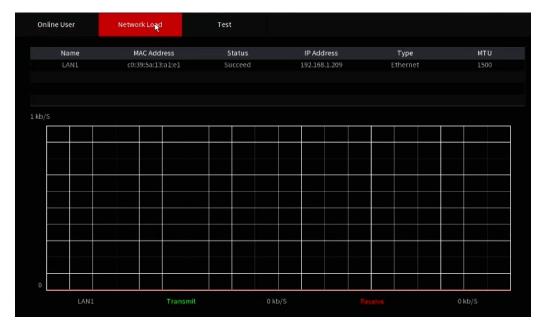

Step 2 Click the LAN name that you want to view, for example, LAN1.

The system displays the information of data sending speed and receiving speed.

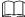

- The default display is LAN1 load.
- Only one LAN load can be displayed at one time.

### 5.19.5 Viewing HDD Information

You can view the HDD quantity, HDD type, total space, free space, status, and S.M.A.R.T information. Select Main Menu > MAINTAIN > System Info > Disk, the Disk interface will be displayed.

Version Disk BPS

1 Device Name Physical Position Properties Total Space Free Space

All - 3.59 TB 4.00 GB

1 Sda Cabinet\_1 Read/Write 3.59 TB 4.00 GB

Figure 5-137

| Parameter         | Description                                                                                             |
|-------------------|----------------------------------------------------------------------------------------------------|
| No.               | Indicates the number of the currently connected HDD. The asterisk (*)indicates the current working HDD. |
| Device Name       | Indicates name of HDD.                                                                                  |
| Physical Position | Indicates installation position of HDD.                                                                 |
| Туре              | Indicates HDD type.                                                                                     |
| Total Space       | Indicates the total capacity of HDD.                                                                    |

| Free Space    | Indicates the usable capacity of HDD.                              |
|---------------|--------------------------------------------------------------------|
| Health Status | Indicates the health status of HDD.                                |
| Status        | Indicates the status of the HDD to show if it is working normally. |
| S.M.A.R.T     | View the S.M.A.R.T reports from HDD detecting.                     |

# **5.19.6** Viewing Data Stream Information

This section allows you to monitor the real-time data stream rate and resolution of each channel. Select Main Menu > MAINTAIN > System Info > BPS, the BPS interface will be displayed.

Figure 5-139

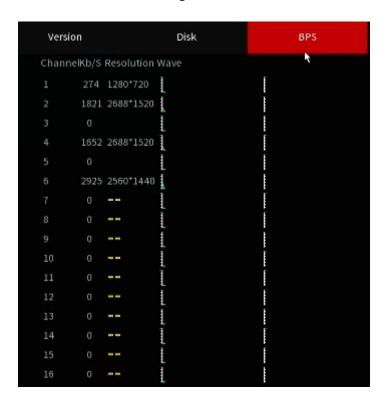

# 5.19.7 Viewing PoC Information

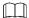

Not all models support this function.

You can view the information about PoC camera, such as quantity, mode, and power consumption. Select Main Menu > MAINTAIN > System Info > PoC INFO, the PoC INFO interface will be displayed.

Figure 5-140

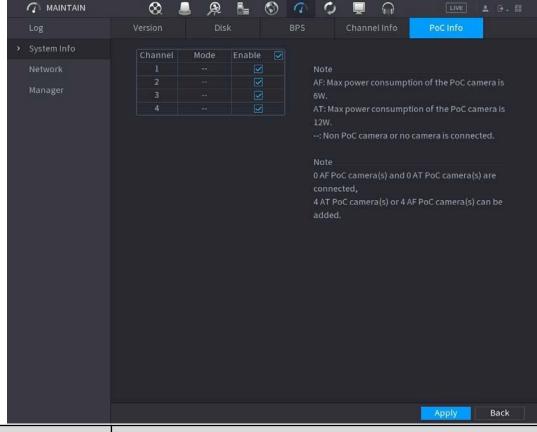

| Parameter | Description                               |
|-----------|-------------------------------------------|
| AF        | The maximum power of PoC camera is 6 W.   |
| AT        | The maximum power of PoC camera is 12 W.  |
|           | Non PoC camera or no camera is connected. |

# 5.20 Logout the Device

The logout menu will be located in the top right of the Main Menu interface or Web interface after you have entered the Main Menu, click on the icon. You can select one of the three options below.

- Logout: the current account that is logged in will be logged out of the device.
- Reboot: the Device will be rebooted.
- Shutdown: the Device will be turned off.

# **6** Web Operations

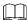

- The interfaces in the Manual are used for introducing the operations and only for reference. The actual interface may differ depending on the model purchased. If there is inconsistency between the Manual and the actual product, the actual product shall govern.
- The Manual is a general document for introducing the product, so there may be some functions described for the Device in the Manual not apply to the model you purchased.
- Besides Web, you can use our Smart ICRSS to login the device. For detailed information, please refer to Smart ICRSS user's manual.

### **6.1 Connecting to Network**

- The Recorder is set to DHCP by default. If it is not plugged into a network without a DHCP pool, the IP will be 192.168.1.199.
- The Device supports HTML5 browsers such as Safari, Edge, Firefox, Google Chrome.
- Step 1 Check to make sure the Device is connected to a network.
- <u>Step 2</u> Configure the IP address, subnet mask and gateway for the PC and the Device if necessary.
- $\underline{\text{Step 3}}_{***}$  On your PC, check the network connection of the Device by using a command prompt and "ping \*\*\* \*\*\* \*\*\*\*

Usually the return value of TTL is 255.

# 6.2 Logging in the Web

<u>Step 1</u> Open the IE browser, enter the IP address of the Device, and then press Enter. The **Login** dialog box will be displayed.

Figure 6-1

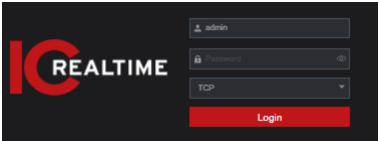

Step 2 Enter the user name and password.

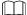

- The default administrator account is admin. The password is the one that was configured during
  initial settings. To security your account, it is recommended to keep the password properly and
  change it regularly.
- Click to display the password.

Step 3 Click Login.

### 6.3 Introducing Web Main Menu

After you have logged in to the Web UI, the main menu will be displayed. The menu here is identical to the local interface. For detailed operations, you can refer to "5-3 Main Menu."

7 FAQ

#### 1. DVR does not boot up properly.

There are following possibilities:

- Input power is incorrect or insufficient.
- Power connection is incorrect or insufficient.
- Power switch button is damaged.
- Program upgrade is incorrect.
- HDD malfunction or something wrong with HDD jumper configuration.
- Seagate DB35.1, DB35.2, SV35 or Maxtor 17-g hard drives are known to have compatibility issues with the HDVRs. Please upgrade to the latest version firmare or swap hard drive models to solve this problem.
- Main board is damaged.

#### 2. DVR frequently shuts down or stops running.

There are following possibilities:

- Input voltage is unstable or it is too low.
- HDD malfunction or something wrong with jumper configuration.
- Button power is not enough.
- Front video signal is not stable.
- Working environment is too harsh, too much dust.
- Hardware malfunction.

#### 3. Hard disk cannot be detected.

There are following possibilities:

- HDD is bad.
- HDD jumper is damaged.
- HDD cable connection is loose ir disconnected.
- Main board SATA port is broken.

#### 4. There is no video output whether it is one-channel, multiple-channel or all-channel output.

There are following possibilities:

- Firmware/ OS is incompatible. Please upgrade to the latest version.
- Brightness is 0. Please restore factory default setup.
- There is no video input signal or it is too weak.
- Check privacy mask setup or your screen saver.
- DVR hardware malfunction or error.

#### 5. Real-time video color is distorted.

There are following possibilities:

- When using BNC output, NTSC and PAL setup is incorrect. The real-time video turns black and white.
- DVR and monitor are incompatible.
- Degraded signal Video transmission is too long.
- DVR color or brightness (image settings) is incorrect.

#### 6. Cannot search local records.

There are following possibilities:

- HDD jumper is damaged.
- HDD is broken.
- Upgraded program is not compatible.
- The recorded file has been overwritten.
- Record function is disabled.

#### 7. Video is distorted when searching local records.

There are following possibilities:

- Video quality setup is too low quality.
- Program read error, bit data is too small. There is mosaic in the full screen. Please restart the DVR to solve this problem.
- HDD data jumper error.
- HDD malfunction.
- DVR hardware malfunctions.

#### 8. No audio under monitor state.

There are following possibilities:

- Audio is not enabled/ no audio in hardware.
- It is not a power acoustics.
- Audio cable is damaged.
- DVR hardware malfunctions.

#### 9. There is audio under monitor state but no audio under playback state.

There are following possibilities:

- Setup is incorrect. Please enable audio function.
- Corresponding channel has no video input. Playback is not continuous when the screen is blue.

#### 10. System time is incorrect.

There are following possibilities:

- Setup is incorrect.
- Battery contact is incorrect or voltage is too low.
- Crystal oscillator is broken.

#### 11. Cannot control PTZ on DVR.

There are following possibilities:

- Front panel PTZ error.
- PTZ decoder setup, connection or installation is incorrect.
- Cable connection is incorrect.
- PTZ setup is incorrect.
- PTZ decoder and DVR protocol is incompatible.
- PTZ decoder and DVR address is incompatible.
- When there are several decoders, please add 120 Ohm between the PTZ decoder A/B cables furthest end to delete the reverberation or impedance matching. Otherwise the PTZ control is not stable.
- The cable distance is too far.

#### 12. Motion detection function does not work.

There are following possibilities:

- Period setup is incorrect.
- Motion detection zone setup is incorrect.
- Sensitivity is too low.
- For some versions, there is hardware limit.

#### 13. Cannot log in client-end or web.

There are following possibilities:

- For Windows 98 or Windows ME user, please update your system to Windows 10. Or you can install client-end software of lower version. Please note right now, our DVR is not compatible with Windows VISTA control.
- ActiveX control has been disabled.
- No dx8.1 or higher. Please upgrade display card driver.

- Network connection error.
- Network setup error.
- Password or user name is invalid.
- Client-end is not compatible with DVR program.

#### 14. There is only mosaic no video when preview or playback video file remotely.

There are following possibilities:

- Network fluency is not good.
- Client-end resources are limit.
- There is multiple-cast group setup in DVR. This mode can result in mosaic. Usually we do not recommend this mode.
- There is privacy mask or channel protection setup.
- Current user has no right to monitor.
- DVR local video output quality is not good.

#### 15. Network connection is not stable.

There are following possibilities:

- Network is not stable.
- IP address conflict.
- MAC address conflict.
- PC or DVR network card is not good.

#### 16. Burn error /USB back error.

There are following possibilities:

- Burner and DVR are in the same data cable.
- System uses too much CPU resources. Please stop record first and then begin backup.
- Data amount exceeds backup device capacity. It might result in burner error.
- Backup device is not compatible.
- Backup device is damaged.

#### 17. Keyboard cannot control DVR

There are following possibilities:

- DVR serial port setup is incorrect.
- Address is incorrect.
- When there are several switchers, power supply is not enough.
- Transmission distance is too far.

#### 18. Alarm signal cannot be disarmed.

There are following possibilities:

- Alarm setup is incorrect.
- Alarm output has been open manually.
- Input device error or connection is incorrect.
- Some program versions might have this problem. Please upgrade your system.

#### 19. Alarm function is null.

There are following possibilities:

- Alarm setup is incorrect.
- Alarm cable connection is incorrect.
- Alarm input signal is incorrect.
- There are two loops connect to one alarm device.

#### 20. Remote control does not work.

There are following possibilities:

Remote control address is incorrect.

- Distance is too far or control angle is too small.
- Remote control battery power is low.
- Remote control is damaged or DVR front panel is damaged.

#### 21. Record storage period is not enough.

There are following possibilities:

- Camera quality is too low. Lens is dirty. Camera is installed against the light. Camera aperture setup is incorrect.
- HDD capacity is not enough.
- HDD is damaged.

#### 22. Cannot playback the downloaded file.

There are following possibilities:

- There is no media player.
- No DXB8.1 or higher graphic acceleration software.
- There is no DivX503Bundle.exe control when you play the file transformed to AVI via media player.
- No DivX503Bundle.exe or ffdshow-2004 1012 .exe in Windows XP OS.

#### 23. Forgot local menu operation password or network password

Please contact your local service engineer or our sales person for help. We can guide you to solve this problem.

#### 24. When I login via HTTPS, a dialogue says the certificate for this website is for other address.

Please create server certificate again.

#### 25. When I login via HTTPS, a dialogue says the certificate is not trusted.

Please download root certificate again.

#### 26. When I login via HTTPS, a dialogue says the certificate has expired or is not valid yet.

Please make sure your PC time is the same as the device time.

#### 27. I connect the general analog camera to the device, there is no video output.

There are following possibilities:

- Check camera power supplying, data cable connection and other items.
- This series device does not support the analog camera of all brands. Please make sure the device supports general standard definition analog camera.

#### 28. I connect the standard definition analog camera or the coaxial camera to the device, there is no video output.

There are following possibilities:

- Check camera power supply, or camera data cable connection.
- For the product supports analog standard definition camera/HD camera, you need to go to the Main
   Menu > Advanced Settings > Camera Configuration > CHANNEL TYPE to select corresponding channel type and
   then restart the DVR.

#### 29. I cannot connect an IP channel.

There are following possibilities:

- Check if the camera is online or not.
- Check whether the IP channel setup is right or not (such as IP address, user name, password, connection protocol, and port number).
- The camera has set the allowlist (Only the specified devices can connect to the camera).

#### 30. IP channel is only showing single view, but not on multiple-window view.

There are following possibilities:

- Check if the sub stream of the camera has been enabled or not.
- Check the sub stream type of the camera is H.264 or not. Mjpeg may not show on the local display depending on the HDVR model.
- Check the device supports the camera sub stream resolution (such as 960H, D1, and HD1).
- 31. After I connected to the IP channel, the multiple-window output is OK, but there is no one-window output.

There are following possibilities:

- Check there is video from the IP channel or not. Please go to the Main Menu > INFO > BPS to view bit stream real-time information.
- Check the main stream of the camera has been enabled or not.
- Check the main stream type of the camera is H.264 or not.
- Check the device supports camera main stream resolution or not (such as 960H, D1, and HD1).
- Check camera network transmission has reached the threshold or not. Please check the online user of the camera.
- 32. After I connected to the IP channel, there is no video output in the one-window or the multiple-window mode. But I can see there is bit stream.

There are following possibilities:

- Check the main stream/sub stream type of the camera is H.264 or not.
- Check the device supports camera main stream/sub stream resolution or not (such as 1080P, 720P, 960H, D1, and HD1).
- Check the camera setup. Please make sure It supports the products of other manufacturers.
- 33. DDNS registration failed or cannot access the device domain name.

There are following possibilities:

- Check the device is connected to the WAN. Please check the device has got the IP address if the PPPoE can dial. If there is a router, please check the router to make sure the device IP is online.
- Check the corresponding protocol of the DDNS is enabled. Check the DDNS function is OK or not.
- Check DNS setup is right or not. Default Google DNS server is 8.8.8.8, 8.8.5.5. You can use different DNS provided by your ISP.
- 34. I cannot use the P2P function on my cell phone or the WEB.

There are following possibilities:

- Check the device P2P function is enabled or not. (Main menu->Setting->Network->P2P)
- Check the device is in the WAN or not.
- Check cell phone P2P login mode is right or not.
- It is the specified device P2P login port or not when you are using P2P client.
- Check user name or password is right or not.
- Check P2P SN is right or not. You can use the cell phone to scan the QR code on the device P2P interface (Main Menu > Basic Settings > Network > P2P), or you can use the version information of the WEB to

confirm. (For some previous series products, the device SN is the main board SN, it might result in error.)

35. I connect the standard definition camera to the device, there is no video output.

There are following possibilities:

- Check the DVR supports standard definition signal or not. Only some series product supports analog standard definition signal, coaxial signal input.
- Check channel type is right or not. For the product supports analog standard definition camera/HD camera, you need to go to the Main Menu > Advanced Settings > Camera Configuration > CHANNEL TYPE to select corresponding channel type (such as analog) and then restart the DVR. In this way, the DVR can recognize the analog standard definition.
- Check camera power supplying, or camera data cable connection.

#### 36. I cannot connect to the IP camera.

There are following possibilities:

Check DVR supports IP channel or not. Only some series products support A/D switch function, it can switch analog channel to the IP channel to connect to the IP camera. From Main Menu > Advanced Settings > Camera Configuration > CHANNEL TYPE, select the last channel to switch to the IP channel. Some series product products support IP channel extension, it supports N+N mode.

- Check the IPC and the DVR is connected or not. Please go to the Main Menu > Advanced Settings > Camera
   Configuration > REGISTRATION to search to view the IP camera is online or not. Or you can go to the Main
   Menu > INFO > NETWORK > Network Test, you can input IP camera IP address and then click the Test button
   to check you can connect to the IP camera or not.
- Check IP channel setup is right or not (such as IP address, manufacturer, port, user name, password, and remote channel number).

### Daily Maintenance

- Please use the brush to clean the board, socket connector and the chassis regularly.
- The device shall be soundly earthed in case there is audio/video disturbance. Keep the device away from the static voltage or induced voltage.
- Please unplug the power cable before you remove the audio/video signal cable, RS-232 or RS-485 cable.
- Do not connect the TV to the local video output port (VOUT). It might result in video output circuit.
- Always shut down the device properly. Please use the shutdown function in the menu, or you can press the power button in the front panel for at least three seconds to shut down the device. Otherwise it might result in HDD malfunction.
- Please make sure the device is away from the direct sunlight or other heating sources. Please keep the sound ventilation.
- Please check and maintain the device regularly.

# **Appendix 1 Glossary**

The abbreviations in this glossary are related to the Manual.

| Abbreviations | Full term                               |
|---------------|-----------------------------------------|
| BNC           | Bayonet Nut Connector                   |
| CBR           | Constant Bit Rate                       |
| CIF           | Common Intermediate Format              |
| DDNS          | Dynamic Domain Name Service             |
| DHCP          | Dynamic Host Configuration Protocol     |
| DNS           | Domain Name System                      |
| DST           | Daylight Saving Time                    |
| DVR           | Digital Video Recorder                  |
| FTP           | File Transfer Protocol                  |
| HDD           | Hard Disk Drive                         |
| HDMI          | High Definition Multimedia Interface    |
| HTTP          | Hyper Text Transfer Protocol            |
| IoT           | Internet of Things                      |
| IP            | Internet Protocol                       |
| IVS           | Intelligent Video System                |
| LAN           | Local Area Network                      |
| MAC           | Media Access Control                    |
| MTU           | Maximum Transmission Unit               |
| NTP           | Network Time Protocol                   |
| NTSC          | National Television Standards Committee |
| ONVIF         | Open Network Video Interface Forum      |
| PAL           | Phase Alteration Line                   |

| PAT       | Port Address Translation                          |
|-----------|---------------------------------------------------|
| POS       | Point of Sale                                     |
| PPPoE     | Point-to-Point Protocol over Ethernet             |
| PSS       | Professional Surveillance Software                |
| PTZ       | Pan Tilt Zoom                                     |
| RCA       | Radio Corporation of American                     |
| RTSP      | Real Time Streaming Protocol                      |
| S.M.A.R.T | Self-Monitoring-Analysis and Reporting Technology |
| SATA      | Serial Advanced Technology Attachment             |
| SMTP      | Simple Mail Transfer Protocol                     |
| SNMP      | Simple Network Management Protocol                |
| TCP       | Transmission Control Protocol                     |
| TFTP      | Trivial File Transfer Protocol                    |
| UDP       | User Datagram Protocol                            |
| UPnP      | Universal Plug and Play                           |
| VBR       | Variable Bit Rate                                 |
| VGA       | Video Graphics Array                              |
| WAN       | Wide Area Network                                 |

# **Appendix 2 HDD Capacity Calculation**

Calculate total capacity needed by each DVR according to video recording (video recording type and video file storage time).

Step 1 According to Formula (1) to calculate storage capacity  $q_i$ 

that is the capacity of each

channel needed for each hour, unit MB.

$$q_i = d_i \div 8 \times 3600 \div 1024$$
 Formula (1):

In the formula:  $d_i$ 

means the bit rate, unit Kbit/s

Step 2 After video time requirement is confirmed, according to Formula (2) to calculate the storage capacity  $m_i$ , which is storage of each channel needed unit MB.

Formula (2): 
$$m_i = q_i \times h_i \times D_i$$

In the formula:

- means the recording time for each day (hour) h
- means number of days for which the video shall be  $${\cal D}_i$$  kept

Step 3 According to Formula (3) to calculate total capacity (accumulation)  $q_T$ 

that is needed for

all channels in the DVR during scheduled video recording.

Formula (3): 
$$q_T = \sum_{i=1}^{n} m_i$$

In the formula: c means total number of channels in one DVR

 $q_T$ that is needed for all

<u>Step 4</u> According to Formula (4) to calculate total capacity (accumulation)

channels in DVR during alarm video recording (including motion detection).

Formula (4):

$$q_T = \sum_{i=1}^{n} m_i \times a\%$$

In the formula: a% means alarm occurrence rate

You can refer to the following table for the file size in one hour per channel. (All the data listed below are for reference only.)

| Bit Stream Size (max) | File Size | Bit Stream Size (max) | File Size |
|-----------------------|-----------|-----------------------|-----------|
| 1280Kbps              | 562MB     | 1536Kbps              | 675MB     |
| 1792Kbps              | 787MB     | 2048Kbps              | 900MB     |

# **Appendix 3 Compatible Backup Devices**

# Appendix 3.1 Compatible USB list

| Manufacturer | Model           | Capacity |
|--------------|-----------------|----------|
| Sandisk      | Cruzer Micro    | 512MB    |
| Sandisk      | Cruzer Micro    | 1GB      |
| Sandisk      | Cruzer Micro    | 2GB      |
| Sandisk      | Cruzer Freedom  | 256MB    |
| Sandisk      | Cruzer Freedom  | 512MB    |
| Sandisk      | Cruzer Freedom  | 1GB      |
| Sandisk      | Cruzer Freedom  | 2GB      |
| Kingston     | DataTraveler II | 1GB      |
| Kingston     | DataTraveler II | 2GB      |
| Kingston     | DataTraveler    | 1GB      |
| Kingston     | DataTraveler    | 2GB      |
| Maxell       | USB Flash Stick | 128MB    |
| Maxell       | USB Flash Stick | 256MB    |
| Maxell       | USB Flash Stick | 512MB    |
| Maxell       | USB Flash Stick | 1GB      |
| Maxell       | USB Flash Stick | 2GB      |
| Kingax       | Super Stick     | 128MB    |
| Kingax       | Super Stick     | 256MB    |
| Kingax       | Super Stick     | 512MB    |
| Kingax       | Super Stick     | 1GB      |
| Kingax       | Super Stick     | 2GB      |
| Netac        | U210            | 128MB    |
| Netac        | U210            | 256MB    |
| Netac        | U210            | 512MB    |
| Netac        | U210            | 1GB      |
| Netac        | U210            | 2GB      |
| Netac        | U208            | 4GB      |
| Teclast      | Ti Cool         | 128MB    |

| Teclast | Ti Cool      | 256MB |
|---------|--------------|-------|
| Teclast | Ti Cool      | 512MB |
| Teclast | Ti Cool      | 1GB   |
| Sandisk | Cruzer Micro | 2GB   |
| Sandisk | Cruzer Micro | 8GB   |
| Sandisk | Ti Cool      | 2GB   |
| Sandisk | Hongjiao     | 4GB   |
| Lexar   | Lexar        | 256MB |

| Manufacturer | Model                 | Capacity |
|--------------|-----------------------|----------|
| Kingston     | Data Traveler         | 1GB      |
| Kingston     | Data Traveler         | 16GB     |
| Kingston     | Data Traveler         | 32GB     |
| Aigo         | L8315                 | 16GB     |
| Sandisk      | 250                   | 16GB     |
| Kingston     | Data Traveler Locker+ | 32GB     |
| Netac        | U228                  | 8GB      |

# Appendix 3.2 Compatible SD Card list

| Manufacturer | Standard | Capacity | Card type |
|--------------|----------|----------|-----------|
| Transcend    | SDHC6    | 16GB     | Big       |
| Kingston     | SDHC4    | 4GB      | Big       |
| Kingston     | SD       | 2GB      | Big       |
| Kingston     | SD       | 1GB      | Big       |
| Sandisk      | SDHC2    | 8GB      | Small     |
| Sandisk      | SD       | 1GB      | Small     |

# Appendix 3.3 Compatible Portable HDD list

| Manufacturer | Model                      | Capacity |
|--------------|----------------------------|----------|
| YDStar       | YDstar HDD box             | 40GB     |
| Netac        | Netac                      | 80GB     |
| lomega       | Iomega RPHD-CG" RNAJ50U287 | 250GB    |
| WD Elements  | WCAVY1205901               | 1.5TB    |
| Newsmy       | Liangjian                  | 320GB    |
| WD Elements  | WDBAAR5000ABK-00           | 500GB    |
| WD Elements  | WDBAAU0015HBK-00           | 1.5TB    |
| Seagate      | FreeAgent Go(ST905003F)    | 500GB    |
| Aigo         | H8169                      | 500GB    |

| Manufacturer | Model      |
|--------------|------------|
| Samsung      | SE-S084    |
| BenQ         | LD2000-2K4 |

# Appendix 3.5 Compatible SATA DVD List

| Manufacturer | Model         |
|--------------|---------------|
| LG           | GH22NS30      |
| Samsung      | TS-H653 Ver.A |
| Samsung      | TS-H653 Ver.F |
| Samsung      | SH-224BB/CHXH |
| SONY         | DRU-V200S     |
| SONY         | DRU-845S      |
| SONY         | AW-G170S      |
| Pioneer      | DVR-217CH     |

# Appendix 3.6 Compatible SATA HDD List

| III NO          | PTE                    |                       |           | ]         |
|-----------------|------------------------|-----------------------|-----------|-----------|
| Bit Stream Size | File Size              | Bit Stream Size (max) | File Size |           |
| (max)           | 42442                  | 4201/1                | ECHE      | -         |
| 96Kbps          | 42MB                   | 128Kbps               | 56MB      |           |
| 160Kbps         | 70MB                   | 192Kbps               | 84MB      |           |
| 224Kbps         | 98MB                   | 256Kbps               | 112MB     |           |
| 320Kbps         | 140MB                  | 384Kbps               | 168MB     |           |
| 448Kbps         | 196MB                  | 512Kbps               | 225MB     |           |
| 640Kbps         | 281MB                  | 768Kbps               | 337MB     |           |
| 896Kbps         | 393MB                  | 1024Kbps              | 450MB     |           |
| Manufacturer    | Series                 | Model                 | Capacity  | Port Mode |
| Seagate         | Video 3.5              | ST1000VM002           | 1TB       | SATA      |
| Seagate         | Video 3.5              | ST2000VM003           | 2TB       | SATA      |
| Seagate         | Video 3.5              | ST3000VM002           | 3TB       | SATA      |
| Seagate         | Video 3.5              | ST4000VM000           | 4TB       | SATA      |
| Seagate         | SV35                   | ST1000VX000           | 1TB       | SATA      |
| Seagate         | SV35                   | ST2000VX000           | 2TB       | SATA      |
| Seagate         | SV35                   | ST3000VX000           | 3TB       | SATA      |
| Seagate         | SV35 (Support HDD data | ST1000VX002           | 1TB       | SATA      |
|                 | recovery offered by    |                       |           |           |
|                 | Seagate)               |                       |           |           |
| Seagate         | SV35 (Support HDD data | ST2000VX004           | 2TB       | SATA      |
|                 | recovery offered by    |                       |           |           |
|                 | Seagate)               |                       |           |           |

| Seagate | SV35 (Support HDD data | ST3000VX004  | 3TB | SATA |
|---------|------------------------|--------------|-----|------|
|         | recovery offered by    |              |     |      |
|         | Seagate)               |              |     |      |
| Seagate | SkyHawk HDD            | ST1000VX001  | 1TB | SATA |
| Seagate | SkyHawk HDD            | ST1000VX005  | 1TB | SATA |
| Seagate | SkyHawk HDD            | ST2000VX003  | 2TB | SATA |
| Seagate | SkyHawk HDD            | ST2000VX008  | 2TB | SATA |
| Seagate | SkyHawk HDD            | ST3000VX006  | 3TB | SATA |
| Seagate | SkyHawk HDD            | ST3000VX010  | 3TB | SATA |
| Seagate | SkyHawk HDD            | ST4000VX000  | 4TB | SATA |
| Seagate | SkyHawk HDD            | ST4000VX007  | 4TB | SATA |
| Seagate | SkyHawk HDD            | ST5000VX0001 | 5TB | SATA |
| Seagate | SkyHawk HDD            | ST6000VX0001 | 6TB | SATA |
| Seagate | SkyHawk HDD            | ST6000VX0023 | 6TB | SATA |
| Seagate | SkyHawk HDD            | ST6000VX0003 | 6TB | SATA |

Please upgrade the DVR firmware to latest version to ensure the accuracy of the table below. Here we recommend HDD of 500GB to 4TB capacity.

| Manufacturer | Series              | Model          | Capacity | Port Mode |
|--------------|---------------------|----------------|----------|-----------|
| Seagate      | SkyHawk HDD         | ST8000VX0002   | 8TB      | SATA      |
| Seagate      | SkyHawk HDD         | ST8000VX0022   | 8TB      | SATA      |
| Seagate      | SkyHawk HDD         | ST100000VX0004 | 10TB     | SATA      |
| Seagate      | SkyHawk HDD         | ST1000VX003    | 1TB      | SATA      |
|              | (Support HDD data   |                |          |           |
|              | recovery            |                |          |           |
|              | offered by Seagate) |                |          |           |
| Seagate      | (Support HDD        | ST2000VX005    | 2TB      | SATA      |
|              | data recovery       |                |          |           |
|              | offered by          |                |          |           |
|              | Seagate)            |                |          |           |
| Seagate      | (Support HDD        | ST3000VX005    | 3TB      | SATA      |
|              | data recovery       |                |          |           |
|              | offered by          |                |          |           |
|              | Seagate)            |                |          |           |
| Seagate      | (Support HDD        | ST4000VX002    | 4TB      | SATA      |
|              | data recovery       |                |          |           |
|              | offered by          |                |          |           |
|              | Seagate)            |                |          |           |
| Seagate      | (Support HDD        | ST5000VX0011   | 5TB      | SATA      |
|              | data recovery       |                |          |           |
|              | offered by          |                |          |           |
|              | Seagate)            |                |          |           |
| Seagate      | (Support HDD        | ST6000VX0011   | 6TB      | SATA      |
|              | data recovery       |                |          |           |
|              | offered by          |                |          |           |
|              | Seagate)            |                |          |           |

| Seagate | (Support HDD  | ST8000VX0012   | 8TB | SATA |
|---------|---------------|----------------|-----|------|
|         | data recovery |                |     |      |
|         | offered by    |                |     |      |
|         | Seagate)      |                |     |      |
| WD      | WD Green      | WD10EURX (EOL) | 1TB | SATA |
| WD      | WD Green      | WD20EURX (EOL) | 2TB | SATA |
| WD      | WD Green      | WD30EURX (EOL) | 3TB | SATA |
| WD      | WD Green      | WD40EURX (EOL) | 4TB | SATA |
| WD      | WD Purple     | WD10PURX       | 1TB | SATA |
| WD      | WD Purple     | WD20PURX       | 2TB | SATA |
| WD      | WD Purple     | WD30PURX       | 3TB | SATA |
| WD      | WD Purple     | WD40PURX       | 4TB | SATA |
| WD      | WD Purple     | WD50PURX       | 5TB | SATA |
| WD      | WD Purple     | WD60PURX       | 6ТВ | SATA |
| WD      | WD Purple     | WD80PUZX       | 8TB | SATA |
| WD      | WD Purple     | WD10PURZ       | 1TB | SATA |
| WD      | WD Purple     | WD20PURZ       | 2TB | SATA |
| WD      | WD Purple     | WD30PURZ       | 3TB | SATA |
| WD      | WD Purple     | WD40PURZ       | 4TB | SATA |
| WD      | WD Purple     | WD50PURZ       | 5TB | SATA |
| WD      | WD Purple     | WD60PURZ       | 6TB | SATA |
| WD      | WD Purple     | WD80PURZ       | 8TB | SATA |
| WD      | WD Purple     | WD4NPURX       | 4TB | SATA |
| WD      | WD Purple     | WD6NPURX       | 6TB | SATA |
| TOSHIBA | Mars          | DT01ABA100V    | 1TB | SATA |

| Manufacturer | Series                  | Model        | Capacity | Port Mode |
|--------------|-------------------------|--------------|----------|-----------|
| TOSHIBA      | Mars                    | DT01ABA200V  | 2TB      | SATA      |
| TOSHIBA      | Mars                    | DT01ABA300V  | 3TB      | SATA      |
| TOSHIBA      | Sonance                 | MD03ACA200V  | 2TB      | SATA      |
| TOSHIBA      | Sonance                 | MD03ACA300V  | 3TB      | SATA      |
| TOSHIBA      | Sonance                 | MD03ACA400V  | 4TB      | SATA      |
| TOSHIBA      | Sonance                 | MD04ABA400V  | 4TB      | SATA      |
| TOSHIBA      | Sonance                 | MD04ABA500V  | 5TB      | SATA      |
| Seagate      | Constellation ES series | ST1000NM0033 | 1TB      | SATA      |
|              | (SATA interface)        |              |          |           |
| Seagate      | Constellation ES series | ST2000NM0033 | 2TB      | SATA      |
|              | (SATA interface)        |              |          |           |
| Seagate      | Constellation ES series | ST3000NM0033 | 3TB      | SATA      |
|              | (SATA interface)        |              |          |           |
| Seagate      | Constellation ES series | ST4000NM0033 | 4TB      | SATA      |
|              | (SATA interface)        |              |          |           |
| Seagate      | Constellation ES series | ST1000NM0055 | 1TB      | SATA      |
|              | (SATA interface)        |              |          |           |
| Seagate      | Constellation ES series | ST2000NM0055 | 2TB      | SATA      |
|              | (SATA interface)        |              |          |           |

| Seagate | Constellation ES | series | ST3000NM0005  | 3TB  | SATA |
|---------|------------------|--------|---------------|------|------|
|         | (SATA interface) |        |               |      |      |
| Seagate | Constellation ES | series | ST4000NM0035  | 4TB  | SATA |
|         | (SATA interface) |        |               |      |      |
| Seagate | Constellation ES | series | ST6000NM0115  | 6TB  | SATA |
|         | (SATA interface) |        |               |      |      |
| Seagate | Constellation ES | series | ST8000NM0055  | 8TB  | SATA |
|         | (SATA interface) |        |               |      |      |
| Seagate | Constellation ES | series | ST10000NM0016 | 10TB | SATA |
|         | (SATA interface) |        |               |      |      |
| Seagate | Constellation ES | series | ST4000NM0024  | 4TB  | SATA |
|         | (SATA interface) |        |               |      |      |
| Seagate | Constellation ES | series | ST6000NM0024  | 6TB  | SATA |
|         | (SATA interface) |        |               |      |      |
| Seagate | Constellation ES | series | ST1000NM0023  | 1TB  | SATA |
|         | (SAS interface)  |        |               |      |      |
| Seagate | Constellation ES | series | ST2000NM0023  | 2TB  | SATA |
|         | (SAS interface)  |        |               |      |      |
| Seagate | Constellation ES | series | ST3000NM0023  | 3TB  | SATA |
|         | (SAS interface)  |        |               |      |      |
| Seagate | Constellation ES | series | ST4000NM0023  | 4TB  | SATA |
|         | (SAS interface)  |        |               |      |      |
| Seagate | Constellation ES | series | ST6000NM0014  | 6ТВ  | SATA |
|         | (SAS interface)  |        |               |      |      |
| Seagate | Constellation ES | series | ST1000NM0045  | 1TB  | SATA |
|         | (SAS interface)  |        |               |      |      |

| Manufacturer | Series                  | Model               | Capacity | Port Mode |
|--------------|-------------------------|---------------------|----------|-----------|
| Seagate      | Constellation ES series | ST2000NM0045        | 2TB      | SATA      |
|              | (SAS interface)         |                     |          |           |
| Seagate      | Constellation ES series | ST3000NM0025        | 3TB      | SATA      |
|              | (SAS interface)         |                     |          |           |
| Seagate      | Constellation ES series | ST4000NM0025        | 4TB      | SATA      |
|              | (SAS interface)         |                     |          |           |
| Seagate      | Constellation ES series | ST6000NM0095        | 6TB      | SATA      |
|              | (SAS interface)         |                     |          |           |
| Seagate      | Constellation ES series | ST6000NM0034        | 6TB      | SATA      |
|              | (SAS interface)         |                     |          |           |
| Seagate      | Constellation ES series | ST8000NM0075        | 8TB      | SATA      |
|              | (SAS interface)         |                     |          |           |
| WD           | WD RE series (SATA      | WD1003FBYZ          | 1TB      | SATA      |
|              | interface)              |                     |          |           |
| WD           | WD RE series (SATA      | WD1004FBYZ (replace | 1TB      | SATA      |
|              | interface)              | WD1003FBYZ)         |          |           |

| WD      | WD RE series (SATA     | WD2000FYYZ           | 2TB | SATA |
|---------|------------------------|----------------------|-----|------|
|         | interface)             |                      |     |      |
| WD      | WD RE series (SATA     | WD2004FBYZ           | 2TB | SATA |
|         | interface)             | (replace WD2000FYYZ) |     |      |
| WD      | WD RE series (SATA     | WD3000FYYZ           | 3TB | SATA |
|         | interface)             |                      |     |      |
| WD      | WD RE series (SATA     | WD4000FYYZ           | 4TB | SATA |
|         | interface)             |                      |     |      |
| WD      | WD (SATA interface)    | WD2000F9YZ           | 2TB | SATA |
| WD      | WD (SATA interface)    | WD3000F9YZ           | 3TB | SATA |
| WD      | WD (SATA interface)    | WD4000F9YZ           | 4TB | SATA |
| WD      | WD (SATA interface)    | WD4002FYYZ           | 4TB | SATA |
| WD      | WD (SATA interface)    | WD6001FSYZ           | 6TB | SATA |
| WD      | WD (SATA interface)    | WD6002FRYZ           | 6TB | SATA |
| WD      | WD (SATA interface)    | WD8002FRYZ           | 8TB | SATA |
| HITACHI | Ultrastar series (SATA | HUS724030ALA640      | 3TB | SATA |
|         | interface)             |                      |     |      |
| HITACHI | Ultrastar series (SATA | HUS726060ALE610      | 6TB | SATA |
|         | interface)             |                      |     |      |
| HITACHI | Ultrastar series (SATA | HUH728060ALE600      | 6TB | SATA |
|         | interface)             |                      |     |      |
| HITACHI | Ultrastar series (SATA | HUH728080ALE600      | 8TB | SATA |
|         | interface)             |                      |     |      |
| HITACHI | Ultrastar series (SAS  | HUS726020AL5210      | 2TB | SATA |
|         | interface)             |                      |     |      |
| HITACHI | Ultrastar series (SAS  | HUS726040AL5210      | 4TB | SATA |
|         | interface)             |                      |     |      |
| HITACHI | Ultrastar series (SAS  | HUS726060AL5210      | 6TB | SATA |
|         | interface)             |                      |     |      |

| Manufacturer | Series                     | Model             | Capacity | Port Mode |
|--------------|----------------------------|-------------------|----------|-----------|
| Seagate      | Pipeline HD Mini           | ST320VT000        | 320GB    | SATA      |
| Seagate      | Pipeline HD Mini           | ST500VT000        | 500GB    | SATA      |
| Seagate      | Pipeline HD Mini           | ST2000LM003 (EOL) | 2TB      | SATA      |
| TOSHIBA      | 2.5-inch PC series         | MQ01ABD050V       | 500GB    | SATA      |
| TOSHIBA      | 2.5-inch PC series         | MQ01ABD100V       | 1TB      | SATA      |
| SAMSUNG      | HN-M101MBB                 | HN-M101MBB (EOL)  | 1TB      | SATA      |
| Seagate      | 2.5-inch enterprise series | ST1000NX0313      | 1TB      | SATA      |
| Seagate      | 2.5-inch enterprise series | ST2000NX0253      | 2TB      | SATA      |

# **Appendix 4 Compatible CD/DVD Burner List**

| Manufacturer | Model     | Port Type | Туре   |
|--------------|-----------|-----------|--------|
| Sony         | DRX-S50U  | USB       | DVD-RW |
| Sony         | DRX-S70U  | USB       | DVD-RW |
| Sony         | AW-G170S  | SATA      | DVD-RW |
| Samsung      | TS-H653A  | SATA      | DVD-RW |
| Panasonic    | SW-9588-C | SATA      | DVD-RW |
| Sony         | DRX-S50U  | USB       | DVD-RW |
| BenQ         | 5232WI    | USB       | DVD-RW |

Please upgrade the DVR firmware to latest version to ensure the accuracy of the table below. And you can use the USB cable with the model recommended to set USB burner.

# **Appendix 5 Compatible Displayer List**

Please refer to the following table form compatible displayer list.

| Brand          | Model         | Dimension (Unit: inch) |
|----------------|---------------|------------------------|
| BENQ (LCD)     | ET-0007-TA    | 19-inch (wide screen)  |
| DELL (LCD)     | E178FPc       | 17-inch                |
| BENQ (LCD)     | Q7T4          | 17-inch                |
| BENQ (LCD)     | Q7T3          | 17-inch                |
| HFNOVO (LCD)   | LXB-L17C      | 17-inch                |
| SANGSUNG (LCD) | 225BW         | 22-inch (wide screen)  |
| HFNOVO (CRT)   | LXB-FD17069HB | 17-inch                |
| HFNOVO (CRT)   | LXB-HF769A    | 17-inch                |
| HFNOVO(CRT)    | LX-GJ556D     | 17-inch                |
| Samsung (LCD)  | 2494HS        | 24-inch                |
| Samsung (LCD)  | P2350         | 23-inch                |
| Samsung (LCD)  | P2250         | 22-inch                |
| Samsung (LCD)  | P2370G        | 23-inch                |
| Samsung (LCD)  | 2043          | 20-inch                |
| Samsung (LCD)  | 2243EW        | 22-inch                |
| Samsung (LCD)  | SMT-1922P     | 19-inch                |
| Samsung (LCD)  | T190          | 19-inch                |
| Samsung (LCD)  | T240          | 24-inch                |
| LG (LCD)       | W1942SP       | 19-inch                |
| LG (LCD)       | W2243S        | 22-inch                |
| LG (LCD)       | W2343T        | 23-inch                |
| BENQ (LCD)     | G900HD        | 18.5-inch              |
| BENQ (LCD)     | G2220HD       | 22-inch                |
| PHILIPS (LCD)  | 230E          | 23-inch                |
| PHILIPS (LCD)  | 220CW9        | 23-inch                |
| PHILIPS (LCD)  | 220BW9        | 24-inch                |

# **Appendix 6 Compatible Switcher**

| Brand   | Model      | network working mode  |  |
|---------|------------|-----------------------|--|
| D-LinK  | DES-1016D  | 10/100M self-adaptive |  |
| D-LinK  | DES-1008D  | 10/100M self-adaptive |  |
| Ruijie  |            | Five network modes:   |  |
|         |            | AUTO                  |  |
|         | RG-S1926S  | HALF-10M              |  |
|         | 10 317203  | FULL-10M              |  |
|         |            | HALF-100M             |  |
|         |            | ● FULL-100M           |  |
| H3C     | H3C-S1024  | 10/100M self-adaptive |  |
| TP-LINK | TL-SF1016  | 10/100M self-adaptive |  |
| TP-LINK | TL-SF1008+ | 10/100M self-adaptive |  |

# **Appendix 7 Earthing**

# Appendix 7.1 What Is the Surge

Surge is a short current or voltage change during a very short time. In the circuit, it lasts for microsecond. In a 220V circuit, the 5KV or 10KV voltage change during a very short time (about microseconds) can be called a surge. The surge comes from two ways: external surge and internal surge.

- The external surge: The external surge mainly comes from the thunder lightning. Or it comes from the voltage change during the on/off operation in the electric power cable.
- The internal surge: The research finds 88% of the surge from the low voltage comes from the internal of the building such as the air conditioning, elevator, electric welding, air compressor, water pump, power button, duplicating machine and other device of inductive load.

The lightning surge is far above the load level the PC or the micro devices can support. In most cases, the surge can result in electric device chip damage, PC error code, accelerating the part aging, data loss and etc. Even when a small 20 horsepower inductive engine boots up or stops, the surge can reach 3000V to 5000V, which can adversely affect the electronic devices that use the same distribution box.

To protect the device, you need to evaluate its environment, the lighting affection degree objectively. Because surge has close relationship with the voltage amplitude, frequency, network structure, device voltage-resistance, protection level, ground and etc. The thunder proof work shall be a systematic project, emphasizing the all-round protection (including building, transmission cable, device, ground and etc.). There shall be comprehensive management and the measures shall be scientific, reliable, practical and economic. Considering the high voltage during the inductive thundering, the International Electrotechnical Commission (IEC) standard on the energy absorbing step by step theory and magnitude classification in the protection zone, you need to prepare multiple precaution levels.

You can use the lightning rod, lightning strap or the lightning net to reduce the damage to the building, personal injury or the property.

The lightning protection device can be divided into three types:

- Power lightning arrester: There are 220V single-phrase lightning arrester and 380V three-phrase lightening arrester (mainly in parallel connection, sometimes use series connection) You can parallel connect the power lightning arrester in the electric cable to reduce the short-time voltage change and release the surge current. From the BUS to the device, there are usually three levels so that system can reduce the voltage and release the current step by step to remove the thunderstorm energy and guarantee the device safety. You can select the replaceable module type, the terminal connection type and portable socket according to your requirement.
- Signal lightning arrester: This device is mainly used in the PC network, communication system. The connection type is serial connection. Once you connected the signal lightning arrestor with the signal port, it can cut the channel of the thunderstorm to the device, and on the other hand, it can discharge the current to the ground to guarantee the device proper work. The signal lightning arrester has many specifications, and widely used in many devices such as telephone, network, analog communication, digital communication, cable TV and satellite antenna. For all the input ports, especially those from the outdoor, you need to install the signal lightning arrester.
- Antenna feed cable lightning arrester: It is suitable for antenna system of the transmitter or the device system to receive the wireless signal. It uses the serial connection too.

Please note, when you select the lighting arrester, please pay attention to the port type and the earthing reliability. In some important environment, you need to use special shielded cable. Do not parallel connect the thunder proof ground cable with the ground cable of the lightning rod. Please make sure they are far enough and grounded respectively.

# Appendix 7.2 The Earthing Modes

We all know the earthing is the most complicated technology in the electromagnetism compatibility design since there is no systematic theory or module. The earthing has many modes, but the selection depends on the system structure and performance.

The following are some successfully experience from our past work.

One-point ground: In the following figure you can see there is a one-point ground. This connection
provides common point to allow signal to be transmitted in many circuits. If there is no common
point, the error signal transmission occurred. In the one-point ground mode, each circuit is just
grounded only and they are connected at the same point. Since there is only one common point,
there is no circuit and so, there is no interference.

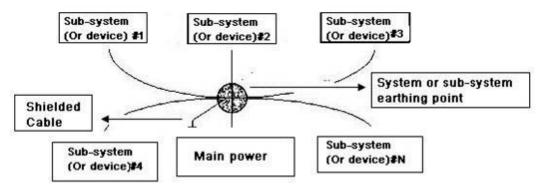

• Multiple-point ground: In the following figure, you can see the internal circuit uses the chassis as the common point. While at the same time, all devices chassis use the earthing as the common point. In this connection, the ground structure can provide the lower ground resistance because when there are multiple-point grounds; each ground cable is as short as possible. And the parallel

cable connection can reduce the total conductance of the ground conductor. In the high-frequency circuit, you need to use the multiple-point ground mode and each cable needs to connect to the ground. The length shall be less than the 1/20 of the signal wavelength.

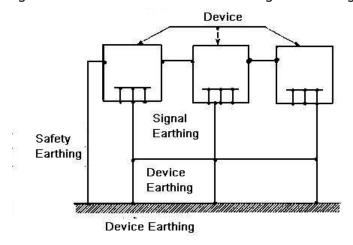

• Mixed ground: The mix ground consists of the feature of the one-point ground and multiple-point ground. For example, the power in the system needs to use the one-point ground mode while the radio frequency signal requires the multiple-point ground. So, you can use the following figure to earth. For the direct current (DC), the capacitance is open circuit and the circuit is one-point ground. For the radio frequency signal, the capacitance is conducive and the circuit adopts multiple-point ground.

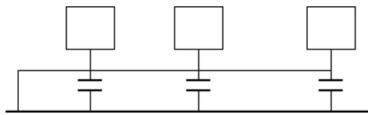

When connecting devices of huge size (the device physical dimension and connection cable is big comparing with the wave path of existed interference), then there is possibility of interference when the current goes through the chassis and cable. In this situation, the interference circuit path usually lies in the system ground circuit.

When considering the earthing, you need to think about two aspects: One is the system compatibility, and the other is the external interference coupling into the earth circuit, which results in system error. For the external interference is not regular, it is not easy to resolve.

# Appendix 7.3 Thunder Proof Ground Method in the Monitor System

- The monitor system shall have sound thunder proof earthing to guarantee personnel safety and device safety.
- The monitor system working ground resistance shall be less than  $1\Omega$ .
- The thunder proof ground shall adopt the special ground cable from the monitor control room to the ground object. The ground cable adopts copper insulation cable or wire and its ground section shall be more than 20mm<sup>2</sup>.
- The ground cable of the monitor system cannot short circuit or mixed connected with the strong alternative current cable.
- For all the ground cables from the control room to the monitor system or ground cable of other monitor devices, please use the copper resistance soft cable and its section shall be more than 4 mm<sup>2</sup>.
- The monitor system usually can adopt the one-point ground.

 Please connect the ground end of 3-pin socket in the monitor system to the ground port of the system (protection ground cable)

# Appendix 7.4 The Shortcut Way to Check the Electric System by Digital Multimeter

For 220V AC socket, from the top to the bottom, E (ground cable), N (neutral cable), L (live cable). Please refer to the following figure.

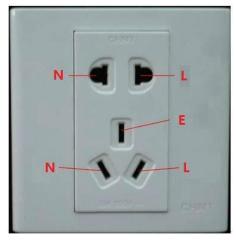

There is a shortcut way to check whether these three cables connection are standard or not (not the accurate check).

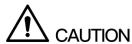

In the following operations, the multimeter range shall be at 750V.

### For E (earth cable)

Turn the digital multimeter to 750V AC, use your one hand to hold the metal end, and then the other hand inserts the pen to the E port of the socket. See the following figure. If the multimeter shows 0, then you can see current earth cable connection is standard. If the value is more than 10, then you can know there is inductive current and the earth cable connection is not proper.

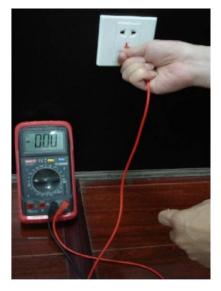

#### For L (live cable)

Turn the digital multimeter to 750V AC, use your one hand to hold the metal end, and then the other hand inserts the pen to the L port of the socket. See the following figure. If the multimeter shows 125, then you can see current live cable connection is standard. If the value is less than 60, then you can know current live cable connection is not proper or it is not the live cable at all.

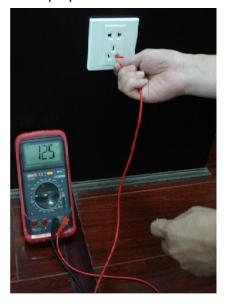

### For N (Neutral cable)

Turn the digital multimeter to 750V AC, use your one hand to hold the metal end, and then the other hand inserts the pen to the N port of the socket. See the following figure. If the multimeter shows 0, then you can see current N cable connection is standard. If the value is more than 10, then you can see there is inductive current and the neutral cable connection is not proper. If the value is 120, then you can know that you have misconnected the neutral cable to the live cable.

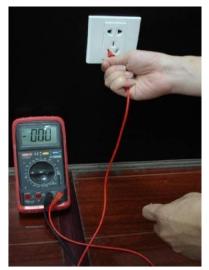

# **Appendix 8 RJ45-RS-232 Connection Cable Definition**

Here we are going to make standard RS-232 port and standard RJ45 (T568B). Please refer to the following figure for RJ45 cable definition.

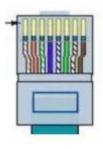

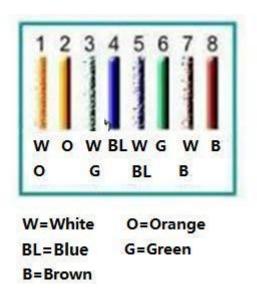

Please refer to the following figure for RS-232 pin definition.

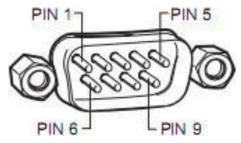

# **Cross Connection**

Please refer to the following figure for connection information.

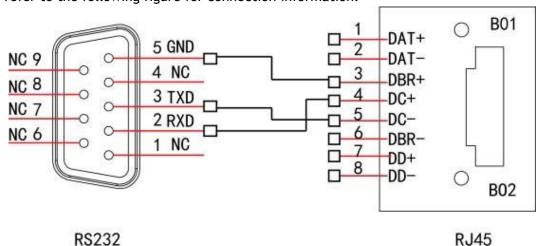

Please refer to the following table for detailed crossover cable connection information.

| RJ45 (T568B) | RJ45 (Network cable) | RS-232 | Signal Description |
|--------------|----------------------|--------|--------------------|
| 4            | Blue                 | 2      | RXD                |
| 5            | White and blue       | 3      | TXD                |
| 3            | White and green      | 5      | GND                |

### Straight Connection

Please refer to the following figure for straight cable connection information.

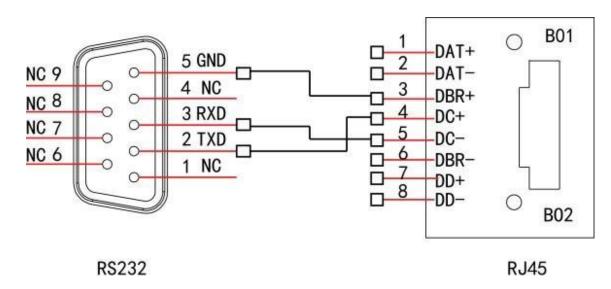

Please refer to the following table for straight connection information.

| RJ45 (T568B) | RJ45 (Network cable) | RS-232 | Signal Description |
|--------------|----------------------|--------|--------------------|
| 4            | Blue                 | 3      | RXD                |
| 5            | White and blue       | 2      | TXD                |
| 3            | White and green      | 5      | GND                |

# **Appendix 9 Cybersecurity Recommendations**

Cybersecurity is more than just a buzzword: it's something that pertains to every device that is connected to the internet. IP video surveillance is not immune to cyber risks, but taking basic steps toward protecting and strengthening networks and networked appliances will make them less susceptible to attacks. Below are some tips and recommendations on how to create a more secured security system.

#### Mandatory actions to be taken for basic device network security:

#### 1. Use Strong Passwords

Please refer to the following suggestions to set passwords:

- The length should not be less than 8 characters;
- Include at least two types of characters; character types include upper and lower case letters, numbers and symbols;
- Do not contain the account name or the account name in reverse order;
- Do not use continuous characters, such as 123, abc, etc.;
- Do not use overlapped characters, such as 111, aaa, etc.;

#### 2. Update Firmware and Client Software in Time

- According to the standard procedure in Tech-industry, we recommend to keep your device (such as NVR, DVR, IP camera, etc.) firmware up-to-date to ensure the system is equipped with the latest security patches and fixes. When the device is connected to the public network, it is recommended to enable the "auto-check for updates" function to obtain timely information of firmware updates released by the manufacturer.
- We suggest that you download and use the latest version of client software.

#### "Nice to have" recommendations to improve your device network security:

#### 1. Physical Protection

We suggest that you perform physical protection to device, especially storage devices. For example, place the device in a special computer room and cabinet, and implement well-done access control permission and key management to prevent unauthorized personnel from carrying out physical contacts such as damaging hardware, unauthorized connection of removable device (such as USB flash disk, serial port), etc.

#### 2. Change Passwords Regularly

We suggest that you change passwords regularly to reduce the risk of being guessed or cracked.

#### 3. Set and Update Passwords Reset Information Timely

The device supports password reset function. Please set up related information for password reset in time, including the end user's mailbox and password protection questions. If the information changes, please modify it in time. When setting password protection questions, it is suggested not to use those that can be easily guessed.

#### 4. Enable Account Lock

The account lock feature is enabled by default, and we recommend you to keep it on to guarantee the account security. If an attacker attempts to log in with the wrong password several times, the corresponding account and the source IP address will be locked.

#### 5. Change Default HTTP and Other Service Ports

We suggest you to change default HTTP and other service ports into any set of numbers between 1024-65535, reducing the risk of outsiders being able to guess which ports you are using.

#### 6. Enable HTTPS

We suggest you to enable HTTPS, so that you visit Web service through a secure communication channel.

#### 7. MAC Address Binding

We recommend you to bind the IP and MAC address of the gateway to the device, thus reducing the risk of ARP spoofing.

#### 8. Assign Accounts and Privileges Reasonably

According to business and management requirements, reasonably add users and assign a minimum set of permissions to them.

#### 9. Disable Unnecessary Services and Choose Secure Modes

If not needed, it is recommended to turn off some services such as SNMP, SMTP, UPnP, etc., to reduce risks.

If necessary, it is highly recommended that you use safe modes, including but not limited to the following services:

- SNMP: Choose SNMP v3, and set up strong encryption passwords and authentication passwords.
- SMTP: Choose TLS to access mailbox server.
- FTP: Choose SFTP, and set up strong passwords.
- AP hotspot: Choose WPA2-PSK encryption mode, and set up strong passwords.

#### 10. Audio and Video Encrypted Transmission

If your audio and video data contents are very important or sensitive, we recommend that you use encrypted transmission function, to reduce the risk of audio and video data being stolen during

transmission.

Reminder: encrypted transmission will cause some loss in transmission efficiency.

#### 11. Secure Auditing

- Check online users: we suggest that you check online users regularly to see if the device is logged in without authorization.
- Check device log: By viewing the logs, you can know the IP addresses that were used to log in to your devices and their key operations.

#### 12. Network Log

Due to the limited storage capacity of the device, the stored log is limited. If you need to save the log for a long time, it is recommended that you enable the network log function to ensure that the critical logs are synchronized to the network log server for tracing.

#### 13. Construct a Safe Network Environment

In order to better ensure the safety of device and reduce potential cyber risks, we recommend:

- Disable the port mapping function of the router to avoid direct access to the intranet devices from external network.
- The network should be partitioned and isolated according to the actual network needs. If there are no communication requirements between two sub networks, it is suggested to use VLAN, network GAP and other technologies to partition the network, so as to achieve the network isolation effect.
- Establish the 802.1x access authentication system to reduce the risk of unauthorized access to private networks.
- Enable IP/MAC address filtering function to limit the range of hosts allowed to access the device.